# Dell PowerEdge VRTX 対応 Chassis Management Controller バージョン 1.25 ユーザーズガイド

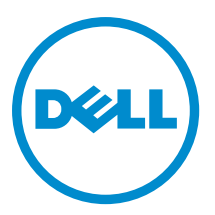

# メモ、注意、警告

■ メモ:コンピュータを使いやすくするための重要な情報を説明しています。

- △ 注意: ハードウェアの損傷やデータの損失の可能性を示し、その問題を回避するための方法を説明して います。
- 警告: 物的損害、けが、または死亡の原因となる可能性があることを示しています。

Copyright **©** 2014 Dell Inc. All rights reserved. この製品は、米国および国際著作権法、ならびに米国および国際知的財産法で保 護されています。Dell™、およびデルのロゴは、米国および/またはその他管轄区域における Dell Inc.の商標です。本書で使<br>用されているその他すべての商標および名称は、各社の商標である場合があります。

2014 - 02

Rev. A00

# 目次

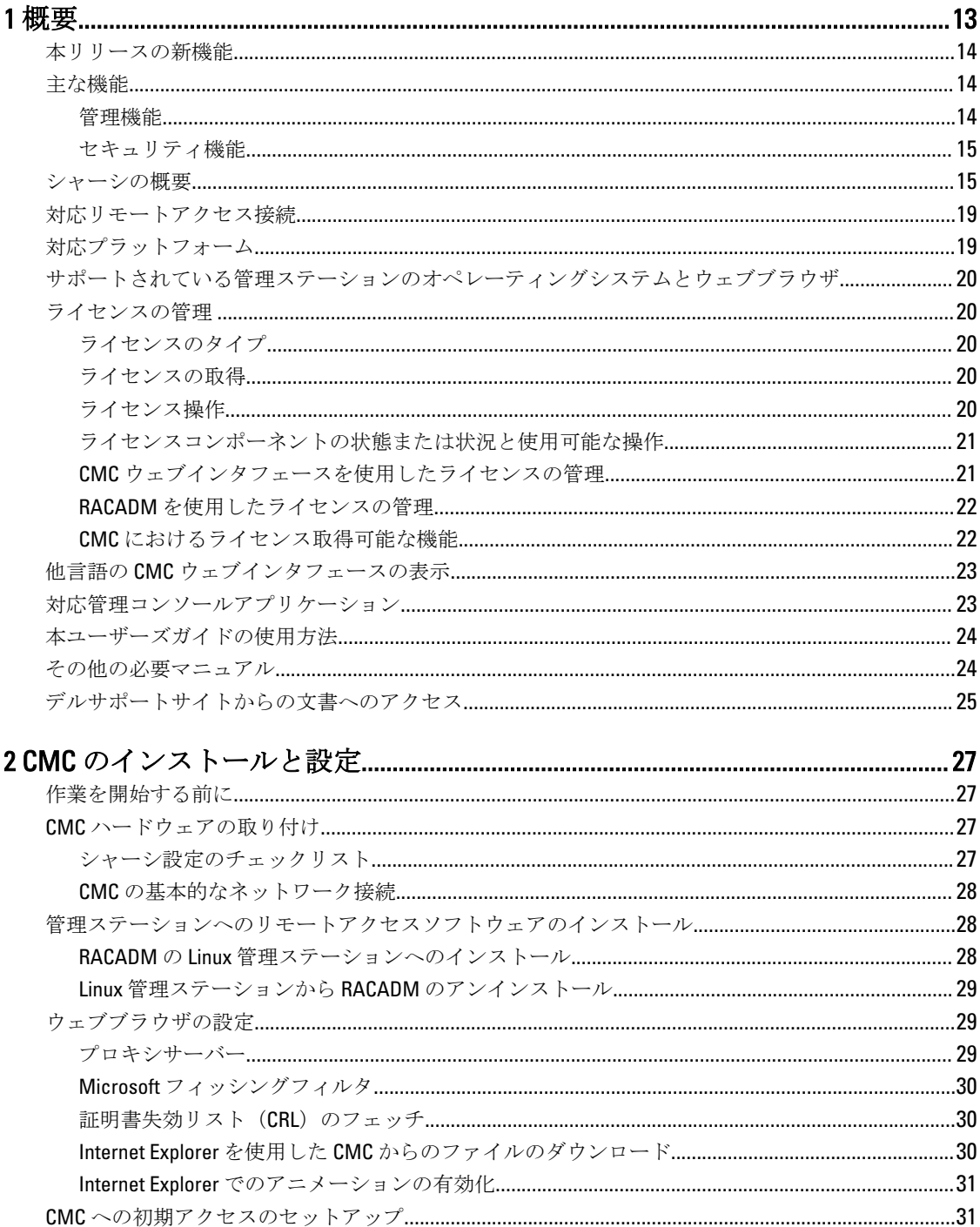

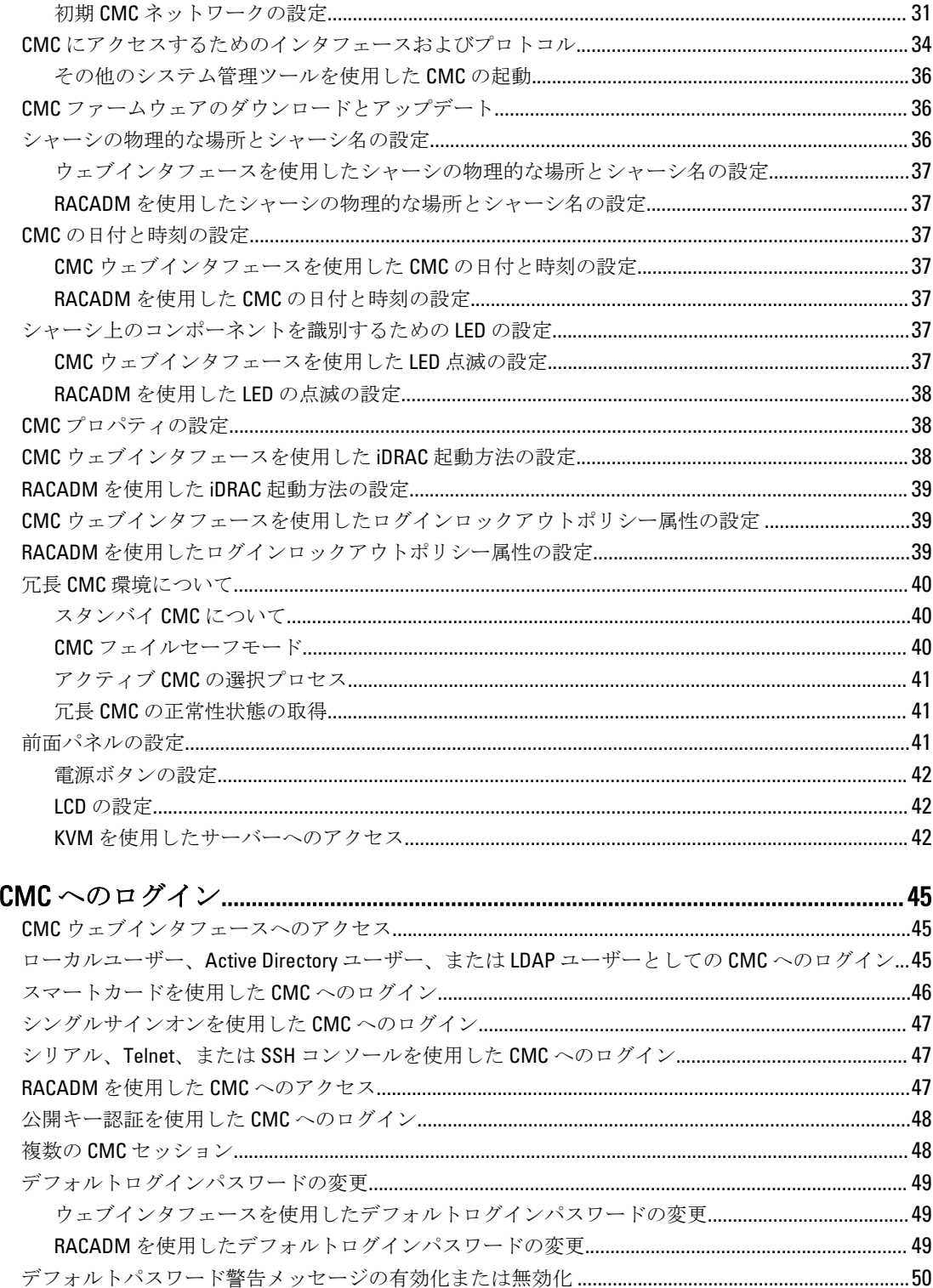

 $\overline{\mathbf{3}}$ 

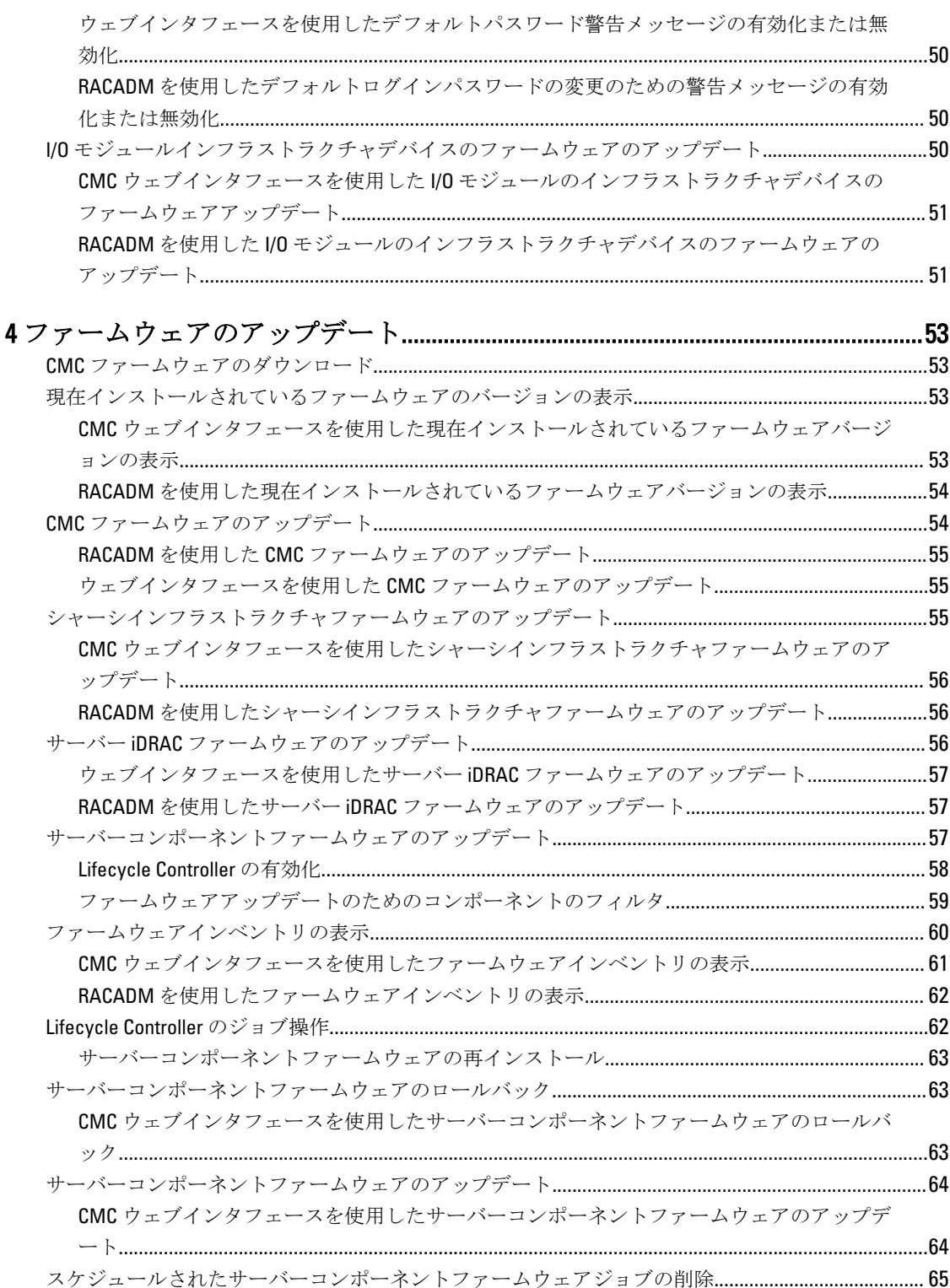

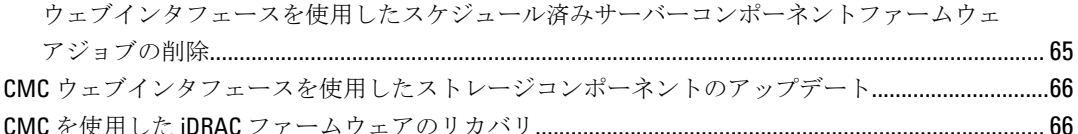

### 5シャーシ情報の表示とシャーシとコンポーネントの正常性状態の監視.......... 67

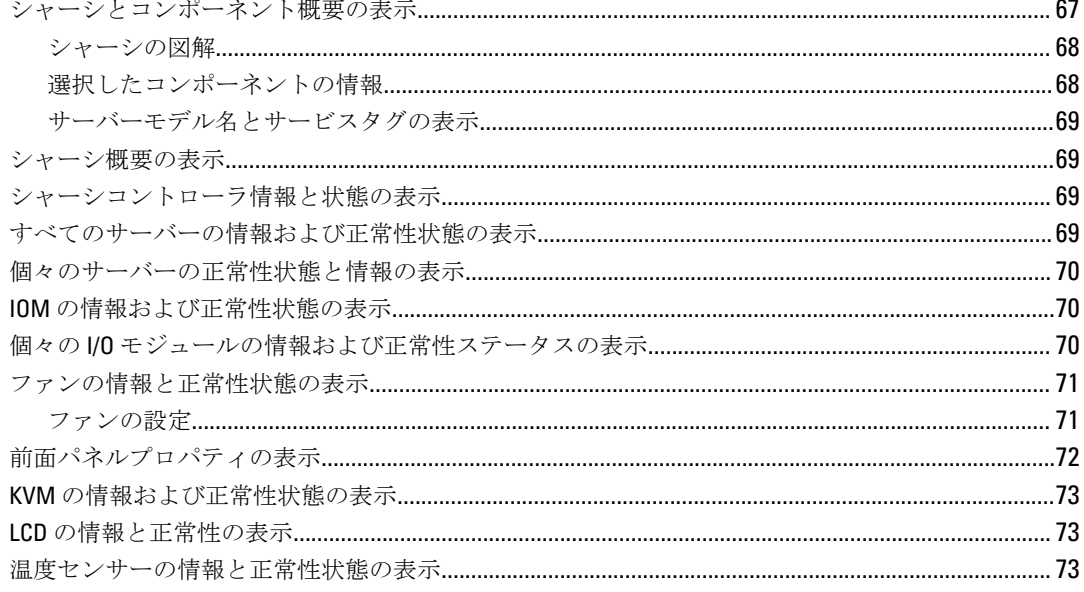

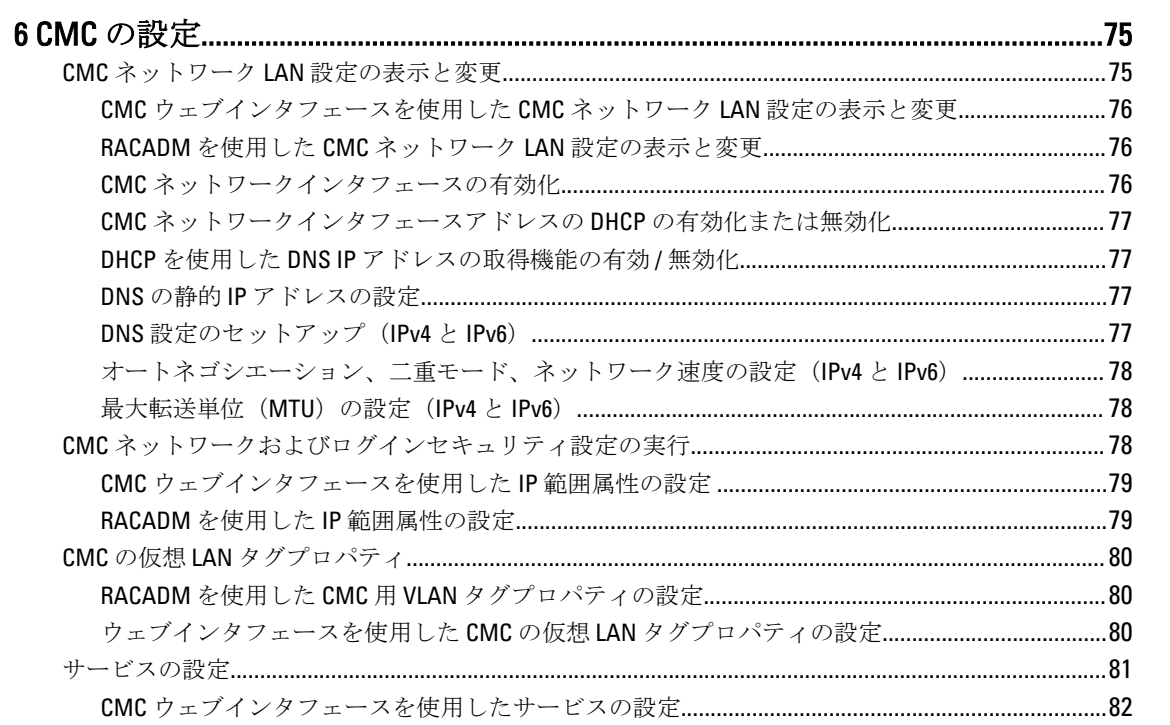

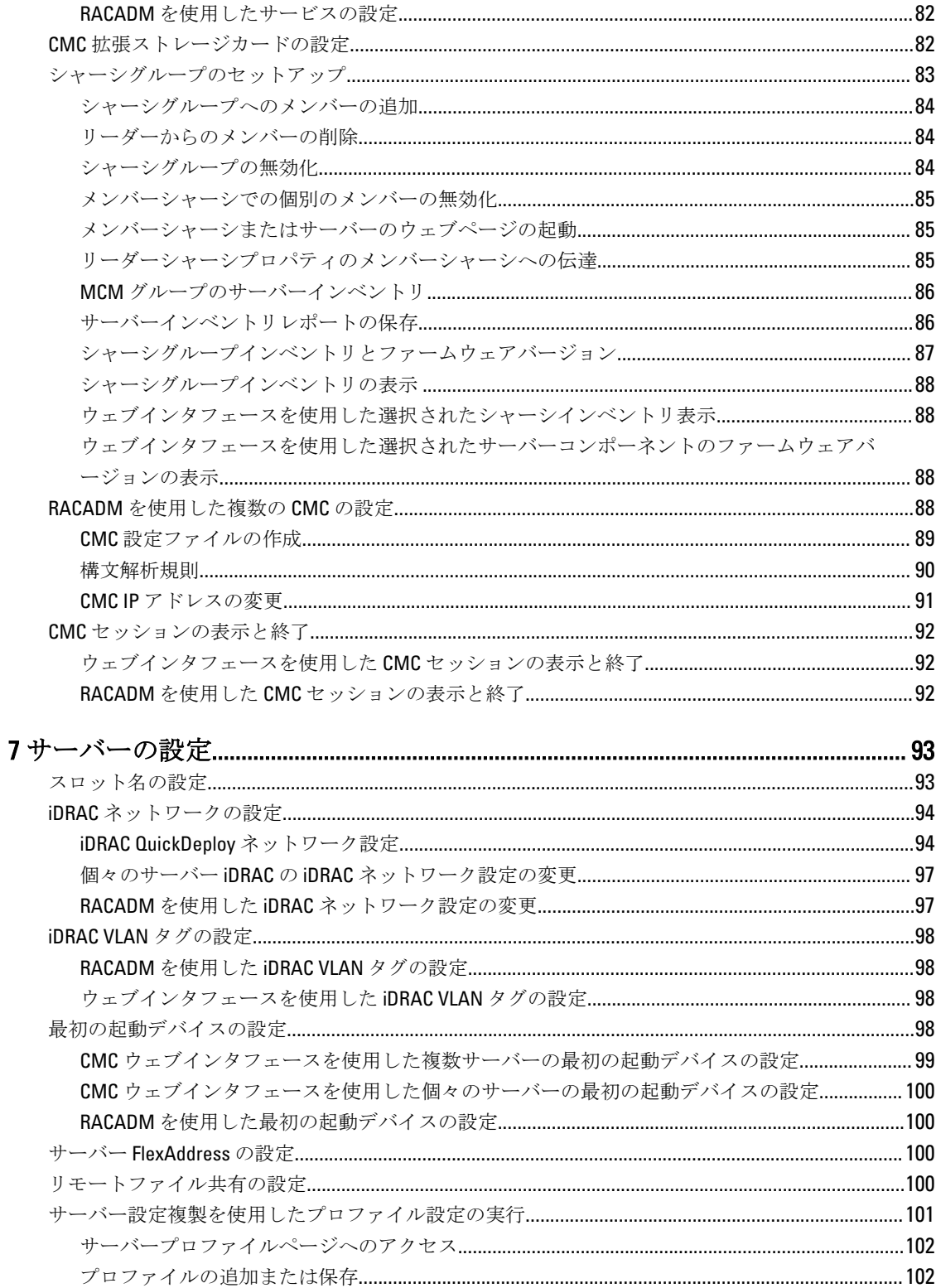

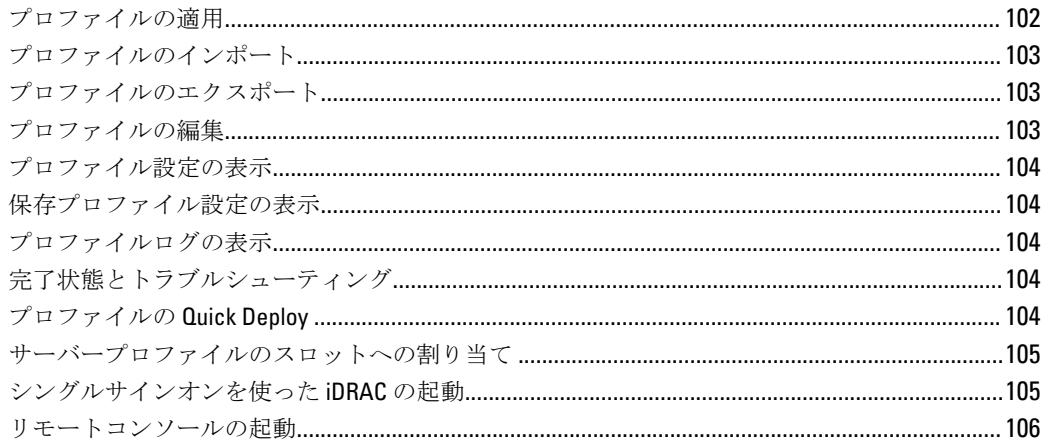

### 

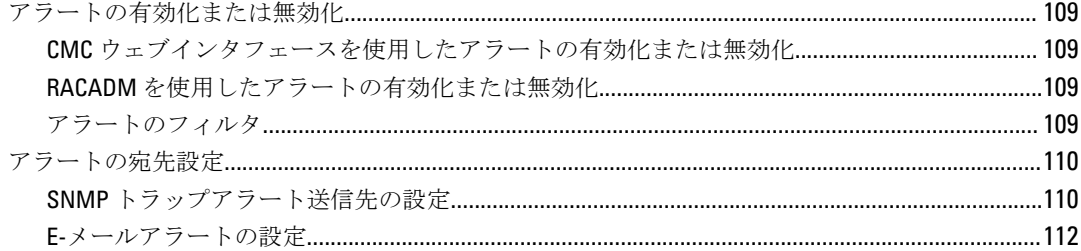

### 

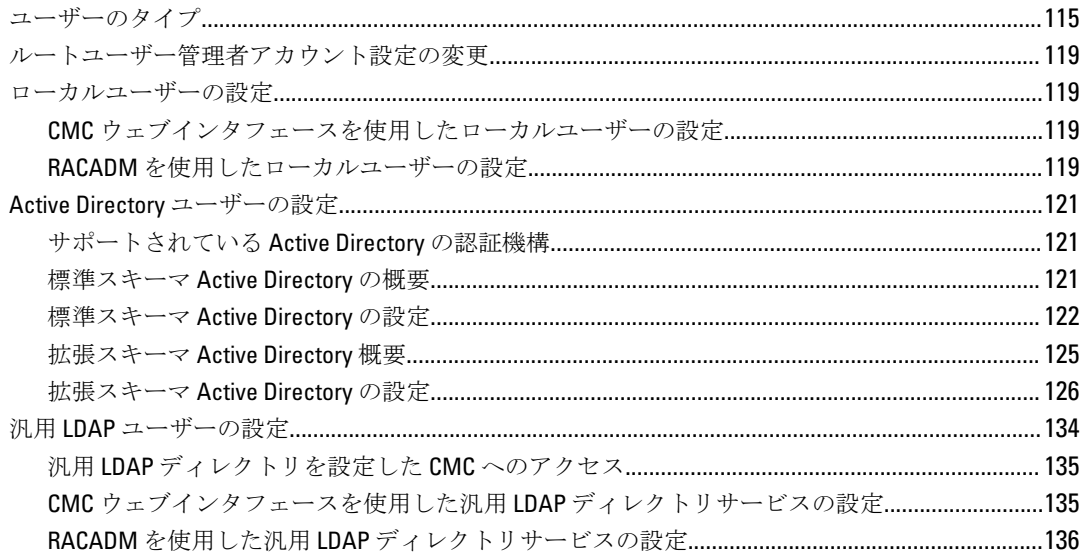

### 10 シングルサインオンまたはスマートカードログイン用 CMC の設定..............137

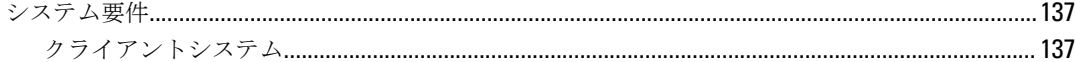

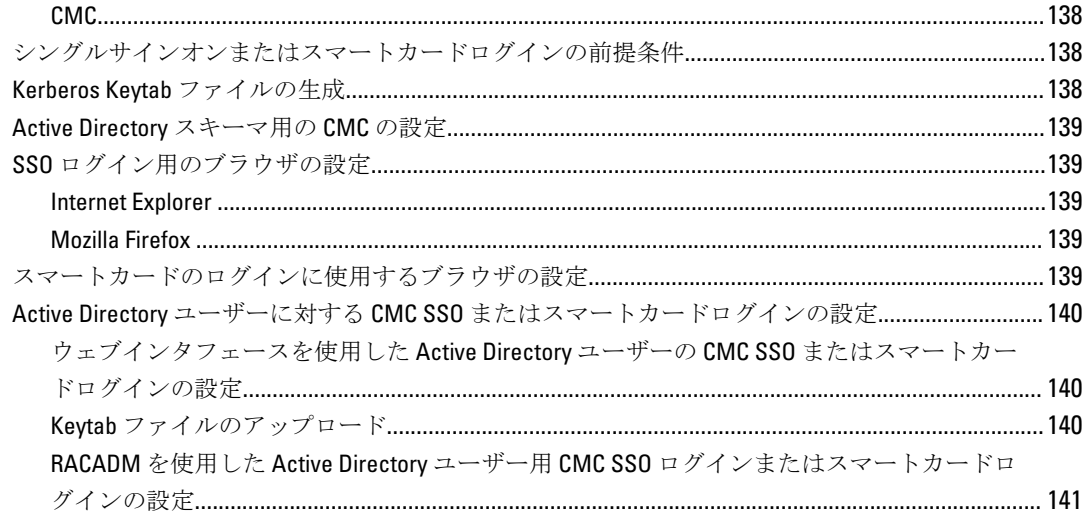

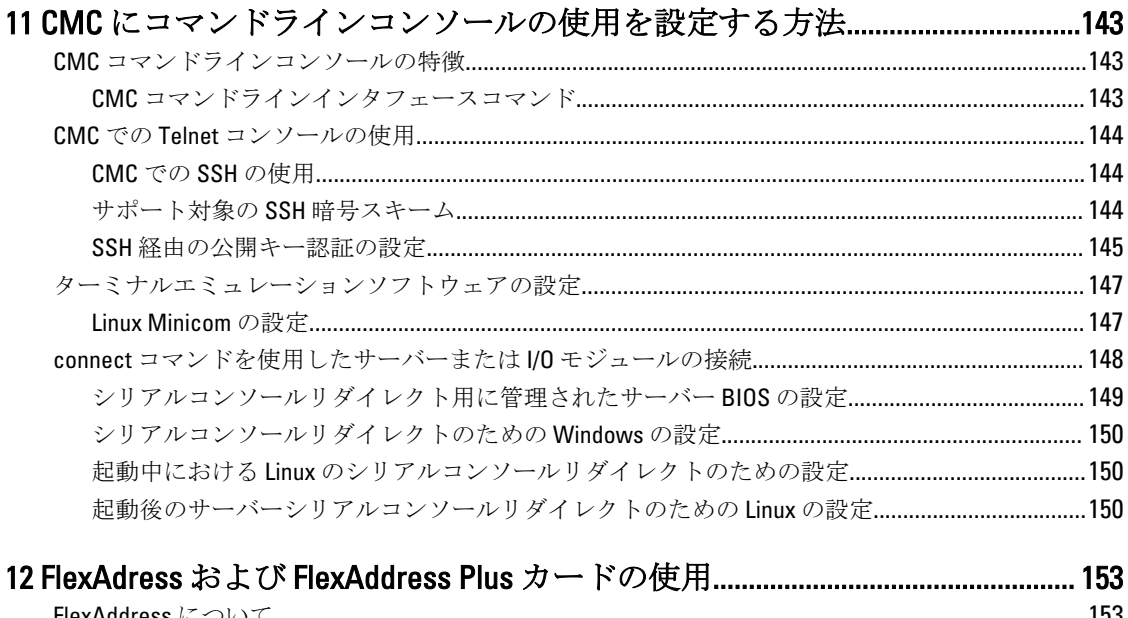

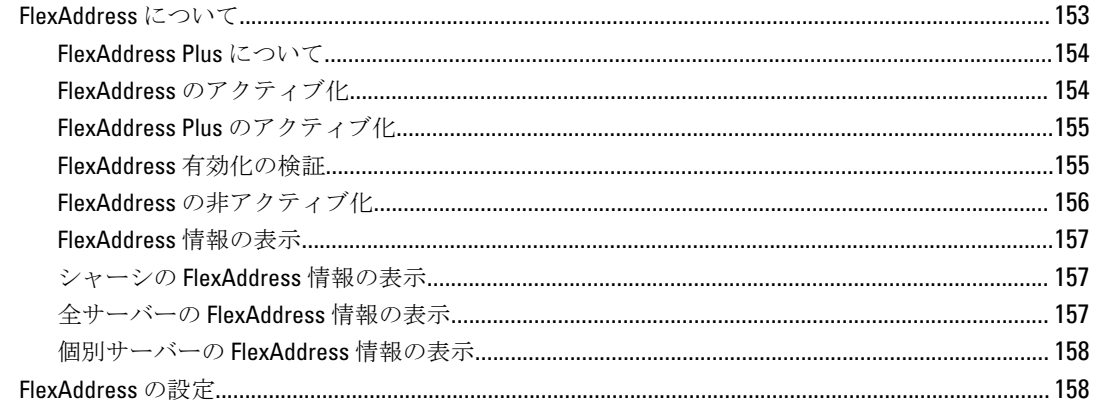

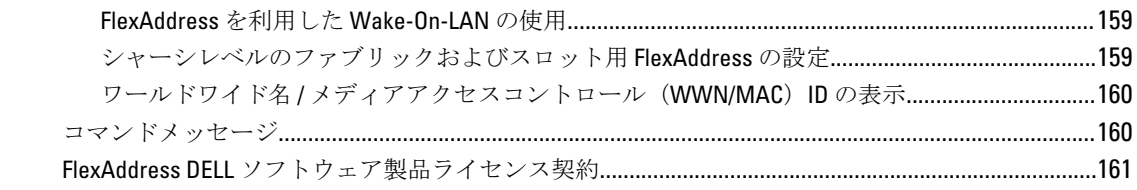

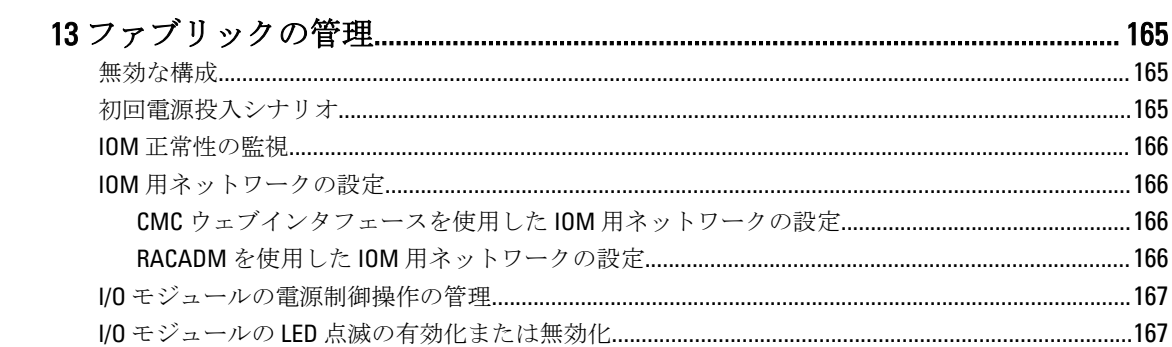

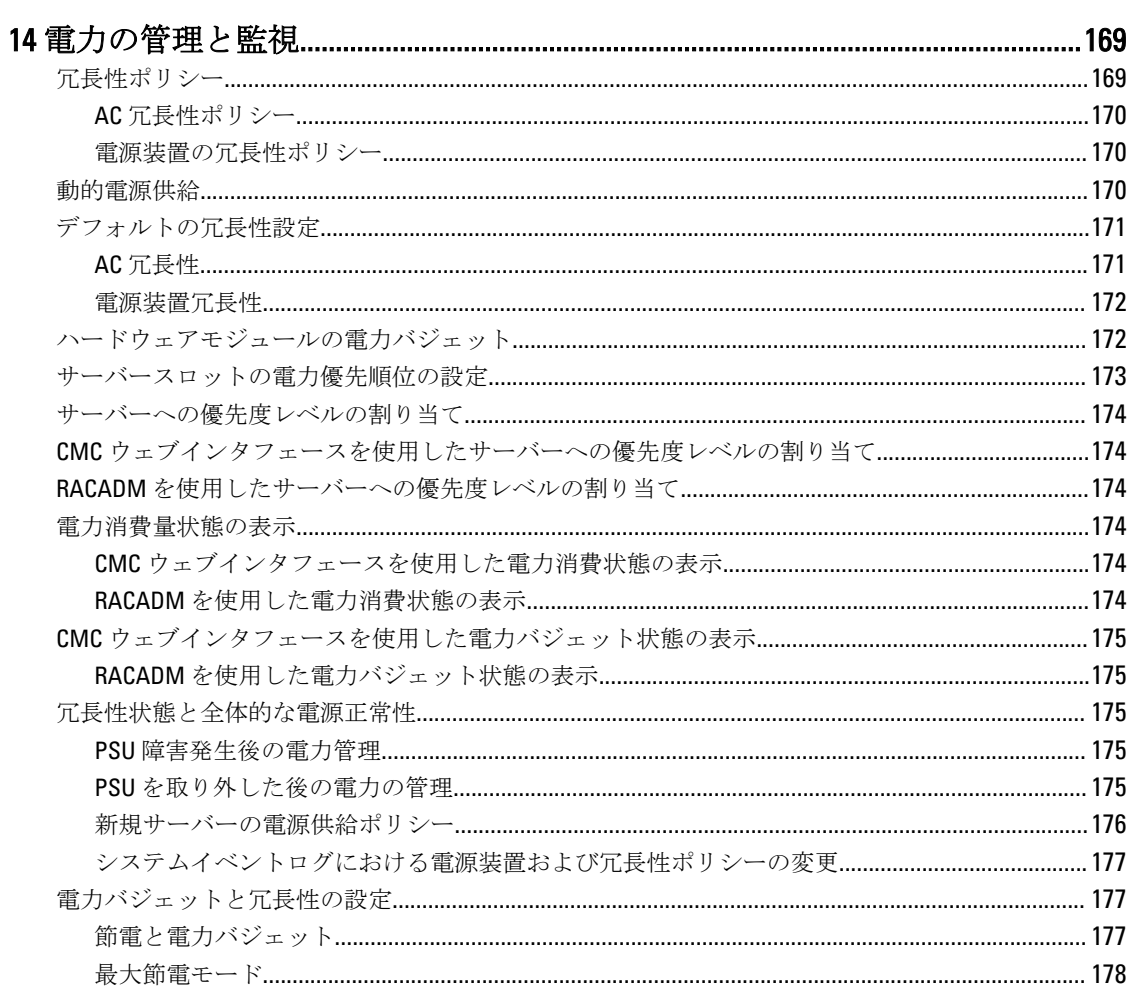

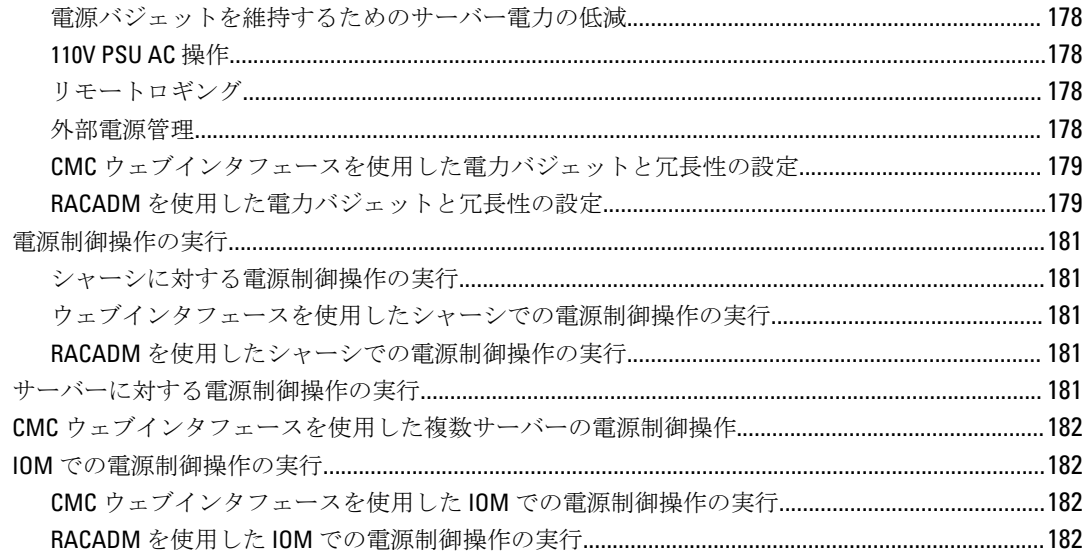

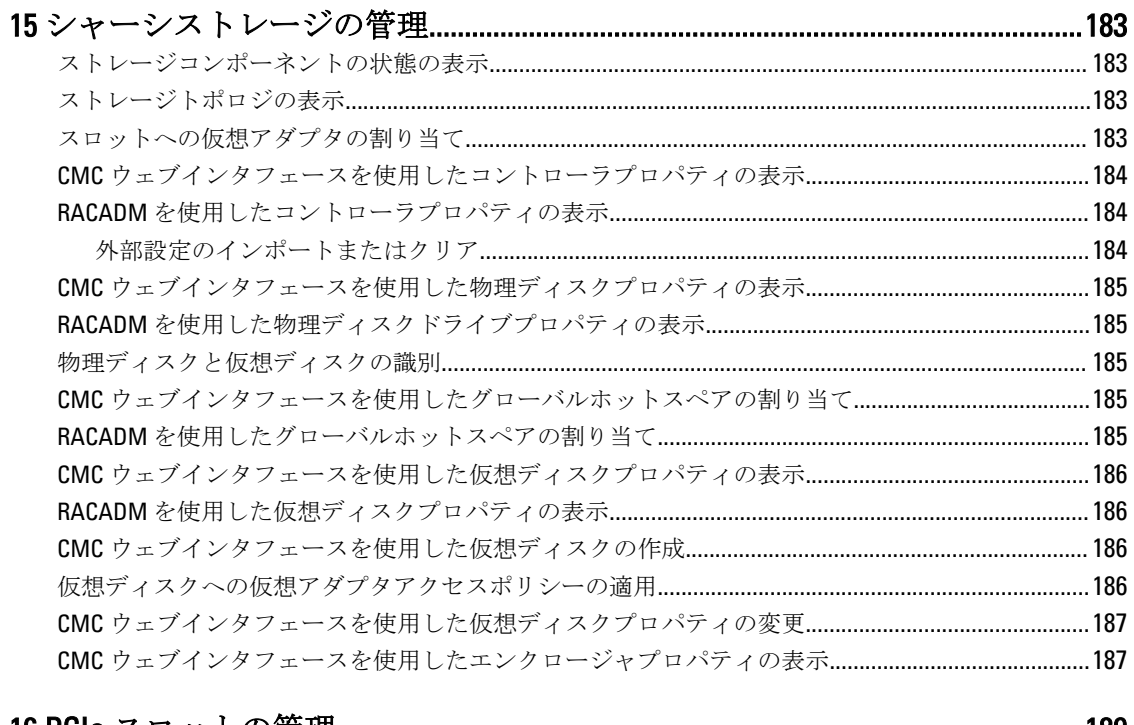

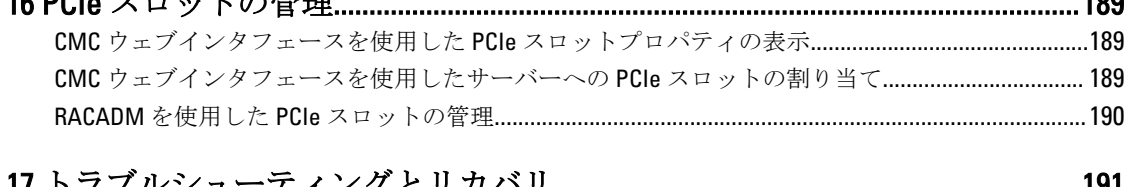

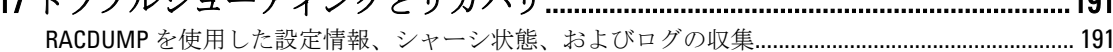

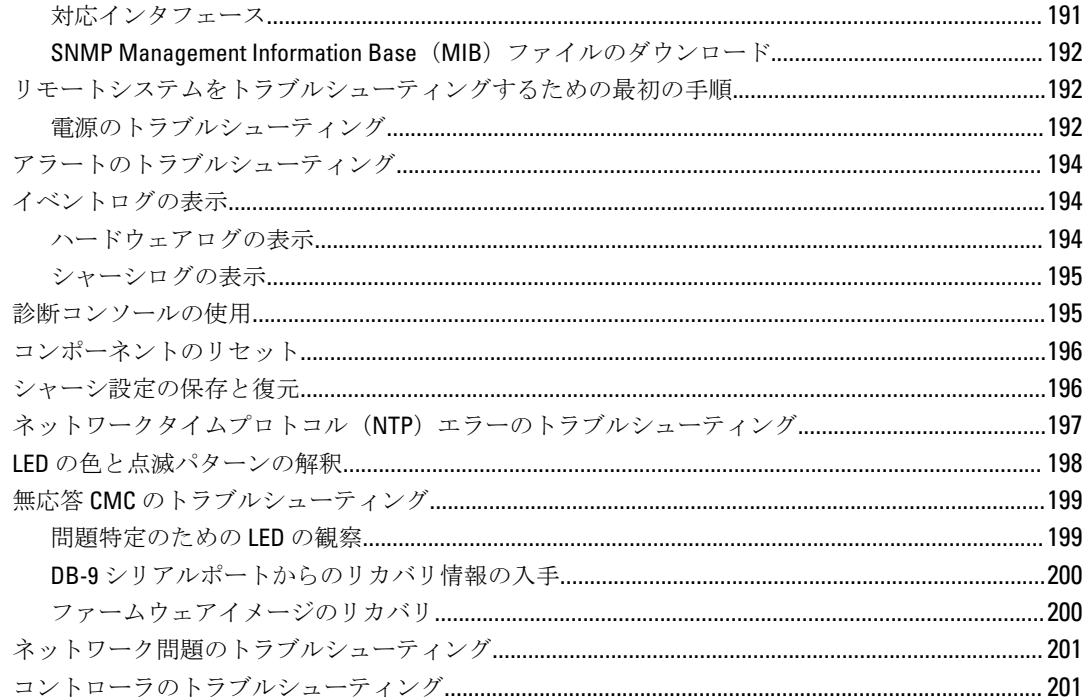

### 

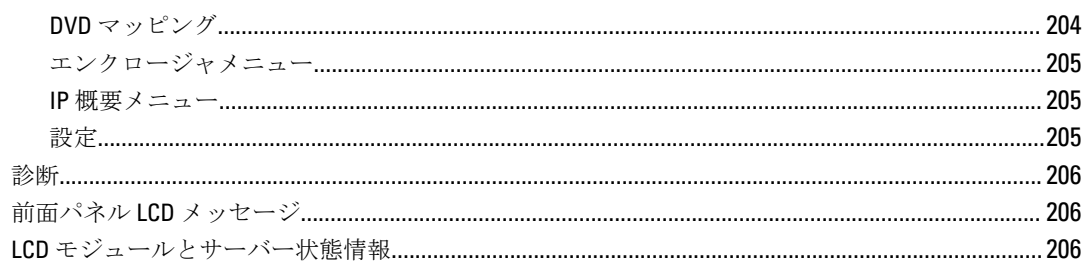

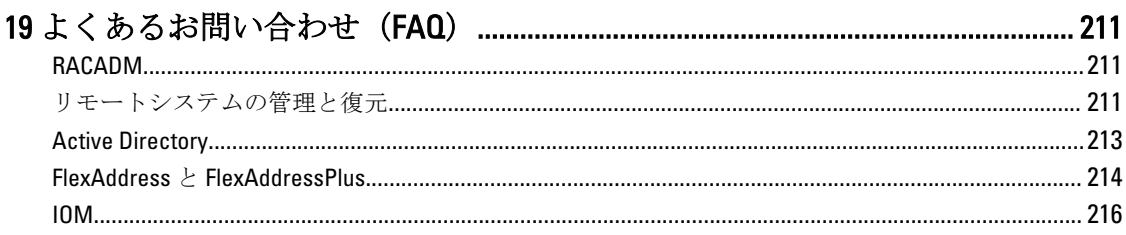

<span id="page-12-0"></span>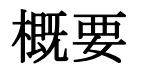

Dell Chassis Management Controller (CMC) for Dell PowerEdge VRTX は、PowerEdge VRTX シャーシを管理するた めのシステム管理ハードウェアおよびソフトウェアソリューションです。CMC には独自のマイクロプロセ ッサとメモリがあり、差し込まれたモジュラシャーシによって電源供給されます。 CMC により、IT 管理者は以下を行うことが可能になります。

- インベントリの表示
- タスクの設定および監視
- シャーシおよびサーバーのリモートでの電源オン / オフ
- サーバーモジュール内のサーバーおよびコンポーネントでのイベントアラートの有効化
- VRTX シャーシ内のストレージコントローラとハードディスクドライブの表示と管理
- VRTX シャーシ内の PCIe サブシステムの管理
- シャーシ内の iDRAC と I/O モジュールに 1 対多の管理インタフェースを提供

PowerEdge VRTX シャーシは、1 つの CMC で構成することも、冗長 CMC で構成することもできます。冗長 CMC 構成では、プライマリ CMC がシャーシまたは管理ネットワークとの通信を失うと、スタンバイ CMC がシャ ーシ管理を引き継ぎます。

CMC は、サーバーのために複数のシステム管理機能を提供します。電源および温度の管理が CMC の基本的な 機能です。それらの機能は次のとおりです。

- エンクロージャレベルのリアルタイム自動電力/温度管理。
	- CMC はシステムの電力要件を監視し、オプションの動的電源供給(DPSE)モードをサポートします。 このモードは、サーバーがスタンバイモードである間に電源装置を設定し、負荷および冗長性要件を 動的に管理することによって、CMC が電力効率を改善することを可能にします。
	- CMC はリアルタイムの消費電力を報告します(タイムスタンプ付きの高低ポイントも記録されま す)。
	- CMC は、オプションのエンクロージャ最大電力制限(システム入力電力上限)をサポートしていま す。この機能は警告を行い、エンクロージャが定義された最大電力制限値未満を維持するように、 ーバーの電力消費量を制限したり、新しいサーバーの電源投入を妨げるなどの処置を実行します。
	- CMC は冷却ファンと送風装置を監視し、それらの動作を実際の周囲温度と内部温度の測定値に基づい て自動的に制御します。
	- CMC は総合的なエンクロージャのインベントリ、および状態またはエラーレポートを提供します。
- CMC は、次に対する一元的な設定のためのメカニズムを提供します。
	- Dell PowerEdge VRTX エンクロージャのネットワークおよびセキュリティ設定。
	- 電源冗長性と電力上限値設定。
	- I/O スイッチおよび iDRAC ネットワーク設定。
	- サーバーモジュールにおける最初の起動デバイス。
	- I/O モジュールとサーバー間の I/O ファブリック整合性チェック。CMC はシステムハードウェアを保 護するために、必要に応じてコンポーネントの無効化も行います。
	- ユーザーアクセスセキュリティ。
	- ストレージコンポーネント。
	- PCIe スロット。

1

<span id="page-13-0"></span>温度、ハードウェアの誤った構成、停電、ファン速度、送風装置などの警告やエラーについて E-メールアラ ートや SNMP トラップアラートを送信するように CMC を設定することができます。

### 本リリースの新機能

Dell PowerEdge VRTX 向け CMC の本リリースは以下をサポートしています:

- M 520 および M 620 サーバー向けの Ivy Bridge サポート
- Support Fiber チャネル PCIe カード
- BIOS 設定プロファイルをハードディスクドライブ (HDD) に保存して同じ場所または異なるシャーシに復 元
- マルチシャーシ管理
- リードシャーシからシャーシ設定プロパティを選択して、メンバーシャーシに適用する機能
- グループメンバーがシャーシ設定をリーダーシャーシと同期化する機能
- CMC からサーバーモジュールを再スタートせずに iDRAC をリセット
- シャーシグループのシャーシサーバーおよびコンポーネントインベントリの表示
- スロットへのプロファイルの 簡易展開
- プロファイルを介してサーバー設定を管理 バックアップ、リストア、およびレプリケーション
- サーバープロファイルのレプリケーションに使用可能な全ての設定のサポート
- デフォルトの資格情報チェックおよび GUI、CLI、および SNMP アラートによるユーザーへの警告表示
- ログイン失敗後のユーザーおよび IP アドレスのブロック
- DNS ネームを使用した iDRAC の起動
- OMPC への追加 WS-Man サポート
- Linux カーネルの更新バージョン 3.20

### 主な機能

CMC の機能は、管理とセキュリティ機能のグループに分けられます。

#### 管理機能

CMC は次の管理機能を提供します。

- 冗長 CMC 環境。
- IPv4 および IPv6 のダイナミック DNS (DDNS)登録。
- ローカルユーザー、Active Directory、および LDAP のログイン管理と設定。
- ECM(拡張冷却モード)やファンオフセットなどの高度な冷却オプションを有効にして冷却効果を高め、 パフォーマンスを改善。
- SNMP、ウェブインタフェース、KVM、Telnet または SSH 接続を利用したリモートシステム管理と監視。
- 監視 システム情報やコンポーネントのステータスへのアクセスを提供。
- システムイベントログへのアクセス ハードウェアログとシャーシログへのアクセスを提供。
- 各種シャーシコンポーネントのファームウェアアップデート CMC、サーバー上の iDRAC、シャーシイ ンフラストラクチャ、およびシャーシストレージのファームウェアアップデートが可能。
- Lifecycle Controller を使用したシャーシ内の複数サーバーにおける、BIOS、ネットワークコントローラ、ス トレージコントローラなどのサーバーコンポーネントのファームウェアアップデート。
- Dell OpenManage ソフトウェア統合 Dell OpenManage Server Administrator または OpenManage Essentials (OME) 1.2 からの CMC ウェブインタフェースの起動が可能。
- CMC アラート リモート Syslog E-メールメッセージまたは SNMP トラップを使って管理下ノードに関 する潜在的な問題を通知。
- <span id="page-14-0"></span>• リモート電源管理 — 管理コンソールからのシャーシコンポーネントの電源オフやリセットなどのリモー ト電源管理機能を提供。
- 電源使用率の報告。
- Secure Sockets Layer (SSL)暗号化 ウェブインタフェースを介したセキュアなリモートシステム管理を 提供。
- Integrated Dell Remote Access Controller (iDRAC) ウェブインタフェースの起動ポイント。
- WS-Management のサポート。
- FlexAddress 機能 特定のスロットに対して、工場で割り当てられたワールドワイドネーム / メディアア クセスコントロール (WWN/MAC) ID のシャーシに割り当てられた WWN/MAC ID への置き換え
- シャーシのコンポーネントステータスおよび状態のグラフィック表示。
- 単一およびマルチスロットサーバーのサポート。
- LCD iDRAC 設定ウィザードによる iDRAC ネットワーク設定のサポート。
- iDRAC シングルサインオン。
- ネットワークタイムプロトコル (NTP)対応。
- サーバーサマリ、電力レポート、電力制御ページの強化。
- 強制 CMC フェールオーバー、およびサーバーの仮想再装着。
- 最大 8 つまでのシャーシをリードシャーシから監視できるマルチシャーシ管理。
- シャーシ上のストレージコンポーネントの設定。
- サーバーおよびそれらの識別情報への PCIe スロットのマッピング。

#### セキュリティ機能

CMC は次のセキュリティ機能を提供しています。

- パスワードレベルのセキュリティ管理 リモートシステムへの無許可のアクセスを防止。
- 次による一元ユーザー認証:
	- 標準スキーマまたは拡張スキーマ(オプション)を使用する Active Directory。
	- ハードウェアに保存されたユーザー ID とパスワード。
- 役割ベースの権限 システム管理者が各ユーザーに特定の権限を設定可能。
- ウェブインタフェースを介したユーザー ID およびパスワードの設定。ウェブインタフェースは、128 ビッ ト SSL 3.0 暗号化と 40 ビット SSL 3.0 暗号化 (128 ビットが使用できない国向け)をサポート。

**グメモ: Telnet は SSL** 暗号化をサポートしていません。

- 設定可能な IP ポート(該当する場合)。
- IP アドレスごとのログイン失敗数の制限による、制限を超えた IP アドレスのログインの阻止。
- 設定可能なセッション自動タイムアウトおよび複数の同時セッション数。
- CMC に接続するクライアントの IP アドレス範囲を限定。
- 暗号化層を使用してセキュリティを強化するセキュアシェル(SSH)。
- シングルサインオン、二要素認証、公開キー認証。

### シャーシの概要

この図は、CMC コネクタを示しています。

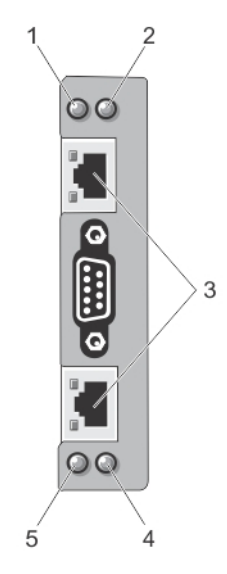

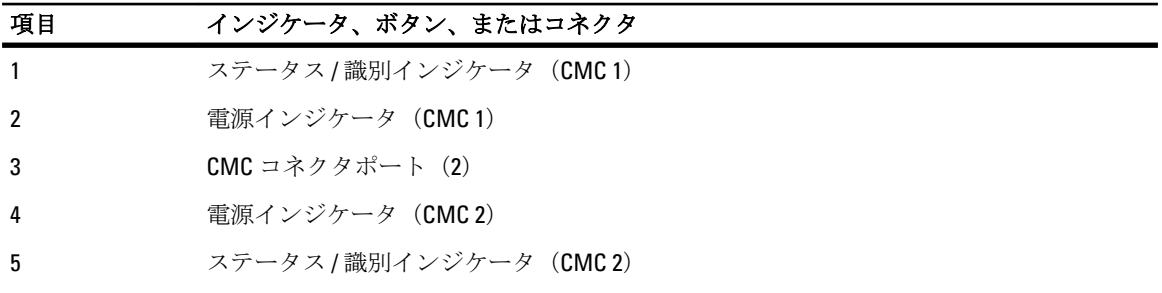

次に、シャーシの背面パネル図と、CMC で利用できる部品およびデバイスを記した表を示します。

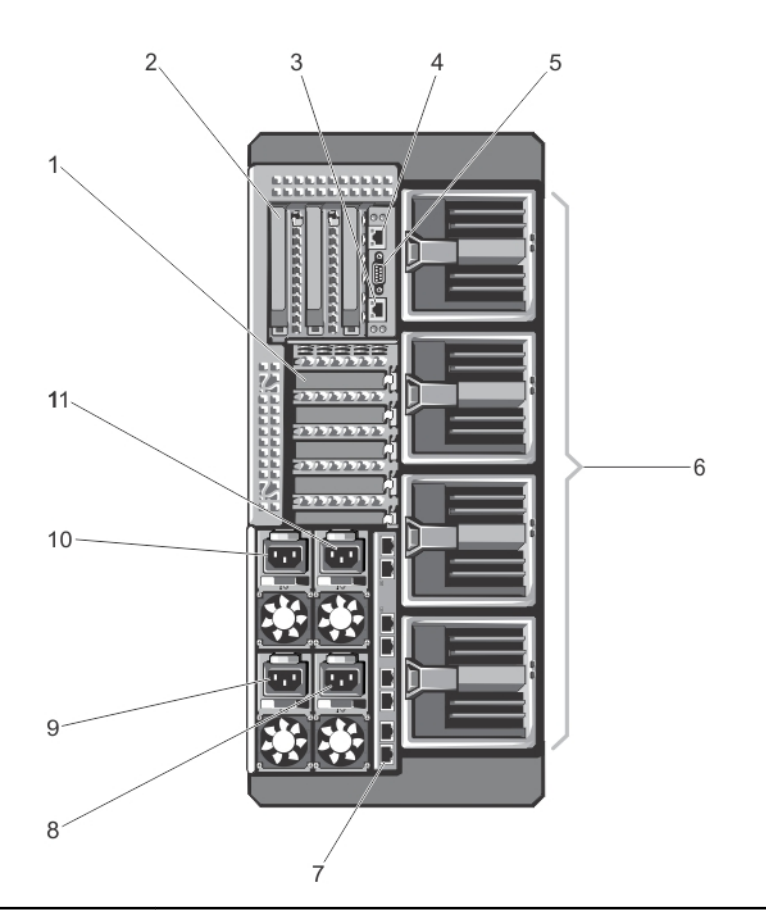

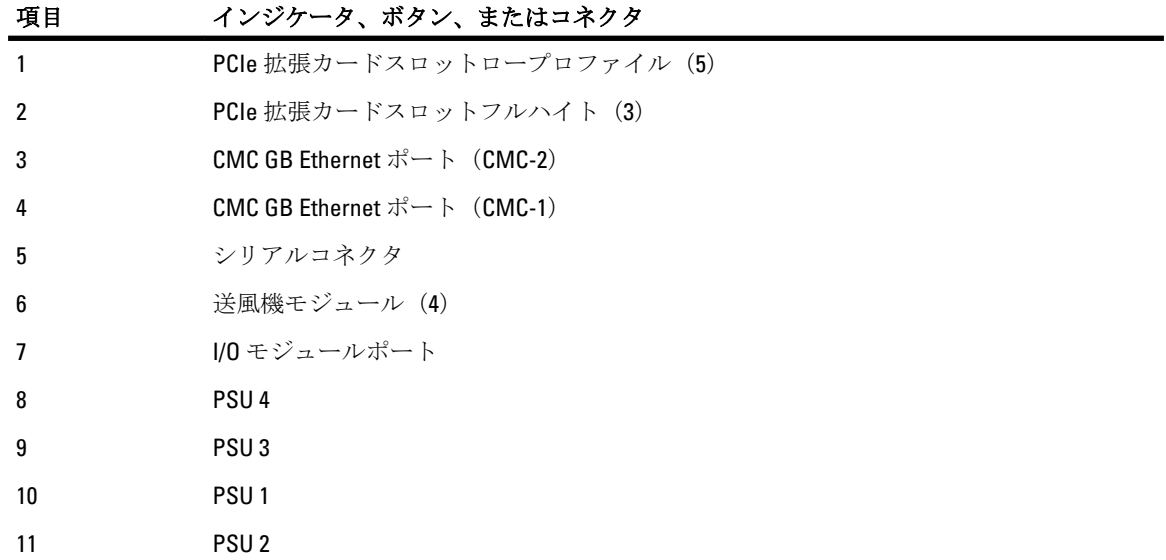

次に、シャーシの前面パネル図と、CMC で利用できる部品およびデバイスを記した表を示します。

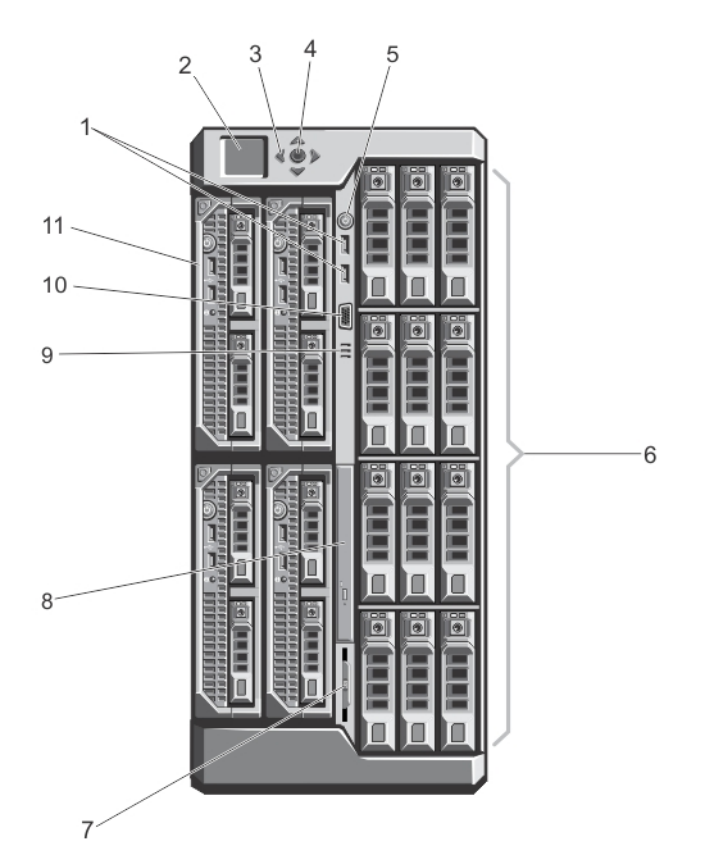

図 1. 前面パネルの機能とインジケータ - 3.5 インチハードディスクドライブシャーシ

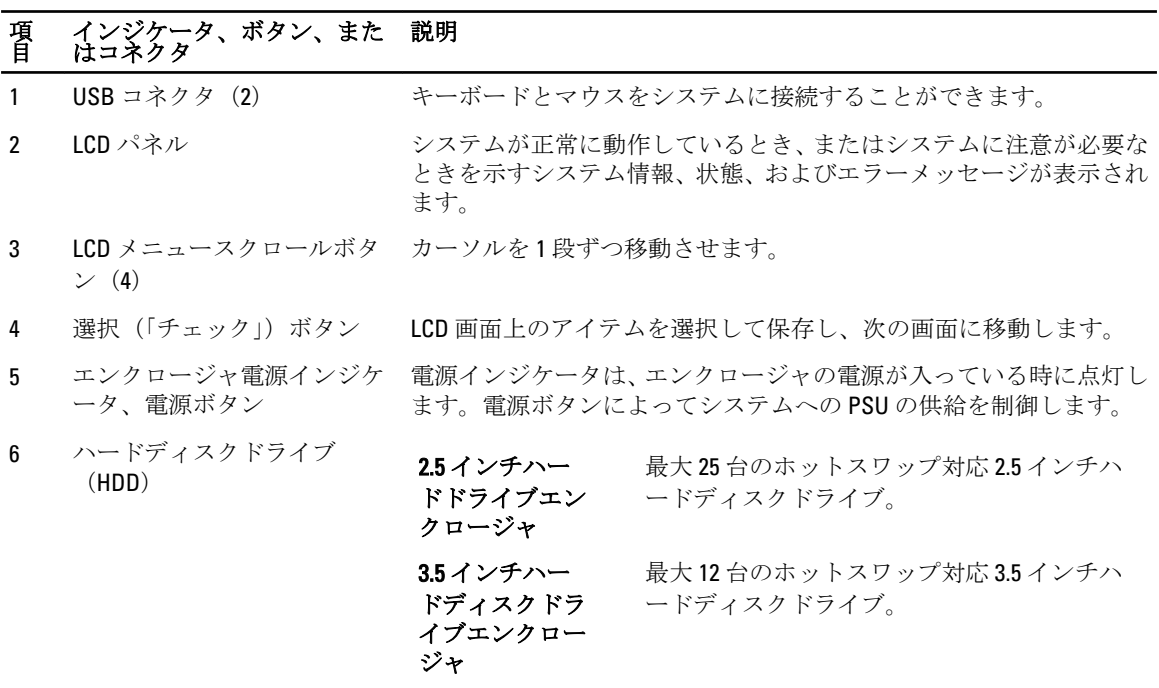

<span id="page-18-0"></span>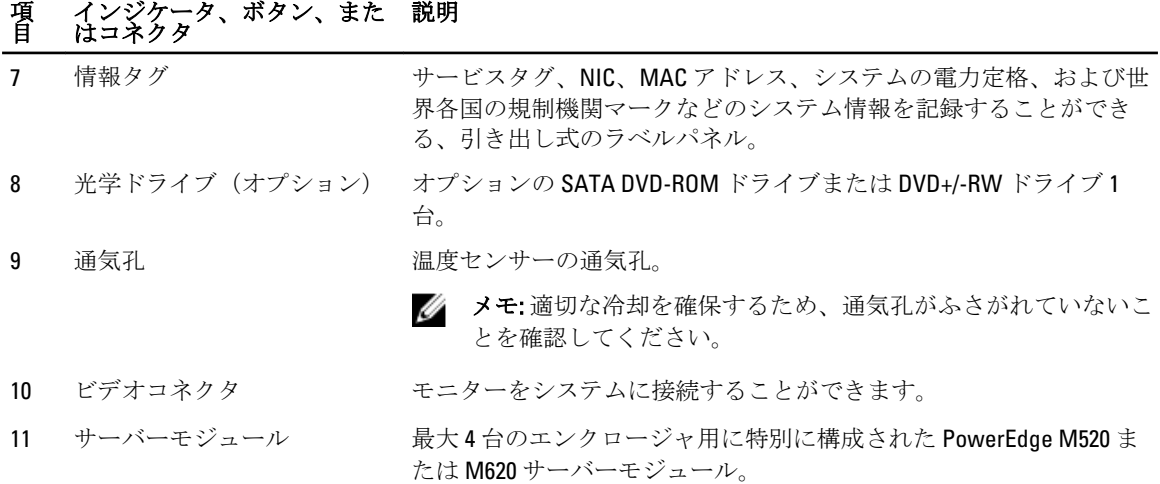

### 対応リモートアクセス接続

次の表で、サポートされているリモートアクセスコントローラをリストします。

#### 表 1. 対応リモートアクセス接続

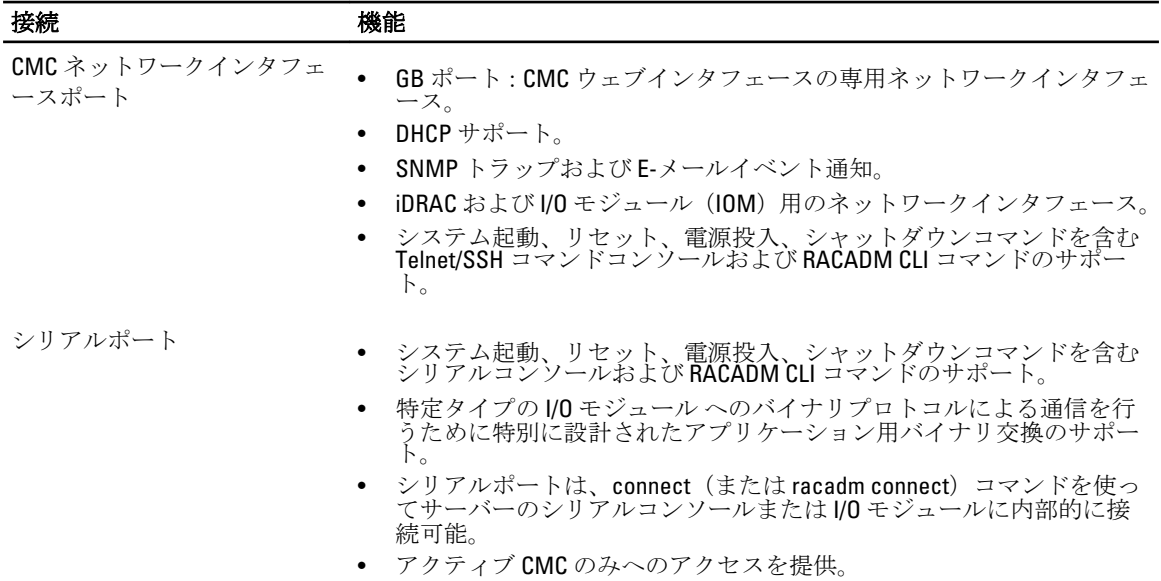

### 対応プラットフォーム

CMC は、PowerEdge VRTX プラットフォーム用に設計されたモジュラーサーバーをサポートします。CMC との 互換性の詳細については、デバイスのマニュアルを参照してください。

最新の対応プラットフォームについては、dell.com/support/manuals にある『Dell Chassis Management Controller (CMC) for Dell PowerEdge VRTX バージョン 1.00 リリースノート』を参照してください。

### <span id="page-19-0"></span>サポートされている管理ステーションのオペレーティングシ ステムとウェブブラウザ

次のオペレーティングシステムおよびウェブブラウザが Dell PowerEdge VRTX 用にサポートされています。

- Windows 7 32 ビット、Windows 7 64 ビット、Windows Server 2008、Windows Server 2008 64 ビット、および Windows Server 2008 R 2 64 ビットの Microsoft Internet Explorer 9
- Windows 7 32 ビット、Windows 7 64 ビット、Windows 8 32 ビット、Windows 8 64 ビット、Windows Server 2008、Windows Server 2008 64 ビット、Windows Server 2008 R 2 64 ビット、および Windows 8 サーバーの Microsoft Internet Explorer 10
- Windows 7 32 ビット、Windows 7 64 ビット、Windows 8 32 ビット、Windows 8 64 ビット、Macintosh OSX Lion、Windows Server 2008、Windows Server 2008 64 ビット、Windows Server 2008 R 2 64 ビット、および Windows 8 サーバーの Mozilla Firefox 20.0.1
- Windows 8 32 ビット、Windows 8 64 ビットの Google Chrome 26.0.1410
- SLES 10 SP 4、SLES 11 SP 2、SLES 11 SP 3、RHEL 5.8 32 ビット、RHEL 5.8 64 ビット、RHEL 6.3、RHEL 6.4 の Native Mozilla Firefox

### ライセンスの管理

CMC 機能は、購入したライセンス (CMC Express または CMC Enterprise)に基づいて使用可能になります。 CMC を設定または使用できるインタフェースでは、ライセンス許諾された機能のみが使用可能です。たとえ ば、CMC ウェブインタフェース、RACADM、WS-MAN などです。CMC ライセンス管理およびファームウェア アップデート機能は常に、CMC ウェブインタフェースおよび RACADM を介して使用できます。

### ライセンスのタイプ

提供されるライセンスには次のタイプがあります。

- 30 日間の評価および延長 このライセンスは 30 日後に失効しますが、期限を 30 日間延長することもでき ます。評価ライセンスは継続時間ベースであり、電力がシステムに供給されているときにタイマーが稼動 します。
- 永続 サービスタグにバインドされたライセンスで、永続的です。

### ライセンスの取得

次のいずれかの方法を使用して、ライセンスを取得できます。

- E-メール テクニカルサポートセンターにライセンスを要求すると、ライセンスが添付された E-メール が送付されます。
- セルフサービスポータル CMC から、セルフサービスポータルへのリンクを利用できます。このリンク をクリックして、ライセンスを購入できるインターネット上のライセンスセルフサービスポータルを開き ます。詳細については、セルフサービスポータルページのオンラインヘルプを参照してください。
- 販売時 システムの発注時にライセンスを取得します。

### ライセンス操作

ライセンス管理の作業を実行する前に、ライセンスを取得しておく必要があります。詳細については、 support.dell.com にある『概要および機能ガイド』を参照してください。

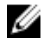

メモ: すべてのライセンスが事前にインストールされているシステムを購入した場合、ライセンス管理 は必要ありません。

<span id="page-20-0"></span>一対一のライセンス管理には CMC、RACADM、および WS-MAN を使用し、一対多のライセンス管理には Dell License Manager を使用して、次のライセンス操作を実行できます。

- 表示 現在のライセンス情報を表示します。
- インポート ライセンスの取得後、ライセンスをローカルストレージに保存し、サポートされているい ずれかのインタフェースを使用して CMC にインポートします。検証チェックに合格すれば、ライセンス がインポートされます。

■ メモ: 一部の機能では、機能の有効化に CMC の再起動が必要になります。

- エクスポート バックアップ目的、またはサービス部品交換後の再インストールのために、インストー ルされているライセンスを外部ストレージデバイスにエクスポートします。エクスポートされたライセ ンスのファイル名と形式は <EntitlementID>.xml になります。
- 削除 コンポーネントが欠落している場合に、そのコンポーネントに割り当てられているライセンスを 削除します。ライセンスが削除されると、そのライセンスは CMC に保存されず、基本的な製品機能が有 効になります。
- 置き換え 評価ライセンスの有効期限を延長したり、評価ライセンスなどのライセンスタイプを購入ラ イセンスに変更したり、有効期限の切れたライセンスを延長するために、ライセンスを置換します。
- 評価ライセンスは、アップグレードされた評価ライセンスまたは購入したライセンスと置換できます。
- 購入したライセンスは、更新されたライセンスまたはアップグレードされたライセンスと置換できます。
- 詳細表示 インストールされているライセンス、またはサーバーにインストールされているコンポーネ ントに使用可能なライセンスの詳細を表示します。

メモ: 詳細オプションが正しいページを表示するため、セキュリティ設定の信頼済みサイトのリスト Ø に \*.dell.com が追加されているようにしてください。詳細については、Internet Explorer のヘルプマニ ュアルを参照してください。

#### ライセンスコンポーネントの状態または状況と使用可能な操作

次の表は、ライセンスの状態または状況に基づいて使用できるライセンス操作をリストしています。 表1. 状態および状況に基づいたライセンス操作

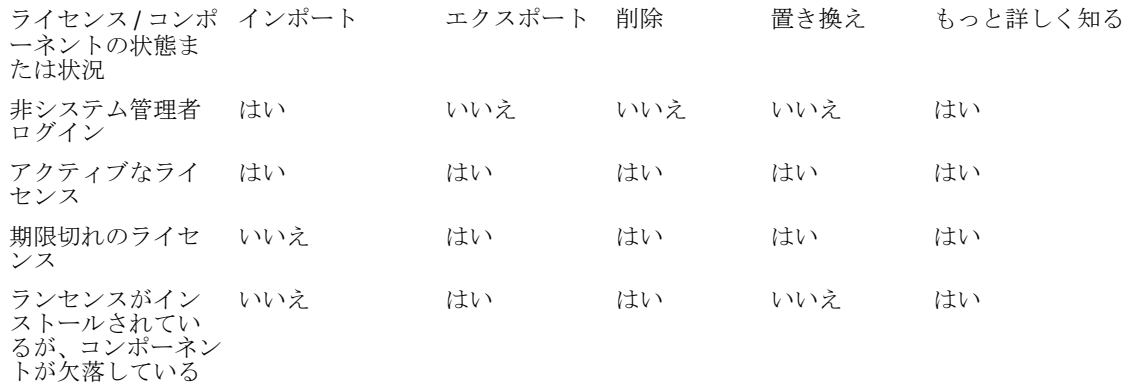

#### CMC ウェブインタフェースを使用したライセンスの管理

CMC ウェブインタフェースを使用してライセンスを管理するには、シャーシ概要→セットアップシャーシ 概要 → セットアップ → ライセンス に移動します。

ライセンスをインポートする前に、ローカルシステムまたは CMC がアクセス可能なネットワーク共有上に有 効なライセンスファイルを保存しておくようにしてください。ライセンスは組み込まれているか、セルフサ ービスウェブポータル またはライセンスキー管理ツールからメールで送信されています。

<span id="page-21-0"></span>ライセンス ページに、デバイスに関連付けられたライセンス、またはインストールされているもののデバイ スがシステムに存在しないライセンスが表示されます。ライセンスのインポート、エクスポート、削除、ま たは交換の詳細については、『オンラインヘルプ』を参照してください。

### RACADM を使用したライセンスの管理

RACADM コマンドを使用してライセンスを管理するには、次のライセンス サブコマンドを使用します。 racadm license <ライセンスコマンドタイプ>

RACADM コマンドの詳細については、dell.com/support/Manuals にある『Chassis Management Controller for PowerEdge VRTX RACADM コマンドラインリファレンスガイド』を参照してください。

### CMC におけるライセンス取得可能な機能

お持ちのライセンスに基づいて有効化されている CMC 機能のリストがこの表に示されます。

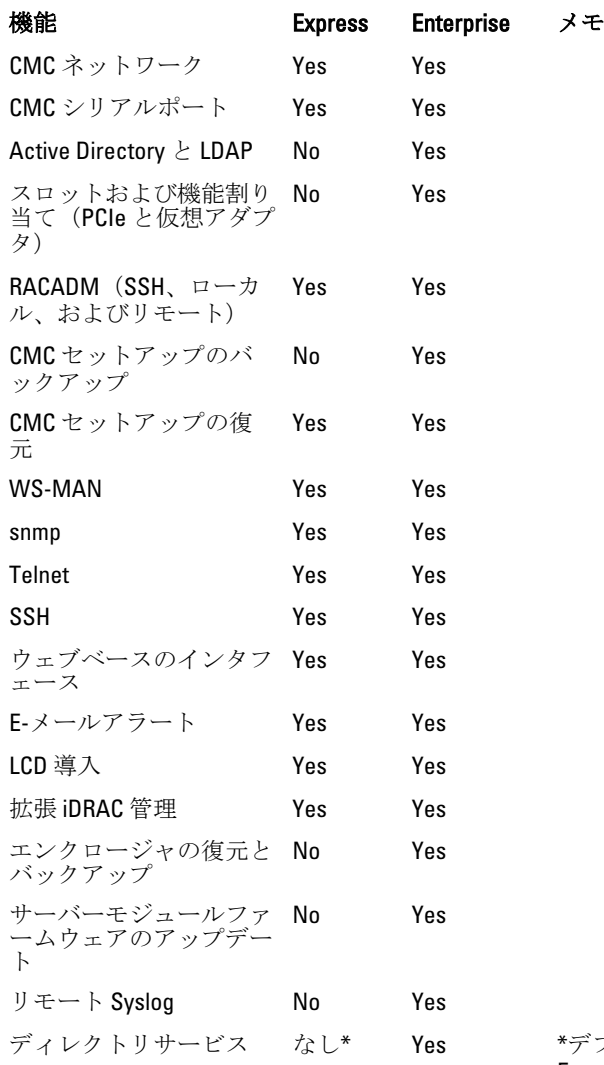

\*デフォルト以外のディレクトリサービス設定の場合、 Express ライセンスで許可されるのはディレクトリサー ビスのリセットのみです。ディレクトリサービスのリ

<span id="page-22-0"></span>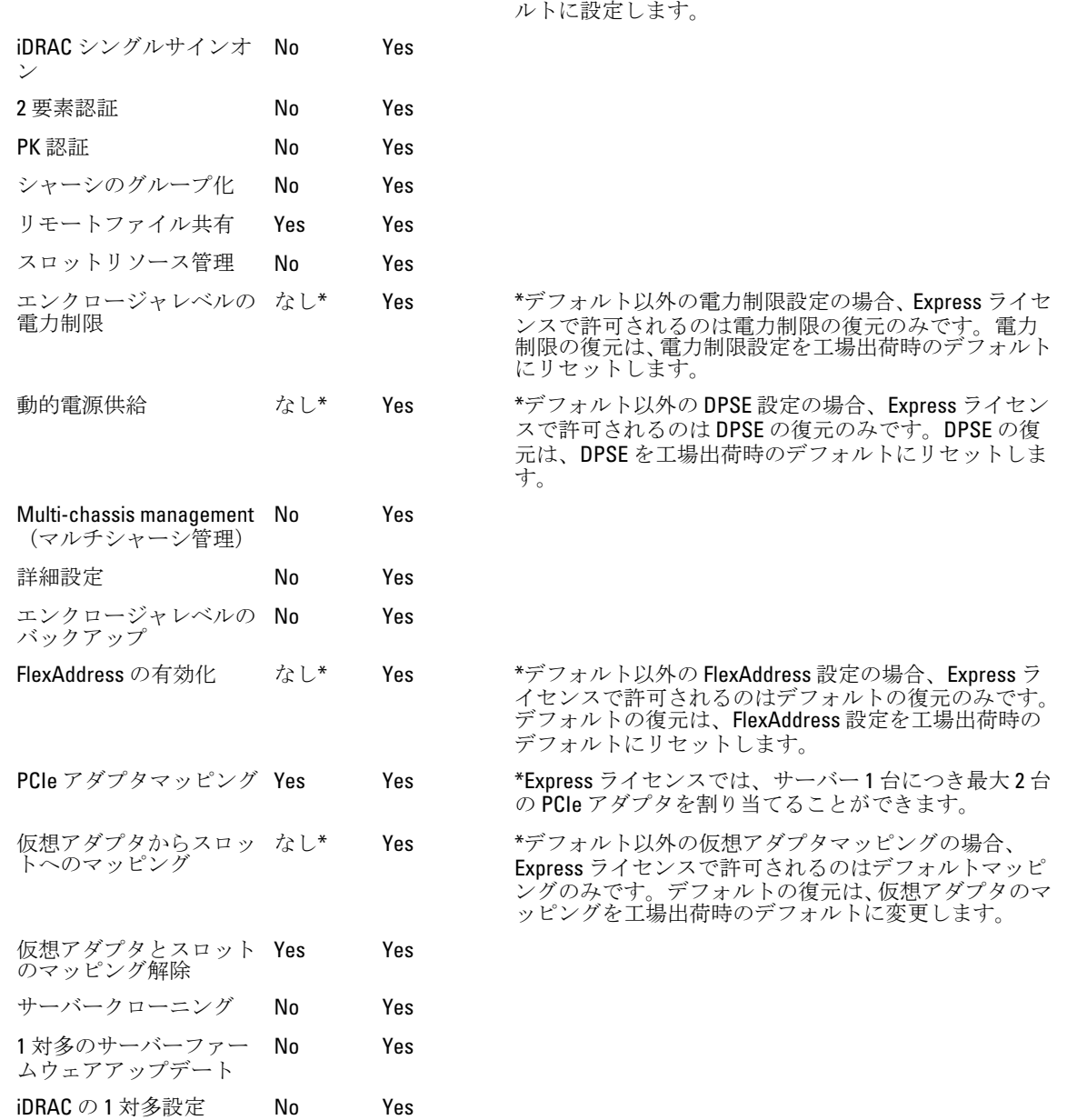

セットは、ディレクトリサービスを工場出荷時のデフォ

### 他言語の CMC ウェブインタフェースの表示

他言語の CMC ウェブインタフェースを表示するには、ウェブブラウザのマニュアルをお読みください。

### 対応管理コンソールアプリケーション

CMC は、Dell OpenManage コンソールとの統合をサポートします。詳細については、dell.com/support/manuals にある OpenManage コンソールのマニュアルを参照してください。

### <span id="page-23-0"></span>本ユーザーズガイドの使用方法

本ユーザーズガイドの記載内容は、次を使用したタスクの実行を可能にします。

- ウェブインタフェース:本書では、タスクに関連した情報のみが提供されます。各種フィールドやオプシ ョンの詳細については、ウェブインタフェースから開くことができる『CMC for Dell PowerEdge VRTX オン ラインヘルプ』を参照してください。
- RACADM コマンド:本書では、使用する必要のある RACADM コマンドまたはオブジェクトが提供されま す。RACADM コマンドの詳細については、dell.com/support/manuals にある『Chassis Management Controller for PowerEdge VRTX RACADM コマンドラインリファレンスガイド』を参照してください。

### その他の必要マニュアル

デルサポートサイトからマニュアルにアクセスします。dell.com/support/manuals では、本リファレンスガイド に加え、以下のガイドにアクセスできます。

- 『VRTX CMC オンラインヘルプ』には、ウェブインタフェースの使用に関する情報が記載されています。こ のオンラインヘルプにアクセスするには、CMC ウェブインタフェースで ヘルプ をクリックします。
- 『Chassis Management Controller for Dell PowerEdge VRTX RACADM バージョン 1.0 コマンドラインリファレン スガイド』には、VRTX 関連の RACADM 機能の使用に関する情報が記載されています。
- FDell Chassis Management Controller (CMC) for Dell PowerEdge VRTX バージョン 1.00 リリースノート』には、 システムやマニュアルに加えられたアップデートの情報、または専門知識をお持ちのユーザーや技術者の ための高度な技術情報が記載されています。
- Integrated Dell Remote Access Controller 7 (iDRAC7) ユーザーズガイド』には、管理下システムでの iDRAC のインストール、設定、およびメンテナンスに関する情報が記載されています。
- 『Dell OpenManage Server Administrator ユーザーズガイド』には、Server Administrator のインストールと使用 方法について記載されています。
- 『Dell Update Packages ユーザーズガイド』は、システムアップデート対策の一環としての Dell Update Packages の入手方法と使い方を説明しています。
- 『Dell Shared PowerEdge RAID Controller(PERC)8 ユーザーズガイド』には、共有 PERC 8 カードの展開とス トレージサブシステムの管理に関する情報が記載されています。このマニュアルは、dell.com/ storagecontrollermanuals からオンラインで使用できます。
- Dell システム管理アプリケーションのマニュアルでは、システム管理ソフトウェアのインストール方法と 使い方を説明しています。

また、次のシステムマニュアルは、VRTX CMC がインストールされているシステムに関する追加情報を提供し ます。

- システムに付属している「安全にお使いただくために」には安全や規制に関する重要な情報が記載されて います。規制に関する詳細な情報については、www.dell.com/regulatory\_compliance にある 法規制の順守ホ ームページを参照してください。保証に関する情報は、このマニュアルに含まれているか、別の文書とし て同梱されています。
- システムに同梱されている『Dell PowerEdge VRTX はじめに』には、システム機能の概要、システムの設 定、および技術仕様が記載されています。
- システムに同梱のセットアッププレースマットには、初期のシステムセットアップおよび設定の情報が記 載されています。
- サーバーモジュールの『オーナーズマニュアル』には、サーバーモジュールの機能に関する情報が記載さ れており、サーバーモジュールのトラブルシューティング方法およびサーバーモジュールのコンポーネン トの取り付けまたは交換方法が説明されています。このマニュアルは、dell.com/poweredgemanuals からオ ンラインで使用できます。
- ラックソリューションに付属のマニュアルでは、システムをラックに取り付ける方法について説明してい ます(必要な場合)。
- 本書で使用されている略語や頭字語の正式名については、dell.com/support/manuals で『用語集』を参照し てください。
- <span id="page-24-0"></span>• システム管理ソフトウェアのマニュアルでは、システム管理ソフトウェアの機能、動作要件、インストー ル、および基本操作について説明しています。
- 別途購入されたコンポーネントのマニュアルでは、これらのオプション装置の取り付けや設定について説 明しています。
- システムに同梱のメディアには、システムと一緒に購入したオペレーティングシステム、システム管理ソ フトウェア、システムアップデート、およびシステムコンポーネントに関するものを含め、システムの設 定と管理に関するマニュアルおよびツールが収録されています。システムの詳細については、システム 上、およびシステムに同梱のシステムセットアッププレースマットにあるクイックリソースロケータ (QRL)をスキャンしてください。QRL アプリケーションをモバイルデバイスで有効にするには、モバイ ルプラットフォームからこのアプリケーションをダウンロードします。

システム、ソフトウェア、またはマニュアルの変更を説明するために、アップデート情報がシステムに付属 していることがあります。このアップデート情報はしばしば他の文書の差し替となることから、常に最初に お読みください。

### デルサポートサイトからの文書へのアクセス

必要なドキュメントにアクセスするには、次のいずれかの方法で行います。

- 次のリンクからアクセスできます。
	- ー すべてのシステム管理マニュアル dell.com/softwaresecuritymanuals
	- ー エンタープライズシステム管理マニュアル dell.com/openmanagemanuals
	- リモートエンタープライズシステム管理マニュアル dell.com/esmmanuals
	- Serviceability Tools マニュアル dell.com/serviceabilitytools
	- クライアントシステム管理マニュアル–dell.com/OMConnectionsClient
	- OpenManage Connections エンタープライズシステム管理マニュアル dell.com/ OMConnectionsEnterpriseSystemsManagement
	- OpenManage Connections クライアントシステム管理マニュアル–dell.com/OMConnectionsClient
- デルのサポートサイトから、次を実行します。
	- dell.com/support/manuals にアクセスします。
	- サービスタグまたはエクスプレスサービスコードをお持ちですか? セクションの いいえ で すべての デル製品のリストから選択するを選択し、続行をクリックします。
	- お使いの製品タイプを選択してください セクションで、ソフトウェアとセキュリティ をクリックしま す。
	- お使いのデル製システムを選択してください Software セクションで、次の中から必要なリンクをク リックします。
		- \* クライアントシステム管理
		- \* エンタープライズシステム管理
		- \* リモートエンタープライズシステム管理
		- \* Serviceability Tools
	- マニュアルを表示するには、必要な製品バージョンをクリックします。
- 次のように検索エンジンを使用します。
	- 検索ボボックスに名前および文書のバージョンを入力します。

# <span id="page-26-0"></span>CMC のインストールと設定

本項では、CMC ハードウェアの取り付け、CMC へのアクセス確立、CMC を使用するための管理環境の設定、 および CMC の設定の各種方法について説明します。

- CMC への初期アクセスの設定。
- ネットワーク経由の CMC へのアクセス。
- CMC ユーザーの追加と設定。
- CMC ファームウェアのアップデート。

冗長 CMC 環境の取り付けと設定の詳細については、「冗長 CMC [環境について](#page-39-0)」を参照してください。

### 作業を開始する前に

CMC 環境をセットアップする前に、PowerEdge VRTX 用の最新バージョンの CMC ファームウェアを dell.com/ support/ からダウンロードしてください。

また、システム付属の『Dell Systems Management Tools およびマニュアル』DVD があることを確認してくださ い。

### CMC ハードウェアの取り付け

CMC はシャーシに事前に取り付けられているため、取り付けは必要ありません。2 台目の CMC を取り付け て、アクティブ CMC のスタンバイとして使用できます。

#### シャーシ設定のチェックリスト

次のタスクによって、シャーシを正確に設定することができます。

- 1. CMC と、ブラウザを使用する管理ステーションは、管理ネットワークと呼ばれる同じネットワーク上に あることが必要です。Ethernet ネットワークケーブルを、CMC アクティブポートから管理ネットワーク に接続します。
- 2. シャーシに I/O モジュールを取り付け、ネットワークケーブルをシャーシに接続します。
- 3. シャーシにサーバーを挿入します。
- 4. シャーシを電源に接続します。
- 5. 手順 7 のタスクが完了したら、電源ボタンを押すか、CMC ウェブインタフェースからシャーシの電源を オンにします。

■ メモ:サーバーの電源は入れないでください。

- 6. LCD パネルを使用して IP 概要に移動し、チェック ボタンをクリックして選択します。管理システムブラ ウザ(IE、Chrome、または Mozilla)で CMC の IP アドレスを使用します。CMC 向けに DHCP をセットア ップするには、LCD パネルを使用して **メインメニュー → 設定 → ネットワーク設定** をクリックします。
- 7. ウェブブラウザを使用してデフォルトのユーザー名(root)とパスワード(calvin)を入力することで、 CMC IP アドレスに接続します。
- 8. CMC ウェブインタフェースで各 iDRAC に IP アドレスを指定し、LAN と IPMI インタフェースを有効にし ます。
- <span id="page-27-0"></span>**イモ:** サーバーによっては、デフォルトで iDRAC LAN インタフェースが無効になっています。この 情報は、CMC ウェブインタフェースのサーバー概要→ セットアップ で確認できます。これは、 高度なライセンスオプションである可能性があり、その場合は、サーバーごとに セットアップ 機 能を使用する必要があります。
- 9. CMC ウェブインタフェースで、IO モジュールを IP アドレスで入力します。IP アドレスは、I/O モジュー ル概要 をクリックしてから、セットアップ をクリックすることで取得できます。
- 10. ウェブブラウザを介して各 iDRAC に接続し、iDRAC の最終設定を行います。デフォルトユーザー名は root、パスワードは calvin です。
- 11. ウェブブラウザを使用して I/O モジュールに接続し、I/O モジュールの最終設定を行います。
- 12. サーバーの電源を入れ、オペレーティングシステムをインストールします。

#### CMC の基本的なネットワーク接続

最大限の冗長性を得るためには、使用可能な各 CMC を管理ネットワークに接続してください。

### 管理ステーションへのリモートアクセスソフトウェアのイン ストール

Telnet、セキュアシェル(SSH)、またはオペレーティングシステム付属のシリアルコンソールユーティリテ ィなどのリモートアクセスソフトウェア、またはウェブインタフェースを使用して、管理ステーションから CMC にアクセスできます。

管理ステーションからリモート RACADM を使用するには、システムに付随する『Dell Systems Management Tools およびマニュアル DVD』を使用してリモート RACADM をインストールします。この DVD には、次の Dell OpenManage コンポーネントが含まれます。

- DVD ルート Dell System Build and Update Utility が含まれます。
- SYSMGMT Dell OpenManage Server Administrator を含むシステム管理ソフトウェアの製品が含まれます。
- Docs: このディレクトリには、システム、システム管理ソフトウェア製品、周辺機器および RAID コントロ ーラのマニュアルが入っています。
- SERVICE システムを設定するために必要なツールやシステムの最新の診断および Dell 最適化ドライバが 含まれます。

Dell OpenManage ソフトウェアコンポーネントのインストールの詳細については、DVD または dell.com/ support/manuals にある『Dell OpenManage のインストールとセキュリティユーザーガイド』を参照してくださ い。Dell DRAC ツールの最新バージョンは、デルのサポートサイト support.dell.com からもダウンロードできま す。

### RACADM の Linux 管理ステーションへのインストール

- 1. 管理下システムコンポーネントを取り付けようとしている、サポートされた Red Hat Enterprise Linux また は SUSE Linux Enterprise Server オペレーティングシステムを実行するシステムに、root 権限でログインし ます。
- 2. DVD ドライブに『Dell Systems Management Tools およびマニュアル』DVD を挿入します。
- 3. DVD を必要なロケーションにマウントするには、mount コマンドまたは類似のコマンドを使用します。

メモ: Red Hat Enterprise Linux 5 オペレーティングシステムでは、DVD が -noexec mount オプショ ンで自動的にマウントされます。このオプションは DVD からの実行ファイルの実行を許可しませ ん。DVD-ROM を手動でマウントしてから、コマンドを実行する必要があります。

4. SYSMGMT/ManagementStation/linux/rac ディレクトリに移動します。RAC ソフトウェアをインストールす るには、次のコマンドを入力します。 rpm -ivh \*.rpm

<span id="page-28-0"></span>5. RACADM コマンドについてのヘルプは、前のコマンドを実行した後で racadm help と入力します。 RACADM の詳細については、『Chassis Management Controller for Dell PowerEdge VRTX RACADM コマンドラ インリファレンスガイド』を参照してください。

■ メモ: RACADM リモート機能を使うときは、ファイル操作を含む RACADM サブコマンドを使用する 対象となるフォルダへの「書き込み」権限が必要です。例えば、racadm getconfig -f <file name> となります。

#### Linux 管理ステーションから RACADM のアンインストール

- 1. 管理ステーション機能をアンインストールするシステムに、root でログインします。
- 2. 次の rpm クエリコマンドを使用して、インストールされている DRAC ツールのバージョンを確認します。 rpm -qa | grep mgmtst-racadm
- 3. アンインストールするパッケージバージョンを確認してから、-e rpm -qa | grep mgmtst-racadm コマンドを使って機能をアンインストールします。

### ウェブブラウザの設定

シャーシに取り付けられている CMC、サーバー、モジュールはウェブブラウザを使って設定、管理すること ができます。dell.com/support/manuals にある『Dell Systems ソフトウェアサポートマトリックス』で「対応ブ ラウザ」の項を参照してください。

CMC と、ブラウザを使用する管理ステーションは、管理ネットワークと呼ばれる同じネットワーク上にある ことが必要です。セキュリティ要件に基づいて、管理ネットワークは隔離された非常に安全性の高いネット ワークにすることができます。

■ メモ:ファイアウォールやプロキシサーバーなどの管理ネットワークのセキュリティ対策によって、ウ ェブブラウザから CMC へのアクセスが妨げられることがないことを確認してください。

また、特に管理ネットワークがインターネットへの経路を持たない場合、ブラウザの一部の機能が接続性や 性能に支障をきたすことがあります。管理ステーションが Windows オペレーティングシステムを実行して いると、コマンドラインインタフェースを使って管理ネットワークにアクセスする場合でも Internet Explorer の設定により接続が妨げられることがあります。

メモ:セキュリティ問題に対応するため、Microsoft Internet Explorer はクッキー管理における時刻を厳密 Ø に監視します。これをサポートするため、Internet Explorer を実行するコンピュータの時刻を CMC の時 刻と同期化させる必要があります。

### プロキシサーバー

管理ネットワークにアクセスしていないプロキシサーバーから閲覧するには、管理ネットワークアドレスを ブラウザの例外リストに追加します。これは、ブラウザに対して管理ネットワークにアクセスする際にプロ キシサーバーを迂回する指示を出します。

#### Internet Explorer

Internet Explorer の例外リストを編集するには、次の手順を実行します。

- 1. Internet Explorer を起動します。
- 2. ツール → インターネットオプション → 接続 をクリックします。
- 3. ローカル エリア ネットワーク (LAN)設定 セクションで、LAN の設定 をクリックします。
- 4. プロキシサーバー セクションで、LAN にプロキシサーバーを使用する(これらの設定はダイヤルアップ または VPN 接続には適用されません) オプションを選択し、詳細設定をクリックします。

<span id="page-29-0"></span>5. 例外セクションのリストに管理ネットワーク上の CMC と iDRAC のアドレスをセミコロンで区切って追 加します。エントリに DNS 名やワイルドカードを使用できます。

#### Mozilla Firefox

Mozilla Firefox バージョン 19.0 で例外リストを編集するには、次の手順を実行します。

- 1. Mozilla Firefox を起動します。
- 2. ツール → オプション をクリックするか(Windows で動作するシステムの場合)、または 編集 → プリフ ァランス(Linux で動作するシステムの場合)をクリックします。
- 3. 詳細設定、ネットワークタブの順にクリックします。
- 4. 設定 をクリックします。
- 5. 手動プロキシ設定を選択します。
- 6. プロキシなしの接続フィールドに、管理ネットワーク上の CMC と iDRAC のアドレスをカンマで区切って 追加します。エントリに DNS 名やワイルドカードを使用できます。

#### Microsoft フィッシングフィルタ

Microsoft フィッシング詐欺検出機能がお使いの管理システムの Internet Explorer で有効になっており、また CMC にインターネットへのアクセスがない場合、CMC へのアクセスが数秒遅れることがあります。この遅延 は、このブラウザ、またはリモート RACADM などの別のインタフェースを使用中に生じる可能性がありま す。フィッシング詐欺検出機能を無効にするには、次の手順を実行します。

- 1. Internet Explorer を起動します。
- 2. ツール→フィッシング詐欺検出機能をクリックしてから、フィッシング詐欺検出機能の設定をクリッ クします。
- 3. フィッシング詐欺検出機能を無効にする オプションを選択し、OKをクリックします。

#### 証明書失効リスト(CRL)のフェッチ

CMC にインターネットへのアクセスがない場合は、Internet Explorer の 証明書失効リスト (CRL) のフェッチ 機能を無効にしてください。この機能では、CMC ウェブサーバーなどのサーバーが、インターネットから取 得する無効な証明書リストにある証明書を使用しているかどうかをテストします。インターネットにアクセ スできない場合、ブラウザまたはリモート RACADM などのコマンドラインインタフェースを使って CMC にア クセスするときに、この機能が数秒の遅延の原因となる可能性があります。 CRL フェッチングを無効にするには、次の手順を実行します。

- 1. Internet Explorer を起動します。
- 2. ツール → インターネットオプション をクリックしてから、詳細設定 をクリックします。
- 3. セキュリティセクションにスクロールして、発行元証明書の取り消しを確認する オプションをクリア し、OK をクリックします。

#### Internet Explorer を使用した CMC からのファイルのダウンロード

Internet Explorer を使って CMC からファイルをダウンロードする場合、暗号化されたページをディスクに保存 しない オプションが有効化されていないときに問題が発生することがあります。

暗号化されたページをディスクに保存しない オプションを有効化するには、次の手順を実行します。

- 1. Internet Explorer を起動します。
- 2. ツール → インターネットオプション → 詳細設定 をクリックします。
- 3. セキュリティセクションで、暗号化されたページをディスクに保存しない オプションを選択します。

#### <span id="page-30-0"></span>Internet Explorer でのアニメーションの有効化

ファイルをウェブインタフェース間で転送する際、ファイル転送アイコンが回転して転送アクティビティを 示します。Internet Explorer を使用する場合は、アニメーションを再生するようにブラウザを設定する必要が あります。

アニメーションを再生するように Internet Explorer を設定するには、次の手順を実行します。

- 1. Internet Explorer を起動します。
- 2. ツール → インターネットオプション → 詳細設定をクリックします。
- 3. マルチメディアセクションに移動し、Webページのアニメーションを再生するオプションを選択しま す。

### CMC への初期アクセスのセットアップ

CMC をリモート管理するには、CMC を管理ネットワークに接続してから CMC ネットワーク設定を行います。

**メモ: PowerEdge VRTX** ソリューションを管理するには、管理ネットワークに接続している必要がありま す。

CMC のネットワーク設定の詳細については、「初期 CMC ネットワークの設定」を参照してください。この初 期設定によって、CMC へのアクセスを可能にする TCP/IP ネットワークパラメータが割り当てられます。

各サーバーとスイッチ I/O モジュールのネットワーク管理ポートにある CMC と iDRAC は、PowerEdge VRTX シ ャーシ内の共通の内部ネットワークに接続されます。これにより、管理ネットワークをサーバーデータネッ トワークから分離することができます。中断のないシャーシ管理へのアクセスには、このトラフィックを分 離することが重要です。

CMC は管理ネットワークに接続されます。CMC と iDRAC への外部アクセスはすべて CMC を介して確立され ます。一方、管理サーバーへのアクセスは I/O モジュール (IOM) へのネットワーク接続を介して行われま す。これによって、アプリケーションネットワークを管理ネットワークから分離できます。

シャーシ管理はデータネットワークから分離することが推奨されます。データネットワーク上における潜在 的なトラフィックのため、内部管理ネットワーク上の管理インタフェースがサーバー向けのトラフィックに よって飽和状態になる可能性があります。このため、CMC と iDRAC 間の通信に遅延が発生します。これらの 遅延は、iDRAC が稼動中であっても CMC が iDRAC をオフライン状態と見なしたりするなどの予期しないシャ ーシ動作が発生し、他の不要な動作が発生する原因になります。管理ネットワークを物理的に分離すること ができない場合は、CMC および iDRAC トラフィックをそれぞれ異なる VLAN に分離するというオプションも あります。CMC と個々の iDRAC ネットワークインタフェースは、VLAN を使用するように設定することがで きます。

#### 初期 CMC ネットワークの設定

メモ: CMC のネットワーク設定を変更すると、現在のネットワーク接続が切断される可能性があります。

CMC の初期ネットワーク設定は、CMC に IP アドレスが与えられる前でも後でも行うことができます。IP ア ドレスが与えられる前に CMC の初期ネットワーク設定を行う場合は、次のいずれかのインタフェースを使用 できます。

- シャーシの前面にある LCD パネル
- Dell CMC シリアルコンソール

IP アドレスが与えられた後に CMC の初期ネットワーク設定を行う場合は、次のいずれかのインタフェースを 使用できます。

• シリアルコンソール、Telnet、SSH、Dell CMC コンソールなどのコマンドラインインタフェース(CLI)。

- リモート RACADM
- CMC ウェブインタフェース
- LCD パネルインタフェース

CMC では、IPv4 と IPv6 の両方のアドレス指定モードがサポートされています。IPv4 と IPv6 の設定は、互いに 独立しています。

#### LCD パネルインタフェースを使用した CMC ネットワークの設定

#### クイックセットアップを使用した CMC の設定 (DHCP)

**メモ: LCD 表示の向きをカスタマイズするには(ラックモードまたはタワーモード)、上下のボタンを2** 秒間押し続けます。または、左右のボタンを使用することもできます。CMC LCD パネルで利用できるボ タンの詳細については、「LCD [のナビゲーション](#page-202-0)」を参照してください。

LCD パネルインタフェースを使用してネットワークを設定するには、次の手順を実行します。

- 1. シャーシの電源ボタンを押してシャーシに電源を入れます。電源投入されると、LCD パネルに一連の初 期画面が表示されます。
- 2. メインメニュー パネルで、設定 を選択します。
- 3. LCD 言語 パネルで、矢印ボタンを使用して言語を選択し、中央のボタンを押します。メインメニューパ ネルが表示されます。
- 4. 設定を選択してから、ネットワーク設定を選択します。ネットワーク設定パネルで、DHCPを使用した CMC のクイックセットアップ、または詳細セットアップモードによるセットアップのいずれかを選択す るように求められたら、矢印キーを使用して次のいずれかを選択します。

#### – クイックセットアップ(DHCP)

- 詳細セットアップ
- 5. クイックセットアップ(DHCP) を選択する場合、パネルには次のメッセージが表示されます。

DHCP アドレスを取得しようとしています。CMC ネットワークケーブルが接続されていることを確認 してください。

中央のボタンを押して、数分待機します。パネルには、お待ちください メッセージが表示され、IP 概要 パネルに CMC IP 番号が表示されます。

CMC IP4: <*IP* 番号>

中央のボタンを押し、再度中央のボタンを押します。メインメニュー パネルが表示されます。

#### 詳細セットアップを使用した CMC の設定

1. ネットワーク設定 パネルで 詳細セットアップ を選択した場合は、CMC を設定するかどうかをたずねる 次のメッセージが表示されます。

CMC を設定しますか?

- 2. 詳細セットアッププロパティを使用して CMC を設定するには、中央のボタンをクリックし、手順 4 に進 みます。使用しない場合は、iDRAC を設定するため、手順 14 に進みます。
- 3. 適切なネットワーク速度を選択するかどうかを尋ねられた場合は、適切なボタンを使用して適切なネッ 下ワーク速度(自動(1Gb)、10 Mb、または 100 Mb)を選択します。 効果的なネットワークスループットを得るために、ネットワーク速度の設定をネットワーク設定に一致

させる必要があります。ネットワーク速度をネットワーク設定の速度より遅くすると、帯域幅の消費が 増えてネットワーク通信が遅くなります。使用しているネットワークがネットワーク速度を超える速 度をサポートしているかどうかを判断し、それに従って設定してください。ネットワーク設定がこれら の値のいずれにも一致しない場合は、**自動 (1 Gb)** オプションを選択するか、ネットワーク装置メーカ ーのユーザーマニュアルを参照してください。

4. 自動(1Gb)を選択するには、中央のボタンを押し、再度中央のボタンを押します。手順 7 に進みます。 10 Mb または 100 Mb を選択した場合は、手順 5 に進みます。

- 5. 二重化 パネルで、ネットワーク環境に一致する二重モード(全二重または半二重)を選択するには、 中央のボタンを押し、再度中央のボタンを押します。
	- ジメモ: オートネゴシエーション が オン か、または 1000 Mb (1 Gbps) が選択されている場合にはネ ットワーク速度および二重モードの設定は使用できません。オートネゴシエーションが 1 台のデ バイスでオンになっており、別の 1 台ではオフである場合、オートネゴシエーションはもう 1 つの デバイスのネットワーク速度を判別できますが、二重モードは判別できません。この場合、オー トネゴシエーション中に二重モードとして半二重モードが選択されます。このような二重モード ーイーンニーンコントーニョン<br>の不一致は、ネットワーク接続を低速化します。
- 6. プロトコル パネルで、CMC に使用するインターネットプロトコル(IPv4 のみ、IPv6 のみ、または 両方) を選択し、中央のボタンを押した後、再度中央ボタンを押します。
- 7. IPv4 または 両方 を選択する場合は、DHCP モードを選択するか 静的 モードを選択するかに基づいて、手 順 9 または 10 に進みます。IPv6 を選択する場合は、この手順の後半にある手順 11 に進みます。
- 8. モード パネルで、CMC が NIC IP アドレスを取得する必要があるモードを選択します。DHCP を選択する と、CMC がお使いのネットワーク上の DHCP サーバーから自動的に IP 設定(IP アドレス、マスク、およ びゲートウェイ)を取得します。CMC には、ネットワーク上で割り振られた固有の IP アドレスが割り 当てられます。DHCP を選択した場合は、中央のボタンを押し、再度中央のボタンを押します。iDRAC の 設定 パネルが表示されます。この手順後半の手順 12 に進みます。
- 9. 静的を選択した場合は、LCD パネルの指示にしたがってIP アドレス、ゲートウェイ、およびサブネット マスクを入力します。 入力した IP 情報が表示されます。中央のボタンを押し、再度中央のボタンを押します。CMC設定画面 に、入力した 静的 IP アドレス、サブネットマスク、および ゲートウェイ の設定が表示されます。設定 に誤りがないことを確認します。設定を修正するには、適切なボタンを押します。中央のボタンを押 し、再び中央のボタンを押します。DNSを登録しますか? パネルが表示されます。
- 10. 登録するには、DNS IP アドレスを入力し、中央のボタンを押します。手順 12 に進み、iDRAC を設定する かどうかを選択します。
- 11. 登録を選択しない場合は、手順 12 に進みます。
- 12. iDRAC を設定するかどうかを指定します。
	- いいえ:この手順の手順 17 に進みます。
	- はい:中央のボタンを押します。

また、CMC ウェブインタフェースから iDRAC を設定することもできます。

13. プロトコル パネルで、サーバーに使用する IP タイプ (IPv4、IPv6、または両方) を選択します。IPv4 ま たは 両方 を選択した場合、DHCP または 静的 を選択して手順 14 に進みます。IPv6 を選択した場合は、 この手順の手順 17 に進みます。

動的ホスト構成プロトコル (DHCP) iDRAC がネットワーク上の DHCP サーバーから IP 設定 (IP アドレス、マ スク、ゲートウェイ)を自動的に取得します。iDRAC には、ネットワー ク上で割り振られた固有の IP アドレスが割り当てられます。中央のボ タンを押し、この手順の手順 16 に進みます。

静的 または、 トランスのおよびの意合は、LCD 画面の指示にしたがって IP アドレス、ゲ ートウェイ、およびサブネットマスクを手動で入力します。 静的 オプションを選択した場合は、中央のボタンを押し、次を行いま す。

> a. スロット1のIPを使用して自動的に増分するかどうかを尋ねる、 次のメッセージが表示されます。 IP はスロット番号によって自動で増分します。

中央のボタンをクリックします。スロット1のIP 番号を入力する ように求める、次のメッセージが表示されます。 スロット 1(開始)IP を入力してください

スロット1のIP 番号を入力し、中央のボタンを押します。

b. サブネットマスクを設定してから中央のボタンを押します。

- c. サブネットマスクを設定してから中央のボタンを押します。
- d. ネットワーク概要 画面に、入力した静的IP アドレス、サブネット マスク、および ゲートウェイ の設定が表示されます。設定に誤り がないことを確認します。設定を修正するには、適切なボタンを 押してから、中央のボタンを押します。
- e. 入力した設定が正確であることを確認したら、手順 10 に進みま す。
- <span id="page-33-0"></span>14. 有効 または 無効 を選択して、IPMI over LAN を有効にするかどうかを指定します。中央のボタンを押し て続行します。
- 15. iDRAC 設定 パネルに、次のメッセージが表示されます。 取り付けられているサーバーに設定を適用しますか?

取り付けられているサーバーにすべての iDRAC ネットワーク設定を適用するには、はい を選択して中央 ボタンを押します。または、いいえ を選択して中央ボタンを押し、この手順後半の手順 17 に進みます。

16. 次のiDRAC設定パネルに、以下のメッセージが表示されます。 新しく挿入されたサーバーに設定を自動適用しますか?

新しく取り付けられたサーバーにすべての iDRAC ネットワーク設定を適用するには、はい を選択して中 央ボタンを押します。新しいサーバーがシャーシに挿入されると、以前に設定したネットワーク設定ポ リシーを使用してサーバーを自動的に展開するかどうかを尋ねるメッセージが LCD に表示されます。 新しく取り付けたサーバーに iDRAC ネットワーク設定を適用しない場合は、いいえを選択して中央のボ タンを押します。新しいサーバーがシャーシに挿入されても、iDRAC ネットワーク設定は設定されませ  $h_n$ 

17. iDRAC 設定 パネルに、次のメッセージが表示されます。

すべてのエンクロージャ設定を適用しますか?

すべてのエンクロージャ設定を適用するには、はい を選択して中央のボタンを押します。または、いい え を選択して中央のボタンを押します。

18. IP 概要 パネルで、指定した IP アドレスを見直して間違いがないことを確認します。設定を修正するに は、戻る ボタンを押してから中央のキーを押して、その設定の画面に戻ります。IP アドレスを修正した ら、中央のボタンを押します。

入力した設定が正確であることを確認したら、中央のボタンを押し、再度中央のボタンを押します。メ インメニュー パネルが表示されます。

これで CMC と iDRAC は、ネットワークでも利用できるようになりました。ウェブインタフェース、シリ アルコンソール、Telnet、SSH などの CLI を使用して、割り当てられた IP アドレスの CMC にアクセスで きます。

### CMC にアクセスするためのインタフェースおよびプロトコ ル

CMC ネットワークの設定後、さまざまなインタフェースを使って CMC にリモートアクセスすることができま す。次の表は、リモートで CMC にアクセスするために使用できるインタフェースを示しています。

**メモ: Telnet** は他のインタフェースほどセキュアではないため、デフォルトでは無効です。Telnet は、ウ ェブ、ssh またはリモート RACADM を使用して有効化します。

■ メモ: 複数のインタフェースを同時に使用すると、予期しない結果が生じることがあります。

#### 表 2. CMC インタフェース

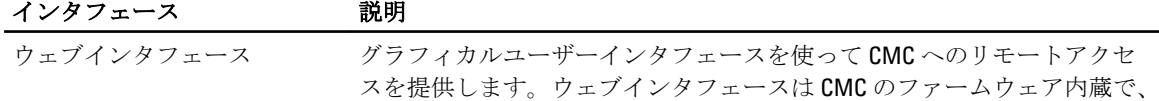

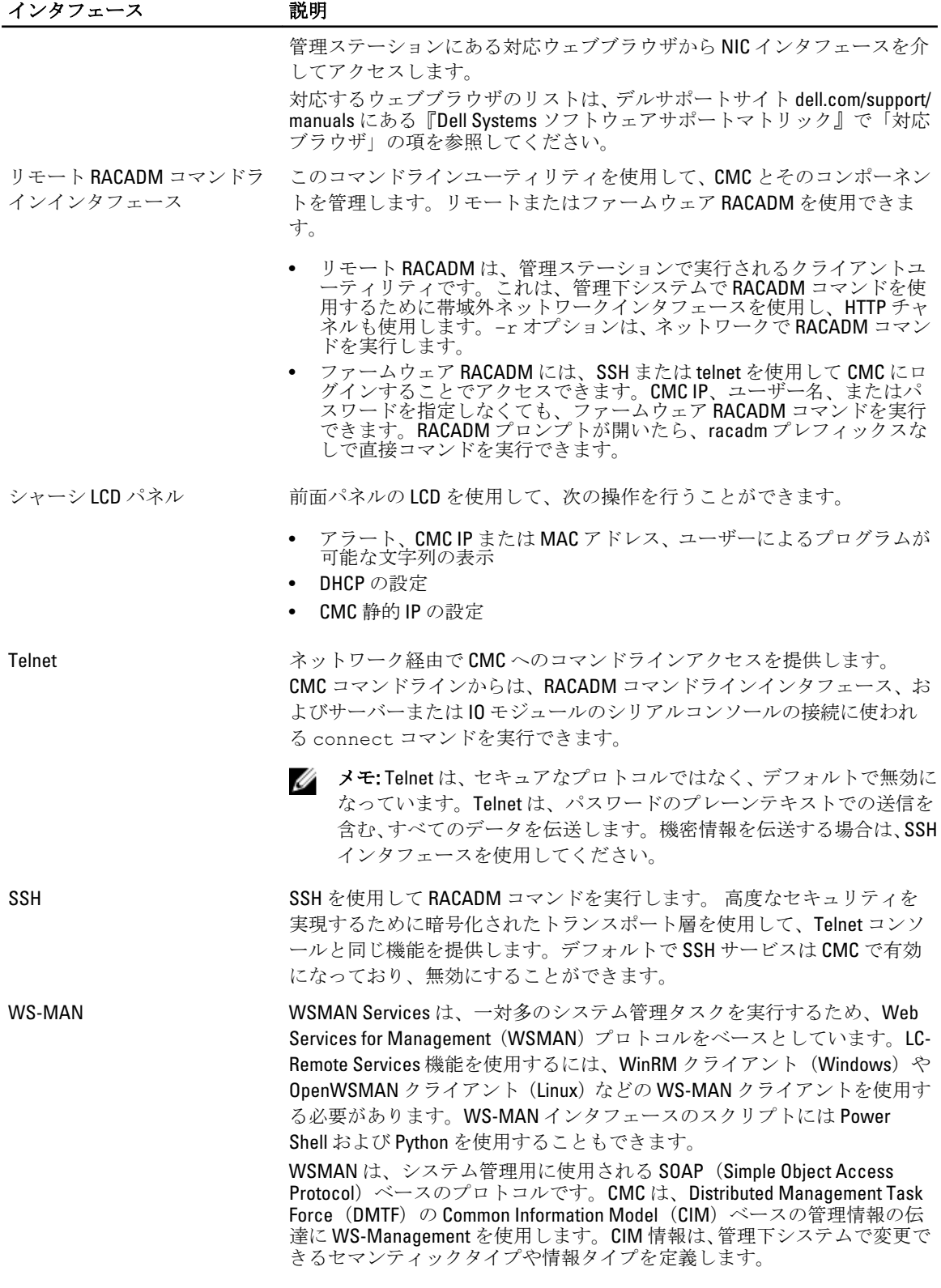

<span id="page-35-0"></span>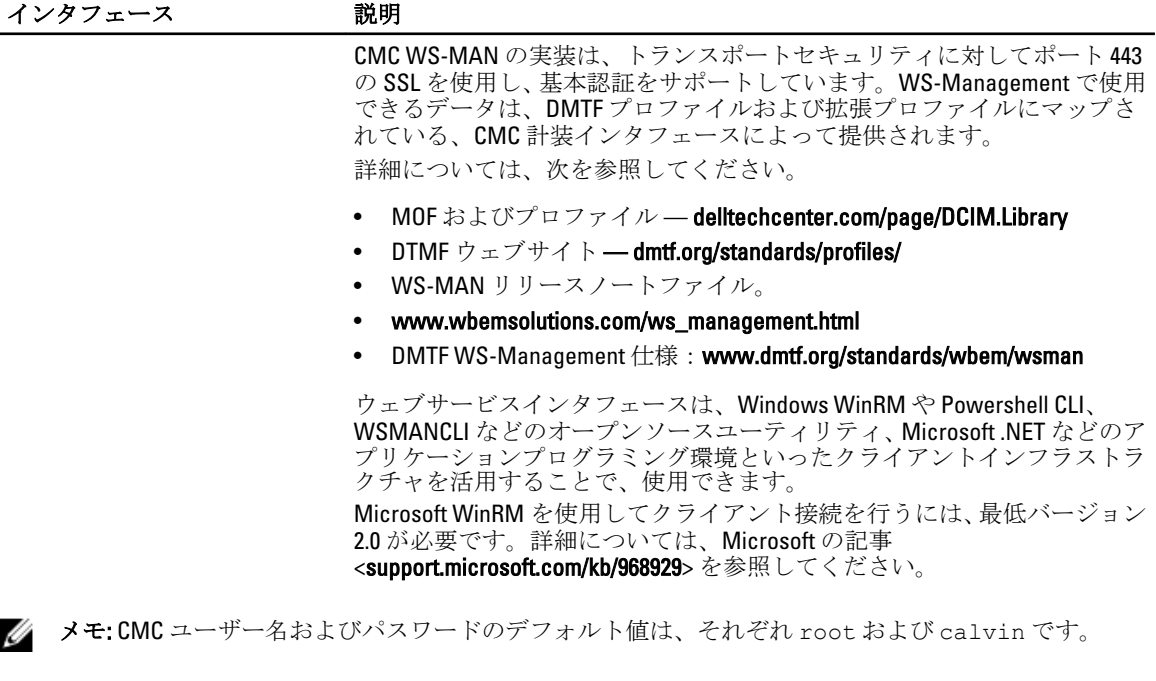

### その他のシステム管理ツールを使用した CMC の起動

CMC は、Dell Server Administrator または Dell OpenManage Essentials を使って起動することもできます。 Dell Server Administrator を使って CMC インタフェースにアクセスするには、管理ステーションで Server Administrator を起動します。Server Administrator ホームページの左ペインで、システム → メインシステムシ **ャーシ→リモートアクセスコントローラ**の順にクリックします。詳細については、dell.com/support/manuals にある『Dell Server Administrator ユーザーズガイド』を参照してください。

### CMC ファームウェアのダウンロードとアップデート

CMC ファームウェアをダウンロードするには、「DCMC [ファームウェアのダウンロード](#page-52-0)」を参照してくださ い。

CMC ファームウェアをアップデートするには、「DCMC [ファームウェアのアップデート](#page-53-0)」を参照してくださ い。

## シャーシの物理的な場所とシャーシ名の設定

ネットワーク上のシャーシを識別するために、データセンターでのシャーシの物理的な場所とシャーシ名(デ フォルト名は Dell Rack System)を設定できます。たとえば、シャーシ名での SNMP クエリで、設定した名前 が返されます。
#### ウェブインタフェースを使用したシャーシの物理的な場所とシャーシ名の設定

CMC ウェブインタフェースを使用してシャーシの場所およびシャーシ名を設定するには、次の手順を実行し ます。

- 1. 左ペインで、シャーシ概要 に移動し、セットアップ をクリックします。
- 2. 一般シャーシ設定ページで、場所のプロパティとシャーシ名を入力します。シャーシプロパティの設定 の詳細については、『CMC オンラインヘルプ』を参照してください。

メモ: シャーシの場所 フィールドはオプションです。データセンター、通路、ラック、および ラッ クスロット フィールドを使用して、シャーシの物理的な場所を示すことを推奨します。

3. 適用をクリックします。設定が保存されます。

#### RACADM を使用したシャーシの物理的な場所とシャーシ名の設定

コマンドラインインタフェースを使用してシャーシ名、場所、日付、および時刻を設定するには、setsysinfo コマンドおよび setchassisname コマンドを参照してください。詳細については、『Chassis Management Controller for PowerEdge VRTX RACADM コマンドラインリファレンスガイド』を参照してください。

### CMC の日付と時刻の設定

日付や時刻を手動で設定できます。またはネットワーク時間プロトコル (NTP) サーバーと日付と時刻を同 期させることができます。

#### CMC ウェブインタフェースを使用した CMC の日付と時刻の設定

CMC で日付と時刻を設定するには、次の手順を実行します。

- 1. 左ペインで、シャーシ概要→セットアップ→日付/時刻をクリックします。
- 2. 日時をネットワーク時間プロトコル (NTP) サーバーと同期するには、日付/時刻ページで NTP を有効 にする を選択し、最大 3 台の NTP サーバーを指定します。日付と時刻を手動で設定するには、NTP を有 効にする オプションの選択を解除して、日付 フィールドと 時刻 フィールドを編集します。
- 3. ドロップダウンメニューから タイムゾーン を選択し、適用 をクリックします。

#### RACADM を使用した CMC の日付と時刻の設定

コマンドラインインタフェースを使用して日付と時刻を設定するには、dell.com/support/manuals にある 『Chassis Management Controller for PowerEdge VRTX RACADM コマンドラインリファレンスガイド』で、config コマンドおよび cfgRemoteHosts データベースプロパティグループの項を参照してください。

### シャーシ上のコンポーネントを識別するための LED の設定

シャーシ上のコンポーネントを識別できるようにするために、コンポーネント(シャーシ、サーバー、物理 ディスクドライブ、仮想ディスク、および I/O モジュール)の LED の点灯を有効化することができます。

■ メモ: これらの設定を変更するには、シャーシ設定システム管理者権限が必要です。

#### CMC ウェブインタフェースを使用した LED 点滅の設定

1 つ、複数、またはすべてのコンポーネント LED を点滅させるには、次の手順を実行します。

- 左ペインで、次のいずれかのページに移動します。
	- シャーシ概要 → トラブルシューティング。
	- シャーシ概要 → トラブルシューティング。
	- シャーシ概要 → シャーシコントローラ → トラブルシューティング。
	- シャーシ概要 → サーバー概要 → トラブルシューティング。

■ メモ:このページではサーバーのみを選択できます。

- シャーシ概要 → I/O モジュール概要 → トラブルシューティング 。
- ストレージ → トラブルシューティング。

■ メモ:このページでは、物理ディスクドライブおよび仮想ディスクのみを選択できます。

コンポーネント LED を点滅させるには、物理ディスクドライブまたは仮想ドライブに対応するすべて選択/ 選択解除 オプションを選択し、点滅 をクリックします。コンポーネント LED の点滅を無効にするには、その LED に対応する すべて選択/選択解除 オプションをクリアして、点滅解除 をクリックします。

#### RACADM を使用した LED の点滅の設定

シリアル /Telnet/SSH テキストコンソールを開いて CMC に進み、ログインした後、次を入力します。 racadm setled -m <*module*> [-l <*ledState*>]。ここで *<module>* には、設定する LED が存在する モジュールを指定します。設定オプションは次のとおりです。

- server-*n* (ここで *n* は 1~4)
- switch-1
- cmc-active

および *<ledState>* は LED を点滅させるかどうかを指定します。設定オプションは次のとおりです。

- 0-点滅なし (デフォルト)
- 1 点滅

racadm raid <*operation*> <component FQDD>。ここで 動作 値は blink または unblink であり、 FQDD はコンポーネントの物理ディスクドライブおよび仮想ディスクのものです。

### CMC プロパティの設定

ウェブインタフェースまたは RACADM コマンドを使って、電力バジェット、ネットワーク設定、ユーザー、 SNMP および E-メールアラートなどの CMC プロパティを設定できます。

### CMC ウェブインタフェースを使用した iDRAC 起動方法の設 定

シャーシの一般設定 ページから iDRAC 起動方法を設定するには、次の手順を実行します。

- 1. 左側のペインで、シャーシ概要→セットアップをクリックします。 シャーシの一般設定 ページが表示されます。
- 2. iDRAC 起動方法 プロパティのドロップダウンメニューで、 IP アドレス または DNS を選択します。

3. 適用 をクリックします。

**メモ: DNS** ベースの起動は、以下の場合のみ、特定のiDRAC に使われます。

- シャーシ設定が DNS である。
- 特定の iDRAC が DNS 名で設定されていることを CMC が検出した。

### RACADM を使用した iDRAC 起動方法の設定

RACADM を使用して CMC ファームウェアをアップデートするには、cfgRacTuneIdracDNSLaunchEnable サブコマンドを使用します。詳細については、 dell.com/support/manuals の Chassis Management Controller PowerEdge VRTX RACADM コマンドラインリファレンスガイドを参照してください。

### CMC ウェブインタフェースを使用したログインロックアウ トポリシー属性の設定

イメモ:次のタスクを行うには、シャーシ設定管理者の権限が必要です。

ログインセキュリティ により、CMC ウェブインタフェースを使用した CMC ログインの IP 範囲属性の設定が 可能になります。CMC ウェブインタフェースを使用して IP 範囲属性を設定するには、以下の手順を実行しま す。

- 1. 左側のペインでシャーシ概要へ移動し、ネットワーク→ネットワークをクリックします。 ネットワーク設定ページが表示されます。
- 2. IPv4 設定セクションで、詳細設定をクリックします。あるいは、ログインセキュリティページにアクセ スするには、左側のペインでシャーシ概要に移動して、セキュリティ→ログインをクリックします。 ログインセキュリティ ページが表示されます。
- 3. ユーザーブロックまたは IP ブロック機能を有効にするには、ログインロックアウトポリシー セクション で、ユーザー名によるロックアウト または IP アドレス(IPV4) によるロックアウト を選択します。 その他のログインロックアウトポリシー属性を設定するオプションがアクティブになります。
- 4. アクティブになったフィールドで、ログインロックアウトポリシー属性に必要な値 ロックアウト失敗 回数、ロックアウト失敗時間枠、および ロックアウトペナルティ時間 を入力します。 詳細については、 『CMC オンラインヘルプ』を参照してください。
- 5. これらの設定を保存するには、適用をクリックします。

### RACADM を使用したログインロックアウトポリシー属性の設 定

RACADM を指定して、以下の機能にログインロックアウトポリシー属性を設定することができます。

- ユーザーブロック
- IP アドレスブロック
- 許容されるログイン試行回数
- ロックアウト失敗回数が生じる期間
- ロックアウトペナルティ時間
- ユーザーブロック機能を有効化するには、以下を使用します。 racadm config -g cfgRacTuning -o cfgRacTuneUserBlkEnable <0|1>
- IP ブロック機能を有効化するには、以下を使用します。 racadm config –g cfgRacTuning –o cfgRacTuneIPBlkEnable <0|1>
- ログイン試行回数を指定するには、以下を使用します。 racadm config –g cfgRacTuning –o cfgRacTuneIpBlkFailCount
- ロックアウト失敗回数が生じる必要がある期間を指定するには、以下を使用します。 racadm config –g cfgRacTuning –o cfgRacTuneIpBlkFailWindow
- ロックアウトペナルティ時間の値を指定するには、以下を使用します。 racadm config –g cfgRacTuning –o cfgRacTuneIpBlkPenaltyTime

これらのオブジェクトの詳細については、dell.com/support/manuals にある『Chassis Management Controller for PowerEdge VRTX RACADM コマンドラインリファレンスガイド』を参照してください。

### 冗長 CMC 環境について

アクティブ CMC の機能が停止した場合にそれを引き継ぐスタンバイ CMC をインストールできます。冗長 CMC は事前にインストールされている場合がありますが、あとからインストールすることもできます。完全 な冗長性または最良のパフォーマンスを得るには、CMC ネットワークが適切にケーブル配線されていること が重要です。

フェイルオーバーは、次のような場合に行われます。

- RACADM cmcchangeover コマンドを実行。dell.com/support/manuals にある『Chassis Management Controller for PowerEdge VRTX RACADM コマンドラインリファレンスガイド』で cmcchangeover コマンド の項を参照してください。
- アクティブ CMC で RACADM racreset コマンドを実行。dell.com/support/manuals にある『Chassis Management Controller for PowerEdge VRTX RACADM コマンドラインリファレンスガイド』で、racreset コマンドの項を参照してください。
- ウェブインタフェースからアクティブ CMC をリセット。[「電力制御操作の実行](#page-180-0)」で説明されている 電力 制御操作 の Reset CMC オプションを参照してください。
- アクティブ CMC からネットワークケーブルを外した場合。
- シャーシからアクティブ CMC を取り外した場合。
- アクティブ CMC で CMC ファームウェアフラッシュアップデートを行った場合 。
- アクティブ CMC が機能していない場合

メモ: CMC フェールオーバーが発生すると、すべての iDRAC 接続およびすべてのアクティブな CMC Ø セッションがログオフされます。セッションからログオフしたユーザーは、新しいアクティブ CMC に再接続する必要があります。

#### スタンバイ CMC について

スタンバイ CMC はアクティブ CMC と同一で、そのミラーとして維持されています。アクティブ CMC とスタ ンバイ CMC には共に同じファームウェアリビジョンがインストールされている必要があります。ファーム ウェアリビジョンが異なる場合、「冗長性劣化」として報告されます。

スタンバイ CMC はアクティブ CMC と同じ設定とプロパティを引き継ぎます。両方の CMC のファームウェ アリビジョンは同じである必要がありますが、スタンバイ CMC に設定を全く同じにする必要はありません。

**メモ: CMC** の取り付けについては、『VRTX オーナーズマニュアル』を参照してください。スタンバイ CMC への CMC ファームウェアのインストール手順については、[「ファームウェアのアップデート](#page-52-0)」を参 照してください。

#### CMC フェイルセーフモード

冗長 CMC によるフェールオーバー保護と同じく、PowerEdge VRTX エンクロージャでもサーバーと I/O モジュ ールを機能停止から保護するフェールセーフモードを有効化します。フェールセーフモードは、CMC がシャ ーシを制御していないときに有効になります。CMC フェールオーバー時間中、または単一の CMC 管理が失わ れている間は、次の状態が発生します。

- 新しく取り付けたサーバーに電源投入できない。
- 既存のサーバーにリモートでアクセスできない。
- CMC の管理が復旧するまで、電力消費制限のためにサーバーのパフォーマンスが低下する。

CMC 管理の喪失につながる状況のいくつかを以下に示します。

- CMC の取り外し シャーシの管理は、CMC の交換またはスタンバイ CMC へのフェイルオーバー後に再 開されます。
- CMC ネットワークケーブルの取り外しまたはネットワーク接続の損失 シャーシの管理はスタンバイ CMC へのフェイルオーバー後に再開されます。ネットワークフェイルオーバーは冗長 CMC モードでのみ 有効になります。
- CMC のリセット CMC が再起動したあと、またはシャーシがフェイルオーバーしてスタンバイ CMC に 引き継がれたあとに、シャーシ管理が再開します。
- CMC フェイルオーバーコマンドの発行 シャーシの管理はスタンバイ CMC へのフェイルオーバー後に 再開されます。
- CMC ファームウェアのアップデート CMC が再起動したあと、またはシャーシがフェイルオーバーして スタンバイ CMC に引き継がれたあとに、シャーシ管理が再開します。フェイルオーバーイベントが1つ だけになるように、先にスタンバイ CMC をアップデートすることをお勧めします。
- CMC エラー検出と修正 CMC のリセット後、またはシャーシがフェイルオーバーしてスタンバイ CMC に引き継がれたあとに、シャーシ管理が再開します。

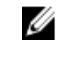

メモ: エンクロージャは、単一、または冗長 CMC で構成することができます。冗長 CMC 構成では、 プライマリ CMC がエンクロージャまたは管理ネットワークとの通信を失うと、スタンバイ CMC が シャーシ管理をそれを引き継ぎます。

#### アクティブ CMC の選択プロセス

2つの CMC スロットには違いはありません。つまり、スロットは優先順位を示しているわけではなく、最初 に取り付けた、または起動した CMC がアクティブ CMC の役割を担います。CMC が 2 つ取り付けられている 状態で AC 電源を入れると、CMC シャーシスロット 1 に取り付けられている CMC が通常アクティブ CMC の役 割を担います。アクティブ CMC は青色 LED で示されます。

既に電源が入っているシャーシに 2 台の CMC を挿入する場合、自動アクティブまたはスタンバイネゴシエー ションに最大 2 分間かかることがあります。通常のシャーシの動作は、ネゴシエーション完了時に再開され ます。

#### 冗長 CMC の正常性状態の取得

ウェブインタフェースでスタンバイ CMC の正常性状態を表示できます。ウェブインタフェースでの CMC の 正常性状態へのアクセスについての詳細は、[「シャーシ情報の表示とシャーシとコンポーネントの正常性状態](#page-66-0) [の監視」](#page-66-0)を参照してください。

### 前面パネルの設定

次を設定することができます。

- 電源ボタン
- LCD
- DVD ドライブ

#### 電源ボタンの設定

シャーシの電源ボタンを設定するには、次の手順を実行します。

- 1. 左ペインで、シャーシ概要→前面パネル→セットアップをクリックします。
- 2. フロントパネル設定ページの電源ボタン設定セクションで、シャーシ電源ボタンの無効化オプション を選択してから適用をクリックします。 シャーシ電源ボタンが無効になります。

#### LCD の設定

- 1. 左ペインで、シャーシ概要→前面パネル→セットアップをクリックします。
- 2. 設定ページの LCD 設定セクションで、次を実行します。
	- コントロールパネル LCD のロック オプションを選択して、LCD インタフェースを使用して実行でき る設定をすべて無効にします。
	- LCD 言語ドロップダウンメニューから、必要な言語を選択します。
	- LCD の向き ドロップダウンメニューから必要なモード(タワーモードまたはラックモード)を選択 します。
	- メモ:LCD ウィザードを使用してシャーシを設定するときに、新しく挿入されたサーバーに設定を 自動適用 オプションを選択した場合、Basic ライセンスでは 新しく挿入されたサーバーに設定を自 動適用 機能を無効にすることはできません。機能を有効にしない場合は、LCD に表示されるメッセ ージを無視するか(自動的に消えます)、LCD の許可しない ボタンを押してから、中央のボタン を押します。
- 3. 適用 をクリックします。

#### KVM を使用したサーバーへのアクセス

サーバーを KVM にマップし、KVM インタフェースを介したサーバーリモートコンソールへのアクセスを有効 化するには、CMC ウェブインタフェース、RACADM、または LCD インタフェースを使用できます。

#### CMC ウェブインタフェースを使用したサーバーの KVM へのマッピング

KVM コンソールがシャーシに接続されていることを確認してください。

KVM にサーバーをマップするには、次の手順を実行します。

- 1. 左ペインで、シャーシ概要 → 前面パネル → セットアップ をクリックします。
- 2. フロントパネル設定ページの KVM 設定 セクションにある KVM マッピング リストから、KVM にマップす る必要のあるスロットを選択し、適用をクリックします。

#### LCD を使用した KVM へのサーバーのマッピング

KVM コンソールがシャーシに接続されていることを確認してください。

LCD を使用した KVM へのサーバーのマッピング — LCD の メインメニュー 画面から、KVM マッピング に移動 し、マップされる必要のあるサーバーを選択し、OK を押します。

#### DVD ドライブへのサーバーのマッピング

シャーシ DVD ドライブにサーバーをマップするには、次の手順を実行します。

- 1. 左ペインで、シャーシ概要→前面パネル→セットアップをクリックします。
- 2. 前面パネル設定ページのDVDドライブの設定セクションで、次を行います。 DVD マップ済み ドロップダウンメニューから、サーバーのひとつを選択します。シャーシ DVD ドライブ アクセスを必要とするサーバーを選択します。
- 3. 適用 をクリックします。

# CMC へのログイン

CMC には、CMC ローカルユーザー、Microsoft Active Directory ユーザー、または LDAP ユーザーとしてログイ ンできます。デフォルトのユーザー名とパスワードは、それぞれ root および calvin です。シングルサイ ンオンまたはスマートカードを使用してログインすることもできます。

### CMC ウェブインタフェースへのアクセス

ウェブインタフェースを使用して CMC にログインする前に、サポートされているウェブブラウザ(Internet Explorer または Firefox)が設定されており、必要な権限を持つユーザーアカウントが作成されていることを確 認してください。

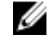

メモ: Microsoft Internet Explorer を使用しており、プロキシで接続して、エラーメッセージ The XML page cannot be displayed が表示された場合、続行するためにはプロキシを無効にする必要があ ります。

CMC ウェブインタフェースにアクセスするには、次の手順を実行します。

- 1. システムでサポートされるウェブブラウザを開きます。 対応ウェブブラウザの最新情報については、dell.com/support/manuals にある『Dell Systems ソフトウェア サポートマトリックス』を参照してください。
- 2. アドレスフィールドに次の URL を入力し、<Enter>を押します。
	- IPv4 アドレスを使用して CMC にアクセスするには:https://<CMC IP address> デフォルトの HTTPS ポート番号(ポート443)が変更されている場合は、次のように入力します: https://<CMC IP address>:<port number>
	- IPv6 アドレスを使用して CMC にアクセスするには:https://[<CMC IP address>] デフォルトの HTTPS ポート番号(ポート 443)が変更された場合、https://[<CMC IP address>]:<port number>を入力します。ここで、<CMCIP address>は CMC の IP アドレスであ り、<port number>はHTTPS ポート番号です。 CMC の ログイン ページが表示されます。

■ メモ: IPv6 の使用中は、CMC の IP アドレスを角かっこ ([]) で囲む必要があります。

### ローカルユーザー、Active Directory ユーザー、または LDAP ユ ーザーとしての CMC へのログイン

CMC にログインするには、CMC へのログイン 権限を持つ CMC アカウントが必要です。デフォルトの CMC ユ ーザー名は root、パスワードは calvin です。ルートアカウントは、CMC と共に出荷されるデフォルトの管理 者アカウントです。

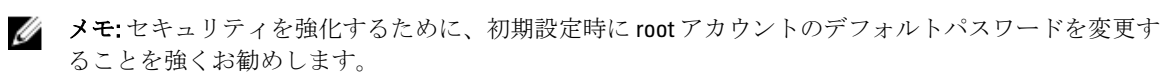

CMC では、ß、å、é、ü などの拡張 ASCII 文字、および主に英語以外の言語で使用されるその他の文字がサポ ートされていません。

ローカルユーザー、Active Directory ユーザー、または LDAP ユーザーとしてログインするには、次の手順を実 行します。

- 1. ユーザー名フィールドにユーザー名を入力します。
	- CMC ユーザー名: <ユーザー名>
	- Active Directory ユーザー名:<ドメイン>\<ユーザー名>、<ドメイン>/<ユーザー名> または <ユーザー >@<ドメイン>
	- LDAP ユーザー名: <ユーザー名>

■メモ:このフィールドでは大文字と小文字が区別されます。

2. パスワードフィールドにユーザーパスワードを入力します。

メモ: Active Directory ユーザーの場合、ユーザー名 フィールドでは大文字と小文字が区別されます。

- 3. オプションとしてセッションタイムアウトを選択します。これは、自動的にログアウトするまで操作を 行わずにログインしたままにできる時間を指します。デフォルト値は、ウェブサービスアイドルタイム アウト です。
- 4. OK をクリックします。 必要なユーザー権限で CMC にログインしました。

1 台のワークステーション上で複数のブラウザウィンドウを開き、異なるユーザー名を利用してウェブ インタフェースにログインすることはできません。

### スマートカードを使用した CMC へのログイン

この機能を使用するには、Enterprise ライセンスが必要です。スマートカードを使用して CMC にログインで きます。スマートカードでは、次の2層構造のセキュリティを実現する2要素認証(TFA)が提供されます。

- 物理的なスマートカードデバイス。
- パスワードや PIN などの秘密コード。

ユーザーは、スマートカードと PIN を使用して自身の資格情報を検証する必要があります。

Ø メモ: スマートカードログインでは、IP アドレスを使用して CMC にログインすることはできません。 Kerberos は、完全修飾ドメイン名 (FQDN) を基にユーザーの資格情報を検証します。

スマートカードを使用して Active Directory ユーザーとしてログインする前に、次を実行する必要があります。

- 信頼できる認証局(CA)証明書(CA 署名付き Active Directory 証明書)を CMC にアップロードします。
- DNS サーバーを設定します。
- Active Directory ログインを有効にします。
- スマートカードログインを有効にします。

スマートカードを使用して CMC に Active Directory ユーザーとしてログインするには、次の手順を実行しま す。

1. 次のリンクを使用して CMC にログインします。 https://<cmcname.domain-name> スマートカードの挿入を求める CMC ログインページが表示されます。

■ メモ:デフォルトの HTTPS ポート番号(ポート80)を変更した場合は、<cmcname.domainname>:<port number>を使って CMC ウェブページにアクセスします。ここで、cmcname は CMC の CMC ホスト名、domain-name はドメイン名、port numberは HTTPS のポート番号をそれぞれ表し ます。

2. スマートカードを挿入し、ログインをクリックします。 PIN ダイアログボックスが表示されます。

3. PIN を入力し、送信 をクリックします。

■ メモ: このスマートカードユーザーが Active Directory 内に存在する場合、Active Directory パスワード は必要ありません。存在しない場合は、適切なユーザー名とパスワードを使用してログインする必 要があります。

Active Directory の資格情報で CMC にログインされます。

### シングルサインオンを使用した CMC へのログイン

シングルサインオン (SSO) が有効になっている場合は、ユーザー名やパスワードなどのドメインユーザー 認証資格情報を入力しないで CMC にログインできます。この機能を使用するには、Enterprise ライセンスが 必要です。

メモ: IP アドレスを使って SSO にログインすることはできません。Kerberos は、完全修飾ドメイン名 Ø (FQDN)に対してユーザーの資格情報を検証します。

SSO を使用して CMC にログインする前に、次の点を確認してください。

- 有効な Active Directory ユーザーアカウントを使用して、システムにログインしている。
- Active Directory の設定時に、シングルサインオンオプションを有効にしている。

SSO を使用して CMC にログインするには、次の手順を実行します。

- 1. ネットワークアカウントを使ってクライアントシステムにログインします。
- 2. https://<cmcname.domain-name> を使用して CMC ウェブインタフェースにアクセスします。 例えば、cmc-6G2WXF1.cmcad.lab, です。ここで、cmc-6G2WXF1 は cmc 名、cmcad.lab はドメイン名です。
	- ■メモ:デフォルトの HTTPS ポート番号 (ポート80)を変更した場合は、<cmcname.domainname>:<port number> を使用して CMC ウェブインタフェースにアクセスします。ここで、 cmcnameは CMC の CMC ホスト名、domain-name はドメイン名、port number は HTTPS のポート番号 をそれぞれ表します。

CMC は、有効な Active Directory アカウントを使ってログインしたときにブラウザによってキャッシュさ れた Kerberos 資格情報でユーザーをログインします。ログインに失敗すると、ブラウザは通常の CMC ロ グインページにリダイレクトされます。

■ メモ: Active Directory ドメインにログインしておらず、Internet Explorer 以外のブラウザを使用してい る場合、ログインに失敗し、ブラウザには空白ページのみが表示されます。

### シリアル、Telnet、または SSH コンソールを使用した CMC へ のログイン

シリアル、Telnet、または SSH 接続を介して CMC にログインできます。

管理ステーションのターミナルエミュレータソフトウェアおよび管理下ノード BIOS を設定した後、次のタス クを実行して CMC にログインします。

- 1. 管理ステーションのターミナルエミュレーションソフトウェアを使って、CMC に接続します。
- 2. CMC ユーザー名とパスワードを入力して、<Enter>を押します。 これで CMC にログインされました。

### RACADM を使用した CMC へのアクセス

RACADM は、テキストベースのインタフェースを通して CMC の設定と管理を行えるコマンド群を提供しま す。RACADM には、Telnet/SSH またはシリアル接続の使用、KVM 上での Dell CMC コンソールの使用、あるい は管理ステーションにインストールされた RACADM コマンドラインインタフェースのリモート使用によっ てアクセスできます。

RACADM インタフェースは、次のように分類されます。

• リモート RACADM — -r オプションと CMC の DNS 名または IP アドレスを使って、管理ステーション上で RACADM コマンドを実行できます。

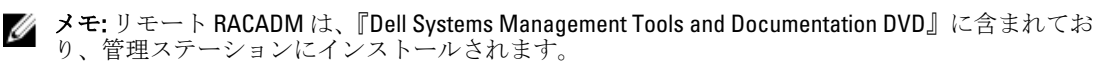

• ファームウェア RACADM - Telnet、SSH、またはシリアル接続を使って CMC にログインすることを可能に します。ファームウェア RACADM では、CMC ファームウェアの一部である RACADM 実装を実行できま す。

リモート RACADM コマンドをスクリプトで使用して、複数の CMC を設定できます。CMC ではサポートされ ていないため、これらのスクリプトを CMC ウェブインタフェース上で直接実行することはできません。

RACADM の詳細については、『Chassis Management Controller for PowerEdge VRTX RACADM コマンドラインリフ ァレンスガイド』を参照してください。

複数の CMC を設定する方法については、 「RACADM [を使用した複数の](#page-87-0) CMC の設定」を参照してください。

### 公開キー認証を使用した CMC へのログイン

パスワードを入力せずに SSH 経由で CMC にログインできます。また、1 つの RACADM コマンドをコマンドラ イン引数として SSH アプリケーションに送信できます。コマンドの完了後にセッションが終了するため、コ マンドラインオプションはリモート RACADM と同様に動作します。

SSH 経由で CMC にログインする前に、公開キーがアップロードされていることを確認します。この機能を使 用するには、Enterprise ライセンスが必要です。

たとえば、次のとおりです。

- ログイン:ssh service@<domain> または ssh service@<*IP\_address*>。ここで、IP アドレスは CMC IP アドレスです。
- RACADM コマンドの送信: ssh service@<domain> racadm getversion および ssh service@<domain> racadm getsel

サービスアカウントを使用してログインする際、公開キーまたは秘密キーのペアを作成するときにパスフレ ーズを設定した場合には、そのパスフレーズの再入力を求められる可能性があります。パスフレーズがキー と共に使用される場合は、Windows および Linux を実行しているクライアントシステムによって、その方法を 自動化するメソッドが提供されます。Windows を実行するクライアントシステムでは、Pageant アプリケーシ ョンを使用できます。このアプリケーションはバックグラウンドで実行され、パスフレーズの入力操作は透 過的に行われます。Linux を実行するクライアントシステムでは、ssh エージェントを使用できます。これら のいずれかのアプリケーションをセットアップおよび使用するには、それらの製品マニュアルを参照してく ださい。

### 複数の CMC セッション

各種のインタフェースを使用することで可能な複数の CMC セッションのリストが、ここに表示されます。 表 3. 複数の CMC セッション

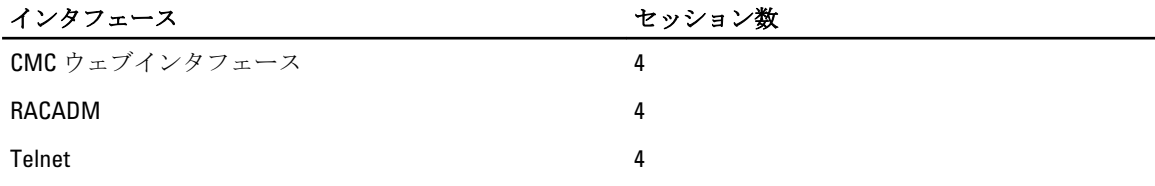

インタフェース インター アイオン アクセッション数

SSH 4

### デフォルトログインパスワードの変更

デフォルトパスワードの変更を求める警告メッセージは、以下の場合に表示されます。

- ユーザー設定 権限で CMC にログインする。
- デフォルトパスワード警告機能が有効になっている。
- 現在有効なアカウントのデフォルトユーザー名およびパスワードが、それぞれ root および calvin であ る。

Active Directory または LDAP でログインしても同じ警告メッセージが表示されます。ローカルアカウントが 資格情報として root および calvin を持っているかどうかを判別するときに Active Directory および LDAP アカウントは考慮されません。警告メッセージは、SSH、Telnet、リモート RACADM、またはウェブインタフ ェースを使用して CMC にログインするときにも表示されます。リモート RACADM の場合、警告メッセージは 各コマンドで表示されます。

資格情報を変更するには、ユーザー設定 権限が必要です。

■ メモ: CMC ログインページで今後この警告を表示しない オプションが選択されている場合、CMC ログ メッセージが生成されます。

#### ウェブインタフェースを使用したデフォルトログインパスワードの変更

CMC ウェブインタフェースにログインするときに、デフォルトパスワード警告 ページが表示された場合、パ スワードを変更できます。これを行うには、次の手順を実行します。

- 1. デフォルトパスワードの変更オプションを選択します。
- 2. 新しいパスワード フィールドに、新しいパスワードを入力します。 パスワードの最大文字数は 20 文字です。文字はマスクされます。次の文字がサポートされています。
	- $-$  0~9
	- A~Z
	- $-$  a $\sim$ z

– 特殊文字:+、&、?、>、-、}、|、.、!、(、'、,、\_、[、"、@、#、)、\*、;、\$、]、/、§、%、=、<、:、{、I、 \

- 3. パスワードの確認フィールドに、もう一度パスワードを入力します。
- 4. 続行をクリックします。新しいパスワードが設定され、CMC にログインされます。

■ メモ:続行は、新しいパスワード フィールドと パスワードの確認 フィールドに入力されたパスワ ードが一致した場合にのみ有効化されます。

この他のフィールドについての詳細は、オンラインヘルプを参照してください。

#### RACADM を使用したデフォルトログインパスワードの変更

パスワードを変更するには、次の RACADM コマンドを実行します。

racadm config –g cfgUserAdmin –o cfgUserAdminPassword –i <index> <newpassword>

ここで<index>は1から16の値(ユーザーアカウントを示す)、および<newpassword>は新しいユーザ ー定義のパスワードです。

詳細については、dell.com/support/manuals にある『Chassis Management Controller for PowerEdge VRTX RACADM コマンドラインリファレンスガイド』を参照してください。

### デフォルトパスワード警告メッセージの有効化または無効化

デフォルトパスワード警告メッセージの表示を有効または無効にすることができます。これを行うには、ユ ーザー設定 の権限が必要です。

#### ウェブインタフェースを使用したデフォルトパスワード警告メッセージの有効化 または無効化

iDRAC にログインした後にデフォルトパスワード警告メッセージを有効または無効にするには、次の手順を 実行します。

- 1. シャーシコントローラ → ユーザー認証 → ローカルユーザー に進みます。 ユーザー ページが表示されます。
- 2. デフォルトパスワード警告 セクションで、有効 を選択し、次に 適用 をクリックして、CMC へのログイ ン時におけるデフォルトパスワード警告ページの表示を有効にします。これを行わない場合は、無効 を選択します。 または、この機能が有効になっていて、今後のログイン操作で警告メッセージを表示したくない場合は、 デフォルトパスワード警告 ページで、今後この警告を表示しない オプションを選択し、適用をクリッ

#### RACADM を使用したデフォルトログインパスワードの変更のための警告メッセー ジの有効化または無効化

RACADM を使用してデフォルトログインパスワードの変更のための警告メッセージを有効化するには、 racadm config -g cfgRacTuning -o cfgRacTuneDefCredentialWarningEnable<0> or <1> オブジェクトを使用します。詳細については、dell.com/support/manuals にある、『Chassis Management Controller for PowerEdge VRTX RACADM コマンドラインレファレンスガイド』を参照してください。

### I/O モジュールインフラストラクチャデバイスのファームウ ェアのアップデート

このアップデートを実行することにより、I/O モジュールデバイスのコンポーネント用のファームウェアがア ップデートされますが、I/O モジュールデバイス自体のファームウェアはアップデートされません。コンポー ネントとは、I/O モジュールデバイスと CMC の間のインタフェース回路です。コンポーネントのアップデー トイメージは、CMC ファイルシステムに常駐しており、コンポーネントの現行バージョンと CMC のコンポー ネントイメージが一致しない場合に限り、CMC ウェブインタフェースにコンポーネントがアップデート可能 デバイスとして表示されます。

I/O モジュール インフラストラクチャデバイスファームウェアをアップデートする前に、CMC ファームウェ アがアップデートされていることを確認してください。

#### メモ:

クします。

CMC ファイルシステムに含まれているイメージを用いて、I/O モジュールインフラストラクチャデバイス (IOMINF)のファームウェアが古いと判断された場合にのみ、IOMINF のアップデートが CMC により許可さ れます。IOMINF ファームウェアが最新である場合、CMC は IOMINF のアップデートを許可しません。最新の IOMINF デバイスはアップデート可能なデバイスとして一覧表示されません。

#### CMC ウェブインタフェースを使用した I/O モジュールのインフラストラクチャデ バイスのファームウェアアップデート

I/O モジュールインフラストラクチャデバイスファームウェアをアップデートするには、CMC ウェブインタフ ェースで、次の手順を実行します。

- 1. シャーシ概要→ I/O モジュール概要→アップデートと移動します。 IOM ファームウェアとソフトウェア ページが表示されます。 または、次のいずれかのページに移動します。
	- シャーシ概要 → アップデート
	- シャーシの概要 → シャーシコントローラ → アップデート

IOM ファームウェアとソフトウェア ページへのリンクが記載されたファームウェアアップデート ペー ジが表示されます。

2. IOM ファームウェアとソフトウェア ページの IOM ファームウェア セクションで、ファームウェアをアッ プデートする IOM モジュールのアップデート 列のチェックボックスを選択して、ファームウェアアップ デートの適用 をクリックします。

アップデート状態 セクションでは、ファームウェアアップデートのステータス情報を提供します。イメ ージファイルがアップロードされる間、ページにステータスインジケータが表示されます。ファイルの 転送時間は、接続速度によって異なります。内部更新処理が始まると、ページは自動的に更新され、フ ァームウェアアップデートのタイマーが表示されます。

■メモ:ファイル転送時に、更新アイコンをクリックしたり、他のページへ移動しないでください。

メモ: IOMINF ファームウェアのアップデート時には、ファイル転送タイマーは表示されません。

アップデートが完了すると、I/O モジュールデバイスがリセットされて新しいファームウェアが IOM ファ ームウェアとソフトウェア ページに表示されるため、I/O モジュールデバイスとの接続が一時的に失われ ます。

#### RACADM を使用した I/O モジュールのインフラストラクチャデバイスのファーム ウェアのアップデート

RACADM を使用して I/O モジュールのインフラストラクチャデバイスのファームウェアをアップデートする には、fwupdate サブコマンドを使用します。詳細については、dell.com/support/manuals にある『Chassis Management Controller for PowerEdge VRTX RACADM コマンドラインリファレンスガイド』を参照してくださ い。

<span id="page-52-0"></span>ファームウェアのアップデート

以下のファームウェアをアップデートできます。

- CMC アクティブとスタンバイ
- シャーシインフラストラクチャ
- I/O モジュール
- iDRAC7

以下のサーバーコンポーネントのファームウェアをアップデートできます。

- iDRAC
- BIOS
- Lifecycle Controller
- 32 ビット診断
- オペレーティングシステムドライバパック
- ネットワークインタフェースコントローラ
- RAID コントローラ

### CMC ファームウェアのダウンロード

ファームウェアのアップデートを開始する前に、デルサポートサイト support.dell.com から最新のファームウ ェアバージョンをダウンロードし、ローカルシステムに保存します。

### 現在インストールされているファームウェアのバージョンの 表示

CMC ウェブインタフェースまたは RACADM を使用して、現在インストールされているファームウェアのバー ジョンを表示できます。

#### CMC ウェブインタフェースを使用した現在インストールされているファームウ ェアバージョンの表示

現在インストールされているファームウェアバージョンを表示するには、CMC ウェブインタフェースで次の いずれかのページに移動します。

- シャーシ概要 → アップデート
- シャーシ概要 → シャーシコントローラ → アップデート
- シャーシ概要 → サーバー概要 → サーバーコンポーネントアップデート
- シャーシ概要 → I/O モジュール概要 → アップデート
- シャーシ概要 → ストレージ → ストレージコンポーネントアップデート

ファームウェアアップデート ページに、リストされた各コンポーネントに対するファームウェアの現行バー ジョンが表示され、ファームウェアを最新バージョンにアップデートすることを可能にします。

4

シャーシに iDRAC がリカバリモードにある前世代のサーバーが存在する場合、または iDRAC のファームウェ アが破損していることを CMC が検出した場合には、これらの前世代 iDRAC も ファームウェアアップデート ページにリストされます。

#### RACADM を使用した現在インストールされているファームウェアバージョンの表 示

RACADM を使用して iDRAC と CMC の IP 情報、および CMC サービスタグまたは資産タグを表示するには、 racadm getsysinfo サブコマンドを実行します。その他の RACADM コマンドの詳細については、『Chassis Management Controller for PowerEdge VRTX RACADM コマンドラインリファレンスガイド』を参照してくださ い。

### CMC ファームウェアのアップデート

ウェブインタフェースまたは RACADM を使用して、CMC ファームウェアをアップデートできます。ファーム ウェアアップデートは、デフォルトで現在の CMC 設定を保持します。アップデート処理中に、CMC の設定を 工場出荷時のデフォルト設定にリセットすることができます。

■ メモ: CMC 上でファームウェアをアップデートするには、シャーシ設定システム管理者権限が必要です。

システムコンポーネントファームウェアのアップデートにウェブユーザーインタフェースのセッションを利 用する場合、ファイル転送時間を許容できるように アイドルタイムアウト(0、60~10800) を高めに設定す る必要があります。ファームウェアのファイル転送は、場合によっては最大 30 分かかることがあります。ア イドルタイムアウト値を設定するには、[「サービスの設定」](#page-80-0)を参照してください。

CMC ファームウェアのアップデート中における、シャーシ内の冷却ファンの一部または全部の 100% 速度で の回転は、通常の動作です。

シャーシに冗長 CMC を取り付けた場合、両方の CMC を一度の操作で同時に同じファームウェアバージョン にアップデートすることをお勧めします。ファームウェアのバージョンが異なるときにフェールオーバーが 発生した場合、不測の結果が生じることがあります。

ファームウェアが正常にアップロードされた後、アクティブ CMC がリセットされ、一時的に使用不可になり ます。スタンバイ CMC が存在する場合、スタンバイとアクティブの役割が入れ替わり、スタンバイ CMC が アクティブ CMC になります。アクティブ CMC のみにアップデートが適用される場合、リセット完了後、ア クティブ CMC はアップデートされたイメージを実行せず、スタンバイ CMC だけがそのイメージを持つこと になります。概して、アクティブおよびスタンバイ CMC には同一ファームウェアバージョンを維持すること を強くお勧めします。

スタンバイ CMC がアップデートされたら、新しくアップデートした CMC がアクティブ CMC になり、以前の バージョンのファームウェアを持つ CMC がスタンバイ CMC になるように、CMC の役割を交代させます。役 割の交代については、『Chassis Management Controller for PowerEdge VRTX RACADM コマンドラインリファレン スガイド』の cmcchangeover コマンドの項を参照してください。このコマンドの実行は、2 番目の CMC の ファームウェアをアップデートする前に、アップデートが正常に完了し、新しいファームウェアが正しく機 能していることを確認するために役立ちます。両方の CMC をアップデートしたら、cmcchangeover コマン ドを使用して CMC をそれぞれ元の役割に戻すことができます。CMC ファームウェアバージョン 2.x は、

cmcchangeover コマンドを実行することなく、プライマリ CMC と冗長 CMC の両方をアップデートします。

リセット中に他のユーザーが切断されないように、CMC にログインできる認定ユーザーに通知し、セッショ ンページでアクティブなセッションをチェックしてください。セッションページを開くには、左ペインから シャーシ概要を選択し、ネットワークをクリックしてから、セッションをクリックします。

CMC 間でファイル転送を行う場合、転送中にファイル転送アイコンが回転します。アイコンが動かない場合 は、アニメーションを許可するようにブラウザが設定されていることを確認します。ブラウザでのアニメー ションの許可については、「Internet Explorer [でのアニメーションの再生」](#page-30-0)を参照してください。

#### RACADM を使用した CMC ファームウェアのアップデート

RACADM を使用して CMC ファームウェアをアップデートするには、fwupdate サブコマンドを使用します。 RACADM コマンドの詳細については、『Chassis Management Controller for PowerEdge VRTX RACADM コントロー ラコマンドラインリファレンスガイド』を参照してください。

#### ウェブインタフェースを使用した CMC ファームウェアのアップデート

メモ: CMC ファームウェアをアップデートする前に、シャーシをオンになっていても、シャーシ内のサ Ø ーバーはすべてオフになっていることを確認してください。

CMC ウェブインタフェースを使用して CMC ファームウェアをアップデートするには、次の手順を実行しま す。

- 1. 左ペインで、次のいずれかのページに移動します。
	- シャーシ概要 → アップデート
	- シャーシ概要 → シャーシコントローラ → アップデート
- 2. ファームウェアアップデートページの CMC ファームウェア セクションで、アップデートする CMC (ス タンバイ CMC が存在する場合は複数になります)のターゲットのアップデート 列で必要なコンポーネ ントを選択します。その後、CMC アップデートを適用 をクリックします。
- 3. ファームウェアイメージフィールドで、管理ステーション上または共有ネットワーク上にあるファーム ウェアイメージファイルへのパスを入力、または 参照 をクリックしてファイルの場所を参照します。 CMC ファームウェアイメージファイルのデフォルト名は vrtx\_cmc.bin です。
- 4. ファームウェアアップデートを開始する をクリックし、はい をクリックします。ファームウェアアップ デートの進行状況 セクションにファームウェアアップデートの状態情報が表示されます。状態インジ ケータは、イメージファイルのアップロード中表示されます。ファイルの転送時間は接続速度によって 異なります。内部アップデート処理が始まると、ページが自動的に更新され、ファームウェアアップデ ートタイマーが表示されます。
- 5. スタンバイ CMC の場合、アップデートが完了するとアップデート状態 フィールドに 完了 が表示されま す。アクティブ CMC の場合、ファームウェアのアップデート処理の最終段階でブラウザセッションおよ び CMC との接続が一時的に失われますが、これはアクティブ CMC がネットワークに接続されていない ためです。アクティブ CMC の再起動時は、数分待ってからログインする必要があります。CMC のリセッ ト後、新しいファームウェアウェアアップデートページに表示されます。

メモ: ファームウェアのアップデート後、ウェブブラウザキャッシュからファイルを削除してくだ さい。ブラウザキャッシュをクリアする手順については、ウェブブラウザのオンラインヘルプを参 照してください。

追加手順:

- ファイル転送中は、更新 アイコンをクリックしたり、別のページに移動しないでください。
- プロセスをキャンセルするには、ファイル転送とアップデートのキャンセル オプションを選択します。 このオプションは、ファイル転送中にのみ使用できます。
- アップデート状況 フィールドにはファームウェアのアップデート状態が表示されます。

**メモ: CMC** のアップデートプロセスには数分かかる場合があります。

### シャーシインフラストラクチャファームウェアのアップデー ト

シャーシインフラストラクチャアップデート操作は、メイン基板および PCIe サブシステム管理ファームウェ アなどのコンポーネントをアップデートします。

<span id="page-55-0"></span>■ メモ: シャーシインフラストラクチャファームウェアをアップデートする場合は、 シャーシの電源がオ ンで、サーバーの電源がオフになっていることを確認してください。

#### CMC ウェブインタフェースを使用したシャーシインフラストラクチャファーム ウェアのアップデート

- 1. 次のいずれかのページに移動します。
	- シャーシ概要 → アップデート。
	- シャーシ概要 → シャーシコントローラ → アップデート。
- 2. ファームウェアアップデート ページの シャーシインフラストラクチャファームウェア セクションにあ る ターゲットのアップデート 列でオプションを選択し、シャーシインフラストラクチャファームウェア の適用 をクリックします。
- 3. ファームウェアアップデート ページで 参照 をクリックし、適切なシャーシインフラストラクチャファ ームウェアを選択します。
- 4. ファームウェアアップデートを開始する をクリックし、はい をクリックします。 ファームウェアアップデートの進行状況セクションに、ファームウェアアップデートの状態情報が表示 されます。状態インジケータは、イメージファイルのアップロード中表示されます。ファイルの転送時 間は接続速度によって異なります。内部アップデート処理が始まると、ページが自動的に更新され、フ ァームウェアアップデートタイマーが表示されます。

追加手順:

- ファイル転送中は 更新 アイコンをクリックしたり、別のページに移動しないでください。
- アップデート状況フィールドにはファームウェアのアップデート状態が表示されます。

アップデートが完了すると、メイン基板がリセットされて新しいファームウェアが ファームウェアアップデ ート ページに表示されるため、メイン基板との接続が一時的に失われます。

#### RACADM を使用したシャーシインフラストラクチャファームウェアのアップデー ト

RACADM を使用してシャーシインフラストラクチャをアップデートするには、fwupdate サブコマンドを使 用します。RACADM コマンドの使用方法の詳細については、『Chassis Management Controller for PowerEdge VRTX RACADM コマンドラインリファレンスガイド』を参照してください。

### サーバー iDRAC ファームウェアのアップデート

iDRAC7 以降のファームウェアをアップデートできます。この機能を使用するには、Enterprise ライセンスが必 要です。

iDRAC 搭載のサーバーの場合、iDRAC ファームウェアバージョンは 1.40.40 以降であることが必要です。

ファームウェアアップデート後は、iDRAC (サーバー上)がリセットされ、一時的に使用不可になります。

**メモ: iDRAC** ファームウェアをアップデートするには、CMC に SD カードが装備されている必要がありま す。

### ウェブインタフェースを使用したサーバー iDRAC ファームウェアのアップデート

サーバーの iDRAC ファームウェアをアップデートするには、次の手順を実行します。

- 1. 次のいずれかのページに移動します。
	- シャーシ概要 → アップデート。
	- シャーシ概要 → シャーシコントローラ → アップデート。
	- シャーシ概要 → I/O モジュールの概要 → アップデート。

ファームウェアアップデート ページが表示されます。

#### *&* メモ:

サーバー iDRAC ファームウェアは、シャーシ概要 → サーバー概要 → アップデート を使用してア ップデートすることもできます。詳細については、「サーバーコンポーネントファームウェアのア ップデート」を参照してください。

- 2. iDRAC7 ファームウェアをアップデートするには、iDRAC7 ファームウェア セクションで、ファームウェ アをアップデートするサーバーの アップデート リンクをクリックします。 サーバーコンポーネントアップデート ページが表示されます。続行するには、「サーバーコンポーネン トファームウェアのアップデート」を参照してください。
- 3. ファームウェアイメージフィールドに、管理ステーションまたは共有ネットワーク上のファームウェア のイメージファイルへのパスを入力するか、参照をクリックし、ファイルの保存場所にナビゲートしま す。デフォルトの iDRAC ファームウェアイメージ名は firmimg.imc です。
- 4. ファームウェアアップデートを開始する をクリックし、はい をクリックします。

ァームウェアアップデートの進行状況 セクションに、ファームウェアアップデートの状態情報が表示さ れます。進捗バーがアップロードプロセス状態を示します。ファイル転送時間は、接続速度に応じて変 化します。内部アップデート処理が始まると、ページが自動的に更新され、ファームウェアアップデー トタイマーが表示されます。

■ メモ:追加手順:

- ファイル転送時に、更新 アイコンをクリックしたり、他のページへ移動しないでください。
- アップデートプロセスをキャンセルするには、ファイル転送およびアップデートのキャンセル をクリックします。このオプションは、ファイル転送時にのみ、利用可能です。
- アップデート状況フィールドにはファームウェアのアップデート状態が表示されます。

iDRAC ファームウェアのアップデートには、最大 10 分かかることがあります。

#### RACADM を使用したサーバー iDRAC ファームウェアのアップデート

iDRAC7 のファームウェアは fwupdate コマンドを実行してアップデートすることができます。これには、 Enterprise ラインセンスが必要です。iDRAC7 バージョンは 1.40.40 以降であることが必要です。コマンドの詳 細については、『Chassis Management Controller for PowerEdge VRTX RACADM コマンドラインリファレンスガイ ド』を参照してください。

## サーバーコンポーネントファームウェアのアップデート

Lifecycle Controller サービスは各サーバー上で利用することができ、iDRAC によって円滑化されます。Lifecycle Controller サービスを使って、サーバー上のコンポートおよびデバイスのファームウェアの管理を行うことが できます。Lifecycle Controller はファームウェアのアップデートに最適化アルゴリズムを使用して再起動の数 を効率的に削減します。

Dell Update Packages (DUP) は Lifecycle Controller を使ったファームウェアのアップデートを行うために使用 します。オペレーティングシステムドライバパックコンポーネントの DUP はこの制限を超えており、拡張ス トレージ機能を使用して別途アップデートする必要があります。

Lifecycle Controller は、iDRAC7 以降のサーバー向けのモジュールアップデートサポートを提供します。 Lifecycle Controller を使用してファームウェアをアップデートするには、iDRAC ファームウェアがバージョン 2.3 以降になっている必要があります。

**タモ: Lifecycle Controller** ベースのアップデート機能を使用する前に、サーバーファームウェアのバージ ョンをアップデートする必要があります。また、サーバーコンポーネントファームウェアモジュールを アップデートする前に、CMC ファームウェアをアップデートする必要もあります。

サーバーコンポーネントファームウェアは常に以下の順序でアップデートしてください。

- BIOS
- Lifecycle Controller
- iDRAC

CMC ウェブインタフェースを使用してサーバーコンポーネントファームウェアをアップデートするには、シ ャーシ概要 → サーバー概要 → アップデート → サーバーコンポーネントアップデート をクリックします。

サーバーが Lifecycle Controller サービスをサポートしない場合、コンポーネント/デバイスのファームウェア インベントリ セクションでは未対応と表示されます。最新世代のサーバーには、Lifecycle Controller ファー ムウェアをインストールして iDRAC ファームウェアをアップデートし、サーバーで Lifecycle Controller サービ スが有効になるようにします。古い世代のサーバーの場合は、このアップグレードができません。

通常、Lifecycle Controller ファームウェアは、サーバーのオペレーティングシステムで実行される適切なイン ストールパッケージによってインストールされます。対応するサーバーでは、.usc ファイル拡張子を持つ特 別な修復パッケージまたはインストールパッケージを利用できます。このファイルによって、ネイティブの iDRAC ウェブブラウザインタフェースで利用できるファームウェアアップデート機能から Lifecycle Controller ファームウェアをインストールすることが可能になります。

また、サーバーOSで実行された適切なインストールパッケージを介して、Lifecycle Controller ファームウェア をインストールすることもできます。 詳細は、『Dell Lifecycle Controller ユーザーズガイド』を参照してくださ い。

Lifecycle Controller サービスがサーバーで無効になっている場合、コンポーネント/デバイスファームウェア インベントリ セクションに次のメッセージが表示されます。

Lifecycle Controller may not be enabled.

#### Lifecycle Controller の有効化

サーバーへの電源投入時に次の操作を実行することによって Lifecycle Controller サービスを有効化すること ができます。

• iDRAC6 サーバーの場合、起動コンソールで次のメッセージが表示されたら、<Ctrl><E> を押します。 リモートアクセスセットアップには 5 秒内に <CTRL-E> を押してください。 次に、セットアップ画面で システムサービス をクリックします。セットアップユーティリティメインメ

ニューページに移動し、終了をクリックして設定を保存します。

- iDRAC7 サーバーの場合、起動コンソールで セットアップユーティリティ にアクセスするには、<F2> キー を押します。
- セットアップユーティリティメインメニュー ページで iDRAC 設定 → Lifecycle Controller に移動し、有効 を クリックします。セットアップユーティリティメインメニュー ページに移動し、終了 をクリックして設 定を保存します。

システムサービスをキャンセルすると、 保留中のすべてのスケジュール済みジョブがキャンセルされ、それ らがキューから削除されます。

Lifecycle Controller と対応サーバーコンポーネント、およびデバイスファームウェアの管理についての詳細は、

- 『Lifecycle Controller-Remote Services クイックスタートガイド』を参照してください。
- delltechcenter.com/page/Lifecycle+Controller

サーバーコンポーネントアップデート ページでは、サーバーにあるさまざまなファームウェアコンポーネン トをアップデートすることができます。このページの機能を使用するには次の権限が必要です。

• CMC:サーバー管理者 権限。

• iDRAC: iDRAC設定権限および iDRAC へのログイン権限。

権限が不十分である場合には、サーバー上のコンポーネントおよびデバイスのファームウェアインベントリ の表示のみが可能となります。そのサーバーでは、どのタイプの Lifecycle Controller 操作用に対してもコンポ ーネントまたはデバイスを選択できません。

#### ファームウェアアップデートのためのコンポーネントのフィルタ

全サーバー全体のコンポーネントおよびデバイスすべての情報は、一度に取得されます。この大量な情報に 対処するため、Lifecycle Controller はさまざまなフィルタリングメカニズムを提供します。

<<br />
メモ:この機能を使用するには、Enterprise ライセンスが必要です。

これらのフィルタにより、次が可能になります。

- 簡単に表示できるよう、1 つまたは複数のカテゴリーのコンポーネントやデバイスを選択。
- サーバー全体のコンポーネントおよびデバイスのファームウェアのバージョンを比較。
- タイプやモデルに基づいて特定のコンポーネントまたはデバイスのカテゴリを絞り込むための、選択され たコンポーネントおよびデバイスの自動フィルタリング。
	- メモ: 自動フィルタリング機能は、Dell アップデートパッケージ(DUP)を使用する際に重要です。 Ø DUP のアップデートプログラミングは、コンポーネントやデバイスのタイプまたはモデルにもとづ いて行うことができます。自動フィルタリングの動作は、最初の選択を行った後は、その後の選択 決定を最小化するように設計されています。

次に、フィルタリングメカニズムの適用例をいくつか示します。

- BIOS フィルタが選択されると、全サーバーの BIOS インベントリのみが表示されます。複数サーバーモデ ルで構成される一連のサーバーがあり、そのうちの 1 つのサーバーが BIOS アップデートの対象として選 択された場合、自動フィルタリングロジックにより、選択されたサーバーのモデルと異なるモデルのサー バーはすべて自動的に除外されます。これにより、BIOS ファームウェアアップデートイメージ (DUP)の 選択が、サーバーの正しいモデルと適合することが保証されます。 場合よっては、1 つの BIOS ファームウェアアップデートイメージが複数のサーバーモデルと互換性を持 つことがあります。この互換性が将来失われる場合に備え、このような最適化は無視されます。
- 自動フィルタリングは、ネットワークインタフェースコントローラ(NIC)や RAID コントローラのファー ムウェアアップデートにおいて重要です。これらのデバイスカテゴリには、種々のタイプやモデルが存在 します。同様に、ファームウェアアップデートイメージ (DUP) が最適化された形式 (ある特定のカテゴ リ内の複数のタイプまたはモデルのデバイスをアップデートできるように DUP がプログラムされてい る)で利用できる場合もあります。

#### CMC ウェブインタフェースを使用したファームウェアアップデートのためのコンポーネントのフ ィルタ

デバイスをフィルタするには、次の手順を実行します。

- 1. 左ペインでサーバー概要に移動し、アップデートをクリックします。
- 2. サーバーコンポーネントアップデート ページの コンポーネント / デバイスアップデートフィルタ セク ションで、次の1つまたは複数を選択します。
	- BIOS
	- iDRAC
	- Lifecycle Controller
	- 32 ビット診断
	- オペレーティングシステムのドライバパック
	- ネットワーク I/F コントローラ
	- RAID コントローラ

ファームウェアインベントリセクションには、シャーシにあるすべてのサーバーから関連付けられたコ ンポーネントまたはデバイスのみが表示されます。ドロップダウンメニューからアイテムを選択した後 は、リスト内にあるサーバーに関連付けられたコンポーネントまたはデバイスのみが表示されます。

フィルタされたコンポーネントやデバイスがインベントリセクションに表示された後、コンポーネント またはデバイスがアップデート対象として選択された場合には、さらにフィルタリングが行われる場合 があります。たとえば、BIOS フィルタが選択されると、インベントリセクションにはすべてのサーバー とその BIOS コンポーネントのみが表示されます。それらのうちの 1 つのサーバーの BIOS コンポーネン トが選択されると、インベントリがさらにフィルタされ、選択されたサーバーと同じモデル名のサーバ ーのみが表示されます。

フィルタが選択されず、インベントリセクションでコンポーネントまたはデバイスのアップデート用選 択が行われた場合には、その選択に関連するフィルタが自動的に有効になります。さらなるフィルタリ ングが行われ、モデル、タイプ、または何らかの識別要素において、選択されたコンポーネントに一致 するすべてのサーバーがインベントリセクションに表示される場合もあります。たとえば、あるサーバ ーのひとつの BIOS コンポーネントがアップデート対象として選択された場合、フィルタが BIOS に自動 的に設定され、インベントリセクションには、選択されたサーバーのモデル名に一致するサーバーが表 示されます。

#### RACADM を使用したファームウェアアップデート用コンポーネントのフィルタ

RACADMを使用してファームウェアアップデート用コンポーネントをフィルタするには、getversion コマンド を実行します。

racadm getversion -l [-m <module>] [-f <filter>]

詳細については、dell.com/support/manuals にある『Chassis Management Controller for PowerEdge VRTX RACADM コマンドラインリファレンスガイド』を参照してください。

### ファームウェアインベントリの表示

シャーシ内に現在存在するすべてのサーバーについて、すべてのコンポーネントおよびデバイスのファーム ウェアバージョンの概要の他それらの状態を表示することができます。

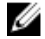

メモ: この機能を使用するには、Enterprise ライセンスが必要です。

#### CMC ウェブインタフェースを使用したファームウェアインベントリの表示

ファームウェアインベントリを表示するには、次の手順を実行します。

- 1. 左ペインで サーバー概要 をクリックし、アップデート をクリックします。
- 2. サーバーコンポーネントアップデート ページの コンポーネント / デバイスファームウェアインベント リ セクションで、ファームウェアインベントリの詳細を確認します。このページでは、次の情報を表示 できます。
	- 現在 Lifecycle Controller サービスをサポートしないサーバーは、未対応 としてリストされます。iDRAC ファームウェアのみを直接アップデートすることができる代替ページへのハイパーリンクが表示さ れます。このページは iDRAC ファームウェアアップデートのみをサポートし、サーバー上のその他コ ンポーネントおよびデバイスはサポートしません。iDRAC ファームウェアアップデートは Lifecycle Controller サービスには依存しません。
	- サーバーが 準備中 と表示されている場合は、ファームウェアインベントリを取得した時点でサーバ ー上の iDRAC がまだ初期化中であったことを示します。iDRAC が完全に動作可能になるまで待って から、ファームウェアインベントリ用のページを更新してインベントリを再取得します。
	- コンポーネントおよびデバイスのインベントリ内容が、サーバーに物理的に取り付けられている内容 を正しく反映していない場合は、サーバーの起動プロセス中に Lifecycle Controller を呼び出す必要が あります。これは、内部のコンポーネントおよびデバイス情報の更新に役立ち、現在取り付けられて いるコンポーネントおよびデバイスを確認できるようにします。この状況は、次の場合に発生しま す。
		- \* サーバー管理に新たに Lifecycle Controller 機能を導入するために、サーバーの iDRAC ファームウェ アがアップデートされた。
		- \* サーバーに新しいデバイスが挿入された。

この処置を自動化する、または iDRAC 設定ユーティリティ (iDRAC7 用)が起動コンソールからアク セスできるオプションを提供するようにするには、次の手順を実行します。

- 1. iDRAC7 サーバーの場合、起動コンソールで セットアップユーティリティ にアクセスするには、 <F2> を押します。
- 2. セットアップユーティリティメインメニュー ページで、iDRAC 設定 → 再起動時のシステムイン ベントリの収集 をクリックし、有効 を選択して システムセットアップメインメニュー ページ に戻ります。次に、終了をクリックして設定を保存します。
- アップデート、ロールバック、再インストール、およびジョブの削除などの、Lifecycle Controller のさ まざまな操作のオプションを実行するオプションが利用可能です。一度に実行できる操作は 1 種類 のみです。サポートされていないコンポーネントとデバイスがインベントリの一部としてリストさ れる可能性がありますが、Lifecycle Controller 操作を許可しないでください。

次の図にサーバーのコンポーネントおよびデバイス情報を示します。

表 4. コンポーネントおよびデバイス情報

| フィールド            | 説明                                                                                                    |
|------------------|----------------------------------------------------------------------------------------------------|
| スロット             | シャーシ内でサーバーが装着されているスロットを表示します。スロット番号は1~<br>4 (シャーシ内の使用可能な4個のスロット用) の連番IDで、シャーシ内のおけるサ<br>ーバーの場所の識別に役立ちます。スロットに装着されているサーバーが4台未満<br>の場合は、サーバーが装着されているスロットのスロット番号のみが表示されます。 |
| 名前               | 各スロット内のサーバーの名前を表示します。                                                                                                    |
| モデル              | サーバーのモデルを表示します。                                                                                                    |
| コンポーネン<br>ト/デバイス | サーバー上のコンポーネントおよびデバイスの情報を表示します。列幅が狭すぎる<br>場合、マウスオーバーツールで説明が表示されます。                                                                                                    |

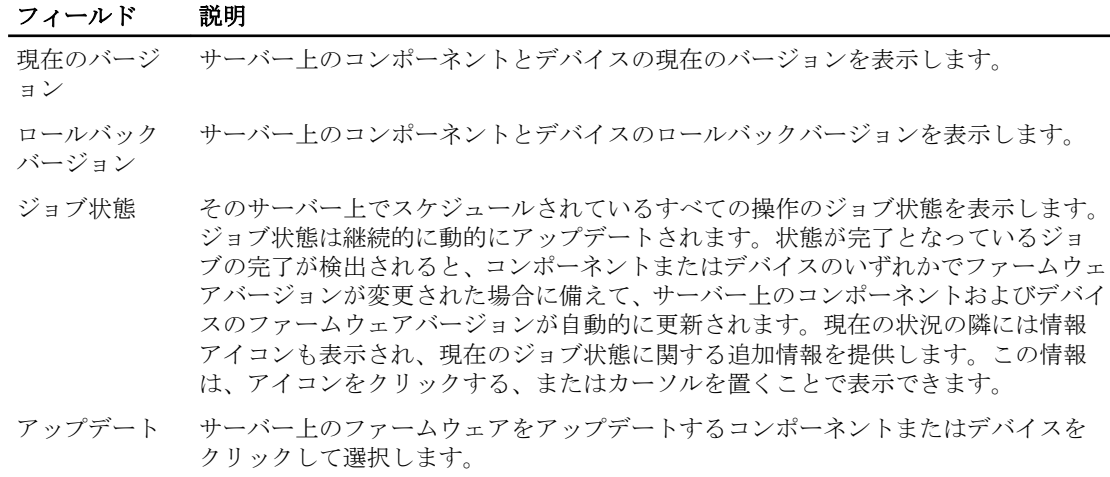

#### RACADM を使用したファームウェアインベントリの表示

RACADM を使用してファームウェアインベントリを表示するには、getversion コマンドを使用します。 racadm getversion -l [-m <module>] [-f <filter>]

詳細については、dell.com/support/manuals にある『Chassis Management Controller for PowerEdge VRTX RACADM コマンドラインリファレンスガイド』を参照してください。

### Lifecycle Controller のジョブ操作

**タモ:この機能を使用するには、Enterprise** ライセンスが必要です。

次のような Lifecycle Controller 操作が可能です。

- 再インストール
- ロールバック
- アップデート
- ジョブの削除

一度に実行できる操作は 1 種類のみです。サポートされていないコンポーネントとデバイスがインベントリ の一部としてリストされる可能性がありますが、Lifecycle Controller 操作を許可しないでください。 Lifecycle Controller 操作を実行するには、以下が必要です。

- CMC:サーバー管理者権限。
- iDRAC: iDRAC の設定 権限および iDRAC へのログイン権限。

サーバーでスケジュールされた Lifecycle Controller 操作は、完了に 10~15 分かかる場合があります。このプロ セスでは、ファームウェアのインストールが実行されるサーバーの再起動が数回行われ、これにはファーム ウェアの検証ステージも含まれます。この処理の進行状況を、サーバーコンソールで表示することができま す。サーバー上にアップデートの必要があるコンポーネントまたはデバイスが複数ある場合、すべてのアッ プデートを 1 つの操作に統合してスケジュールすることにより、再起動の必要回数を最小限に減らすことが できます。

操作が別のセッションまたはコンテキストを介したスケジュールのために操作が送信されている最中に、別 の操作が試行されることがあります。この場合、その状況と、その操作を送信できないことを示す確認メッ セージが表示されます。この操作は、処理中の操作が完了するのを待ってから、再度送信してください。 スケジュールのために操作を送信した後は、他のページに移動しないでください。他のページに移動しよう とすると、ページ移動をキャンセルするための確認のメッセージが表示されます。キャンセルしない場合は、 操作が中断されます。操作の中断(特にアップデート操作中の中断)は、ファームウェアイメージファイル のアップロードが正しく完了せずに終了する原因となる可能性があります。スケジュールのために操作を送 信した後は、その操作のスケジュールが正常に行われたことを示す確認メッセージを承認するようにしてく ださい。

#### サーバーコンポーネントファームウェアの再インストール

1 つ、または複数のサーバー全体で、選択されたコンポーネントまたはデバイス用の現在インストールされ ているファームウェアのファームウェアイメージを再インストールできます。ファームウェアイメージは、 Lifecycle Controller 内にあります。

#### ウェブインタフェースを使用したサーバーコンポーネントファームウェアの再インストール

サーバーコンポーネントファームウェアを再インストールするには、次の手順を実行します。

- 1. 左ペインで、サーバー概要→アップデートをクリックします。
- 2. サーバーコンポーネントアップデートページで、コンポーネントまたはデバイスをフィルタします(オ プション)。
- 3. 現在のバージョン列で、ファームウェアを再インストールするコンポーネントまたはデバイスのオプシ ョンを選択します。
- 4. 次のオプションのいずれかを選択します。
	- 今すぐ再起動 サーバーをただちに再起動します。
	- 次の起動時 サーバーを後ほど手動で再起動します。
- 5. 再インストール をクリックします。選択されたコンポーネントまたはデバイスのファームウェアバー ジョンが再インストールされます。

### サーバーコンポーネントファームウェアのロールバック

1 つまたは複数のサーバー上の、選択されたコンポーネントまたはデバイスに以前インストールされたファ ームウェアの、ファームウェアイメージをインストールすることができます。ファームウェアイメージは、 ロールバック 操作のために Lifecycle Controller 内で使用可能です。これら機能の可用性は、Lifecycle Controller のバージョン互換性ロジックによって異なります。Lifecycle Controller はまた、以前のバージョンのアップデ ートが Lifecycle Controller によって行われたものとみなします。

<<br />
メモ: この機能を使用するには、Enterprise ライセンスが必要です。

#### CMC ウェブインタフェースを使用したサーバーコンポーネントファームウェア のロールバック

サーバーコンポーネントファームウェアバージョンを以前のバージョンにロールバックするには、次の手順 を実行します。

- 1. 左ペインで、サーバー概要→アップデートをクリックします。
- 2. サーバーコンポーネントアップデートページで、コンポーネントまたはデバイスをフィルタします(オ プション)。
- 3. ロールバックバージョン列で、ファームウェアをロールバックするコンポーネントまたはデバイスのオ プションを選択します。
- 4. 次のオプションのいずれかを選択します。
	- 今すぐ再起動 サーバーをただちに再起動します。
	- 次の起動時 サーバーを後ほど手動で再起動します。

5. ロールバック をクリックします。以前インストールされたファームウェアのバージョンが、選択された コンポーネントまたはデバイスに再インストールされます。

### サーバーコンポーネントファームウェアのアップデート

1 つ、または複数のサーバー全体で、選択されたコンポーネントまたはデバイスにファームウェアイメージ の後続バージョンをインストールすることができます。ファームウェアイメージは、ロールバック操作のた めに Lifecycle Controller 内で使用可能になっています。この機能を使用するには、Enterprise ライセンスが必要 です。

**メモ: iDRAC** およびオペレーティングシステムドライバパックファームウェアのアップデートでは、拡 張ストレージ 機能が有効になっていることを確認してください。

サーバーコンポーネントファームウェアのアップデートを初期化する前に、ジョブキューをクリアすること をお勧めします。サーバー上のすべてのジョブのリストは、Lifecycle Controller ジョブ ページで使用できま す。このページでは、単一または複数のジョブの削除、またはサーバー上の全ジョブのパージが可能です。 BIOS アップデートはサーバーのモデル固有です。場合によっては、サーバー上でのファームウェアアップデ ート用に単一のネットワークインタフェースコントローラ(NIC)デバイスが選択されていたとしても、その サーバーにあるすべての NIC デバイスにアップデートが適用されることがあります。この動作は Lifecycle Controller の機能性、とりわけ Dell Update Package(DUP)に含まれるプログラミングに固有です。現時点で は、サイズが 48MB 未満の Dell Update Package (DUP) がサポートされています。

アップデートファイルのイメージサイズがこれより大きい場合、ジョブ状態にはダウンロードの失敗が示さ れます。サーバーで複数のサーバーコンポーネントのアップデートが試行された場合、すべてのファームウ ェアアップデートファイルの合計サイズが 48 M を超えることがあります。このような場合には、それらのコ ンポーネントアップデートのうちの 1 つのアップデートが、アップデートファイルの切り捨てによって失敗 します。1 つのサーバー上で複数のコンポーネントをアップデートするには、最初に Lifecycle Controller およ び 32 ビット診断のコンポーネントをまとめてアップデートすることをお勧めします。これにはサーバーの 再起動が不要で、比較的短時間で完了します。その後、その他のコンポーネントをまとめてアップデートす ることができます。

すべての Lifecycle Controller アップデートは、即時に実行するようにスケジュールされます。ただし、システ ムサービスにより、これらの実行が遅延されることもあります。そのような状況では、CMC にホストされて いるリモート共有が実行時に利用不可となり、その結果アップデートが失敗します。

#### CMC ウェブインタフェースを使用したサーバーコンポーネントファームウェア のアップデート

ファームウェアバージョンを次のバージョンにアップデートするには、次の手順を実行します。

- 1. 左ペインで、サーバー概要 をクリックし、アップデート をクリックします。
- 2. サーバーコンポーネントアップデートページで、コンポーネントまたはデバイスをフィルタします(オ プション)。
- 3. アップデート 列で、ファームウェアを次のバージョンにアップデートするコンポーネントまたはデバイ スのオプションを選択します。
	- メモ:<Ctrl> キーを使用して、適用可能なすべてのサーバーにわたってアップデート対象のコンポー ネントまたはデバイスのタイプを選択します。<Ctrl> キーを押し続けると、すべてのコンポーネン トが黄色でハイライトされます。<Ctrl> キーを押したまま、アップデート列内の対応するオプショ ンを選択することにより、必要なコンポーネントまたはデバイスを選択します。

選択されたタイプのコンポーネントまたはデバイス、およびファームウェアイメージファイルのセレク タをリストした別の表が表示されます。各コンポーネントタイプに対してファームウェアイメージファ イル用に1つのセレクタが表示されます。

ネットワークインタフェースコントローラ (NIC) および RAID コントローラといった一部のデバイスに は、多くのタイプとモデルがあります。アップデートの選択ロジックは、最初に選択されたデバイスに 基づいて、関連するデバイスタイプやモデルを自動的にフィルタします。この自動フィルタ動作の第一 の理由は、カテゴリに対して指定できるのが 1 個のファームウェアイメージファイルのみであるという ことです。

■ メモ: 拡張ストレージ機能がインストールされ、有効になっている場合は、単一 DUP、または組み 合わされた DUP のいずれもアップデートサイズ制限を無視できます。拡張ストレージの有効化に ついては、「CMC [拡張ストレージカードの設定](#page-81-0)」を参照してください。

- 4. 選択されたコンポーネントまたはデバイスに対するファームウェアイメージファイルを指定します。こ れは、Microsoft Windows 用の Dell Update Package (DUP) ファイルです。
- 5. 次のオプションのいずれかを選択します。
	- 今すぐ再起動 サーバーをただちに再起動します。
	- 次の起動時 サーバーを後ほど手動で再起動します。

■ メモ:このタスクは、Lifecycle Controller および 32 ビット診断のファームウェアアップデートに対し ては無効です。これらのデバイスに対しては、サーバーの再起動操作はただちに実行されます。

6. アップデート をクリックします。選択されたコンポーネントまたはデバイスのファームウェアバージ ョンがアップデートされます。

### スケジュールされたサーバーコンポーネントファームウェア ジョブの削除

**タモ:この機能を使用するには、Enterprise** ライセンスが必要です。

1 つ、または複数のサーバーで選択されたコンポーネントおよびデバイスにスケジュールされたジョブを削 除できます。

#### ウェブインタフェースを使用したスケジュール済みサーバーコンポーネントファ ームウェアジョブの削除

スケジュール済みサーバーコンポーネントファームウェアジョブを削除するには:

- 1. 左ペインで、サーバー概要 をクリックし、アップデート をクリックします。
- 2. サーバーコンポーネントアップデートページで、コンポーネントまたはデバイスをフィルタします(オ プション)。
- 3. ジョブステータス 列でチェックボックスがジョブステータスの横に表示されている場合は、Lifecvcle Controller ジョブが進行中で、現在の表示されている状態であることを意味します。そのジョブは、ジョ ブ削除操作の対象として選択できます。
- 4. ジョブの削除 をクリックします。選択されたコンポーネントまたはデバイスに対するジョブが削除さ れます。

### CMC ウェブインタフェースを使用したストレージコンポー ネントのアップデート

必要なストレージコンポーネントの DUP がダウンロードされていることを確認してください。 ストレージコンポーネントをアップデートするには、次の手順を実行します。

- 1. 左ペインで、シャーシ概要→ストレージ→アップデートをクリックします。
- 2. ストレージコンポーネントアップデート ページで、参照 をクリックし、先にダウンロードした DUP を 選択し、アップロード をクリックします。 DUP が CMC にアップロードされ、ファームウェアアップデート状態ページが次の情報と共に表示されま す。
	- 経過時間
	- ターゲットコンポーネント
	- 現在のファームウェアバージョン
	- アップデート状況

### CMC を使用した iDRAC ファームウェアのリカバリ

iDRAC ファームウェアは通常、iDRAC ウェブインタフェースなどの iDRAC インタフェース、SM-CLP コマンド ラインインタフェース、または support.dell.com からダウンロードしたオペレーティングシステム固有のアッ プデートパッケージを使ってアップデートされます。詳細については、『iDRAC7 ユーザーズガイド』を参照 してください。

早い世代のサーバーでは、新しい iDRAC ファームウェアアップデート処理を使用して破損したファームウェ アを回復することができます。CMC が iDRAC ファームウェアの破損を検知すると、ファームウェアアップデ ート ページにそのサーバーがリストされます。「サーバー iDRAC [ファームウェアのアップデート](#page-55-0)」に記載さ れているタスクを完了してください。

# <span id="page-66-0"></span>シャーシ情報の表示とシャーシとコンポー ネントの正常性状態の監視

次に関する情報の表示と正常性の監視を行うことができます。

- アクティブとスタンバイの CMC
- すべてのサーバーと個々のサーバー
- IO モジュール
- ファン
- 電源装置ユニット(PSU)
- 温度センサー
- ハードディスクドライブ
- LCD アセンブリ
- ストレージコントローラ
- PCIe デバイス

### シャーシとコンポーネント概要の表示

CMC ウェブインタフェースにログインすると、シャーシ正常性 ページにシャーシの正常性とそのコンポーネ ントが表示されます。そこでは、シャーシとそのコンポーネントがグラフィカルに表示されます。表示は動 的にアップデートされ、現在の状況を反映するようにコンポーネントのサブグラフィックオーバーレイおよ

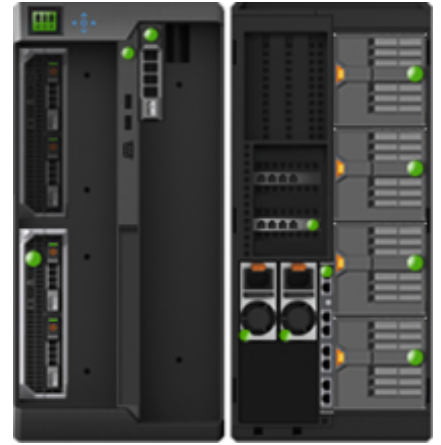

びテキストヒントも自動的に変更されます。

シャーシの正常性を表示するには、シャーシ概要をクリックします。システムがシャーシ、アクティブとス タンバイの CMC、サーバーモジュール、IO モジュール(IOM)、ファン、送風装置、電源装置ユニット (PSU)、LCD アセンブリ、ストレージコントローラ、および PCIe デバイスの総合的な正常性ステータスを 表示します。各コンポーネントをクリックすると、そのコンポーネントの詳細情報が表示されます。さらに、 CMC ハードウェアログ内の最新のイベントも表示されます。詳細については『オンラインヘルプ』を参照し てください。

5

お使いのシャーシがグループリードとして設定されている場合は、ログイン後にグループ正常性ページが表 示されます。これにはシャーシレベルの情報とアラートが表示され、すべてのアクティブ、重要、および非 重要アラートが表示されます。

#### シャーシの図解

シャーシは正面図と背面図で示されています(それぞれ上のイメージと下のイメージ)。サーバー、DVD、 HDD、KVM、および LCD は前面図、残りのコンポーネントは背面図で示されています。コンポーネントを選 択すると青色で表示され、必要なコンポーネントイメージをクリックすることで制御されます。シャーシに コンポーネントが存在する場合、そのコンポーネントタイプのアイコンが、図中のコンポーネントが取り付 けられている場所(スロット)に表示されます。空の場所は、背景色が濃い灰色で表示されます。コンポー ネントアイコンは、コンポーネントの状態を視覚的に示します。その他のコンポーネントには、物理コンポ ーネントを視覚的に表すアイコンが表示されます。コンポーネントにカーソルを合わせると、そのコンポー ネントの追加情報を示すツールチップが表示されます。

#### 表 5. サーバーアイコン状況

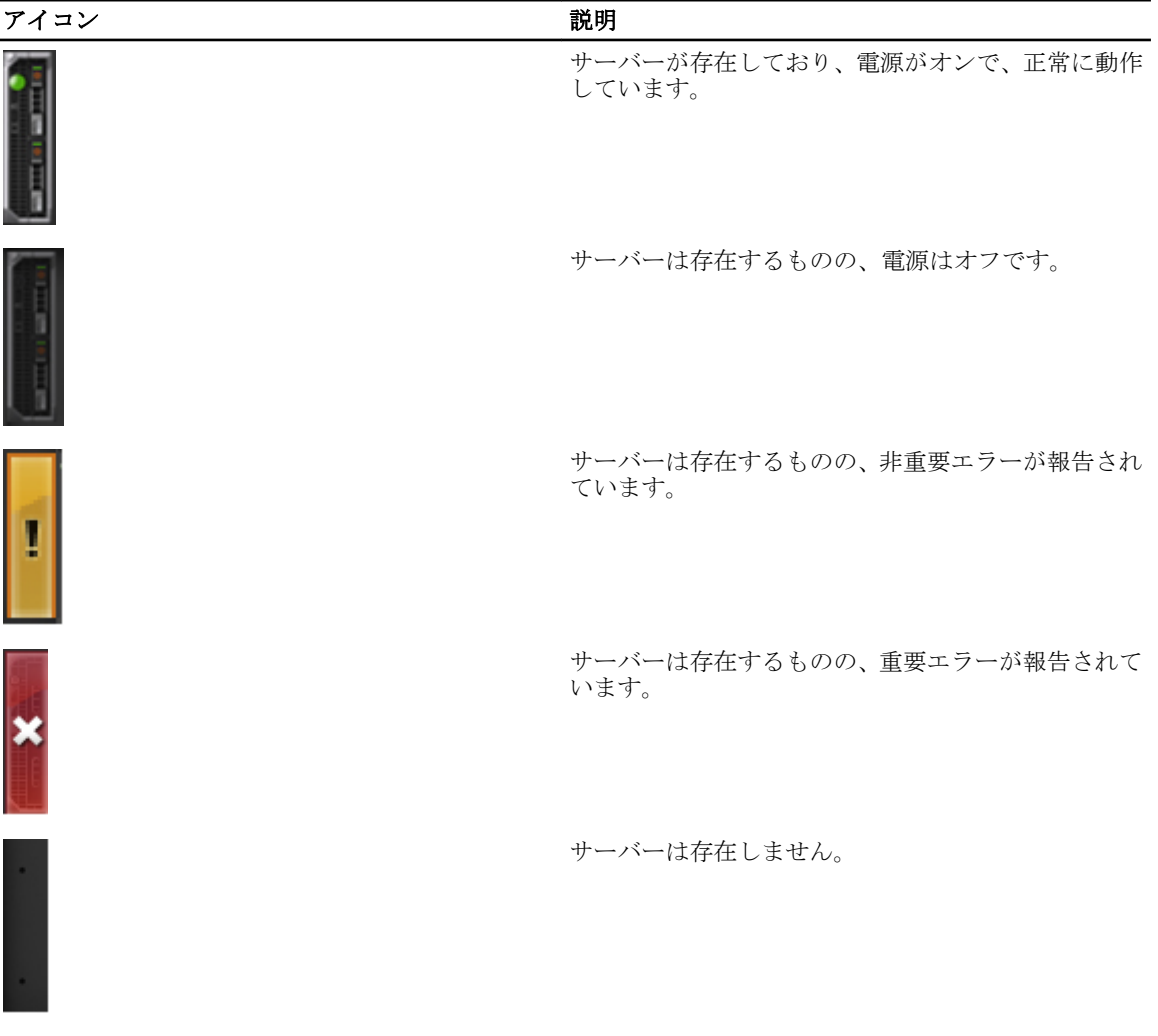

#### 選択したコンポーネントの情報

選択したコンポーネントの情報は、次の 3 つの独立した項で表示されます。

- 正常性、パフォーマンスおよびプロパティ ハードウェアログによって表示されているアクティブ、重 要、非重要イベント、および時間によって変化するパフォーマンスデータが表示されます。
- プロパティ 時間によって変化しない、またはほとんど変化しないコンポーネントのプロパティが表示 されます。
- クイックリンク 最も頻繁にアクセスするページと最も頻繁に実行される操作へ移動できるリンクが提 供されます。選択したコンポーネントに適用されるリンクのみが、この項に表示されます。

#### サーバーモデル名とサービスタグの表示

各サーバーのモデル名とサービスタグは、次の手順で簡単に表示することができます。

- 1. 左ペインで、サーバー概要をクリックします。すべてのサーバー (SLOT-01~SLOT-04) がサーバーリス トに表示されます。サーバーがスロットに存在しない場合、図解内の対応するイメージがグレー表示さ れます。
- 2. カーソルをサーバーのスロット名またはスロット番号の上に置くと、ツールチップがサーバーのモデル 名とサービスタグ番号(存在する場合)と共に表示されます。

#### シャーシ概要の表示

シャーシ概要の情報を表示するには、左ペインで、シャーシ概要→プロパティ→概要をクリックしま す。

シャーシ概要 ページが表示されます。このページの詳細については、『オンラインヘルプ』を参照して ください。

### シャーシコントローラ情報と状態の表示

シャーシコントローラ情報と状態を表示するには、CMC ウェブインタフェースで、シャーシ概要 → シャ ーシコントローラ をクリックします。

シャーシコントローラ状態 ページが表示されます。詳細については『オンラインヘルプ』を参照してく ださい。

### すべてのサーバーの情報および正常性状態の表示

すべてのサーバーの正常性状態を表示するには、次のいずれかを実行します。

- シャーシ概要をクリックします。シャーシ正常性ページに、シャーシに取り付けられているすべてのサ ーバーの概要がグラフィック表示されます。サーバーの正常性状態は、サーバーサブグラフィックのオー バーレイによって示されます。シャーシ正常性の詳細については、『オンラインヘルプ』を参照してくだ さい。
- シャーシ概要 → サーバー概要 をクリックします。サーバー状態 ページに、シャーシ内のサーバーの概要 が示されます。詳細については『オンラインヘルプ』を参照してください。

### 個々のサーバーの正常性状態と情報の表示

個々のサーバーの正常性状態を表示するには、次のいずれかを実行します。

1. シャーシの概要→→正常性と移動します。

シャーシ正常性 ページは、シャーシにインストールされたすべてのサーバーをグラフィック表示しま す。サーバーの正常性ステータスは、サーバーサブグラフィックのオーバーレイで示されます。カーソ ルをそれぞれのサーバーのサブグラフィック上へ動かします。そのサーバーについてテキストヒントま たはスクリーンヒントが表示され、追加情報が提供されます。サーバーのサブグラフィックをクリック すると、I/O モジュール情報が右側に表示されます。詳細については、オンラインヘルプを参照してくだ さい。

2. 左ペインで、シャーシの概要へ移動し、サーバーの概要を展開します。展開されたリストにすべてのサ ーバー(1~4)が表示されます。表示するサーバー(スロット)をクリックします。

サーバーステータスページ(サーバーステータスページとは別)には、シャーシ内のサーバーの正常性 状態および、サーバーの管理に使用されるファームウェアである iDRAC 用のウェブインタフェースの起 動ポイントが表示されます。詳細については、オンラインヘルプを参照してください。

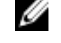

メモ: iDRAC ウェブインタフェースを使用するには、iDRAC ユーザー名とパスワードが必要です。 iDRAC および iDRAC ウェブ インタフェースの使い方の詳細は、『Integrated Dell Remote Access Controller ユーザーズガイド』を参照してください。

### IOM の情報および正常性状態の表示

CMC ウェブインタフェースで IOM の正常性状態を閲覧するには、次のいずれかを実行します。

1. シャーシ概要 をクリックします。

シャーシ正常性 ページが表示されます。左ペインのグラフィックは、シャーシの背面図、正面図、およ び側面図を表示し、IOM の正常性状態も含まれています。IOM 正常性状態は、IOM サブグラフィックの オーバーレイによって示されます。テキストヒントはその IOM の追加情報を示します。右ペインに IOM の情報を表示するには、IOM サブグラフィックをクリックします。

2. シャーシ概要→ I/0 モジュール概要に移動します。

I/O モジュール状態 ページには、シャーシに関連する IOM の概要が記載されています。詳細については 『オンラインヘルプ』を参照してください。

### 個々の I/O モジュールの情報および正常性ステータスの表示

個々の I/O モジュール の正常性ステータスを表示するには、CMC ウェブインターフェースで次のいずれかを 実行します。

1. シャーシの概要 → プロパティ → 正常性 へ移動します。

シャーシの正常性ページが表示されます。シャーシ図の下方部はシャーシ背面を示し、I/O モジュールの 正常性ステータスが含まれています。I/O モジュールの正常性ステータスは、I/O モジュールサブグラフ ィックのオーバーレイで表示されています。個々の I/O モジュールのサブグラフィックの上にカーソル を移動すると、その I/O モジュールに関する追加情報がテキストヒントで表示されます。 I/O モジュール のサブグラフィックをクリックすると、I/O モジュールの情報が右側に表示されます。

2. シャーシの概要 へ移動して、システムツリーに I/O モジュールの概要 を展開します。 すべての I/O モジ ュール (1–6) が展開リストに表示されます。表示したい I/O モジュール (スロット) をクリックします。 その IOM モジュール固有の I/O モジュールステータス ページ (全体的な I/O モジュールステータス ペー ジとは別)が表示されます。詳細については、オンラインヘルプを参照してください。

### ファンの情報と正常性状態の表示

CMC は、システムイベントに基づいてファン速度を増減することにより、シャーシのファン速度を制御しま す。ファンは、低、中、高といった 3 つのモードで稼働することができます。ファンの設定の詳細について は、『オンラインヘルプ』を参照してください。

RACADM コマンドを使用してファンのプロパティを設定するには、CLI インタフェースで次のコマンドを入力 します。

racadm fanoffset [-s <off|low|medium|high>]

■ メモ: CMC はシャーシ内の温度センサーを監視し、必要に応じてファン速度を自動調整します。ただし、 racadm fanoffset コマンドによって、最小ファン速度を維持するように上書きすることができます。この コマンドを使用して上書きすると、CMC は、シャーシにその速度でファンを動作させる必要がなくて も、常に選択された速度でファンを稼働させます。

RACADM コマンドの詳細については、dell.com/support/manuals にある『Chassis Management Controller for PowerEdge VRTX RACADM コマンドラインリファレンスガイド』を参照してください。

次のイベントが発生した場合、CMC はアラートを生成し、ファン速度を上げます。

- CMC の周辺温度がしきい値を超えた。
- ファンが機能停止した。
- シャーシからファンが取り外された。

**グ メモ:** サーバーにおける CMC または iDRAC ファームウェアのアップデート中は、シャーシ内のファンの 一部またはすべてが 100 パーセントの速度で回転します。これは正常な動作です。

ファンの正常性状態を表示するには、CMC ウェブインタフェースで次のいずれかを実行します。

1. シャーシ概要 に移動します。

シャーシ正常性 ページが表示されます。シャーシ図の下部にはシャーシの左側が表示され、これにはフ ァンの正常性状態が含まれています。ファンの正常性状態は、ファンのサブグラフィックのオーバーレ イで示されます。カーソルをファンのサブグラフィック上に移動します。テキストヒントがファンに関 する追加情報を提供します。ファン情報を右ペインに表示するには、ファンのサブグラフィックをクリ ックします。

2. シャーシ概要→ファンに移動します。

ファンス状態 ページには、シャーシ内のファンの状態、速度の測定値(毎分の回転数、RPM)、および しきい値が表示されます。ファンは 1 台、または複数台存在する場合があります。

■メモ: CMC とファン装置間で通信障害が発生した場合、CMC はファンユニットの正常性状態を取得 または表示できません。

■ メモ:ファンの両方がスロットに存在しない場合、またはファンが低速回転している場合には、次 のメッセージが表示されます。

ファン <番号> が重要な下限しきい値の下回っています。

詳細については『オンラインヘルプ』を参照してください。

#### ファンの設定

ファンオフセット — シャーシのストレージおよび PCIe 領域により高い冷却機能を提供する機能です。この 機能によって、HDD、共有 PERC コントローラ、および PCIe カードスロットへの送風量を増やすことができ ます。ファンオフセットは、たとえば、通常よりも高い冷却能力を必要とするハイパワーまたはカスタム PCle カードを使用するときに使用します。ファンオフセット機能には、オフ、低、中、高のオプションがありま

す。これらの設定は、それぞれ最大速度の20%、50%、および100% のファン速度オフセット(上昇)に対応 します。また、オプションごとに最小速度設定もあり、低は 35%、中は 65%、および高は 100% となります。

たとえば、中のファンオフセット設定を使用すると、ファン 1~6 の速度が最大速度の 50% 上昇します。この 上昇は、取り付けられているハードウェア構成に基づいた冷却のためにシステムによってすでに設定されて いる速度を上回ります。

ファンオフセットオプションのいずれかを有効にすると、電力消費が増加します。システム音は低オフセッ トで大きく、中オフセットでさらに大きく、高オフセットで著しく大きくなります。ファンオフセットオプ ションを無効にすると、ファン速度は、取り付けられたハードウェア構成のシステム冷却に必要なデフォル ト速度まで低下します。

オフセット機能を設定するには、シャーシ概要→ファン→セットアップに移動します。詳細ファン設定ペ ージで、ファン オフセット に対応する 値 ドロップダウンメニューから適切な値を選択します。

ファンオフセット機能の詳細については、『オンラインヘルプ』を参照してください。

RACADM コマンドを使用してこれらの機能を設定するには、次のコマンドを使用します。

racadm fanoffset [-s <off|low|medium|high>]

ファンオフセット関連の RACADM コマンドの詳細については、dell.com/support/Manuals にある『Chassis Management Controller for PowerEdge VRTX RACADM コマンドラインリファレンスガイド』を参照してくださ い。

拡張冷却モード(ECM) — PowerEdge VRTX シャーシ内に取り付けられたサーバーのための冷却能力を増加さ せる CMC の機能です。ECM の使用例は、高い環境温度での稼働、またはハイパワー(≥120W) CPU が取り付 けられたサーバーの使用などです。冷却能力の増加は、4 台のシャーシ送風装置モジューをより高速で稼働 させることを可能にすることによって達成されます。その結果、ECM が有効化されているときは、電力消費 量と騒音レベルが高くなる場合があります。

有効化されると、ECM はシャーシ内のサーバースロットへの冷却能力のみを増加させます。また、ECM がサ ーバーに対して追加冷却を常に提供するように設計されていないことに留意することも大切です。ECM が有 効化されていても、追加冷却が必要な場合にのみ、送風装置速度の高速化が見られます。この状況の例には、 高レベルのサーバー使用率または負荷、および周囲温度が高い環境が含まれます。

デフォルトで ECM はオフです。ECM が有効化されると、送風装置はブレードごとに約 20% 増しの送風を行う ことができます。

ECM モードを設定するには、シャーシ概要 → ファン → セットアップ に移動します。詳細ファン設定 ページ で、拡張冷却モードに対応する値ドロップダウンメニューから適切な値を選択します。

ECM 機能の詳細については、『オンラインヘルプ』を参照してください。

### 前面パネルプロパティの表示

前面パネルプロパティを表示するには、次の手順を実行します。

- 1. 左ペインで、シャーシ概要 → 前面パネル をクリックします。
- 2. プロパティページでは、次の項目を表示できます。
	- 電源ボタンのプロパティ
	- LCD のプロパティ
	- KVM のプロパティ
	- DVD ドライブのプロパティ
# KVM の情報および正常性状態の表示

シャーシに関連した KVM の正常性状態を表示するには、次のいずれかを実行します。

1. シャーシ概要 をクリックします。

シャーシ正常性 ページが表示されます。左ペインに、シャーシの正面図と、KVM の正常性状態が表示さ れます。KVM の正常性状態は、KVM サブグラフィックのレイオーバーで示されます。ポインタを KVM サブグラフィック上に移動すると、対応するテキストヒントまたは画面ヒントが表示されます。テキス トヒントは KVM に関する追加情報を提供します。KVM サブグラフィックをクリックすると、KVM 情報 が右ペインに表示されます。

2. または、シャーシ概要→前面パネルをクリックします。 状態 ページの KVM プロパティ セクションで、シャーシに関連付けられた KVM の状態とプロパティを確 認できます。詳細については『オンラインヘルプ』を参照してください。

### LCD の情報と正常性の表示

LCD の正常性状態を表示するには、次の手順を実行します。

- 1. 左ペインで シャーシ概要 をクリックします。 シャーシ正常性 ページが表示されます。左ペインには、シャーシの正面図が表示されます。LCD の正常 性状態は、LCD サブグラフィックのオーバーレイで示されます。
- 2. カーソルを LCD のサブグラフィックに移動します。対応するテキストのヒントまたはスクリーンのヒン トに、LCD の追加情報が表示されます。
- 3. LCD サブグラフィックをクリックして、右ペインに LCD 情報を表示します。詳細については『オンライ ンヘルプ』を参照してください。

または、シャーシ概要 → 前面パネル → プロパティ → 状態 に移動します。状態 ページの LCD のプロパ ティ で、シャーシ上で使用可能な LCD の状態を表示できます。詳細については『オンラインヘルプ』を 参照してください。

### 温度センサーの情報と正常性状態の表示

温度センサーの正常性状態を表示するには、次の手順を実行します。

左ペインで、シャーシ概要 → 温度センサー をクリックします。

温度センサー状態 ページには、シャーシ全体(シャーシおよびサーバー)の温度プローブの状態と読み 取り値が表示されます。詳細については『オンラインヘルプ』を参照してください。

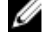

■メモ:温度プローブの値を編集することはできません。しきい値を超える変化にはアラートが生成 され、ファン速度が変化します。たとえば、CMC 環境温度プローブがしきい値を超えると、シャ ーシ内のファンの速度が上昇します。

# CMC の設定

Chassis Management Controller は、リモート管理タスクを実行するためのプロパティの設定、ユーザーのセッ トアップ、およびアラートの設定を可能にします。

CMC の設定を始める前に、まず CMC ネットワーク設定を指定し、CMC がリモート管理できるようにする必 要があります。この初期設定によって、CMC へのアクセスを可能にするための TCP/IP ネットワークパラメー タが割り当てられます。詳細については、「CMC [への初期アクセスのセットアップ](#page-30-0)」を参照してください。 ウェブインタフェースまたは RACADM を使って CMC を設定できます。

Ø

メモ: 最初の CMC の設定を行う際は、リモートシステム上での RACADM コマンドの実行に root ユーザー としてログインする必要があります。CMC の設定権限を持つ別のユーザーを作成することもできま す。

CMC のセットアップおよび基本的な設定の終了後、以下を実行できます。

- 必要に応じてネットワーク設定を変更。
- CMC にアクセスするインタフェースを設定。
- LCD ディスプレイを設定。
- 必要に応じてシャーシグループを設定。
- サーバー、I/0 モジュール、または前面パネルを設定。
- VLAN を設定。
- 必要な証明書を取得。
- CMC ユーザーを追加し、権限を設定。
- E-メールアラートおよび SNMP トラップを設定して有効化。
- 必要に応じて電力制限ポリシーを設定。

• &#

- < と > の同時使用
- ;(セミコロン)

### CMC ネットワーク LAN 設定の表示と変更

コミュニティ文字列や SMTP サーバー IP アドレスなどの LAN 設定は、CMC およびシャーシの外部設定に影 響します。

シャーシ上にネットワークに接続されている CMC が2台 (アクティブとスタンバイ)存在する場合、フェー ルオーバーが生じると、スタンバイ CMC がアクティブ CMC のネットワーク設定を自動的に引き継ぎます。

IPv6 が起動時に有効化されると、3 つのルータ要請がその後 4 秒ごとに送信されます。外部ネットワークのス イッチがスパニングツリープロトコル (SPT) を実行している場合、外部スイッチポートが13 秒以上ブロッ クされ、IPv6 ルータ要請が送信されます。このような場合、IPv6 ルータによってルータ広告が不要に送信さ れるまで、IPv6 接続性が制限される期間が生じる場合があります。

<sup>■</sup> メモ: いずれの CMC インタフェース (GUI および CLI)でも、プロパティ文字列に次の文字は使用できま せん。

メモ: CMC のネットワーク設定を変更すると、現在のネットワーク接続が切断される可能性があります。 メモ: CMC ネットワーク設定を指定するには、シャーシ設定システム管理者 の権限が必要です。

### CMC ウェブインタフェースを使用した CMC ネットワーク LAN 設定の表示と変更

CMC ウェブインタフェースを使用して CMC ネットワーク LAN 設定を表示および変更するには:

- 1. 左ペインで、シャーシ概要をクリックし、ネットワークをクリックします。ネットワーク設定ページ に現在のネットワーク設定が表示されます。
- 2. 必要に応じて、全般、IPv4、または IPv6 の設定を変更します。詳細については『オンラインヘルプ』を 参照してください。
- 3. 各セクションで変更の適用をクリックして、設定を適用します。

#### RACADM を使用した CMC ネットワーク LAN 設定の表示と変更

IPv4 設定を表示するには、次のサブコマンドおよびオブジェクトを使用します。

- getniccfg
- getconfig
- cfgCurrentLanNetworking

IPv6 設定を表示するには、次のサブコマンドおよびオブジェクトを使用します。

- getconfig
- cfgIPv6LanNetworking

シャーシの IPv4 と IPv6 アドレス指定情報を表示するには、getsysinfo サブコマンドを使用します。 サブコマンドおよびオブジェクトの詳細については、『Chassis Management Controller for PowerEdge VRTX RACADM コマンドラインリファレンスガイド』を参照してください。

#### CMC ネットワークインタフェースの有効化

CMC ネットワークインタフェースで IPv4 と IPv6 を有効または無効にするには、次を入力します。 racadm config -g cfgLanNetworking -o cfgNicEnable 1 racadm config -g cfgLanNetworking -o cfgNicEnable 0

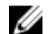

**グ メモ: CMC NIC** はデフォルトで有効になっています。

cfgIpv6LanNetworking -o cfgIPv6Enable 0

CMC IPv4 アドレス指定を有効または無効にするには、次を入力します。

racadm config -g cfgLanNetworking -o cfgNicIPv4Enable 1 racadm config -g cfgLanNetworking -o cfgNicIPv4Enable 0

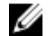

**シンモ: CMC IPv4** アドレス設定 はデフォルトで有効になっています。

CMC IPv6 アドレス指定を有効または無効にするには、次を入力します。 racadm config -g cfgIpv6LanNetworking -o cfgIPv6Enable 1 racadm config -g

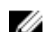

**メモ: CMC IPv6** アドレス指定はデフォルトで無効になっています。

IPv4 では、CMC はデフォルトで DHCP サーバーから自動的に CMC IP アドレスを要求して取得します。この機 能を無効にして、CMC の静的 IP アドレス、ゲートウェイ、サブネットマスクを指定できます。

IPv4 ネットワークで DHCP を無効にして、CMC の静的 IP アドレス、ゲートウェイ、サブネットマスクを指定 するには、次を入力します。

racadm config -g cfgLanNetworking -o cfgNicUseDHCP 0 racadm config -g cfgLanNetworking -o cfgNicIpAddress <静的 IP アドレス> racadm config -g cfgLanNetworking -o cfgNicGateway <静的ゲートウェイ> racadm config -g cfgLanNetworking -o cfgNicNetmask <静的サブネットマスク>

IPv6 では、CMC はデフォルトで IPv6 自動設定メカニズムから CMC IP アドレスを自動的に要求して取得しま す。

IPv6 ネットワークにおいて、自動設定機能を無効にし、静的 CMC IPv6 アドレス、ゲートウェイ、プレフィッ クス長を指定するには、次を入力します。

racadm config -g cfgIPv6LanNetworking -o cfgIPv6AutoConfig 0 racadm config -g cfgIPv6LanNetworking -o cfgIPv6Address <IPv6 アドレス> racadm config -g cfgIPv6LanNetworking -o cfgIPv6PrefixLength 64 racadm config -g cfgIPv6LanNetworking -o cfgIPv6Gateway <IPv6 アドレス>

### CMC ネットワークインタフェースアドレスの DHCP の有効化または無効化

有効にすると、CMC の DHCP を使って NIC アドレスを取得する機能は、動的ホスト構成プロトコル(DHCP) サーバーから自動的に IP アドレスを要求して取得します。この機能はデフォルトでは有効になっています。 DHCP を使って NIC アドレスを取得する機能を無効にして、静的 IP アドレス、サブネットマスク、ゲートウ ェイを指定することもできます。詳細は、「CMC[への初期アクセスのセットアップ](#page-30-0)」を参照してください。

#### DHCP を使用した DNS IP アドレスの取得機能の有効 / 無効化

CMC の DNS アドレス用 DHCP 機能はデフォルトで無効になっています。この機能を有効にすると、プライマ リおよびセカンダリ DNS サーバーアドレスが DHCP サーバーから取得されます。この機能を使用している 間、DNS サーバーの静的 IP アドレスを設定する必要はありません。

DNS アドレス用 DHCP 機能を有効化し、優先および代替 DNS サーバーの静的アドレスを指定するには、次を 入力します。

racadm config -g cfgLanNetworking -o cfgDNSServersFromDHCP 0

IPv6 のために DNS アドレス用 DHCP 機能を有効化し、優先および代替 DNS サーバーの静的アドレスを指定す るには、次を入力します。

racadm config -g cfgIPv6LanNetworking -o cfgIPv6DNSServersFromDHCP6 0

#### DNS の静的 IP アドレスの設定

Ø メモ: 静的 DNS IP アドレス設定は、DNS アドレス機能向けの DCHP が無効化されない限り、有効ではあ りません。

IPv4 でプライマリとセカンダリ DNS IP サーバーアドレスを設定するには、次を入力します。

racadm config -g cfgLanNetworking -o cfgDNSServer1 <IP アドレス> racadm config g cfgLanNetworking -o cfgDNSServer2 <IPv4 アドレス>

IPv6 でプライマリとセカンダリ DNS IP サーバーアドレスを設定するには、次を入力します。

racadm config -g cfgIPv6LanNetworking -o cfgIPv6DNSServer1 <IPv6 アドレス> racadm config -g cfgIPv6LanNetworking -o cfgIPv6DNSServer2 <IPv6 アドレス>

### DNS 設定のセットアップ(IPv4 と IPv6)

• CMC登録-DNS サーバーで CMC を登録するには、次を入力します。 racadm config -g cfgLanNetworking -o cfgDNSRegisterRac 1 ■ メモ: 31 文字以内の名前しか登録できない DNS サーバーもあります。指定する名前が DNS で要求 される上限以下であることを確認してください。

メモ: 次の設定は、cfgDNSRegisterRac を 1 に設定することで DNS サーバー上に CMC を登録した場合 にのみ有効です。

• CMC名 — デフォルトで、DNS サーバー上の CMC 名は cmc-<service tag> です。DNS サーバー上の CMC の 名前を変更するには、次を入力します。

racadm config -g cfgLanNetworking -o cfgDNSRacName <名前>

ここで、<*name*> は 63 文字以内の英数字とハイフンを使って指定します。例えば、次のようになります。 e: cmc-1, d-345

• DNS ドメイン名 — デフォルトの DNS ドメイン名は空白文字 1 文字です。DNS ドメイン名を設定するに は、次を入力します。

racadm config -g cfgLanNetworking -o cfgDNSDomainName <名前>

ここで、<*name*> は 254 文字以内の英数字とハイフンを使って指定します。例えば、次のようになります。 p45, a-tz-1, r-id-001

### オートネゴシエーション、二重モード、ネットワーク速度の設定(IPv4 と IPv6)

オートネゴシエーション機能を有効にすると、この機能は最も近いルーターまたはスイッチと通信すること によって、CMC が自動的に二重モードとネットワーク速度を設定するかどうかを判定します。デフォルトで は、オートネゴシエーション機能が有効になっています。

オートネゴシエーションを無効にして、二重モードとネットワーク速度を指定するには、次を入力します。 racadm config -g cfgNetTuning -o cfgNetTuningNicAutoneg 0 racadm config -g cfgNetTuning -o cfgNetTuningNicFullDuplex <*duplex mode*>

ここで、

<*duplex mode*> は 0(半二重)または 1(全二重 、デフォルト)です。

racadm config -g cfgNetTuning -o cfgNetTuningNicSpeed <*speed*>

ここで、

<*speed*> は 10 または 100(デフォルト)です。

#### 最大転送単位 (MTU) の設定 (IPv4 と IPv6)

MTU プロパティでは、インタフェースを通して渡すことができるパケットの最大サイズを設定できます。 MTU を設定するには、次を入力してください。

racadm config -g cfgNetTuning -o cfgNetTuningMtu <*mtu*>

ここで、<*mtu*> は 576~1500 の数値です(両方を含む。デフォルトは 1500)。

■ メモ: IPv6 では最低 1280 の MTU が必要です。IPv6 が有効で、cfgNetTuningMtu の値がこれよりも低 い値に設定されている場合、CMC は 1280 の MTU を使用します。

# CMC ネットワークおよびログインセキュリティ設定の実行

CMC における IP アドレスブロックおよびユーザーブロック機能によって、パスワード推測の試みによるセキ ュリティ問題を防止することができます。この機能は、IP アドレス範囲と CMC にアクセスできるユーザーの ブロックを可能にします。デフォルトで、CMC では IP アドレスブロック機能が有効になっています。

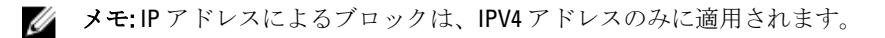

CMC ウェブインタフェースまたは RACADM を使用して IP 範囲属性を設定できます。IP アドレスブロックお よびユーザーブロック機能を使用するには、CMC ウェブインタフェースまたは RACADM を使ってそのオプシ

ョンを有効にしてください。ログインロックアウトポリシーを設定して、特定のユーザーまたは IP アドレス に対するログイン失敗回数を設定できるようにします。この限度を超えると、ブロックされたユーザーはペ ナルティ時間が経過しなければログインできません。

#### CMC ウェブインタフェースを使用した IP 範囲属性の設定

#### イキ:次のタスクを行うには、シャーシ設定システム管理者の権限が必要です。

CMC ウェブインタフェースを使用して IP 範囲属性を設定するには、次を実行します。

- 1. 左側のペインで、シャーシ概要 に移動し、ネットワーク → ネットワーク をクリックします。ネットワ ーク設定 ページが表示されます。
- 2. IPv4 設定セクションで、詳細設定をクリックします。 ログインセキュリティページが表示されます。 ログインセキュリティページにアクセスする別の方法は、左側のペインでシャーシ概要に移動してセ キュリティ → ログイン をクリックします。
- 3. IP 範囲チェック機能を有効にするには、IP 範囲 セクションでIP 範囲有効 オプションを選択します。 IP 範囲アドレス および IP 範囲マスク フィールドがアクティブになります。
- 4. IP 範囲アドレス および IP 範囲マスク フィールドで、CMC アクセスからブロックする IP アドレスの範囲 と IP 範囲マスクを入力します。 詳細についてはオンラインヘルプを参照してください。
- 5. 適用をクリックして設定を保存します。

#### RACADM を使用した IP 範囲属性の設定

RACADM を使用して、以下の CMC の IP 範囲属性を設定できます。

- IP 範囲チェック機能
- CMC アクセスからブロックする IP アドレスの範囲
- CMC アクセスからブロックする IP 範囲マスク

IP フィルタは、受信ログインの IP アドレスを指定された IP アドレス範囲と比較します。受信 IP アドレスか らのログインは、以下の両方が一致したときのみ許可されます。

- cfgRacTuneIpRangeMask (ビットワイズ) および受信 IP アドレス
- cfgRacTuneIpRangeMask (ビットワイズ) および cfgRacTuneIpRangeAddr で指定された IP アドレス

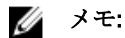

- IP 範囲チェック機能を有効化するには、 cfgRacTuning グループで次のプロパティを使用します。 cfgRacTuneIpRangeEnable <0/1>
- CMC アクセスをブロックする IP アドレスの範囲を指定するには、 cfgRacTuning グループで次のプロ パティを使用します。 cfgRacTuneIpRangeAddr
- CMC アクセスをブロックする IP 範囲マスクを指定するには、 cfgRacTuning グループで次のプロパテ ィを使用します。 cfgRacTuneIpRangeMask

# CMC の仮想 LAN タグプロパティ

VLAN を使用すると、複数の仮想 LAN が同じ物理ネットワーク上で共存でき、セキュリティやロード管理の 目的でネットワークトラフィックを分離できます。VLAN 機能を有効にすると、各ネットワークパケットに VLAN タグが割り当てられます。

#### RACADM を使用した CMC 用 VLAN タグプロパティの設定

1. 外部シャーシ管理ネットワークの VLAN 機能を有効にします。 racadm config -g cfgLanNetworking -o cfgNicVLanEnable 1 2. 外部シャーシ管理ネットワークのVLAN ID を指定します。 racadm config -g cfgLanNetworking -o cfgNicVlanID <*VLAN id*> <*VLAN id*> の有効値は 1~4000、および 4021~4094 の範囲の数値です。デフォルト値は 1 です。 たとえば、次のとおりです。 racadm config -g cfgLanNetworking -o cfgNicVlanID 1 3. 次に、外部シャーシ管理ネットワークのVLAN 優先順位を指定します。 racadm config -g cfgLanNetworking -o cfgNicVLanPriority <*VLAN priority*> <*VLAN priority*> の有効値は 0~7 です。デフォルト値は 0 です。 たとえば、次のとおりです。 racadm config -g cfgLanNetworking -o cfgNicVLanPriority 7 また、1つのコマンドで VLAN ID と VLAN 優先順位を指定できます。 racadm setniccfg -v <VLAN id> <VLAN priority> たとえば、次のとおりです。 racadm setniccfg -v 1 7 4. CMC VLAN を削除するには、外部シャーシ管理ネットワークの VLAN 機能を無効にします。

racadm config -g cfgLanNetworking -o cfgNicVLanEnable 0

次のコマンドを使用しても、CMC VLAN を削除できます。 racadm setniccfg -v

### ウェブインタフェースを使用した CMC の仮想 LAN タグプロパティの設定

ウェブインタフェースを使用して CMC 用 LAN を設定するには:

- 1. 次のいずれかのページに移動します。
	- 左ペインで、シャーシ概要 をクリックし、ネットワーク → VLAN をクリックします。
	- 左ペインで、シャーシ概要 → サーバー概要 をクリックし、ネットワーク → VLAN をクリックしま す。

VLAN タグ設定 ページが表示されます。VLAN タグはシャーシプロパティです。このタグは、コンポーネ ントを削除した後もシャーシに残ります。

- 2. CMC セクションで CMC 用に VLAN を有効にし、優先順位を設定して ID を割り当てます。各フィールドの 詳細については、『オンラインヘルプ』を参照してください。
- 3. 適用をクリックします。VLAN のタグ設定が保存されます。 シャーシ概要 → サーバー → セットアップ → VLAN から、このページにアクセスすることもできます。

# サービスの設定

CMC では、次のサービスの設定と有効化ができます。

- CMC シリアルコンソール シリアルコンソールを使用した CMC へのアクセスを有効にします。
- ウェブサーバー CMC ウェブインタフェースへのアクセスを有効にします。ウェブサーバーを無効に すると、リモート RACADM も無効になります。
- SSH ファームウェア RACADM を介した CMC へのアクセスを有効にします。
- Telnet ファームウェア RACADM を介した CMC へのアクセスを有効にします。
- RACADM RACADM を使用した CMC へのアクセスを有効にします。
- SNMP イベントに対して SNMP トラップを送信するよう CMC を有効にします。
- リモート Syslog CMC によるリモートサーバーへのイベントのログを有効にします。この機能を使用 するには、Enterprise ライセンスが必要です。

CMC には、クライアント間で暗号化されたデータをインターネット経由で受け入れて転送するための業界標 準の SSL セキュリティプロトコルを設定したウェブサーバーが含まれています。ウェブサーバーには、デル の自己署名 SSL デジタル証明書(サーバー ID)があり、クライアントからのセキュア HTTP 要求の受け入れ と応答を担います。このサービスは、ウェブインタフェースとリモート RACADM CLI ツールが CMC と通信す るために必要です。

ウェブサーバーがリセットされた場合は、サービスが再び利用可能になるまで少なくとも 1 分間お待ちくだ さい。ウェブサーバーのリセットは、通常以下のいずれかのイベントの結果として発生します。

- ネットワーク設定またはネットワークセキュリティプロパティが CMC ウェブユーザーインタフェースま たは RACADM を介して変更された。
- ウェブサーバーポートの設定がウェブユーザーインタフェースまたは RACADM を介して変更された。
- CMC がリセットされた。
- 新しい SSL サーバー証明書がアップロードされた。

■メモ:サービス設定を変更するには、シャーシ設定管理者権限が必要です。

リモート Syslog は、追加の CMC ログターゲットです。リモート Syslog を設定したら、CMC によって生成さ れる新しい各ログエントリが 、それぞれの送信先に転送されます。

メモ: 転送されるログエントリのネットワーク伝送は UDP であるため、ログエントリが確実に配信され Ø るという保証もなければ、ログエントリが正常に受信されたかどうかを通知するフィードバックが CMC に送られることもありません。

### CMC ウェブインタフェースを使用したサービスの設定

CMC ウェブインタフェースを使用して CMC サービスを設定するには、次の手順を実行します。

- 1. 左ペインで シャーシ概要 をクリックし、ネットワーク → サービス をクリックします。サービス管理 ペ ージが表示されます。
- 2. 必要に応じて次のサービスを設定します。
	- CMC シリアル
	- Web サーバー
	- SSH
	- Telnet
	- リモート RACADM
	- snmp
	- リモート Syslog

各種フィールドについての情報は、『オンラインヘルプ』を参照してください。

3. 適用をクリックしてから、すべてのデフォルトのタイムアウト値および最大タイムアウト制限値をアッ プデートします。

### RACADM を使用したサービスの設定

さまざまなサービスを有効化し、設定するには、次の RACADM オブジェクトを使用します。

- cfgRacTuning
- cfgRacTuneRemoteRacadmEnable

これらのオブジェクトの詳細については、dell.com/support/manuals にある『Chassis Management Controller for PowerEdge VRTX RACADM コマンドラインリファレンスガイド』を参照してください。

ブレードサーバー上のファームウェアによって機能がサポートされていない場合は、その機能に関連するプ ロパティを設定するとエラーが表示されます。たとえば、RACADM を使用して非対応の iDRAC でリモート syslog を有効にしようとすると、エラーメッセージが表示されます。

同様に、RACADM getconfig コマンドを使用して iDRAC プロパティを表示しようとすると、サーバーで非対 応の機能に対するプロパティ値には N/A と表示されます。

たとえば、次のとおりです。

\$ racadm getconfig -g cfgSessionManagement -m server-1 # cfgSsnMgtWebServerMaxSessions=N/A # cfgSsnMgtWebServerActiveSessions=N/A # cfgSsnMgtWebServerTimeout=N/A # cfgSsnMgtSSHMaxSessions=N/A # cfgSsnMgtSSHActiveSessions=N/A # cfgSsnMgtSSHTimeout=N/A # cfgSsnMgtTelnetMaxSessions=N/A # cfgSsnMgtTelnetActiveSessions=N/A # cfgSsnMgtTelnetTimeout=N/A

# CMC 拡張ストレージカードの設定

拡張不揮発性ストレージとして使用するため、オプションのリムーバブルフラッシュメディアの設定を有効 化または修復することができます。CMC の機能のなかには、動作が拡張不揮発性ストレージに依存するもの もあります。

CMC ウェブインタフェースを使用してリムーバブルフラッシュメディアを有効化または修復するには、次の 手順を実行します。

- 1. 左ペインでシャーシ概要に移動し、シャーシコントローラ→フラッシュメディアをクリックします。
- 2. リムーバブルフラッシュメディア ページで、ドロップダウンメニューから必要に応じて次のいずれかを 選択します。
	- アクティブコントロールメディアを修復する
	- シャーシデータの保存用にフラッシュメディアを使用しない

これらのオプションの詳細については『オンラインヘルプ』を参照してください。

3. 滴用 をクリックして選択したオプションを適用します。 2つの CMC がシャーシに存在する場合、両方の CMC (アクティブおよびスタンバイ)にフラッシュメデ ィアが含まれている必要があります。アクティブ CMC とスタンバイ CMC にフラッシュメディアが含ま れていなければ、拡張ストレージ機能が劣化します。

### シャーシグループのセットアップ

CMC では、単一のリードシャーシから複数のシャーシを監視することが可能になります。シャーシグループ を有効にした場合、リードシャーシの CMC は、シャーシ内のリードシャーシとすべてのメンバーシャーシの 状態のグラフィカル表示を生成します。この機能を使用するには、Enterprise ライセンスが必要です。 シャーシグループの機能は以下のとおりです。

- リーダーおよび各メンバーシャーシの前面と背面を描写した画像がそれぞれ 1 セットずつ表示されます。
- グループのリーダーおよび各メンバーの正常性に関する懸念がある場合、その症状があるコンポーネント は赤色または黄色およびXまたは! で表示されます。詳細情報は、シャーシの画像または 詳細 をクリッ クすると、そのシャーシ画像の下に表示されます。
- メンバーシャーシまたはサーバーのウェブページを開くために、クィック起動のリンクを使用できます。
- グループに対する、サーバーと入力/出力インベントリが利用可能です。
- 新しいメンバーがグループに追加されたときに、新しいメンバーのプロパティをリーダーのプロパティと 同期させることができるオプションを選択できます。

1 つのシャーシグループには、最大 8 つのメンバーを含むことができます。また、リーダーおよび各メンバー は、1 つのグループにのみ参加できます。あるグループに属するシャーシを別のグループに参加させること は、リーダーまたはメンバーのどちらとしてもできません。そのシャーシをグループから削除すれば、後で 別のグループに追加することは可能です。

CMC ウェブインタフェースを使用してシャーシグループをセットアップするには、次の手順を実行します。

- 1. リーダーシャーシに、シャーシ管理者権限でログインします。
- 2. セットアップ→グループ管理とクリックします。
- 3. シャーシグループページの役割で、リーダーを選択します。グループ名を追加するフィールドが表示 されます。
- 4. グループ名 フィールドにグループの名前を入力して、適用 をクリックします。

■ メモ: ドメイン名に適用される規則と同じものが、グループ名にも適用されます。

シャーシグルーブが作成されると、GUI が自動的にシャーシグループページに切り替わります。左ペイ ンにグループ名とリードシャーシでグループが示され、未実装のメンバーシャーシが左ペインに表示さ れます。

#### シャーシグループへのメンバーの追加

シャーシグループをセットアップした後、次の手順でそのグループにメンバーを追加することができます。

- 1. リーダーシャーシにシャーシ管理者権限でログインします。
- 2. システムツリーでリードシャーシを選択します。
- 3. セットアップ→グループ管理とクリックします。
- 4. グループ管理 にある ホスト名 /IP アドレス フィールドで、メンバーの IP アドレスまたは DNS 名を入力 します。
- 5. ユーザー名 フィールドに、メンバーシャーシに対するシャーシ管理者権限を持つユーザー名を入力しま す。
- 6. パスワードフィールドに、対応するパスワードを入力します。
- 7. オプションとして、新しいメンバーとリーダーのプロパティを同期 を選択して、リーダーのプロパティ をメンバーにプッシュします。
- 8. 適用 をクリックします。
- 9. 最大の 8 メンバーを追加するには、手順 4~8 のタスクを完了します。新しいメンバーのシャーシ名が メ ンバー ダイアログボックスに表示されます。

■ メモ:メンバー用に入力された資格情報は、メンバーシャーシとリードシャーシ間の信頼関係を確 立するため、セキュアにメンバーシャーシに渡されます。この資格情報は、いずれのシャーシにも 永続するものではなく、一度信頼関係が確立された後は、再度交換されることはありません。

#### リーダーからのメンバーの削除

グループのメンバーをリードシャーシから削除することができます。メンバーを削除するには、次の手順を 実行します。

- 1. リーダーシャーシにシャーシ管理者権限でログインします。
- 2. 左ペインで、リードシャーシを選択します。
- 3. セットアップ→グループ管理とクリックします。
- 4. メンバーの削除 リストで、削除対象のメンバーの名前を選択し、適用 をクリックします。

その後、リードシャーシは、グループから削除されたメンバー(1つまたは複数)との通信を行います。 メンバー名が削除されます。ネットワーク上の問題によりリードとメンバー間の通信が妨げられている 場合、メンバーシャーシがメッセージを受信しない場合があります。そのような場合には、メンバーシ ャーシからそのメンバーを無効にして削除を完了させてください。

#### シャーシグループの無効化

リードシャーシからグループを解除するには、次の手順を実行します。

- 1. リーダーシャーシに、管理者権限でログインします。
- 2. 左ペインで、リードシャーシを選択します。
- 3. セットアップ→グループ管理とクリックします。
- 4. シャーシグループ ページの 役割 で なしを選択し、適用 をクリックします。 その後、リードシャーシはすべてのメンバーに、グループから削除されたことを伝えます。このリード シャーシは、新しいグループのリーダーまたはメンバーに割り当てることができます。 ネットワーク問題によってリーダーとメンバーの間の通信ができない場合、メンバーシャーシがメッセ ージを受信しない可能性があります。その場合は、メンバーシャーシからメンバーを無効にして、削除 プロセスを完了させてください。

#### メンバーシャーシでの個別のメンバーの無効化

リードシャーシによるグループからのメンバーの削除を実行できない場合があります。このような状況は、 メンバーへのネットワーク接続が失われた場合に発生します。メンバーシャーシでグループからメンバーを 削除するには、次の手順を実行します。

- 1. メンバーシャーシにシャーシ管理者権限でログインします。
- 2. 左ペインで、シャーシ概要 → セットアップ → グループ管理 をクリックします。
- 3. なし を選択して、適用 をクリックします。

#### メンバーシャーシまたはサーバーのウェブページの起動

リードシャーシグループのページから、メンバーシャーシのウェブページ、サーバーのリモートコンソール、 またはiDRACサーバーのウェブページにアクセスできます。メンバーデバイスにリードシャーシと同じログ イン資格情報が設定されている場合は、その資格情報を使用してメンバーデバイスにアクセスできます。 メンバーデバイスに移動するには、次の手順を実行します。

- 1. リードシャーシにログインします。
- 2. ツリー内でグループ:名前を選択します。
- 3. 移動先がメンバーの CMC の場合には、目的のシャーシの CMC の起動 を選択します。 シャーシ内のサーバーが移動先の場合には、次の手順を実行します。
	- a) 目的のシャーシの画像を選択します。
	- b) 正常性 セクションに表示されるシャーシイメージで、サーバーを選択します。
	- c) クィックリンク という表題のボックスで、移動先デバイスを選択します。移動先ページ、またはロ グイン画面を表示する新しいウィンドウが開きます。

#### リーダーシャーシプロパティのメンバーシャーシへの伝達

グループのリーダーシャーシからメンバーシャーシにプロパティを伝達することができます。リーダープロ パティとメンバーを同期化するには、次の手順を実行します。

- 1. リーダーシャーシに、管理者権限でログインします。
- 2. システムツリーでリードシャーシを選択します。
- 3. セットアップ→グループ管理とクリックします。
- 4. シャーシプロパティ伝達セクションで、伝達タイプのいずれかを選択します。
	- 変更時の伝達 選択したシャーシプロパティ設定の自動伝達には、このオプションを選択します。 プロパティの変更は、リーダーのプロパティが変更されるたびに、現在のグループメンバーすべてに 伝達されます。
	- 手動伝達 シャーシグループリーダプロパティのメンバーへの手動伝達には、このオプションを選 択します。リーダーシャーシのプロパティ設定は、リーダーシャーシの管理者が 伝達 をクリックし た時にのみ、グループメンバーに伝達されます。
- 5. 伝達プロパティ セクションで、メンバーシャーシに伝達されるリーダーの設定プロパティのカテゴリを 選択します。

シャーシグループのメンバー全体で同一に設定する設定カテゴリだけを選択します。例えば、ロギング とアラートプロパティ カテゴリを選択して、グループ内の全シャーシがリーダーシャーシのロギングお よびアラート設定を共有するようにします。

6. 保存 をクリックします。

変更時の伝達 が選択されている場合、メンバーシャーシはリーダーのプロパティを採用します。手動伝 達 が選択されている場合は、選んだ設定をメンバーシャーシに伝達したいときに伝達 をクリックしま す。リーダーシャーシプロパティの伝達の詳細については、オンラインヘルプを参照してください。

#### MCM グループのサーバーインベントリ

グループは、0~8 個のシャーシグループメンバーを持つリードシャーシです。シャーシグループ正常性 ペー ジでは、すべてのメンバーシャーシが表示され、標準のブラウザダウンロード機能を使用して、サーバーイ ンベントリレポートをファイルに保存することができます。レポートには以下のデータが含まれています。

- すべてのグループシャーシ(リーダーを含む)に現在あるすべてのサーバー。
- 空のスロットおよび拡張スロット(フルハイトおよびダブル幅のサーバーモジュールを含む)。

#### サーバーインベントリレポートの保存

CMC ウェブインタフェースを使用してサーバーインベントリレポートを保存するには、次の手順を実行しま す。

- 1. 左ペインで、グループ を選択します。
- 2. シャーシグループ正常性ページで、インベントリレポートの保存をクリックします。ファイルを開く か、または保存するかを尋ねるファイルダウンロードダイアログボックスが表示されます。
- 3. 保存 をクリックして、サーバーモジュールインベントリレポートのパスとファイル名を指定します。

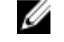

■ メモ:最も正確なサーバーモジュールインベントリレポートを取得するには、シャーシグループの リーダー、シャーシグループのメンバーシャーシ、および関連シャーシ内のサーバーモジュールが オンになっている必要があります。

#### エクスポートされたデータ

サーバーインベントリレポートには、シャーシグループリーダーの通常のポーリング(30 秒ごと)中に各シ ャーシグループメンバーによって最近返されたデータが含まれます。

最も正確なサーバーインベントリレポートを取得するには、以下の条件を満たしている必要があります。

- シャーシグループのリーダーシャーシとシャーシグループのすべてのメンバーシャーシが シャーシ電源 状況オン になっている。
- 関連シャーシ内のすべてのサーバーの電源がオンになっている。

関連シャーシとサーバーのインベントリデータは、シャーシグループの一部のメンバーシャーシが以下の場 合は、インベントリレポートに含まれない可能性があります。

- シャーシ電源状況オフ状況
- 電源オフ

■メモ: シャーシの電源がオフの状態でサーバーを挿入した場合、シャーシの電源が再びオンになるま で、モデル番号はウェブインタフェースのどこにも表示されません。

次の表は、各サーバーについてレポートされる特定のデータフィールドとフィールドの特定の要件を示して います。

#### 表 6. サーバーモジュールインベントリフィールドの説明

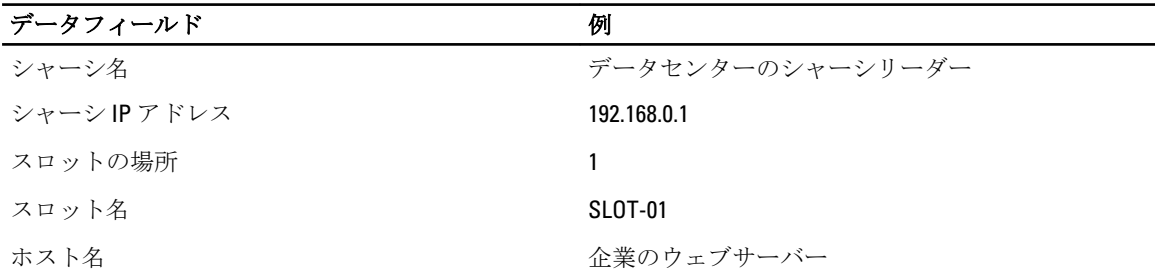

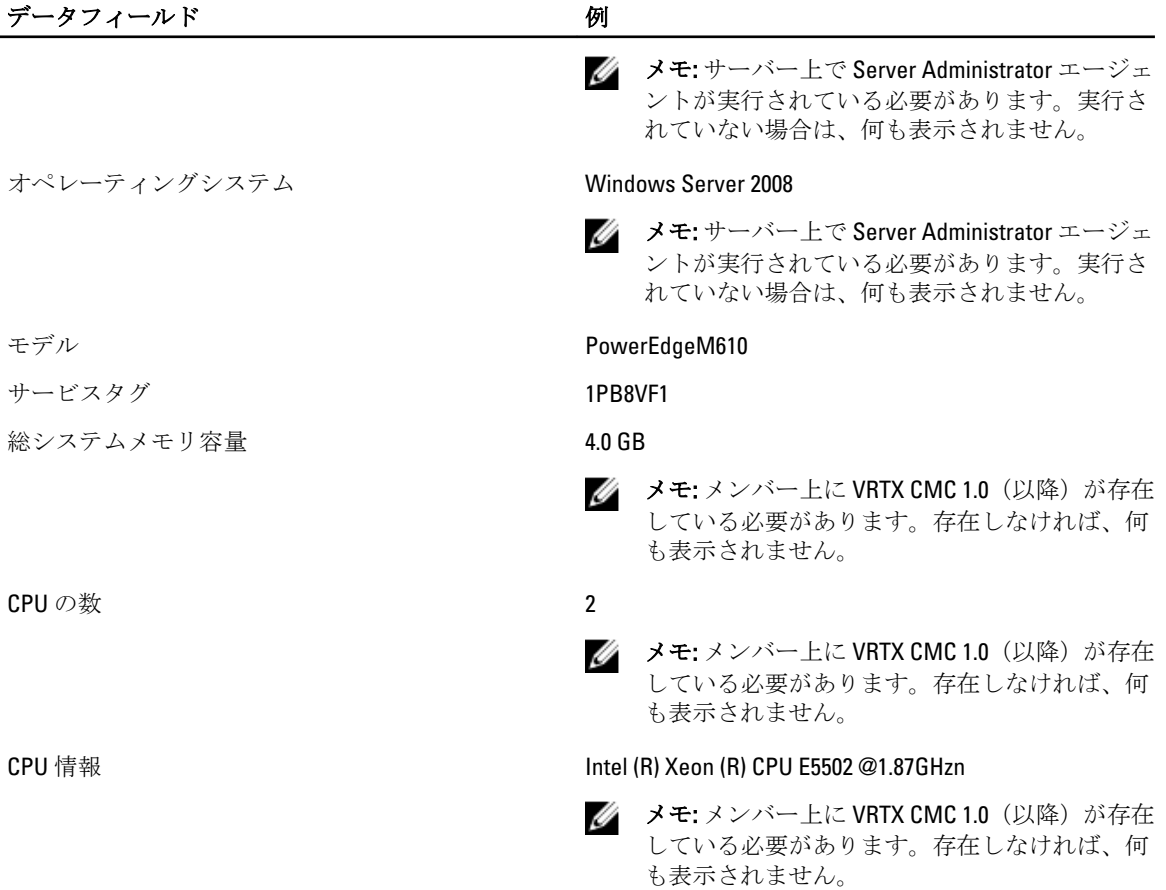

#### データフォーマット

インベントリレポートは、Microsoft Excel などのさまざまなツールにインポートできるように、.CSV ファイル フォーマットで生成されます。インベントリレポート .CSV ファイルは、MS Excel で データ → テキストファ イル を選択してテンプレートにインポートできます。インベントリレポートを MS Excel にインポートした 後で追加情報を求めるメッセージが表示される場合は、カンマ区切りを選択してファイルを MS Excel にイン ポートしてください。

### シャーシグループインベントリとファームウェアバージョン

シャーシグループファームウェアバージョン ページは、シャーシ内のサーバーおよびサーバーコンポーネン トのグループインベントリとファームウェアバージョンを表示します。このページでは、インベントリ情報 を分類し、ファームウェアバージョン表示をフィルタすることも可能です。表示されるビューは、サーバー または以下のシャーシサーバーコンポーネントのいずれかに基づいたものです。

- BIOS
- iDRAC
- CPLD
- USC
- 診断
- OS ドライバ
- RAID

• NIC

メモ: シャーシグループ、メンバーシャーシ、サーバー、およびサーバーコンポーネントについて表示 Ø されるインベントリ情報は、グループに対するシャーシの追加または削除が行われるたびにアップデー トされます。

#### シャーシグループインベントリの表示

CMC ウェブインタフェースを使用してシャーシグループを表示するには、左ペインで グループ を選択しま す。プロパティ → ファームウェアバージョン をクリックします。シャーシグループファームウェアバージ ョン ページにグループ内のすべてのシャーシが表示されます。

#### ウェブインタフェースを使用した選択されたシャーシインベントリ表示

ウェブインタフェースを使用して選択されたシャーシインベントリを表示するには、次の手順を実行します。

- 1. システムツリーで グループ を選択します。プロパティ → ファームウェアバージョン をクリックしま す。 シャーシグループファームウェアバージョン ページにグループ内のすべてのシャーシが表示されます。
- 2. シャーシの選択セクションで、インベントリを表示したいメンバーシャーシを選択します。 ファームウェア表示フィルタ セクションに選択したシャーシのサーバーインベントリ、およびすべての サーバーコンポーネントのファームウェアバージョンが表示されます。

#### ウェブインタフェースを使用した選択されたサーバーコンポーネントのファーム ウェアバージョンの表示

CMC ウェブインタフェースを使用して選択されたサーバーコンポーネントのファームウェアバージョンを 表示するには、次の手順を実行します。

- 1. 左側のペイン グループ を選択します。プロパティ → ファームウェアバージョン をクリックします。 シャーシグループファームウェアバージョン ページにグループ内のすべてのシャーシが表示されます。
- 2. シャーシの選択セクションで、インベントリを表示したいメンバーシャーシを選択します。
- 3. ファームウェア表示フィルタ セクションで コンポーネント を選択します。
- 4. コンポーネント リストで、ファームウェアバージョンを表示させたい BIOS、iDRAC、CPLD、USC、診断、 OS ドライブ、RAID デバイス (最大2台)、NIC デバイス (最大6台)といった必要コンポーネントを選 択します。

選択されたメンバーシャーシ内のすべてのサーバーに対する選択されたコンポーネントのファームウェ アバージョンが表示されます。

# RACADM を使用した複数の CMC の設定

RACADM を使用すると、同じプロパティで 1 つまたは複数の CMC を設定できます。

グループID と オブジェクトID を使って特定の CMC カードをクエリすると、RACADM は取得した情報から racadm.cfg 設定ファイルを作成します。このファイルを 1 つ、または複数の CMC にエクスポートすること により、お使いのコントローラを最短の時間で同じプロパティに設定できます。

■ メモ: 一部の設定ファイルには、他の CMC にファイルをエクスポートする前に変更しなければならない 固有の CMC 情報(静的 IP アドレスなど)が含まれています。

1. 適切な設定を含むターゲット CMC に RACADM を使ってクエリします。

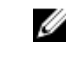

■ メモ:生成される設定ファイルは myfile.cfg です。このファイル名は変更できます。.cfa ファイルに はユーザー パスワードは含まれません。新しい CMC に.cfg ファイルをアップロードしたら、必ず すべてのパスワードを再度追加してください。

2. CMCへの Telnet/SSH テキストコンソールを開いて、ログイン後、次を入力します。

racadm getconfig -f myfile.cfg

■ メモ: getconfig -f を使用して CMC の設定をファイルにリダイレクトする機能は、リモート RACADM インタフェースでのみサポートされています。

- 3. テキストのみのエディタ(オプション)を使用して設定ファイルを変更します。設定ファイルに特殊な フォーマット文字を使用すると、RACADM データベースが破損する可能性があります。
- 4. 新しく作成した設定ファイルを使ってターゲット CMC を変更します。 コマンドプロンプトで、次のコマ ンドを入力します。

racadm getconfig -f myfile.cfg

5. 設定されたターゲット CMC をリセットします。コマンドプロンプトで、次のコマンドを入力します。 racadm reset

getconfig -f myfile.cfg サブコマンドは、アクティブ CMC の設定を要求し、myfile.cfg ファイルを 生成します。必要に応じて、ファイル名の変更、または別の場所への保存を行うことができます。 getconfig コマンドを使用して、次の操作を実行できます。

- グループのすべての設定プロパティを表示する(グループ名とインデックスで指定)。
- ユーザーのすべての設定プロパティをユーザー名別に表示する。

config サブコマンドは、この情報をその他の CMC にロードします。サーバー管理者は config コマン ドを使ってユーザーとパスワードのデータベースを同期します。

#### CMC 設定ファイルの作成

CMC 設定ファイル <filename>.cfg は、単純なテキストファイルを作成するために racadm config -f <filename>.cfg コマンドと共に使用されます。このコマンドを使うと、(.jni ファイルに類似した)設定 ファイルを構築し、このファイルから CMC を設定することができます。

ファイル名は自由に指定できます。ここでは拡張子 .cfg を付けて説明していますが、その必要はありません。

メモ: getconfig サブコマンドの詳細については、『Chassis Management Controller for PowerEdge VRTX Ø RACADM コマンドラインリファレンスガイド』を参照してください。

RACADMは、.cfg ファイルが CMC に初めてロードされるときにそのファイルをパースして、有効なグループ 名およびオブジェクト名が存在し、シンプルな構文規則に沿っていることを確認します。エラーはエラーを 検出した行番号と共に示され、メッセージによりその問題が説明されます。ファイル全体が正確性のために パースされ、すべてのエラーが表示されます。.cfg ファイルにエラーが発見された場合は、CMC に書き込み コマンドは送信されません。設定を行う前に、すべてのエラーを訂正する必要があります。

設定ファイルを作成する前にエラーをチェックするには、-c オプションを config サブコマンドで使用しま す。-c オプションを使うと、config は構文を確認するだけで、CMC への書き込みは行いません。

.cfg ファイルを作成するときは、次のガイドラインに従ってください。

• パーサーがインデックス付けされたグループを見つけた場合、さまざまなインデックスの違いはアンカー 付きオブジェクトの値で示されます。

パーサーは、CMC からそのグループのすべてのインデックスを読み取ります。グループ内のオブジェク トは、 CMC が設定されたときに修正されたものです。修正されたオブジェクトが新しいインデックスを 表す場合、設定中 CMC にそのインデックスが作成されます。

- ユーザーは .cfg ファイルの必要なインデックスを指定できません。 インデックスは、作成されたり、削除されたりします。時間と共に、使用済みおよび未使用のインデック スでグループがフラグメント化される可能性があります。インデックスが存在する場合は、変更されま す。インデックスが存在しない場合は、最初に使用できるインデックスが使用されます。 この方法では、管理されているすべての CMC 間でインデックスを完全に一致させる必要がないので、イ ンデックスエントリを柔軟に追加できます。新しいユーザーは、最初に使用可能なインデックスに追加さ れます。1 つの CMC で正しくパースおよび実行される .cfg ファイルは、すべてのインデックスが一杯で新 しいユーザーを追加しなければならない場合に、別の CMC では正しく実行されない場合があります。
- 同等のプロパティを持つ CMC を両方共に設定するには、racresetcfg サブコマンドを使用します。 racresetcfg サブコマンドを使って CMC を初期のデフォルトにリセットした後、racadm config f <filename>.cfg コマンドを実行します。.cfg ファイルに、必要なオブジェクト、ユーザー、インデ ックス、およびその他のパラメータがすべて含まれていることを確認してください。オブジェクトとグル ープの完全なリストについては、『Chassis Management Controller for PowerEdge VRTX RACADM コマンドラ インリファレンスガイド』を参照してください。

#### 注意: **racresetcfg** サブコマンドを使用して、データベースと CMC ネットワークインタフェース 設定を元のデフォルト設定にリセットし、すべてのユーザーとユーザー設定を削除します。root ユ ーザーは使用可能ですが、その他のユーザー設定もデフォルト設定にリセットされます。

• racadm getconfig -f <ファイル名> .cfg と入力すると、このコマンドは現在の CMC 設定のため に.cfg ファイルを作成します。この設定ファイルは、固有の.cfg ファイルの使用例または開始点として利 用できます。

#### 構文解析規則

- ハッシュ文字 (#) で始まる行はコメントとして取り扱われます。
	- コメント行は一列目から記述する必要があります。その他の列の「#」文字は単に # 文字として扱われま す。

モデムパラメータでは文字列に# 文字が含まれている場合があります。エスケープ文字は必要ありませ ん。racadm getconfig -f <filename> .cfg コマンドで.cfg を生成し、エスケープ文字を追加せ ずに、racadm config -f <filename> .cfg コマンドを異なる CMC 上で実行します。 たとえば、次のとおりです。

# # This is a comment [cfgUserAdmin] cfgUserAdminPageModemInitString= <Modem init # not a comment>

- グループエントリはすべて大カッコ ([と])で囲む必要があります。
- グループ名を示す最初の文字(I)は一列目になければなりません。このグループ名は、そのグループ内 の他のオブジェクトよりも前に指定する必要があります。関連するグループ名が含まれていないオブジ ェクトは、エラーを生成します。構成データは、『Chassis Management Controller for PowerEdge VRTX RACADM コマンドラインリファレンスガイド』のデータベースプロパティの章で定義されているようにグ ループ化されます。次に、グループ名、オブジェクト、およびオブジェクトのプロパティ値の例を示しま す。

[cfgLanNetworking] -{group name} cfgNicIpAddress=143.154.133.121 {object name} {object value}

• すべてのパラメータは、オブジェクト、=、または値の間に空白を入れずに「オブジェクト=値」のペアと して指定されます。値の後にあるスペースは無視されます。値の文字列内にあるスペースは変更されま せん。= の右側の文字はそのまま使用されます(例: 2 つ目の =、#、[、]、など)。これらの文字は、有効 なモデムチャットスクリプト文字です。

[cfgLanNetworking] -{group name} cfgNicIpAddress=143.154.133.121 {object name} {object value}

• .cfg パーサーはインデックスオブジェクトエントリを無視します。

ユーザーは、使用するインデックスを指定できません。索引が既に存在する場合は、それが使用されま す。索引がない場合は、そのグループで最初に使用可能な索引に新しいエントリが作成されます。

racadm getconfig -f <filename>.cfg コマンドは、インデックスオブジェクトの前にコメントを 配置するため、ここでコメントを確認できます。

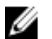

■ メモ:次のコマンドを使用すると、インデックスグループを手動で作成できます。

racadm config -g <groupname> -o <anchored object> -i <index 1-4> <unique anchor name>

• インデックス付きグループの行を .cfg ファイルから削除することはできません。この行をテキストエデ ィタで削除すると、RACADM は設定ファイルをパースするときに停止し、エラー警告を発します。 次のコマンドを使用して、手動でインデックスオブジェクトを削除する必要があります。 racadm config -g <groupname> -o <objectname> -i <index 1-4> ""

■ メモ: NULL 文字列 (2つの "文字で示される)は、指定したグループの索引を削除するように CMC に 命令します。

インデックス付きグループの内容を表示するには、次のコマンドを実行します。

racadm getconfig -g <groupname> -i <index 1-4>

- インデックス付きグループの場合、オブジェクトアンカーが[]ペアの後の最初のオブジェクトである必 要があります。次に、現在のインデックス付きグループの例を示します。
	- [cfgUserAdmin] cfgUserAdminUserName= <USER\_NAME>
- リモート RACADM を使用して設定グループをファイル内に取り込むときに、グループ内のキープロパテ ィが設定されていない場合、その設定グループは設定ファイルの一部として保存されません。これらの設 定グループを別の CMC にクローンする必要がある場合は、キープロパティを設定してから、getconfig -f コマンドを実行する必要があります。あるいは、getconfig -f コマンドを実行した後に、必要なプ ロパティを設定ファイルに手動で入力することもできます。これは、RACADM インデックス化されたすべ てのグループに該当します。

次は、この動作と対応するキープロパティを示したインデックス化されたグループを一覧にしたもので す。

- cfgUserAdmin cfgUserAdminUserName
- cfgEmailAlert cfgEmailAlertAddress
- cfgTraps cfgTrapsAlertDestIPAddr
- cfgStandardSchema cfgSSADRoleGroupName
- cfgServerInfo cfgServerBmcMacAddress

### CMC IP アドレスの変更

設定ファイルで CMC の IP アドレスを変更する場合は、不必要なすべての <variable> = <value> エント リを削除します。IP アドレスの変更に関する 2 つの <variable> = <value> エントリを含む、[ と ] で囲ま れた実際の変数グループのラベルのみが残ります。

例:

# # Object Group "cfgLanNetworking" # [cfgLanNetworking] cfgNicIpAddress=10.35.10.110 cfgNicGateway=10.35.10.1

このファイルは次のように更新されます。

# # Object Group "cfgLanNetworking" # [cfgLanNetworking] cfgNicIpAddress=10.35.9.143 # comment, the rest of this line is ignored cfgNicGateway=10.35.9.1

コマンド racadm config -f <myfile>.cfg はファイルを解析し、行番号によってすべてのエラーを識 別します。正しいファイルは適切なエントリをアップデートします。また、前の例で示されたのと同じ getconfig コマンドを使用して、更新を確認することもできます。

このファイルを使用して、会社全体の変更をダウンロードしたり、racadm getconfig -f <myfile>.cfg< コマンドで新しいシステムをネットワーク経由で設定します。

**タ メモ:** アンカーは予約語のため、.cfg ファイルでは使用しないでください。

## CMC セッションの表示と終了

現在 iDRAC7 にログインしているユーザー数を表示し、ユーザーセッションを終了することができます。

イキ:セッションを終了するには、シャーシ設定管理者の権限が必要です。

#### ウェブインタフェースを使用した CMC セッションの表示と終了

ウェブインタフェースを使用してセッションを表示または終了するには:

- 1. 左側のペインで、シャーシ概要へ移動し、ネットワーク→セッションをクリックします。 セッション ページにセッション ID、ユーザー名、IP アドレス、およびセッションタイプが表示されま す。これらのプロパティの詳細については、オンラインヘルプを参照してください。
- 2. セッションを終了するには、セッションの終了をクリックします。

### RACADM を使用した CMC セッションの表示と終了

RACADM を使用して CMC セッションを終了するには、管理者権限が必要です。 現在のユーザーセッションを表示するには、getssninfo コマンドを使用します。 ユーザーセッションを終了するには、closessn コマンドを使用します。 これらのオブジェクトの詳細については、dell.com/support/manuals にある『Chassis Management Controller for PowerEdge VRTX RACADM コマンドラインリファレンスガイド』を参照してください。

7

# サーバーの設定

サーバーの次の設定を行うことができます。

- スロット名
- iDRAC ネットワーク設定
- DRAC VLAN タグ設定
- 最初の起動デバイス
- サーバー FlexAddress
- リモートファイル共有
- サーバークローンを使用した BIOS の設定

### スロット名の設定

スロット名は個別のサーバーを識別するために使用します。スロット名を選択するとき、次のルールが適用 されます。

- 名前には、非拡張 ASCII 文字 (ASCII コード 32~126) を最大 15 文字含めることができます。
- スロット名はシャーシ内で一意である必要があります。複数のスロットに同じ名前を割り当てることは できません。
- スロット名では大文字と小文字は区別されません。Server-1, server-1, and SERVER-1 はすべて 同じ名前と見なされます。
- スロット名には、次の文字列で始まる名前を付けることはできません。
	- Switch-
	- Fan-
	- PS-
	- DRAC
	- MC-
	- シャーシ
	- Housing-Left
	- Housing-Right
	- Housing-Center
- Server-1 から Server-4 までの文字列を使用することはできますが、対応するスロットへの割り当て に限定されます。たとえば、Server-3 はスロット 3 では有効ですが、スロット 4 では無効です。ただ し、Server-03 は、どのスロットに対しても有効な名前です。

■ メモ:スロット名を変更するには、シャーシ設定管理者権限が必要です。

ウェブインタフェースでのスロット名の設定は、CMC にしか保存されません。サーバーがシャーシから取り 外されると、スロット名の設定はサーバーに残りません。

CMC ウェブインタフェースで設定したスロット名の設定は、iDRAC インタフェースに表示されている名前の 変更に常に上書きします。

CMC ウェブインタフェースを使用してスロット名を編集するには、次の手順を実行します。

- 1. 左ペインで、シャーシ概要→サーバー概要→セットアップ→スロット名に移動します。
- 2. スロット名 ページの スロット名 フィールドで、スロット名を編集します。
- 3. サーバーのホスト名をスロット名として使用するには、ホスト名をスロット名として使用するオプショ ンを選択します。これにより、サーバーのホスト名(またはシステム名)がある場合は、静的スロット 名がこれで上書きされます。この操作には、サーバーに OMSA エージェントをインストールすることが 必要です。OMSA エージェントの詳細については、dell.com/support/manuals にある『Dell OpenManage Server Administrator ユーザーズガイド』を参照してください。
- 4. 設定を保存するには、適用をクリックします。

デフォルトのスロット名(サーバーのスロット位置に基づいた SLOT-01~SLOT-4)をサーバーに復元するに は、デフォルト値に戻す をクリックします。

# iDRAC ネットワークの設定

この機能を使用するには、Enterprise ライセンスが必要です。サーバーの iDRAC ネットワーク設定を行うこと ができます。後でインストールされるサーバー用には、QuickDeploy 設定を使用してデフォルトの iDRAC ネッ トワーク設定とルートパスワードを指定できます。これらのデフォルト設定は、iDRAC QuickDeploy の設定で す。

iDRAC の詳細については、dell.com/support/manuals にある『iDRAC7 ユーザーズガイド』を参照してください。

#### iDRAC QuickDeploy ネットワーク設定

QuickDeploy 設定を使用して、新規に挿入されたサーバーに対するネットワーク設定を行います。

iDRAC QuickDeploy の設定を有効にし、設定を行うには、次の手順を実行します。

- 1. 左ペインで、サーバー概要 → セットアップ → iDRAC をクリックします。
- 2. iDRAC の導入ページの QuickDeploy 設定セクションで、次の表に示されている設定を指定します。各フ ィールドの詳細については、『オンラインヘルプ』を参照してください。

表 7. QuickDeploy 設定

| 設定                             | 説明                                                                                                    |
|--------------------------------|----------------------------------------------------------------------------------------------------|
| QuickDeploy の有効化               | このオプションを選択して、このページで設定し<br>たiDRAC設定が新規に挿入されたサーバーに自動<br>的に適用される QuickDeploy 機能を有効化します。<br>自動設定は、LCD パネル上でローカルに確認する必<br>要があります。                                                                                                    |
| サーバー挿入で iDRAC root パスワードを設定    | このオプションを選択して、サーバーが挿入され<br>たときにiDRAC root パスワードフィールドに入力<br>された値と一致するように iDRAC root パスワード<br>を変更します。                                                                                                    |
| iDRAC root パスワード               | サーバー挿入でiDRAC root パスワードを設定およ<br>び QuickDeploy 有効 オプションが選択されている<br>場合、シャーシにサーバーが挿入されたときに、<br>このパスワードがサーバーの iDRAC root ユーザー<br>パスワードに割り当てられます。パスワードに<br>は、印刷可能な1~20文字(空白含む)を使用する<br>ことができます。                                                                  |
| iDRAC root パスワードの確認            | パスワード フィールドに入力したパスワードを再<br>入力します。                                                                                                    |
| iDRAC LAN を有効にする               | iDRAC LAN チャネルを有効化または無効化します。<br>デフォルトでは、このオプションは選択されてい<br>ません。                                                                                                    |
| iDRAC IPv4 を有効にする              | iDRAC での IPv4 を有効化または無効化します。こ<br>のオプションはデフォルトで選択されています。                                                                                                    |
| iDRAC IPMI オーバー LAN を有効にする     | シャーシに存在する各 iDRAC の IPMI オーバー LAN<br>チャンネルを有効化または無効化します。デフォ<br>ルトでは、このオプションは選択されていません。                                                                                                    |
| iDRAC IPv4 DHCP を有効にする         | シャーシに存在する各 iDRAC の DHCP を有効化ま<br>たは無効化します。このオプションを有効化する<br>と、QuickDeploy IP、QuickDeploy サブネットマスク、<br>および QuickDeploy ゲートウェイ フィールドが無<br>効になり、各iDRACへのこれらの設定の自動割り<br>当てにDHCPが使用されるため、変更できません。<br>このオプションを選択するには、iDRAC IPv4 を有効<br>にするオプションを選択しておく必要がありま<br>す。 |
| iDRAC IPv4 アドレス (スロット1) をスタート中 | エンクロージャのスロット1に搭載されているサ<br>ーバーのiDRACの固定IPアドレスを指定します。<br>各後続iDRACのIPアドレスは、スロットごとにス<br>ロット1のIPアドレスから1ずつ増加します。IP<br>アドレスにスロット数を足した値がサブネットマ                                                                                                    |

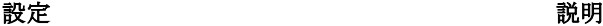

スクより大きいと、エラー メッセージが表示され ます。

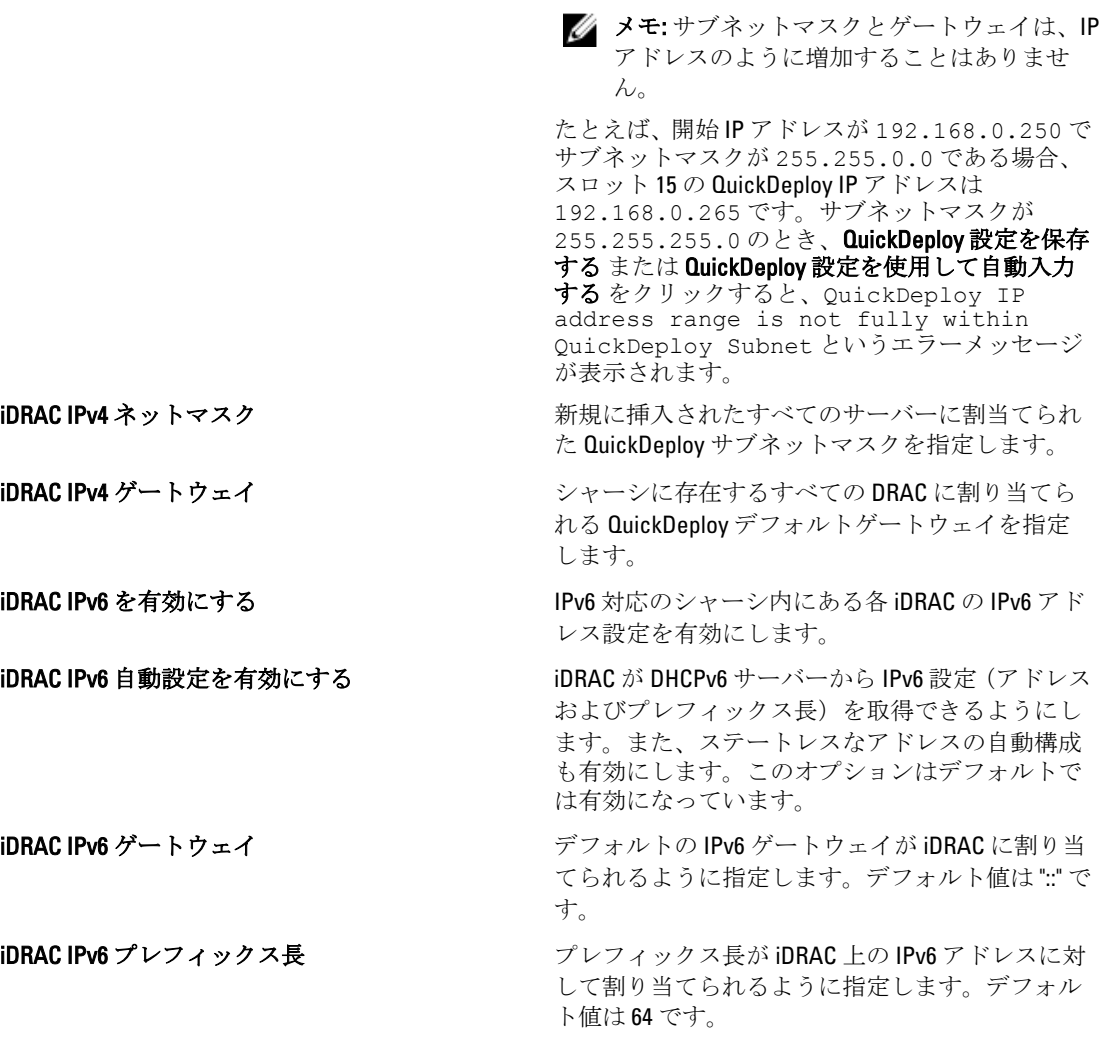

3. QuickDeploy 設定を保存する をクリックして設定を保存します。iDRAC ネットワークの設定を変更した 場合は、iDRAC ネットワーク設定を適用する をクリックして設定を iDRAC に導入します。 QuickDeploy 機能は、有効化されており、サーバーがシャーシに挿入されているときにのみ実行されま す。サーバー挿入で iDRAC ルートパスワードを設定 および QuickDeploy 有効 が有効になっている場合、 ユーザーに LCD インタフェースを使用してパスワードの変更を許可または許可しないようにするプロン プトが表示されます。現在の iDRAC 設定と異なるネットワーク構成設定が存在する場合、それらの変更 を受け入れるか拒否するかどうかを尋ねるプロンプトが表示されます。

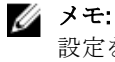

■ メモ: LAN または IPMI オーバー LAN の違いが存在する場合は、ユーザーに QuickDeploy IP アドレス 設定を受け入れるためのプロンプトがメッセージが表示されます。その違いが DHCP である場合 は、ユーザーに DHCP QuickDeploy 設定を受け入れるためのプロンプトが表示されます。

QuickDeploy 設定を iDRAC ネットワーク設定 セクションにコピーするには、QuickDeploy 設定を使用して 自動入力するをクリックします。QuickDeploy ネットワーク構成設定が、iDRAC ネットワーク構成設定 テーブルの対応するフィールドにコピーされます。

**シスモ: QuickDeploy** フィールドの変更はただちに適用されますが、1つ、または複数の iDRAC サーバ ーネットワーク構成設定を変更した場合は、CMC から iDRAC に反映されるまで数分かかる場合が あります。更新 を早くクリックしすぎると、1 つ、または複数の iDRAC サーバーのデータが部分的 にしか正しく表示されない場合があります。

### 個々のサーバー iDRAC の iDRAC ネットワーク設定の変更

この機能を使用して、取り付けられている各サーバーの iDRAC ネットワーク設定を設定できます。それぞれ のフィールドに表示される初期値は、iDRAC から読み取られた現在の値です。この機能を使用するには、 Enterprise ライセンスが必要です。

iDRAC ネットワーク設定を変更するには、次の手順を実行します。

- 1. 左ペインで、サーバー概要 をクリックし、セットアップ をクリックします。iDRAC の導入 ページの iDRAC ネットワーク設定 セクションに、取り付けられているすべてのサーバーの iDRAC IPv4 および IPv6 ネットワーク設定がリストされます。
- 2. サーバーの必要に応じて、iDRAC ネットワーク設定を変更します。

■ メモ: IPv4 または IPv6 設定を指定するには、LAN を有効にする オプションを選択する必要がありま す。各フィールドの詳細については、『オンラインヘルプ』を参照してください。

3. iDRACに設定を適用するには、iDRAC ネットワーク設定を適用するをクリックします。QuickDeploy 設定 に対して行った変更も保存されます。

iDRAC ネットワーク設定 表は、将来のネットワーク構成を反映するため、インストールされているサー バーに対して表示されている値は、現在インストールされている iDRAC ネットワーク構成と一致しない 場合もあります。更新 をクリックして変更後の iDRAC ネットワーク構成で iDRAC の導入 ページを更新 します。

■ メモ: QuickDeploy フィールドの変更は即座に実施されますが、1つまたは複数の iDRAC サーバーネ ットワーク構成を変更した場合は、CMC から iDRAC に反映されるまで数分かかる場合があります。 更新 をクリックするタイミングが早すぎると、 1 つまたは複数の iDRAC サーバーのデータが部分的 にしか正しく表示されない場合があります。

### RACADM を使用した iDRAC ネットワーク設定の変更

RACADM config または getconfig コマンドでは、次の設定グループに対する -m <module> オプション がサポートされています。

- [cfgLanNetworking]
- cfgIPv6LanNetworking
- cfgRacTuning
- cfgRemoteHosts
- cfgSerial
- cfgSessionManagement

プロパティのデフォルト値および範囲の詳細については、dell.com/support/manuals にある『iDRAC7 および CMC 向け RACADM コマンドラインリファレンスガイド』を参照してください。

# iDRAC VLAN タグの設定

VLAN を使用すると、複数の仮想 LAN が同じ物理ネットワーク上で共存でき、セキュリティやロード管理の 目的でネットワークトラフィックを分離できます。VLAN 機能を有効にすると、各ネットワークパケットに VLAN タグが割り当てられます。VLAN タグはシャーシプロパティです。このタグは、コンポーネントを削除 した後もシャーシに残ります。

### RACADM を使用した iDRAC VLAN タグの設定

```
• 次のコマンドで、特定のサーバーの VLAN ID と優先順位を指定します。
  racadm setniccfg -m server-<n> -v <VLAN id> <VLAN priority>
  <n> の有効値は 1~4 です。
  <VLAN> の有効値は 1~4000、および 4021~4094 の範囲の数値です。デフォルトは 1 です。
  <VLAN priority> の有効値は 0~7 です。デフォルトは 0 です。
  たとえば、次のとおりです。
  racadm setniccfg -m server-1 -v 1 7
  たとえば、次のとおりです。
• サーバー VLAN を削除するには、指定したサーバーのネットワークの VLAN 機能を無効にします。
  racadm setniccfg -m server-<n> -v
```
<*n*> の有効値は 1~4 です。 たとえば、次のとおりです。 racadm setniccfg -m server-1 -v

### ウェブインタフェースを使用した iDRAC VLAN タグの設定

サーバーに VLAN を設定するには、次の手順を実行します。

- 1. 次のいずれかのページに移動します。
	- 左ペインで、シャーシ概要 → ネットワーク → VLAN をクリックします。
	- 左ペインで、シャーシ概要 → サーバー概要 をクリックし、セットアップ → VLAN をクリックしま す。
- 2. VLAN タグ設定ページの iDRAC セクションで、各サーバーに対して VLAN を有効にし、優先順位を設定し て、ID を入力します。各フィールドの詳細については、『オンラインヘルプ』を参照してください。
- 3. 設定を保存するには、適用をクリックします。

### 最初の起動デバイスの設定

各サーバーについて、CMC の最初の起動デバイスを指定できます。これはサーバーの実際の最初の起動デバ イスでなくてもよく、またそのサーバー上に存在するデバイスを示すものでなくてもかまいません。ここで

指定するのは、CMC によってサーバーに送信され、そのサーバーの最初の起動デバイスとして使用されるデ バイスです。このデバイスは、最初のデフォルト起動デバイスとして設定できるほか、診断の実行や OS の再 インストールなどのタスクを実行するためのイメージから起動できるように、1 回限りの起動デバイスとし て設定することもできます。

次回起動のみ、または後続のすべての再起動用に、最初の起動デバイスを設定できます。また、サーバーの 最初の起動デバイスも設定できます。システムは、次回および後続の再起動時に選択されたデバイスから起 動し、そのデバイスは CMC ウェブインタフェースまたは BIOS 起動順序から再び変更されない限り、BIOS 起 動順序の最初の起動デバイスとして維持されます。

■ メモ: CMC ウェブインタフェースで最初の起動デバイスの設定は、システム BIOS 起動設定を上書きしま す。

指定する起動デバイスは存在するもので、ブータブルメディアを含む必要があります。

次のデバイスについて、最初の起動デバイスを設定できます。

#### 表 8. 起動デバイス

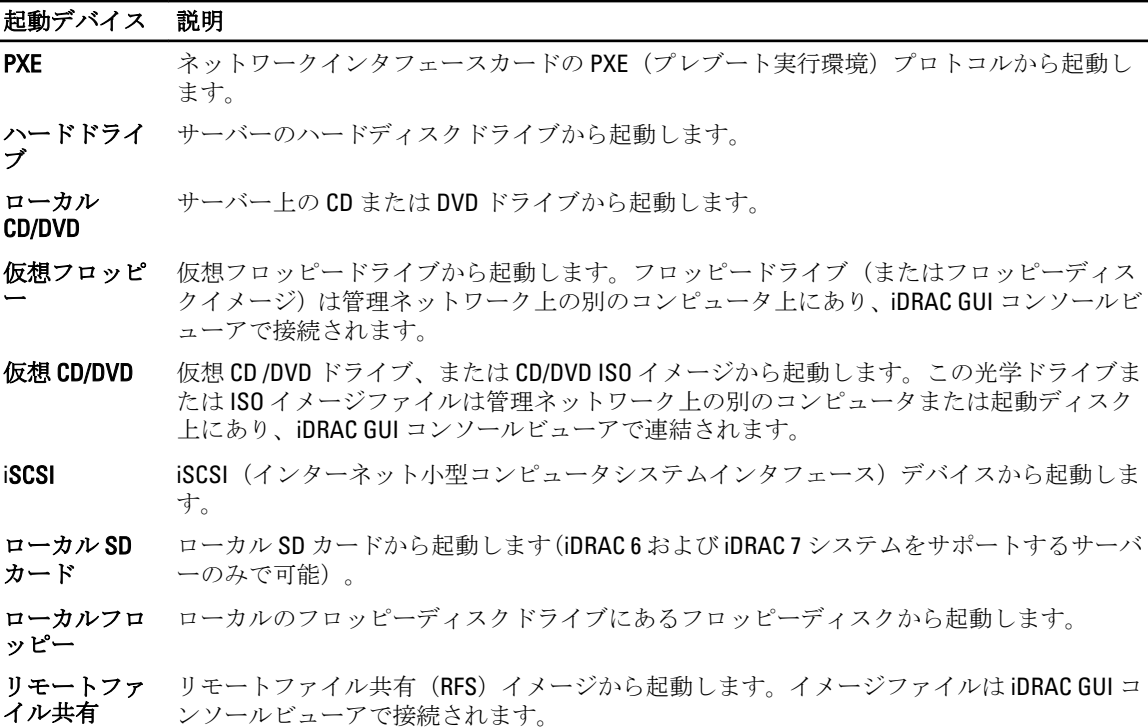

#### CMC ウェブインタフェースを使用した複数サーバーの最初の起動デバイスの設 定

■ メモ: サーバーの最初の起動デバイスを設定するには、サーバー管理者 権限または シャーシ設定システ ム管理者権限、およびiDRAC ログイン権限を持っている必要があります。

複数のサーバーに最初の起動デバイスを設定するには、次の手順を実行します。

- 1. 左ペインで、サーバー概要 → セットアップ → 最初の起動デバイス をクリックします。サーバーのリス トが表示されます。
- 2. 最初の起動デバイス列で、サーバーに対応するドロップダウンメニューから各サーバーに使用する起動 デバイスを選択します。
- 3. 選択した同じデバイスから毎回起動するようにサーバーを設定するには、そのサーバーの1回限りの起 動 チェックボックスの選択を解除します。選択したデバイスから次回のみ起動するようにサーバーを 設定するには、そのサーバーの1回限りの起動チェックボックスを選択します。
- 4. 設定を保存するには、適用をクリックします。

#### CMC ウェブインタフェースを使用した個々のサーバーの最初の起動デバイスの 設定

■ メモ: サーバーの最初の起動デバイスを設定するには、サーバー管理者 特権、または シャーシ設定シス テム管理者 特権、および iDRAC ログイン特権 が必要です。

個々のサーバーに最初の起動デバイスを設定するには、次の手順を実行します。

- 1. 左ペインで、サーバー概要をクリックし、最初の起動デバイスを設定するサーバーをクリックします。
- 2. セットアップ→最初の起動デバイスに移動します。最初の起動デバイスページが表示されます。
- 3. 最初の起動デバイスドロップダウンメニューで、各サーバーに使用する起動デバイスをリストボックス から選択します。
- 4. 選択した同じデバイスから毎回起動するようにサーバーを設定するには、そのサーバーの1回限りの起 動 チェックボックスの選択を解除します。選択したデバイスから次回のみ起動するようにサーバーを 設定するには、そのサーバーの1回限りの起動 チェックボックスを選択します。
- 5. 適用をクリックして設定を保存します。

#### RACADM を使用した最初の起動デバイスの設定

最初の起動デバイスを設定するには、cfgServerFirstBootDevice オブジェクトを使用します。

デバイスで 1 度だけ起動することを有効にするには、cfgServerBootOnce オブジェクトを使用します。

これらのオブジェクトの詳細については、dell.com/support/manuals にある『Chassis Management Controller for PowerEdge VRTX RACADM コマンドラインリファレンスガイド』を参照してください。

### サーバー FlexAddress の設定

サーバーの FlexAddress の設定については、「CMC [ウェブインタフェースを使用したシャーシレベルファブリ](#page-158-0) [ックおよびスロット用](#page-158-0) FlexAddress の設定」を参照してください。この機能を使用するには、Enterprise ライ センスが必要です。

# リモートファイル共有の設定

リモート仮想メディアファイル共有機能は、オペレーティングシステムを導入またはアップデートするため に、ネットワーク上の共有ドライブのファイルを CMC を介して 1 つまたは複数のサーバーにマップします。 接続されると、リモートファイルがローカルサーバー上でアクセス可能なファイルと同様にアクセス可能に なります。サポートされているメディアはフロッピードライブと CD/DVD ドライブの 2 種類です。 リモートファイル共有操作(接続、切断、または導入)を実行するには、シャーシ設定システム管理者 権限 またはサーバー管理者権限が必要です。この機能を使用するには、Enterprise ライセンスが必要です。 リモートファイル共有を設定するには、次の手順を実行します。

- 1. 左ペインで、サーバー概要 → セットアップ → リモートファイル共有 をクリックします。
- 2. リモートファイル共有の導入ページで、各フィールドに適切なデータを入力します。各フィールドの詳 細な説明については、『オンラインヘルプ』を参照してください。

3. リモートファイル共有に接続するには 接続 をクリックします。リモートファイル共有への接続には、パ ス、ユーザー名、パスワードを指定する必要があります。操作が正常に行われると、メディアへのアク セスが可能になります。

接続解除 をクリックして、以前接続したリモートファイル共有を接続解除します。

導入をクリックすると、メディアデバイスを導入できます。

■ メモ:導入ボタンをクリックするとサーバーが再起動されるため、その前に、作業中のすべてのフ ァイルを保存してください。

導入 をクリックすると、次のタスクが実行されます。

- リモートファイル共有が接続される。
- ファイルがサーバーの最初の起動デバイスとして選択される。
- サーバーが再起動される。
- サーバーの電源がオフになっている場合は、サーバーに電力が供給される。

## サーバー設定複製を使用したプロファイル設定の実行

サーバー設定複製機能によって、特定のサーバーからすべてのプロファイル設定を 1 台または複数台のサー バーに適用することができます。変更可能で、サーバー全体で複製されることが目的とされているプロファ イル設定のみが複製可能です。以下の 3 つのプロファイルグループが表示され、複製可能です。

- BIOS- このグループにはサーバーの BIOS 設定のみが含まれています。これらのプロファイルは PowerEdge VRTX 向け CMC バージョン 1.00 以降から生成されます。
- BIOS およびブート- このグループにはサーバーの BIOS およびブート設定のみが含まれています。これら のプロファイルは PowerEdge VRTX 向け CMC バージョン 1.00 以降から生成されます。
- すべての設定 このバージョンには、サーバーとそのサーバー上のコンポーネントのすべての設定が含 まれます。これらプロファイルは PowerEdge VRTX 向け CMC バージョン 1.00 以降、また iDRAC7 および Lifecycle Controller 2 バージョン 1.1 以降を搭載した第 12 世代サーバーから生成されます。

サーバー設定レプリケーション機能は iDRAC7 サーバーをサポートします。古い世代の RAC サーバーがリス トに表示されますが、メインページではグレー表示になり、この機能の使用は有効になりません。 サーバー設定複製機能を使用するには、以下が必要です。

- iDRAC は必要最低限のバージョンでなければいけません。iDRAC7 サーバーにはバージョン 1.00.00 が必要 です。
- サーバーの電源がオンになっている。

サーバーバージョンおよびプロファイルの互換性は次のとおりです。

- iDRAC7 with Lifecycle Controller 2 バージョン 1.1 は、どのプロファイルバージョンにも対応します。
- Lifecycle Controller 2 バージョン 1.0 の iDRAC 7 は BIOS あるいは BIOS とブートプロファイルしか受け付け ません。
- Lifecycle Controller 2 バージョン 1.1 の iDRAC 7 サーバーからプロファイルを保存すると、 すべて設定のプ ロファイルが作成されます。

次の操作が可能です。

- サーバーまたは保存プロファイルからプロファイル設定を表示する。
- サーバーからのプロファイルを保存する。
- プロファイルを別のサーバーに適用する。
- リモートファイル共有から保存プロファイルをインポートする。
- プロファイルの名前と説明を編集する。
- 保存プロファイルをリモートファイル共有にエクスポートする。
- 保存プロファイルを削除する。
- Quick Deploy オプションを使って選択したプロファイルをターゲットデバイスに展開する。
- 最近のサーバープロファイルタスクのログアクティビティを表示する。

#### サーバープロファイルページへのアクセス

サーバープロファイル ページを使用して、1 つまたは複数のサーバーに対してサーバープロファイルの追加、 管理、および適用を行うことができます。

CMC ウェブインタフェースを使用して サーバープロファイル ページにアクセスするには、左側のペインで シャーシ概要 → サーバー概要 に移動します。セットアップ → プロファイル をクリックします。サーバー プロファイル ページが表示されます。

#### プロファイルの追加または保存

サーバーのプロパティをクローンする前に、まずプロパティを保存プロファイルにキャプチャします。保存 プロファイルを作成して、各プロファイルに名前および説明(オプション)を入力します。CMC 不揮発性拡 張ストレージメディアには、最大 16 の保存プロファイルを保存することができます。

不揮発性ストレージメディアを取り外すか無効にすると、保存プロファイルにアクセスできなくなり、サー バークローニング機能が無効になります。

プロファイルを追加または保存するには、次の手順を実行します。

- 1. サーバープロファイル ページに進みます。サーバープロファイル セクションで、プロファイルの生成元 となるサーバーを選択し、プロファイルの保存をクリックします。 サーバープロファイルの保存 セクションが表示されます。
- 2. プロファイル名 および説明 フィールドに、プロファイル名と説明(オプション)を入力し、プロファ イルの保存 をクリックします。

CMC が LC と通信して利用可能なサーバープロファイル設定を取得し、それらを命名したプロファイルと して保存します。

進捗状況インジケータが、進行中の保存操作を示します。この処置が完了したら、「操作成功」メッセー ジが表示されます。

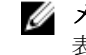

■▲ メモ:設定を収集するプロセスはバックグラウンドで実行されることから、新しいプロファイルが 表示されるまでしばらく時間がかかることがあります。新しいプロファイルが表示されない場合、 プロファイルログでエラーをチェックしてください。

#### プロファイルの適用

サーバークローニングは、サーバープロファイルが CMC 上の不揮発性メディアで保存プロファイルとして使 用できる場合にのみ可能です。サーバークローニング操作を開始するには、保存プロファイルを 1 台または 複数台のサーバーに適用することができます。

メモ:サーバーが Lifecycle Controller をサポートしていない場合や、シャーシの電源がオフになっている Ø 場合は、プロファイルをサーバーに適用できません。

プロファイルを 1 つ、または複数のサーバーに適用するには、次の手順を実行します。

- 1. サーバープロファイルページに進みます。プロファイルの保存と適用セクションで、選択したプロファ イルを適用するサーバーを 1 台または複数台選択します。 プロファイルの選択 ドロップダウンメニューが有効化されます。
- 2. プロファイルの選択ドロップダウンメニューから、適用するプロファイルを選択します。 プロファイルの適用 オプションが有効化されます。

3. プロファイルの適用 をクリックします。

新しいサーバープロファイルの適用は現在の設定を上書きし、選択したサーバーを再起動するという警 告メッセージが表示されます。操作を続行する場合は、それを確認するプロンプトが表示されます。

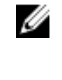

**メモ:** サーバークローニング操作をサーバーで実行するには、サーバーに対する CSIOR オプション が有効になっている必要があります。CSIOR オプションが無効の場合、CSIOR がサーバーに対して 有効になっていないという警告メッセージが表示されます。ブレードのクローニング操作を完了 するためには、サーバーで CSIOR オプションを有効化するようにしてください。

4. OK をクリックして、選択したサーバーにプロファイルを適用します。 選択したプロファイルがサーバーに適用され、サーバーは必要に応じて直ちに再起動される場合があり ます。詳細については、『CMC オンラインヘルプ』を参照してください。

### プロファイルのインポート

リモートファイル共有に保存されたサーバープロファイルを CMC にインポートすることができます。 リモートファイル共有に保存されたプロファイルをインポートするには、次の手順を実行します。

1. サーバープロファイル ページの SD カード上のプロファイル セクションで、プロファイルのインポート をクリックします。

サーバープロファイルのインポート セクションが表示されます。

2. 参照をクリックし、必要な場所からのプロファイルにアクセスしてから、プロファイルのインポートを クリックします。

詳細については『オンラインヘルプ』を参照してください。

### プロファイルのエクスポート

CMC 不揮発性メディア(SD カード)に保存された保存サーバープロファイルは、リモートファイル共有の指 定されたパスにエクスポートすることができます。 保存されたプロファイルをエクスポートするには、次の手順を実行します。

- 1. サーバープロファイル ページに進みます。SD カード上のプロファイル セクションで、必要なプロファ イルを選択してから プロファイルのエクスポート をクリックします。 ファイルを開くか保存するかをたずねるファイルのダウンロードメッセージが表示されます。
- 2. 保存または開くをクリックして、プロファイルを必要な場所にエクスポートします。 詳細については『オンラインヘルプ』を参照してください。

### プロファイルの編集

CMC 不揮発性メディア(SD カード)に保存されたサーバープロファイルの名前と説明を編集することができ ます。

保存されたプロファイルを編集するには、次の手順を実行します。

- 1. サーバープロファイル ページに進みます。SD カード上のプロファイル セクションで、必要なプロファ イルを選択してからプロファイルの編集をクリックします。 BIOS プロファイルの編集 -< プロファイル名>セクションが表示されます。
- 2. 必要に応じてサーバープロファイルの名前と説明を編集し、プロファイルの編集 をクリックします。 詳細については『オンラインヘルプ』を参照してください。

#### プロファイル設定の表示

選択したサーバーのプロファイル設定を表示するには、サーバープロファイルページに進みます。サーバ ープロファイル セクションで、対象サーバーの サーバープロファイル 行で 表示 をクリックします。表示の 設定ページが表示されます。

表示された設定の詳細については、オンラインヘルプを参照してください。

メモ: CMC サーバー設定レプリケーション機能は、CSIOR (Collect System Inventory on Restart) オプショ ンが有効の場合に限り、特定のサーバーの設定を取得して表示します。

CSIORを有効にするには、サーバーを再起動した後、F2 セットアップから、iDRAC 設定→ Lifecycle Controller を選択して CSIOR を有効にし、変更を保存します。

#### 保存プロファイル設定の表示

CMC 不揮発性メディア(SD カード)に保存されているサーバープロファイルのプロファイル設定を表示する には、サーバープロファイル ページに進みます。SD カード上のプロファイル セクションで、対象サーバー のプロファイルの表示列で表示をクリックします。設定の表示ページが表示されます。表示設定に関する 詳細については、オンラインヘルプを参照してください。

#### プロファイルログの表示

プロファイルログを表示するには、サーバープロファイルページで、最近のプロファイルログセクションを 確認します。このセクションは、サーバークローニング操作から直接10件の最新プロファイルログエントリ を表示します。各ログエントリーには、重大度、サーバー設定レプリケーション操作提出の日時、およびレ プリケーションログメッセージの説明が表示されます。ログエントリは、RAC ログでも使用可能です。その 他のエントリを表示するには、プロファイルログに移動をクリックします。プロファイルログページが表示 されます。詳細に関しては、オンラインヘルプを参照してください。

#### 完了状態とトラブルシューティング

適用済みの BIOS プロファイルの完了状態をチェックするには、次の手順を実行します。

- 1. 左ペインで、シャーシ概要 → サーバー概要 → セットアップ → プロファイル をクリックします。
- 2. BIOS プロファイルページで、最近のプロファイルログセクションから実行済みジョブのジョブID (JID)を書き取ります。
- 3. 左ペインで、サーバー概要 → トラブルシューティング → Lifecvcle Controller ジョブ をクリックします。 ジョブ 表内で同じ JID を検索します。CMC を使用した Lifecycle Controller ジョブの実行の詳細について は、「[Lifecycle Controller](#page-61-0) ジョブ操作」を参照してください。

#### プロファイルの Quick Deploy

簡易展開機能によって、保存プロファイルをサーバースロットに割り当てることができます。スロットに挿 入されたサーバー設定レプリケーション対応サーバーは、そのスロットに割り当てられたプロファイルを使 用して設定されます。簡易展開は、iDRAC の展開 ページでサーバープロファイル展開の有効化 オプションが 有効になっている場合にのみ実行できます。iDRAC の展開 ページに進むには、サーバー概要 → セットアップ → iDRACと選択します。展開できるプロファイルは、SDカードに含まれています。

#### メモ:

Quick Deploy 用プロファイル をセットアップするには、シャーシ管理者 権限が必要です。

#### サーバープロファイルのスロットへの割り当て

サーバープロファイル ページでは、サーバープロファイルをスロットへ割り当てることができます。プロフ ァイルをシャーシスロットへ割り当てるには、以下の手順を実行します。

- 1. サーバープロファイル ページで、 Quick Deploy 用プロファイル セクションに進みます。 サーバープロファイル 行に含まれる選択ボックスに、スロットに対する現在のプロファイル割り当てが 表示されます。、
- 2. ドロップダウンメニューから、必要なスロットに割り当てるプロファイルを選択します。複数のスロッ トに適用するプロファイルを選択できます。
- 3. 割り当て をクリックします。 プロファイルが選択されたスロットに割り当てられます。

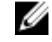

■ メモ: プロファイルが割り当てられていないスロットは、選択ボックスに表示される「プロファイル未 選択」で示されます。

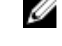

■ メモ: スロットからすべてのプロファイル割り当てを削除するには、ドロップダウンメニューでプロフ ァイル未選択 を選択します。

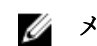

**タ メモ: Quick Deploy プロファイル** 機能を使用してプロファイルがサーバーに展開されるときは、アプリ ケーションの進捗と結果がプロファイルログに維持されます。

#### シングルサインオンを使った iDRAC の起動

CMC は、サーバーなどの個別シャーシコンポーネントの限定された管理機能を提供します。これらの各コン ポーネントを完全に管理するため、CMC は、サーバーの管理コントローラ(iDRAC)のウェブベースインタ フェースの起動ポイントを提供します。

この機能はシングルサインオンを活用するため、ユーザーは一度ログインすると、二度目からはログインせ ずに iDRAC ウェブインタフェースを起動することができます。シングルサインオンポリシーは次の通りで す。

- サーバー管理者の権限を持つ CMC のユーザーは、シングルサインオンで自動的に iDRAC にログインされ ます。iDRAC のサイトが表示されたら、そのユーザーに管理者権限が自動的に許可されます。これは、 iDRAC のアカウントを持たない同じユーザーや、アカウントに管理者権限のない場合でも同様です。
- サーバー管理者の権限を持たない CMC ユーザーでも、iDRAC に同じアカウントがある場合は、シングル サインオンで iDRAC に自動ログインできます。iDRAC のサイトが表示されたら、iDRAC アカウントに対し て作られた権限が許可されます。
- サーバー管理者の権限、または iDRAC に同じアカウントを持たない CMC ユーザーは、シングルサインオ ンで iDRAC に自動ログイン されません。このユーザーが iDRAC GUI の起動 をクリックすると、iDRAC ログ インページが表示されます。

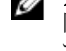

■ メモ: ここで言う「同じアカウント」とは、ユーザーが CMC および iDRAC にパスワードが一致する 同じログイン名を持っているということです。同じログイン名で、パスワードが一致しないユーザ ーは、同じアカウントを持つと見なされます。

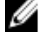

■ メモ: その場合、ユーザーは、iDRAC のログインページが表示されます (前述のシングルサインオン の 3 つ目の項目参照)。

■ メモ:jDRAC ネットワーク LAN が無効 (LAN 無効=オフ) の場合は、シングルサインオンは利用でき ません。

サーバーがシャーシから取り外された、iDRAC IP アドレスを変更した、または iDRAC ネットワーク接続にエ ラーが発生した場合、iDRAC GUI の起動をクリックするとエラーページが表示されることがあります。

#### サーバー状態ページからの iDRAC の起動

各サーバーに対する iDRAC 管理コンソールを起動するには、次の手順を実行します。

- 1. 左ペインで、サーバー概要を展開します。展開されたサーバー概要リストに4つのサーバーがすべて表 示されます。
- 2. iDRAC ウェブインタフェースを起動するサーバーをクリックします。
- 3. サーバー状態ページで、iDRAC GUI の起動 をクリックします。 iDRAC ウェブインタフェースが表示されます。フィールドの説明については、『オンラインヘルプ』を参 照してください。

#### サーバー状態ページからの iDRAC の起動

サーバー状態 ページから iDRAC 管理コンソールを起動するには、次の手順を実行します。

- 1. 左ペインで サーバー概要 をクリックします。
- 2. サーバー状態ページで、iDRAC ウェブインタフェースを起動するサーバーの iDRAC の起動をクリックし ます。

#### リモートコンソールの起動

サーバーでキーボード - ビデオ - マウス(KVM)セッションを直接起動できます。リモートコンソール機能 は、次の条件がすべて満たされた場合のみサポートされます。

- シャーシに電源が入っている。
- iDRAC 7 をサポートするサーバー。
- サーバーの LAN インタフェースが有効である
- ホストシステムに JRE (Java Runtime Environment) 6 アップデート 16 以降がインストールされている
- ホストシステム上のブラウザで、ポップアップウィンドウが許可されている(ポップアップブロッキング が無効)

リモートコンソールは、iDRAC ウェブインタフェースから起動することもできます。詳細については、 dell.com/support/manuals にある『iDRAC ユーザーズガイド』を参照してください。

#### シャーシ正常性ページからのリモートコンソールの起動

CMC ウェブインタフェースからリモートコンソールを起動するには、次の手順を実行します。

- 1. 左ペインで、シャーシ概要をクリックし、次にプロパティをクリックします。
- 2. シャーシ正常性ページのシャーシ図で、指定のサーバーをクリックします。
- 3. クイックリンク セクションで、リモートコンソール リンクをクリックしリモートコンソールを起動しま す。

#### サーバー状態ページからのリモートコンソールの起動

個別にサーバーのリモートコンソールを起動するには、次の手順を実行します。

- 1. 左ペインでサーバー概要を展開します。展開されたサーバーのリストに4つのサーバーがすべて表示 されます。
- 2. リモートコンソールを起動するサーバーをクリックします。

#### 3. サーバー状態 ページで、リモートコンソールの起動 をクリックします。

#### サーバー状態ページからのリモートコンソールの起動

サーバー状態 ページからサーバーリモートコンソールを起動するには、次の手順を実行します。

- 1. 左ペインで、サーバー概要に移動し、プロパティ→状態をクリックします。サーバー状態ページが表 示されます。
- 2. 必要なサーバーのリモートコンソールの起動をクリックします。
8

# アラートを送信するための CMC の設定

シャーシで発生した特定のイベント用にアラートおよび処置を設定することができます。システムコンポー ネントの状態が事前定義された状態を超過すると、イベントが発生します。イベントがイベントフィルタに 一致し、そのフィルタがアラートメッセージ(E-メールアラートまたは SNMP トラップ)を生成するように 設定されている場合、アラートが E-メールアドレス、IP アドレス、外部サーバーなど、1つ、または複数の 設定済みの宛先に送信されます。

アラートを送信するように CMC を設定するには、次の手順を実行します。

- 1. シャーシイベントアラート オプションを有効にします。
- 2. オプションとして、アラートをカテゴリまたは重要度でフィルタします。
- 3. E-メールアラートまたは SNMP トラップ設定を行います。
- 4. シャーシイベントアラートを有効にして、E-メールアラートまたは SNMP を設定済みの宛先に送信しま す。

### アラートの有効化または無効化

設定された宛先にアラートを送るには、グローバルアラートオプションを有効にする必要があります。この プロパティは個々のアラート設定を上書きします。

SNMP または E-メールアラートの宛先がアラートを受信するように設定されていることを確認してくださ い。

#### CMC ウェブインタフェースを使用したアラートの有効化または無効化

アラートの生成を有効化または無効化するには、次の手順を実行します。

- 1. 左ペインで、シャーシ概要→アラートをクリックします。
- 2. シャーシイベント ページの シャーシアラート有効化 セクションで、シャーシイベントアラートの有効 化 オプションを選択して有効化するか、オプションの選択を外してアラートを無効化します。
- 3. 設定を保存するには、適用をクリックします。

#### RACADM を使用したアラートの有効化または無効化

アラートの生成を有効または無効にするには、cfglpmiLanAlertEnable RACADM オブジェクトを使用します。詳 細については、『Chassis Management Controller for PowerEdge VRTX RACADM コマンドラインリファレンスガイ ド』を参照してください。

#### アラートのフィルタ

カテゴリと重要度に基づいて、アラートをフィルタすることができます。

#### CMC ウェブインタフェースを使用したアラートのフィルタ

カテゴリと重要度に基づいてアラートをフィルタするには、次の手順を実行します。

■ メモ: シャーシイベントの設定変更を適用するには、アラート設定権限が必要です。

- 1. 左ペインで、シャーシ概要→アラートをクリックします。
- 2. シャーシイベントページのアラートフィルタセクションで、次のカテゴリの1つまたは複数を選択しま す。
	- システム正常性
	- ストレージ
	- 構成
	- 監査
	- アップデート
- 3. 次の重要度から1つまたは複数を選択します。
	- 重要
	- 警告
	- 情報
- 4. 適用 をクリックします。

**監視対象アラート** セクションには、選択したカテゴリと重要度に基づいた結果が表示されます。このペ ージのフィールドの説明については、『オンラインヘルプ』を参照してください。

#### RACADM を使用したイベントアラートの設定

イベントアラートを設定するには、eventfilters コマンドを実行します。詳細については、dell.com/ support//manuals にある『Chassis Management Controller for PowerEdge VRTX RACADM コマンドラインリファレ ンスガイド』を参照してください。

### アラートの宛先設定

管理ステーションは、シンプル ネットワーク 管理プロトコル(SNMP)を使用して CMC からデータを受信し ます。

IPv4 および IPv6 アラートの宛先設定、E-メール設定、SMTP サーバー設定を行い、これらの設定をテストする ことができます。

E-メールアラートまたは SNMP トラップ設定を設定する前に、シャーシ設定システム管理者権限があること を確認してください。

#### SNMP トラップアラート送信先の設定

SNMP トラップを受信する IPv6 または IPv4 アドレスを設定できます。

#### <span id="page-110-0"></span>CMC ウェブインタフェースを使用した SNMP トラップアラート送信先の設定

CMC ウェブインタフェースを使用して IPv4 または IPv6 アラート宛先を設定するには、次の手順を実行しま す。

- 1. 左ペインで、シャーシ概要 → アラート → トラップの設定 をクリックします。
- 2. シャーシイベントアラート送信先ページで、次の値を入力します。
	- 送信先 フィールドに有効な IP アドレスを入力します。ドットで 4 つに区切られた IPv4 フォーマッ ト、標準 IPv6 アドレス表記、または FQDN を使用します。例:123.123.123.123、2001:db8:85a3::8a2e: 370:7334、dell.com。

ネットワーキング技術またはインフラストラクチャと一貫性のあるフォーマットを選択します。テ ストトラップ機能では、現在のネットワーク設定に不適当な選択項目は検出されません(IPv4 専用 の環境で IPv6 送信先を使用する場合など)。

- コミュニティ文字列 フィールドに、送信先管理ステーションが属する有効なコミュニティ名を入力 します。

このコミュニティ文字列は、**シャーシ概要 → ネットワーク → サービス** ページにあるコミュニティ 文字列とは異なります。SNMP トラップのコミュニティ文字列は、CMC が管理ステーション宛のアウ トバウンドトラップのために使用するものです。シャーシ概要 → ネットワーク → サービス ページ のコミュニティ文字列は、管理ステーションが CMC の SNMP デーモンをクエリするために使用しま す。

- 有効で、送信先IPに対応するオプションを選択して、トラップを受け取るIPアドレスを有効化しま す。IP アドレスは最大 4 つまで指定できます。
- 3. 設定を保存するには、適用をクリックします。
- 4. IP アドレスが SNMP トラップを受信しているかどうかを確認するには、SNMP トラップのテスト列の送 信 をクリックします。 IP アラート送信先が設定されます。

#### RACADM を使用した SNMP トラップアラート送信先の設定

RACADM を使用して IP アラート送信先を設定するには、次の手順を実行します。

1. シリアル /Telnet/SSH テキストコンソールを開いて CMC に進み、ログインします。

■ メモ: SNMP と E-メールアラートのいずれも、設定できるフィルタマスクは1つだけです。フィル タマスクをすでに選択している場合は、タスク 2 を実行せずに手順 3 に進みます。

- 2. アラートの生成を有効にします。 racadm config -g cfgAlerting -o cfgAlertingEnable 1
- 3. racadm eventfilters set コマンドを実行することによって、イベントフィルタを指定します。
	- a) 使用可能なアラート設定をすべてクリアするには、次のコマンドを実行します。racadm eventfilters set -c cmc.alert.all -n none
	- b) 重要度をパラメータとして使用して設定します。たとえば次の場合、ストレージカテゴリのすべての 情報イベントには処置として電源オフ、および通知として E-メールと SNMP が割り当てられます。 racadm eventfilters set -c cmc.alert.storage.info -n email,snmp
	- c) サブカテゴリをパラメータとして使用して設定します。たとえば次の場合、監査カテゴリ内のライセ ンスサブカテゴリ下にあるすべての設定には処置として電源オフが割り当てられ、すべての通知が有 効化されます。racadm eventfilters set -c cmc.alert.audit.lic -n all
	- d) サブカテゴリおよび重要度をパラメータとして使用して設定します。たとえば次の場合、監査カテゴ リ内のライセンスサブカテゴリ下にあるすべての情報イベントには処置として電源オフが割り当て られ、すべての通知が無効化されます。racadm eventfilters set -c cmc.alert.audit.lic.info -n none

4. トラップアラートを有効にします。 racadm config -g cfgTraps -o cfgTrapsEnable 1 -i <index>

ここで、<index> は 1~4 の値です。CMC はインデックス番号を使用して、トラップアラート用の設定 可能送信先を最大4つまで識別します。送信先は適切にフォーマットされた数値アドレス(IPv6 または IPv4)、または完全修飾ドメイン名(FQDN)で指定できます。

- 5. トラップアラートの送信先 IP アドレスを指定します。 racadm config -g cfgTraps -o cfgTrapsAlertDestIPAddr <IP address> -i <index> ここで、<IP address> は有効な IP アドレスで、<index> は手順 4 で指定したインデックス値です。
- 6. コミュニティ名を指定します。 racadm config -g cfgTraps -o cfgTrapsCommunityName <community name> -i <index>

ここで <community name> はシャーシが属する SNMP コミュニティの名前で、<index> は手順4およ び 5 で指定したインデックス値です。

トラップアラートの送信先 IP アドレスを 4 つまで設定できます。送信先をさらに追加するには、手順 2 ~6 のタスクを実行します。

■ メモ:手順2~6のコマンドは、指定するインデックス (1~4) の既存の設定をすべて上書きしま す。インデックスに既に値が設定されているかを調べるには、racadm getconfig -g cfgTraps -i <インデックス> を入力します。インデックスが設定されていると、 cfgTrapsAlertDestIPAddr オブジェクトおよび cfgTrapsCommunityName オブジェクトに値が表示され ます。

7. アラート送信先へのイベントトラップをテストするには、次を入力します。 racadm testtrap -i <index>

ここで、<index> は 1~4 の値で、テストするアラート送信先を表します。 インデックス番号が不明な場合は、次のコマンドを実行します。 racadm getconfig -g cfgTraps -i <index>

### E-メールアラートの設定

CMC が環境についての警告やコンポーネント障害などのシャー シイベントを検出した場合、1 つ、または複 数の E-メールアドレスに E-メールアラートを送信するように設定できます。

CMC の IP アドレスから送信された E-メールを受け入れるように SMTP E-メールサーバーを設定する必要が あります。この機能は通常、セキュリティ上、ほとんどのメールサーバーでオフになっています。これをセ キュアな方法で行うための手順は、SMTP サーバーに同梱のマニュアルを参照してください。

■ メモ:メールサーバーが Microsoft Exchange Server 2007 である場合、iDRAC7 から E-メールアラートを受信 するには、そのメールサーバー用に iDRAC7 ドメイン名が設定されていることを確認してください。

メモ: E-メールアラートは IPv4 および IPv6 アドレスの両方をサポートします。IPv6 を使用する場合に Ø は、DRAC DNS ドメイン名を指定する必要があります。

ご利用のネットワークに定期的に IP アドレスを解放し、異なるアドレスで更新する SMTP サーバーが存在す る場合、指定した SMTP サーバーの IP アドレスが変更されるときに、このプロパティ設定が機能しない期間 が生じます。そのような場合は、DNS 名を使用してください。

#### CMC ウェブインタフェースを使用した E-メールアラートの設定

ウェブインタフェースを使用して E-メールアラートを設定するには、次の手順を実行します。

- 1. 左ペインで、シャーシ概要→アラート→E-メールアラートの設定をクリックします。
- 2. SMTP E-メールサーバー設定と、アラートを受信する E-メールアドレスを指定します。フィールドの説明 については『オンラインヘルプ』を参照してください。
- 3. 設定を保存するには、適用をクリックします。
- 4. E-メールのテスト で 送信 をクリックして、指定した E-メールアラートの宛先にテスト E-メールを送信し ます。

#### RACADM を使用した E-メールアラートの設定

RACADM を使用して E-メールアラートの送信先にテスト E-メールを送信するには、次の手順を実行します。

- 1. シリアル /Telnet/SSH テキストコンソールを開いて CMC に進み、ログインします。
- 2. アラートの生成を有効にします。

racadm config -g cfgAlerting -o cfgAlertingEnable 1

**■ メモ: SNMP** と E-メールアラートの両方とも、設定できるフィルタマスクは1つだけです。フィル タマスクをすでに設定した場合は、手順 3 のタスクは実行しないでください。

3. アラートが生成されるべきイベントを指定します。 racadm config -g cfgAlerting -o cfgAlertingFilterMask <mask value>

ここで、<mask value>は0x0~0xffffffff の16進数値で、0x で始まる形式である必要があります。イベ ントトラップのフィルタマスク表は、各イベントタイプ向けのフィルタマスクを提供します。有効にす るフィルタマスクの 16 進値の計算方法は、「RACADM を使用した SNMP [トラップアラート送信先の設定」](#page-110-0) の手順 3 を参照してください。

4. E-メールアラートの生成を有効化します。

racadm config -g cfgEmailAlert -o cfgEmailAlertEnable 1 -i <index>

ここで、<index>は1~4の範囲の値です。CMC ではインデックス番号を使用して、設定可能な最大4 つの送信先 E-メールアドレスを区別します。

5. アラートを E-メールアラートを受信する送信先 E-メールアドレスを指定します。 racadm config -g cfgEmailAlert -o cfgEmailAlertAddress <email address> -i <index>

ここで、<email address> は有効な E-メールアドレスで、<index> は手順 4 で指定したインデックス 値です。

6. E-メールアラートを受信する人の名前を指定します。 racadm config -g cfgEmailAlert -o cfgEmailAlertAddress <email name> -i <index>

ここで、<email name> は、E-メールアラートを受信する人またはグループの名前で、<index> は手 順 4 と 5 で指定したインデックス値です。E-メール名は、32 文字以内の英数字、ハイフン、下線、ピリ オドで指定します。スペースは使用できません。

#### 7. SMTP ホストを設定します。

racadm config -g cfgRemoteHosts -o cfgRhostsSmtpServerIpAddr host.domain

ここで host.domain は FQDN です。

E-メールアラートを受け取る送信先 E-メールアドレスは、最大 4 件設定できます。E-メールアドレスを追 加するには、手順 2~6 のタスクを実行します。

■ メモ: 手順 2~6 のコマンドは、指定するインデックス (1~4) に設定されている既存設定をすべて 上書きします。インデックスに既に値が設定されているかを調べるには、racadm getconfig g cfgEmailAlert — I *<index>* を入力します。インデックスが設定されていると、 cfgEmailAlertAddress オブジェクトおよび cfgEmailAlertEmailName オブジェクトに値が表示されま す。

詳細については、dell.com/support/manuals にある『Chassis Management Controller for PowerEdge VRTX RACADM コマンドラインリファレンスガイド』を参照してください。

# <span id="page-114-0"></span>ユーザーアカウントと権限の設定

CMC を使用したシステムの管理、およびシステムセキュリティの維持を行うために、特定の権限(役割ベー スの権限)を持つユーザーアカウントをセットアップすることができます。デフォルトで、CMC はローカル 管理者アカウントで設定されています。デフォルトユーザー名は root で、パスワードは calvin です。管 理者として、他のユーザーが CMC にアクセスすることを許可するためのユーザーアカウントをセットアップ できます。

最高 16 のローカルユーザーをセットアップしたり、Microsoft Active Directory または LDAP などのディレクト リサービスを使用して、追加のユーザーアカウントをセットアップできます。ディレクトリサービスの使用 は、認証されたユーザーアカウントを管理するための中心点を提供します。

CMC は、関連する一連の権限を持つユーザーへの役割ベースのアクセスをサポートします。役割は、管理 者、オペレータ、読み取り専用、またはなしです。役割は、利用可能な最大権限を定義します。

### ユーザーのタイプ

ユーザーには 2 つのタイプがあります。

- CMC ユーザーまたはシャーシユーザー
- iDRAC ユーザーまたはサーバーユーザー(iDRAC がサーバーにあるため)

CMC および iDRAC ユーザーは、ローカルユーザーまたはディレクトリサービスユーザーにすることができま す。

サーバーユーザーは CMC ユーザーとは独立して作成されるため、CMC ユーザーがサーバー管理者 権限を持 つ場合を除き、CMC ユーザーに与えられる権限はサーバー上の同じユーザーに自動的に転送されるわけでは ありません。つまり、CMC Active Directory ユーザーと iDRAC Active Directory ユーザーは、Active Directory ツリ ーの異なるブランチに位置することになります。ローカルサーバーユーザーを作成するには、ユーザー設定 システム管理者は直接サーバーにログインする必要があります。ユーザー設定システム管理者は、CMC から サーバーユーザーまたはその逆を作成できません。このルールにより、サーバーのセキュリティと整合性は 保護されます。 表 9. ユーザータイプ

権限 説明 CMC ログインユーザー ユーザーは CMC にログインし、全 CMC データを表示できますが、デ ータの追加や修正、またはコマンドの実行はできません。 ユーザーは、CMC ログインユーザー権限を持たずに他の権限を持つこ ともできます。この機能は、ユーザーが一時的にログインを禁止され ている場合に便利です。そのユーザーの CMC ログインユーザー権限 が復元した場合にも、その前に与えられていたその他のすべての権限 を保持できます。 シャーシ設定システム管理者 ユーザーは、次のデータの追加や変更ができます。 • シャーシを識別する(シャーシ名やシャーシの位置など)。 · シャーシに特別に割り当てられている(IPモード(静的または DHCP)、静的 IP アドレス、静的ゲートウェイ、静的サブネットマ

スクなど)。

115

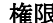

#### をつける <mark>権限 しんじん ちゃく かいかん 説明</mark> おんない

- シャーシにサービスを提供する(日時、ファームウェアアップデ ート、CMC リセットなど)。
- シャーシに関連している(スロット名やスロットの優先順位な ど)。これらのプロパティはサーバーに適用されますが、正確に はサーバーそのものでなくスロットに関連付けられるシャーシプ ロパティです。このため、スロット名とスロットの優先順位は、 サーバーがスロットにあるなしに関係なく、追加または変更する : とができます

サーバーが異なるシャーシに移動されると、サーバーは新しいシャー シで使用するスロットに割り当てられたスロット名と優先順位を継 承します。前のスロット名と優先順位はそのまま前のシャーシに残 ります。

メモ: シャーシ設定システム管理者 権限を持つ CMC ユーザーが Ø 電源設定を行うことができます。ただし、シャーシの電源オン、 電源オフ、パワーサイクルなどのシャーシ電源操作を行うには、 シャーシ制御システム管理者権限が必要です。

コーザー設定システム管理者 ユーザーは次の操作ができます。

- 新規ユーザーを追加する。
- ユーザーのパスワードを変更する。
- ユーザーの権限を変更する。
- ユーザーのログイン権限を有効または無効にするが、ユーザーの 名前やその他の権限はデータベース内に保持する。

ログのクリアシステム管理者 ユーザーはハードウェアログと CMC ログをクリアできます。

シャーシ制御システム管理者 (電源 シャーシ電源システム管理者 の権限を持つ CMC ユーザーは、電源関

コマンド)

連の操作をすべて行うことができます。電源オン、電源オフ、パワー サイクルなどのシャーシ電力操作を制御できます。

シ メモ: 電源設定を行うには、シャーシ設定システム管理者 権限が 必要です。

サーバーシステム管理者 これは、CMC ユーザーにシャーシ内に存在する任意のサーバー上の任 意の操作を実行する全権利を与える包括的な権限です。

> サーバーシステム管理者 権限を持つユーザーがサーバー上で実行す る処置を発行すると、CMC ファームウェアはサーバー上のユーザーの 権限を確認せずに、コマンドを対象のサーバーに送信します。つま り、サーバーシステム管理者権限は、サーバーにおけるシステム管理 者権限の欠如を無視します。

> サーバーシステム管理者権限がない場合、シャーシで作成されたユー ザーは以下のすべての条件が満たされた場合にのみ、サーバー上でコ マンドを実行することができます。

- 同じユーザー名がサーバー上に存在する
- サーバー上の同じユーザー名は同じパスワードが所有する必要が ある。
- ユーザーはコマンドを実行する権限を持っている

サーバーシステム管理者 権限のない CMC ユーザーがサーバー上で実 行する処置を出す場合、CMC はユーザーのログイン名とパスワードを 入力して、対象のサーバーにコマンドを送信します。ユーザーがサー バー上に存在しない、またはパスワードが一致しない場合は、ユーザ ーは処置を実行することができません。

ユーザーが対象のサーバーに存在し、パスワードが一致する場合は、 サーバーはユーザーがサーバー上で与えられた権限を使って応答し

#### 権限 説明

ます。CMC ファームウェアはサーバーから返された権限に基づいて ユーザーに処置を実行する権利があるかどうかを決定します。

以下のリストに、サーバーシステム管理者が持っているサーバー上の 権限と処置を示します。これらの権利は、シャーシユーザーがシャー シ上でサーバーシステム管理者権限を持っていない場合にのみ適用 されます。

サーバー設定システム管理者:

- IP アドレスの設定
- ゲートウェイの設定
- サブネットマスクの設定
- 最初の起動デバイスの設定

ユーザーの設定:

- iDRAC ルートパスワードの設定
- iDRAC のリセット

サーバー制御システム管理者:

- 電源オン
- 電源オフ
- 電源の入れ直し
- 正常なシャットダウン
- サーバーの再起動

テストアラートユーザー ユーザーはテストアラートメッセージを送信できます。

デバッグコマンドシステム管理者 ユーザーはシステム診断コマンドを実行できます。 ファブリック A システム管理者 ユーザーは、ファブリック A IOM をセットアップし、設定できます。 ファブリックBシステム管理者 ユーザーはファブリックBをセットアップし、設定できます。これ は、サーバー内の最初のメザニンカードに対応し、メインボードの共 有 PCIe サブシステム内のファブリック B 回路に接続されます。 ファブリックCシステム管理者 ユーザーはファブリックCをセットアップし、設定できます。これ

> は、サーバー内の 2 番目のメザニンカードに対応し、メインボードの 共有 PCIe サブシステム内のファブリック C 回路に接続されます。

CMC ユーザーグループは、あらかじめ割り当てられたユーザー権限を持つ一連のユーザーグループを提供し ます。

■ メモ: システム管理者、パワーユーザー、またはゲストユーザーを選択し、事前に定義された設定から 権限を追加または削除した場合、CMC グループ は自動的に カスタム に変更されます。

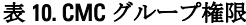

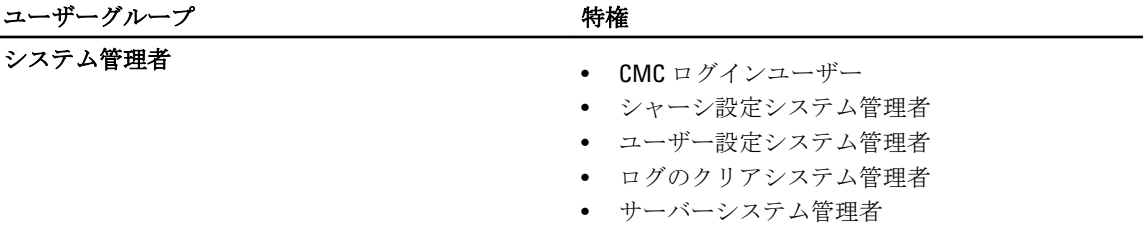

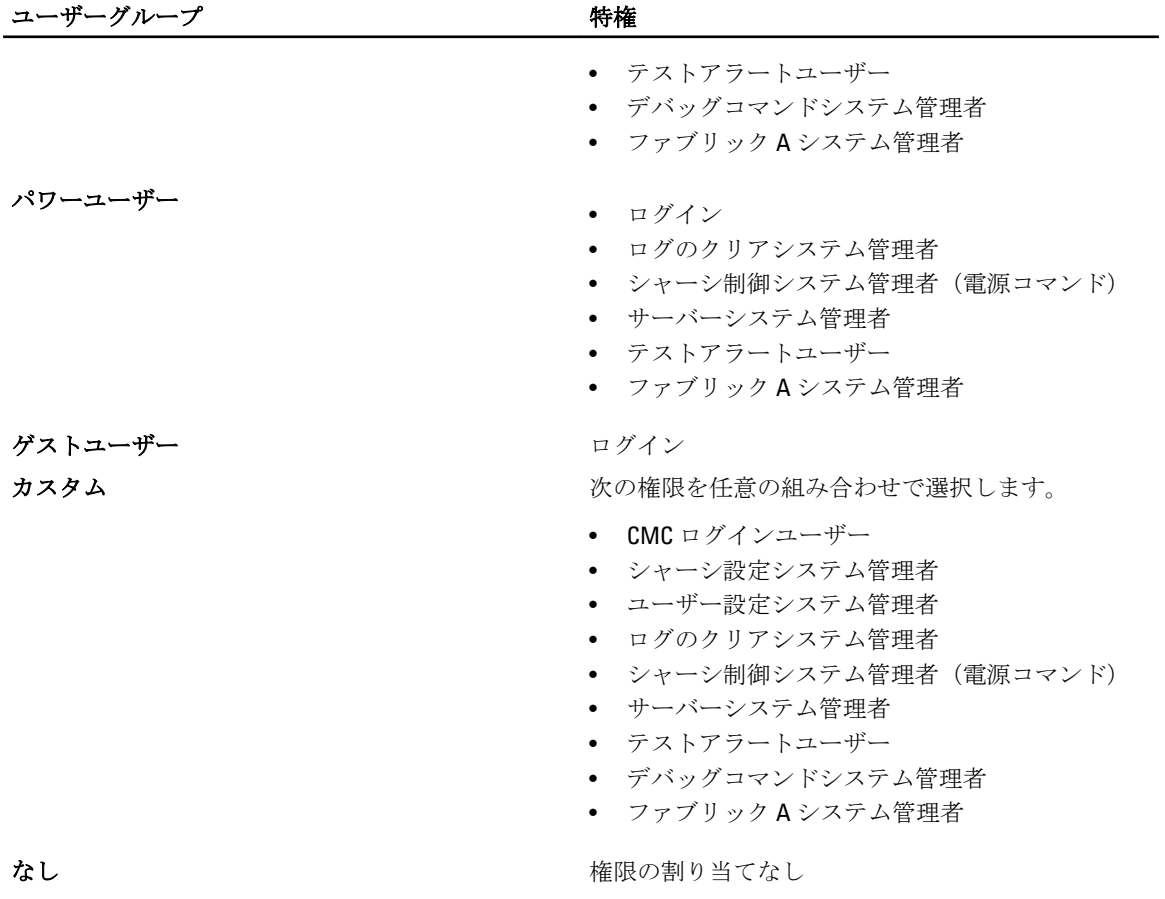

### 表 11. CMC システム管理者、パワーユーザー、ゲストユーザー間の権限の比較

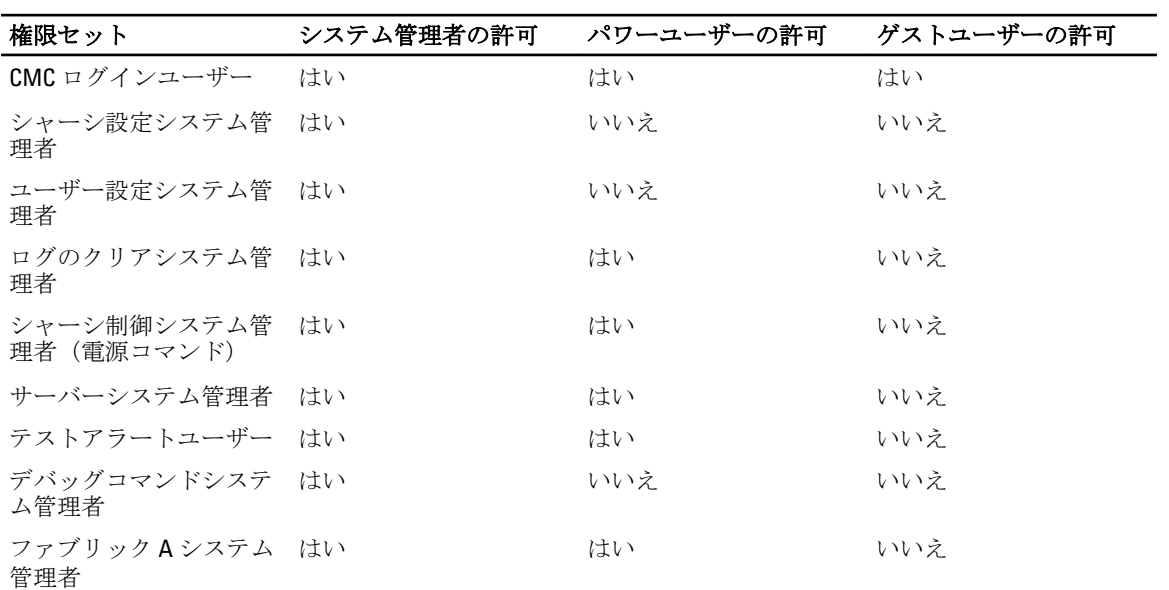

## ルートユーザー管理者アカウント設定の変更

セキュリティを強化するため、ルート(ユーザー 1)アカウントのデフォルトパスワードを変更することを 強くお勧めします。ルートアカウントは、CMC に組み込まれているデフォルトの管理アカウントです。 ルートアカウントのデフォルトパスワードを変更するには、次の手順を実行します。

- 1. 左ペインで、シャーシ概要をクリックし、次に ユーザー認証をクリックします。
- 2. ユーザーページの ユーザー Ⅱ 列で、1をクリックします。

**■メモ: ユーザー ID 1 は CMC** にデフォルトで組み込まれているルートユーザーアカウントです。こ れを変更することはできません。

- 3. ユーザー設定ページで、パスワードの変更オプションを選択します。
- 4. パスワードフィールドに新しいパスワードを入力し、同じパスワードをパスワードの確認に入力しま す。
- 5. 適用 をクリックします。ユーザー ID1のパスワードが変更されます。

### ローカルユーザーの設定

CMC では、特定のアクセス権限を持つローカルユーザーを最大 16 人設定できます。CMC ローカルユーザー を作成する前に、現行のユーザーが存在するかどうかを確認してください。これらのユーザーには、ユーザ ー名、パスワード、および権限付きの役割を設定できます。ユーザー名とパスワードは、ウェブインタフェ ース、RACADM、WS-MAN などの CMC でセキュア化された任意のインタフェースを使用して変更できます。

#### CMC ウェブインタフェースを使用したローカルユーザーの設定

メモ: CMC ユーザーを作成するには、ユーザーの設定 権限が必要です。

ローカル CMC ユーザーを追加し、設定するには、次の手順を実行します。

- 1. 左ペインで、シャーシ概要をクリックし、次に ユーザー認証をクリックします。
- 2. ローカルユーザー ページの ユーザー ID 列で、ユーザー ID 番号をクリックします。ユーザー設定ページ が表示されます。

**■メモ: ユーザー ID 1 は CMC** にデフォルトで組み込まれているルートユーザーアカウントです。こ れを変更することはできません。

- 3. ユーザー ID を有効にして、そのユーザーのユーザー名、パスワード、およびアクセス権限を指定しま す。オプションの詳細については、『オンラインヘルプ』を参照してください。
- 4. 適用をクリックします。適切な権限を持つユーザーが作成されます。

#### RACADM を使用したローカルユーザーの設定

**グチ:** リモート Linux システム上で RACADM コマンドを実行するには、root ユーザーとしてログインす る必要があります。

CMC のプロパティデータベースには 16 のユーザーを設定できます。CMC ユーザーを手動で有効にする前 に、現在のユーザーが存在するか確認します。

新しい CMC を設定する場合、または RACADM の racresetcfg コマンドを使用した場合、現在のユーザー のみがパスワードが calvin を持つ root となります。racresetcfg サブコマンドは、すべての 設定パラ メータをデフォルト値にリセットします。それまでに行った変更はすべて失われます。

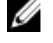

■ メモ: ユーザーをいつでも有効および無効に切り替えられますが、ユーザーを無効にしてもそのユーザ ーはデータベースから削除されません。

ユーザーが存在するかどうかを確認するには、CMC への Telnet/SSH テキストコンソールを開き、ログインし てから、1~16 のインデックスごとに、次のコマンドを一度入力します。 racadm getconfig -g cfgUserAdmin -i <index>

メモ: racadm getconfig -f <myfile.cfg>> と入力して、CMC 設定パラメータのすべてが含まれ Ø る myfile.cfg ファイルの表示や編集を行うこともできます。

複数のパラメータとオブジェクト ID が、それぞれの現在の値と共に表示されます。重要な 2 つのオブジェク トは、次のとおりです。

# cfgUserAdminIndex=XX cfgUserAdminUserName=

cfgUserAdminUserName オブジェクトに値がない場合、cfgUserAdminIndex オブジェクトで示される インデックス番号を使用できます。名前が「=」の後に表示されている場合、そのインデックスはそのユーザ ー名によって使用されています。

racadm config サブコマンドを使用してユーザーを手動で有効または無効化する場合は、-i オプションでイ ンデックスを指定する必要があります。

コマンドオブジェクト内の「#」文字は、それが読み取り専用オブジェクトであることを示しています。ま た、racadm config -f racadm.cfg コマンドを使用して、書き込み用に任意の数のグループ / オブジェ クトを指定する場合、インデックスは指定できません。新規ユーザーは最初の使用可能なインデックスに追 加されます。この動作は、メイン CMC と同じ設定での第 2 の CMC の設定におけるより優れた柔軟性を可能 にします。

#### RACADM を使用した CMC ユーザーの追加

CMC 設定に新しいユーザーを追加するには、次の手順を実行します。

- 1. ユーザー名を設定します。
- 2. パスワードを設定します。
- 3. ユーザー権限を設定します。ユーザー権限の詳細については、 「[ユーザーのタイプ」](#page-114-0)を参照してくださ **しい**
- 4. ユーザーを有効にします。

#### 例:

次の例は、パスワードが「123456」で CMC へのログイン権限のある「John」という新しいユーザーを追加す る方法を示しています。

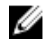

メモ:特定のユーザー権限に対する有効なビットマスク値のリストについては、『Chassis Management Controller for PowerEdge VRTX RACADM コマンドラインリファレンスガイド』を参照してください。デフ ォルトの権限値は 0 で、これはユーザーの権限が有効化されていないことを示します。

racadm config -g cfgUserAdmin -o cfgUserAdminUserName -i 2 john racadm config g cfgUserAdmin -o cfgUserAdminPassword -i 2 123456 racadm config -g cfgUserAdmin -i 2 -o cfgUserAdminPrivilege 0x00000001 racadm config -g cfgUserAdmin -i 2 -o cfgUserAdminEnable 1

正しい権限を持つユーザーが追加されたことを確認するには、次のコマンドを実行します。 racadm getconfig –g cfgUserAdmin –i 2

RACADM コマンドの詳細については、dell.com/support/manuals にある『Chassis Management Controller for PowerEdge VRTX RACADM コマンドラインリファレンスガイド』を参照してください。

#### CMC ユーザーの無効化

RACADM を使用しているときは、各ユーザーを手動で個別に無効化する必要があります。設定ファイルを使 用してユーザーを削除することはできません。

CMC ユーザーを削除するためのコマンド構文は、次のとおりです。

racadm config -g cfgUserAdmin -o cfgUserAdminUserName -i <インデックス>"" racadm config -g cfgUserAdmin -i 2 -o cfgUserAdminPrivilege 0x0

二重引用符のヌル文字列("")は、指定したインデックスのユーザー設定を削除し、そのユーザー設定を工場 出荷時のデフォルト値にリセットするように CMC に指示します。

#### 許可を持つ iDRAC7 ユーザーの有効化

特定の管理許可(役割ベースの権限)を持つユーザーを有効にするには、次の手順を実行します。

- 1. 次のコマンド構文を使用して使用可能なユーザーインデックスを見つけます。 racadm getconfig -g cfgUserAdmin -i <インデックス>
- 2. 新しいユーザー名とパスワードで次のコマンドを入力します。 racadm config -g cfgUserAdmin -o cfgUserAdminPrivilege -i <インデックス> <ユー ザー権限ビットマスク値>

**メモ:**特定のユーザー権限に対して有効なビットマスク値のリストについては、dell.com/support/ manuals にある『Chassis Management Controller for PowerEdge VRTX RACADM コマンドラインリファ レンスガイド』を参照してください。デフォルトの権限値は 0 で、これはユーザーの権限が有効化 されていないことを示します。

### Active Directory ユーザーの設定

会社で Microsoft Active Directory ソフトウェアを使用している場合、CMC にアクセス権を付与するようにソフ トウェアを設定することができます。これにより、ディレクトリサービスの既存ユーザーに CMC ユーザー権 限を追加し、制御することが可能になります。これはライセンスが必要な機能です。

<<br />
メモ: 次のオペレーティングシステムでは、Active Directory を使用してユーザーを認識できます。

- Microsoft Windows 2000
- Microsoft Windows Server 2003
- Microsoft Windows Server 2008

CMC にログインするために、Active Directory を介してユーザー認証を設定できます。また、管理者が各ユー ザーに特定の権限を設定できるようにする、役割ベースの権限を提供することもできます。

#### サポートされている Active Directory の認証機構

Active Directory を使用して、次の 2 つの方法を使用する CMC ユーザーアクセスを定義できます。

- Microsoft のデフォルトの Active Directory グループオブジェクトのみを使用する*標準スキーマ*ソリューシ ョン。
- デル提供のカスタマイズされた Active Directory オブジェクトを持つ*拡張スキーマ*ソリューション。アク セスコントロールオブジェクトはすべて Active Directory で管理されます。これにより、異なる CMC 上で さまざまな権限レベルを持つユーザーアクセスを設定するための最大限の柔軟性が実現します。

#### 標準スキーマ Active Directory の概要

次の図に示すように、標準スキーマを使用して Active Directory を統合する場合は、Active Directory と CMC の 両方での設定が必要となります。

標準グループオブジェクトは、Active Directory では役割グループとして使用されます。CMC アクセスを持つ ユーザーは、役割グループのメンバーです。このユーザーに特定の CMC へのアクセスを与えるには、その特 定 CMC に役割グループ名およびドメイン名を設定する必要があります。役割および権限のレベルは、Active

<span id="page-121-0"></span>Directory ではなく、各 CMC で定義されます。各 CMC には最大 5 つまで役割グループを設定できます。次の表 は、デフォルトの役割グループの権限を示します。 表 12. :デフォルトの役割グループの権限

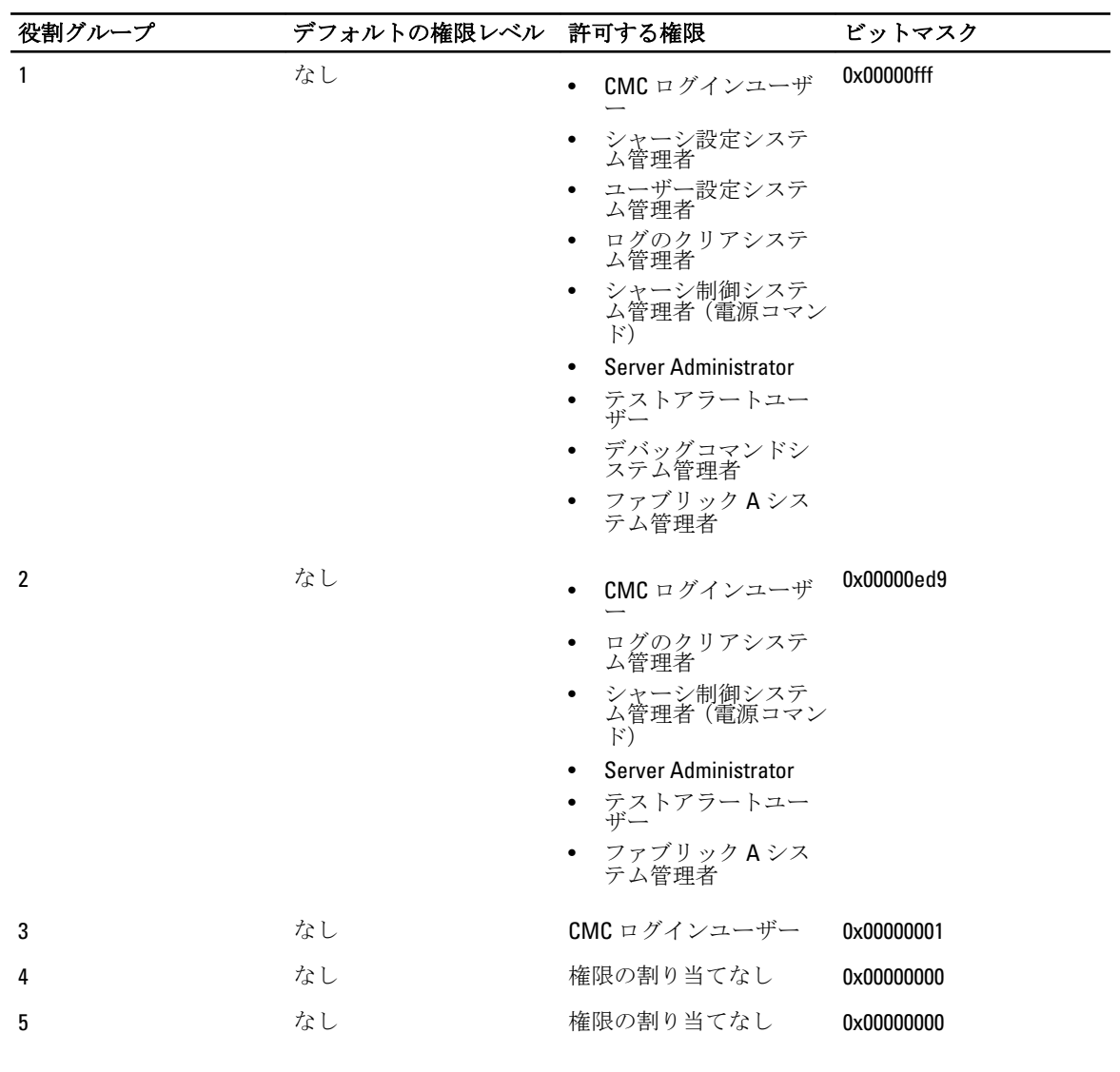

シ メモ: ビットマスク値は、RACADM で標準スキーマを設定する場合に限り使用されます。

**シンモ: ユーザー権限の詳細については、「[ユーザーのタイプ」](#page-114-0)を参照してください。** 

#### 標準スキーマ Active Directory の設定

Active Directory ログインアクセスのために CMC を設定するには、次の手順を実行します。

- 1. Active Directory サーバー(ドメインコントローラ)で、Active Directory ユーザーとコンピュータスナップ イン を開きます。
- 2. CMC ウェブインタフェースまたは RACADM の使用:
	- a) グループを作成するか、既存のグループを選択します。
	- b) 役割権限を設定します。

<span id="page-122-0"></span>3. CMC にアクセスするには、Active Directory ユーザーを Active Directory グループのメンバーとして追加し ます。

#### CMC ウェブインタフェースを使用した標準スキーマでの Active Directory の設定

- **グメモ:** さまざまなフィールドについての情報は、『CMC オンラインヘルプ』を参照してください。
- 1. 左ペインで、シャーシ概要に移動し、ユーザー認証→ディレクトリサービスをクリックします。ディ レクトリサービス ページが表示されます。
- 2. Microsoft Active Directory (標準スキーマ) を選択します。標準スキーマ用に設定される設定が同じペー ジに表示されます。
- 3. 以下を指定します。
	- Active Directory の有効化、ルートドメイン名、およびタイムアウト値の入力。
	- ドメインコントローラとグローバルカタログの検索を直接呼び出す場合は、検索する AD サーバーの 検索(オプション) オプションを選択して、ドメインコントローラとグローバルカタログの詳細を 指定します。
- 4. 設定を保存するには、適用 をクリックします。

■ メモ: 先に進む前に、設定を適用する必要があります。設定を適用しない場合、次のページへ移動 したときに設定が失われます。

- 5. 標準スキーマの設定 セクションで、役割グループ をクリックします。役割グループの設定 ページが表 示されます。
- 6. 役割グループのグループ名、ドメイン、および権限を指定します。
- 7. 適用 をクリックして役割グループ設定を保存し、ユーザー設定ページに戻る をクリックします。
- 8. 証明書の検証を有効にした場合、ドメインフォレストのルート認証局の署名付き証明書を CMC にアップ ロードする必要があります。証明書を管理 セクションで、証明書のファイルパスを入力するか、参照 を クリックして証明書ファイルを選択します。アップロードをクリックしてファイルを CMC にアップロ ードします。

■ メモ:アップロードする証明書の相対ファイルパスが ファイルパス の値に表示されます。フルパ スと正しいファイル名とファイル拡張子を含む絶対ファイルパスを入力する必要があります。

ドメインコントローラの SSL 証明書は、ルート認証局の署名付き証明書で署名されていなければなりま せん。CMC にアクセスする管理ステーションで、ルート認証局の署名付き証明書が使用可能である必要 があります。

- 9. シングルサインオン (SSO) を有効にした場合、Kerberos Keytab セクションで 参照 をクリックして keytab ファイルを指定し、アップロードをクリックします。アップロードを完了したら、アップロードに成功 または失敗したかを通知するメッセージが表示されます。
- 10. 適用 をクリックします。適用 をクリックした後、CMC ウェブサーバーが自動的に再起動します。
- 11. CMC Active Directory の設定を完了するには、ログアウトしてから CMC にログインします。
- 12. システムツリーで、シャーシ を選択し、 ネットワーク タブへ移動します。ネットワークの設定 ページ が表示されます。
- 13. ネットワーク設定 で DHCP を使用 (CMC ネットワークインターフェース IP アドレス用) が選択されてい る場合、DHCP を使用して DNS サーバーアドレスを取得 を選択します。 DNS サーバーの IP アドレスを手動で入力するには、DHCP を使用して DNS サーバーアドレスを取得する チェックボックスをオフにし、プライマリおよび代替 DNS サーバーの IP アドレスを入力します。
- 14. 変更の適用 をクリックします。 これで、CMC 標準スキーマ Active Directory 機能の設定が完了します。

#### RACADM を使用した標準スキーマの Active Directory の設定

RACADM コマンドプロンプトで、次のコマンドを実行します。

- config コマンドを使用:

racadm config -g cfgActiveDirectory -o cfgADEnable 1 racadm config -g cfgActiveDirectory -o cfgADType 2 racadm config -g cfgStandardSchema -i < インデックス> -o cfgSSADRoleGroupName <役割グループの共通名> racadm config -g cfgStandardSchema -i <インデックス> -o cfgSSADRoleGroupDomain <完全修飾ドメイ ン名> racadm config -g cfgStandardSchema -i <インデックス> -o cfgSSADRoleGroupPrivilege <特定の役割グループ許可のためのビットマスク値>

racadm config -g cfgActiveDirectory -o cfgADDomainController1 <ドメインコン トローラの完全修飾ドメイン名または IP アドレス> racadm config -g cfgActiveDirectory -o cfgADDomainController2 <ドメインコントローラの完全修飾ド メイン名または IP アドレス> racadm config -g cfgActiveDirectory -o cfgADDomainController3 <ドメインコントローラの完全修飾ドメイン名または IP アドレス>

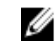

■ メモ:ドメインの FQDN ではなく、ドメインコントローラの FQDN を入力します。たとえば、 dell.com ではなく servername.dell.com と入力します。

#### メモ:

3 つのアドレスのうち少なくとも 1 つを設定する必要があります。CMC は、正常に接続できる まで、設定された各アドレスに対して 1 つずつ接続を試みます。標準スキーマでは、これらは ユーザーアカウントと役割グループが位置するドメインコントローラのアドレスです。

racadm config -g cfgActiveDirectory -o cfgADGlobalCatalog1 <ドメインコントロ ーラの完全修飾ドメイン名または IP アドレス> racadm config -g cfgActiveDirectory -o cfgADGlobalCatalog2 <ドメインコントローラの完全修飾ドメイン名または IP アドレス > racadm config -g cfgActiveDirectory -o cfgADGlobalCatalog3 <ドメインコント ローラの完全修飾ドメイン名または IP アドレス>

#### メモ:

グローバルカタログサーバーが標準スキーマに必要になるのは、ユーザーアカウントと役割グ ループが別個のドメイン内にある場合のみです。複数のドメインにある場合は、使用できるの はユニバーサルグループだけです。

### メモ:

証明書の検証を有効にしている場合、このフィールドで指定する FQDN または IP アドレスは、 ドメインコントローラ証明書のサブジェクトまたはサブジェクト代替名のフィールドの値と一 致する必要があります。

SSL ハンドシェイク中の証明書の検証を無効にする場合は、次の RACADM コマンドを実行します。

config コマンドを使用: racadm config -g cfgActiveDirectory -o cfgADCertValidationEnable 0

この場合、認証局(CA)証明書をアップロードする必要はありません。

SSL ハンドシェイク中に証明書の検証を実施する場合は、次のコマンドを実行します(オプション)。

**- config** コマンドを使用: racadm config -g cfgActiveDirectory -o cfgADCertValidationEnable 1

この場合、次の RACADM コマンドを実行して CA 証明書をアップロードする必要があります。

racadm sslcertupload -t 0x2 -f <ADS ルート CA 証明書>

<span id="page-124-0"></span>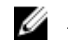

■ メモ:証明書の検証が有効になっている場合、ドメインコントローラサーバーアドレスおよびグロ ーバルカタログ FQDN を指定します。DNS が正しく設定されていることを確認してください。

#### 拡張スキーマ Active Directory 概要

拡張スキーマソリューションを使用する場合は、Active Directory スキーマの拡張が必要です。

#### Active Directory スキーマ拡張

Active Directory データは、*属性とクラス*の分散データベースです。Active Directory スキーマには、データベー スに追加、または含めるデータのタイプを決定する規則があります。データベースに格納されるクラスの一 例として、ユーザークラスがあります。ユーザークラス属性の一例として、ユーザーの姓、名、電話番号な どがあります。

特定の要件を満たす属性およびクラスを追加して、データベースを拡張できます。デルでは、スキーマを拡 張して、Active Directory を使用したリモート管理の認証と許可をサポートするために必要な変更を含めまし た。

既存の Active Directory スキーマに追加される各*属性*またはクラスは、固有のID で定義される必要がありま す。業界全体で固有のIDを保持するため、Microsoft では Active Directory オブジェクト識別子 (OID)のデー タベースを維持しており、企業がスキーマに拡張を追加したときに、それらが固有であり、お互いに競合し ないことを保証できるようにしています。Microsoft の Active Directory におけるスキーマの拡張のため、Dell はディレクトリサービスに追加される属性およびクラス用に固有の OID、固有の名前拡張子、および固有に リンクされた属性 ID を取得しました。

- デルの拡張子:dell
- デルのベース OID:1.2.840.113556.1.8000.1280
- RAC LinkID の範囲: 12070 ~ 12079

#### スキーマ拡張の概要

デルでは、関連、デバイス、および権限プロパティを取り入れるためにスキーマを拡張しました。関連プロ パティは、特定の権限セットを持つユーザーまたはグループと、1 つ、または複数の RAC デバイスとをリン クするために使用されます。このモデルは、複雑な操作をほとんど行うことなく、ネットワーク上のユーザ ー、RAC 権限、および RAC デバイスの様々な組み合わせにおける最大の柔軟性をシステム管理者に提供しま す。

認証と承認を Active Directory と統合したい CMC が 2 つネットワーク上にある場合は、各 CMC につき少なくと も 1 つの関連オブジェクトと 1 つの RAC デバイスオブジェクトを作成する必要があります。関連オブジェク トは必要なだけいくつでも作成でき、各関連オブジェクトにリンクできるユーザー、ユーザーグループ、RAC デバイスオブジェクトの数にも制限はありません。ユーザーと RAC デバイスオブジェクトは、企業内のどの ドメインのメンバでもかまいません。

ただし、各関連オブジェクト(または、ユーザー、ユーザーグループ、あるいは RAC デバイスオブジェク ト)は、1 つの権限オブジェクトにしかリンクすることができません。この例では、システム管理者が、特 定の CMC で各ユーザーの権限をコントロールすることができます。

RAC デバイスオブジェクトは、Active Directory に照会して認証と許可を実行するための RAC ファームウェア へのリンクです。RAC をネットワークに追加した場合、システム管理者は RAC とそのデバイスオブジェクト をその Active Directory 名で設定して、ユーザーが Active Directory で認証と認可を実行できるようにする必要 があります。さらに、ユーザーが認証できるように、RAC を少なくとも 1 つの関連オブジェクトに追加する 必要があります。

**グ メモ: RAC** 権限オブジェクトは CMC に適用されます。

関連オブジェクトは、必要に応じて多くも少なくも作成できます。ただし、少なくとも 1 つの関連オブジェ クトを作成する必要があり、Active Directory を統合するネットワーク上の RAC (CMC)ごとに、1つの RAC デ バイスオブジェクトが必要です。

関連オブジェクトは、必要な数だけのユーザーおよび/またはグループの他、RAC デバイスオブジェクトに も対応できます。ただし、関連オブジェクトには、関連オブジェクトにつき1つの権限オブジェクトしか含 めることができません。関連オブジェクトは、RAC (CMC)に対して権限を持つユーザーを連結します。

また、Active Directory オブジェクトは、単一ドメイン、または複数ドメインで設定することができます。た とえば、CMCが2つ (RAC1、RAC2)と、既存の Active Directory ユーザーが3つ (ユーザー1、ユーザー2、ユ ーザー 3)あるとし、ユーザー 1 とユーザー 2 に 両方の CMC へのシステム管理者権限を与え、ユーザー 3 に RAC2 カードへのログイン権限を与えるなどです。

別のドメインからユニバーサルグループを追加するときは、ユニバーサルスコープを持つ関連オブジェクト を作成します。Dell Schema Extender ユーティリティによって作成されるデフォルトの関連オブジェクトは、 ドメインローカルグループであり、他のドメインのユニバーサルグループとは連携しません。

単一ドメインのシナリオでオブジェクトを設定するには、次の手順を実行します。

- 1. 関連オブジェクトを 2 つ作成します。
- 2. 2 つの CMC を表す 2 つの RAC デバイスオブジェクト、RAC1 と RAC2 を作成します。
- 3. 2 つの特権オブジェクト、特権 1 と特権 2 を作成します。特権 1 にはすべての特権(システム管理者)、 特権 2 にはログイン特権を与えます。
- 4. ユーザー 1 と ユーザー 2 をグループ 1 にグループ化します。
- 5. グループ1を関連オブジェクト1 (A01)のメンバ、特権1を A01の特権オブジェクトとして、RAC1と RAC2 を A01 の RAC デバイスとして追加します。
- 6. ユーザー 3 を関連オブジェクト 2(A02)のメンバ、特権 2 を A02 の特権オブジェクト、RAC2 を A02 の RAC デバイスとして追加します。

複数ドメインのシナリオでオブジェクトを設定するには

- 1. ドメインのフォレスト機能がネイティブまたは Windows 2003 モードになっていることを確認します。
- 2. 2 つの関連オブジェクト A01(ユニバーサルスコープの)と A02 を任意のドメインに作成します。複数ド メインに Active Directory オブジェクトを設定している図では、オブジェクトがドメイン 2 に示されてい ます。
- 3. 2 つの CMC を表す 2 つの RAC デバイスオブジェクト、RAC1 と RAC2 を作成します。
- 4. 2 つの特権オブジェクト、特権 1 と特権 2 を作成します。特権 1 にはすべての特権(システム管理者)、 特権 2 にはログイン特権を与えます。
- 5. ユーザー 1 と ユーザー 2 をグループ 1 にグループ化します。グループ 1 のグループスコープはユニバー サルである必要があります。
- 6. グループ1を関連オブジェクト1 (A01)のメンバ、特権1をA01の特権オブジェクトとして、RAC1と RAC2 を A01 の RAC デバイスとして追加します。
- 7. ユーザー 3 を関連オブジェクト 2(A02)のメンバ、特権 2 を A02 の特権オブジェクト、RAC2 を A02 の RAC デバイスとして追加します。

#### 拡張スキーマ Active Directory の設定

Active Directory を設定して CMC にアクセスするには、次の手順を実行します。

- 1. Active Directory スキーマを拡張します。
- 2. Active Directory ユーザーとコンピュータスナップインを拡張します。
- 3. Active Directory に CMC ユーザーと権限を追加します。
- 4. 各ドメインコントローラ上で SSL を有効にします。
- 5. CMC ウェブインタフェースまたは RACADM を使用して、CMC Active Directory のプロパティを設定しま す。

#### Active Directory スキーマの拡張

Active Directory スキーマを拡張すると、Active Directory スキーマに Dell の組織単位、スキーマクラスと属性、 および権限例と関連オブジェクトが追加されます。スキーマを拡張する前に、ドメインフォレストのスキー ママスタ Flexible Single Master Operation (FSMO) 役割所有者におけるスキーマ管理者権限を所持しているこ とを確認してください。

スキーマは、次のいずれかの方法を使用して拡張できます

- Dell Schema Extender ユーティリティ
- LDIF スクリプトファイル

LDIF スクリプトファイルを使用すると、Dell の組織単位はスキーマに追加されません。

LDIF ファイルと Dell Schema Extender はそれぞれ『Dell Systems Management Tools およびマニュアル』DVD の次 のディレクトリに収録されています。

- DVD ドライブ:\SYSMGMT\ManagementStation\support\OMActiveDirectory\_Tools \Remote\_Management\_Advanced\LDIF\_Files
- <DVD ドライブ>:\SYSMGMT\ManagementStation\support\OMActiveDirector y\_Tools \Remote\_Management\_Advanced\Schema Extender

LDIF ファイルを使用するには、LDIF\_Files ディレクトリにあるリリースノートの説明を参照してください。 Schema Extender または LDIF ファイルは、任意の場所にコピーして実行することができます。

#### Dell Schema Extender の使用

注意: Dell Schema Extender では、SchemaExtenderOem.ini ファイルを使用します。Dell Schema Extender ユ ーティリティが正常に機能することを確認するため、このファイルの名前は変更しないでください。

- 1. ようこそ 画面で、次へ をクリックします。
- 2. 警告を読み、理解した上で、もう一度次へをクリックします。
- 3. 現在のログイン資格情報を使用を選択するか、スキーマ管理者権限でユーザー名とパスワードを入力し ます。
- 4. 次へをクリックして、Dell Schema Extender を実行します。
- 5. 終了 をクリックします。 スキーマが拡張されます。スキーマ拡張子を確認するには、MMC と Active Directory スキーマスナップイ ンを使用して、クラスと属性があることを確認します。クラスと属性に関する詳細は、「クラスと属性」 を参照してください。MMC および Active Directory スキーマスナップインの使い方は、Microsoft のマニュ アルを参照してください。

クラスと属性

#### 表 13. Active Directory スキーマに追加されたクラスのクラス定義

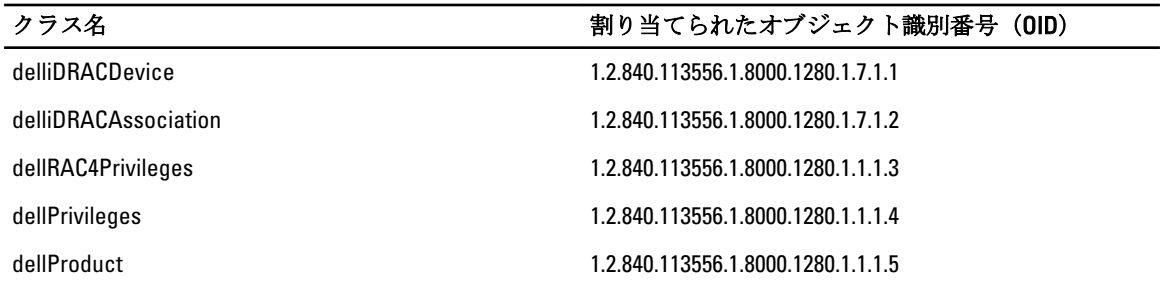

#### 表 14. dellRacDevice クラス

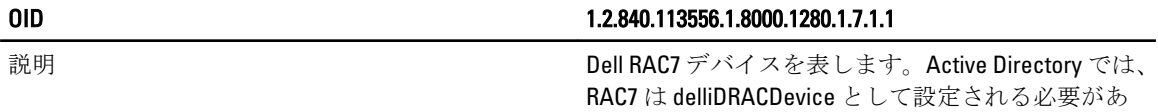

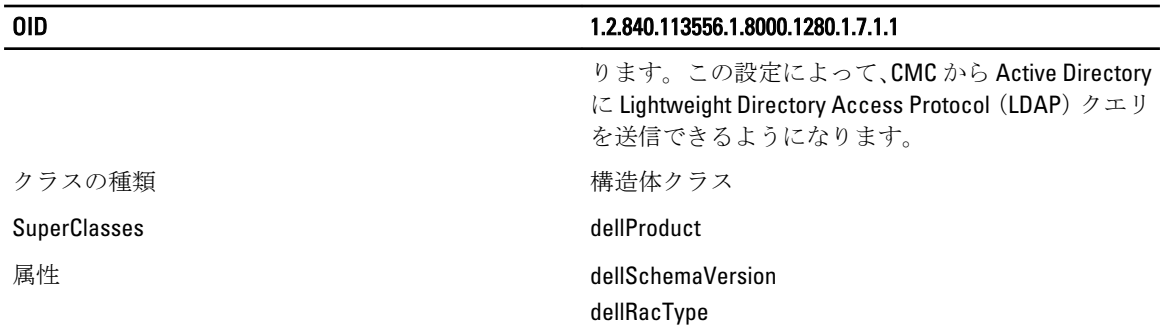

#### 表 15. delliDRACAssociationObject クラス

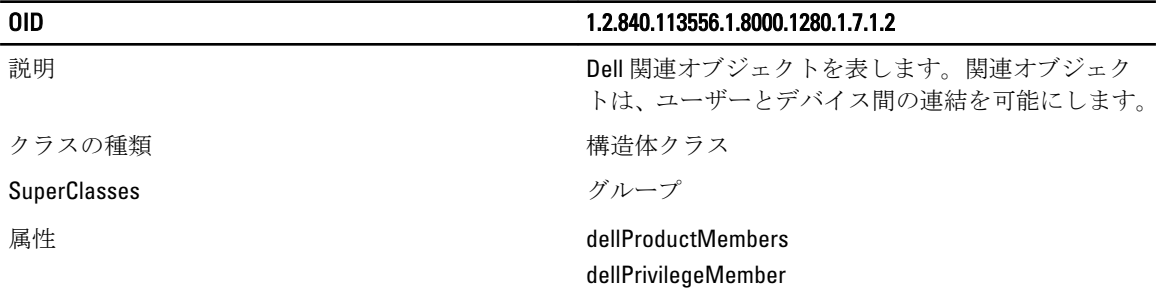

### 表 16. dellRAC4Privileges クラス

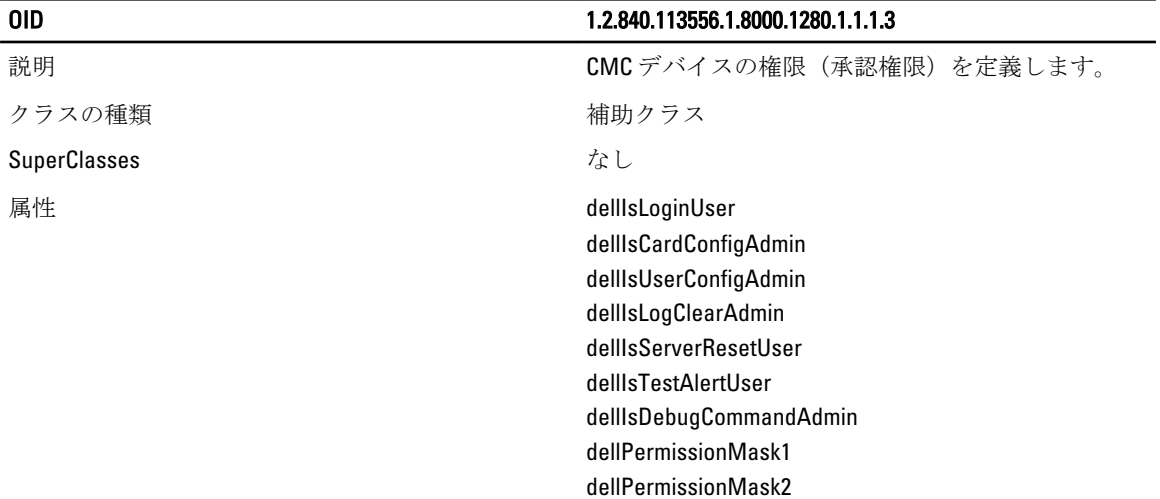

#### 表 17. dellPrivileges クラス

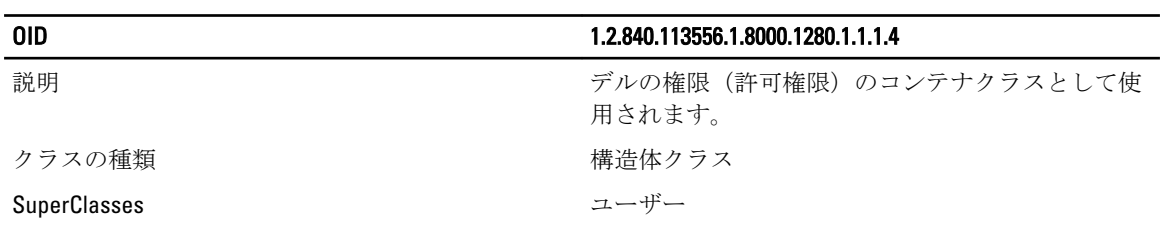

#### OID 1.2.840.113556.1.8000.1280.1.1.1.4

属性 dellRAC4Privileges

#### 表 18. dellProduct クラス

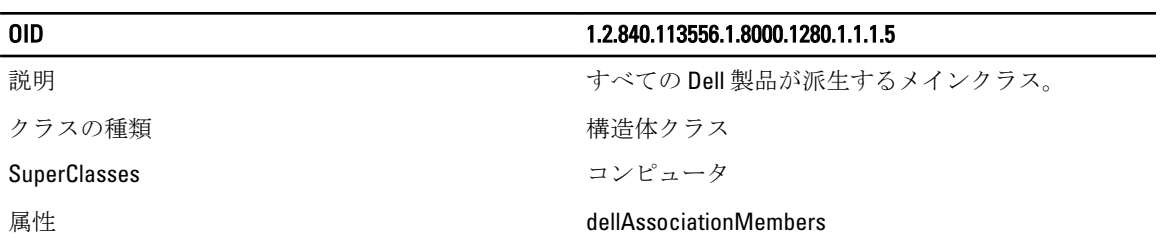

### 表 19. Active Directory スキーマに追加された属性のリスト

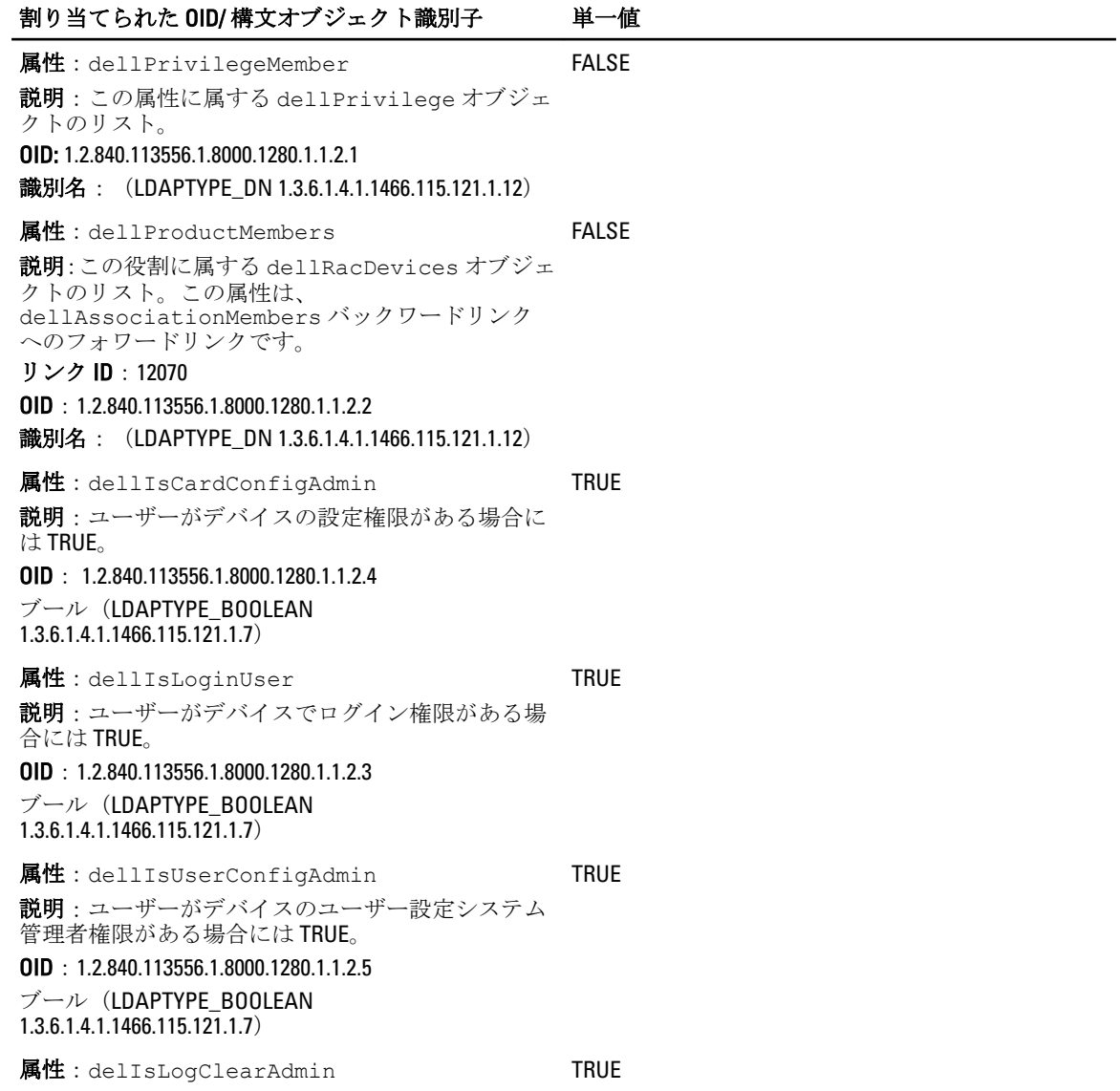

割り当てられた OID/ 構文オブジェクト識別子 単一値 説明:ユーザーがデバイスのログのクリアシステム 管理者権限がある場合には TRUE。 OID:1.2.840.113556.1.8000.1280.1.1.2.6 ブール(LDAPTYPE\_BOOLEAN 1.3.6.1.4.1.1466.115.121.1.7) 属性:dellIsServerResetUser 説明:ユーザーがデバイスのサーバーリセット権限 がある場合には TRUE。 OID:1.2.840.113556.1.8000.1280.1.1.2.7 ブール(LDAPTYPE\_BOOLEAN 1.3.6.1.4.1.1466.115.121.1.7) TRUE 属性:dellIsTestAlertUser 説明:ユーザーがデバイスのテスト警告ユーザー権 限がある場合には TRUE。 OID:1.2.840.113556.1.8000.1280.1.1.2.10 ブール(LDAPTYPE\_BOOLEAN 1.3.6.1.4.1.1466.115.121.1.7) TRUE **属性**: dellIsDebugCommandAdmin 説明:ユーザーがデバイスのデバッグコマンドシス テム管理者権限がある場合には TRUE。 OID:1.2.840.113556.1.8000.1280.1.1.2.11 ブール(LDAPTYPE\_BOOLEAN 1.3.6.1.4.1.1466.115.121.1.7) **TRUE 属性**: dellSchemaVersion 説明:現在のスキーマバージョンを使用してスキー マをアップデートします。 OID:1.2.840.113556.1.8000.1280.1.1.2.12 大文字小文字を区別しない文字列 (LDAPTYPE\_CASEIGNORESTRING 1.2.840.113556.1.4.905) **TRUE** 属性:dellRacType 説明:この属性は dellRacDevice オブジェクトの現在 の RAC タイプで、dellAssociationObjectMembers フォ ワードリンクへのバックワードリンクです。 OID:1.2.840.113556.1.8000.1280.1.1.2.13 大文字小文字を区別しない文字列 (LDAPTYPE\_CASEIGNORESTRING 1.2.840.113556.1.4.905) **TRUE** 属性:dellAssociationMembers 説明:この製品に属する dellAssociationObjectMembers のリスト。この属性は、dellProductMembers にリンク された属性へのバックワードリンクです。 リンク ID:12071 OID:1.2.840.113556.1.8000.1280.1.1.2.14 識別名 (LDAPTYPE\_DN 1.3.6.1.4.1.1466.115.121.1.12) FALSE **属性**: dellPermissionsMask1

**OID**: 1.2.840.113556.1.8000.1280.1.6.2.1 整数 (LDAPTYPE\_INTEGER)

#### 割り当てられた OID/ 構文オブジェクト識別子 単一値

属性:dellPermissionsMask2

**OID: 1.2.840.113556.1.8000.1280.1.6.2.2 整数 (LDAPTYPE\_INTEGER)** 

#### Active Directory ユーザーとコンピュータスナップインへの Dell 拡張のインストール

Active Directory でスキーマを拡張する場合は、RAC(CMC)デバイス、ユーザーとユーザーグループ、RAC 関 連、RAC 特権などを管理できるように、Active Directory ユーザーとコンピュータスナップインも拡張する必 要があります。

『Dell Systems Management Tools and Documentation』DVD を使用してシステム管理ソフトウェアをインストー ルする場合、インストール手順の実行中に Active Directory ユーザーとコンピュータスナップイン オプション を選択して、スナップインを拡張できます。システム管理ソフトウェアのインストールに関する追加手順に ついては、『Dell OpenManage ソフトウェアクイックインストールガイド』を参照してください。64 ビットの Windows オペレーティングシステムの場合、スナップインのインストーラは<DVDdrive>:\SYSMGMT

\ManagementStation\support\OMActiveDirect ory\_SnapIn64 にあります。

Active Directory ユーザーとコンピュータスナップインの詳細については、Microsoft のマニュアルを参照して ください。

#### Active Directory への CMC ユーザーと権限の追加

Dell 拡張 Active Directory ユーザーとコンピュータスナップインを使用して、RAC デバイスオブジェクト、関 連オブジェクト、および権限オブジェクトを作成することにより、CMC ユーザーおよび権限を追加できま す。各オブジェクトを追加するには、次の操作を行います。

- RAC デバイスオブジェクトの作成
- 権限オブジェクトの作成
- 関連オブジェクトの作成
- 関連オブジェクトへのオブジェクトの追加

#### RAC デバイスオブジェクトの作成

RAC デバイスオブジェクトを作成するには、次の手順を実行します。

- 1. MMC コンソールルート ウィンドウでコンテナを右クリックします。
- 2. 新規→Dell リモート管理オブジェクトの詳細設定を選択します。
- 3. 新規オブジェクトページで、新しいオブジェクトの名前を入力します。この名前は、[「ウェブインタフ](#page-122-0) [ェースを使用した標準スキーマでの](#page-122-0) Active Directory の設定」で入力した CMC 名と同じであることが必要 です。
- 4. RAC デバイスオブジェクトを選択し、OKをクリックします。

#### 権限オブジェクトの作成

権限オブジェクトを作成するには、次の手順を実行します。

■ メモ:権限オブジェクトは、関係のある関連オブジェクトと同じドメイン内に作成する必要があります。

- 1. MMC コンソールルート ウィンドウでコンテナを右クリックします。
- 2. 新規→Dell リモート管理オブジェクトの詳細設定を選択します。
- 3. 新規オブジェクトページで、新しいオブジェクトの名前を入力します。
- 4. 権限オブジェクト を選択し、OK をクリックします。
- 5. 作成した権限オブジェクトを右クリックしてプロパティを選択します。
- 6. RAC 権限タブをクリックしてユーザーまたはグループの権限を割り当てます。CMC のユーザー権限の 詳細については、 [ユーザータイプ](#page-114-0) を参照してください。

#### 関連オブジェクトの作成

関連オブジェクトはグループから派生したもので、グループタイプを含む必要があります。関連スコープは、 関連オブジェクトのセキュリティグループタイプを指定します。関連オブジェクトを作成する際は、追加す るオブジェクトのタイプに適用する関連スコープを選択してください。たとえば、ユニバーサルを選択する と、Active Directory ドメインがネイティブモードで機能している場合のみ、関連オブジェクトが使用可能に なります。

関連オブジェクトを作成するには、次の手順を実行します。

- 1. コンソールのルート (MMC) ウィンドウでコンテナを右クリックします。
- 2. 新規→Dell リモート管理オブジェクトの詳細設定を選択します。
- 3. 新規オブジェクトページで、新しいオブジェクトの名前を入力し、関連オブジェクトを選択します。
- 4. 関連オブジェクト の範囲を選択し、OK をクリックします。

#### 関連オブジェクトへのオブジェクトの追加

関連オブジェクトプロパティ ウィンドウを使用すると、ユーザーまたはユーザーグループ、権限オブジェク ト、および RAC デバイスまたは RAC デバイスグループを関連付けることができます。お使いのシステムで Microsoft Windows 2000 以降のバージョンのオペレーティングシステムを実行している場合は、ユニバーサル グループを使って、ユーザーまたは RAC オブジェクトでドメインをスパンします。

ユーザーおよび RAC デバイスのグループを追加できます。

#### ユーザーまたはユーザーグループの追加

ユーザーまたはユーザーグループを追加するには、次の手順を実行します。

- 1. 関連オブジェクトを右クリックし、プロパティを選択します。
- 2. ユーザータブを選択して、追加を選択します。
- 3. ユーザーまたはユーザーグループの名前を入力し、OKをクリックします。

#### 権限の追加

権限を追加するには、次の手順を実行します。

- 1. 権限オブジェクト タブを選択し、追加 をクリックします。
- 2. 権限オブジェクト名を入力し、OKをクリックします。

権限オブジェクト タブをクリックして、RAC7 デバイスに対して認証を行うときにユーザーまたはユーザ ーグループの権限を定義する関連に、権限オブジェクトを追加します。関連オブジェクトに追加できる 権限オブジェクトは、1 つだけです。

#### RAC デバイスまたは RAC デバイスグループの追加

RAC デバイスまたは RAC デバイスグループを追加するには、次の手順に従います。

- 1. 製品 タブを選択して追加をクリックします。
- 2. RACデバイスまたは RACデバイスグループの名前を入力し、OKをクリックします。

3. プロパティ ウィンドウで、適用、OK の順にクリックします。 製品 タブをクリックして、1 台または複数台の RAC デバイスを関連に追加します。関連デバイスは、ネ ットワークに接続している RAC デバイスのうち、定義したユーザーまたはユーザーグループが使用でき るものを指定します。関連オブジェクトには複数の RAC デバイスを追加できます。

#### CMC ウェブインタフェースを使用した拡張スキーマの Active Directory の設定

CMC ウェブインタフェースを使用して Active Directory を拡張スキーマで設定するには、次の手順を実行しま す。

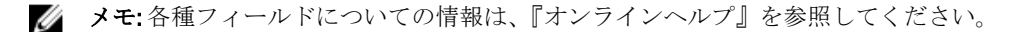

- 1. 左ペインで、シャーシ概要 → ユーザー認証 → シャーシ概要 → ディレクトリサービス をクリックしま す。
- 2. Microsoft Active Directory (拡張スキーマ) を選択します。

拡張スキーマ用に設定される設定値が同じページに表示されます。

- 3. 以下を指定します。
	- Active Directory を有効化し、ルートドメイン名とタイムアウト値を入力します。

ドメインコントローラとグローバルカタログの検索を直接呼び出す場合は、検索する AD サーバーの 検索(オプション) オプションを選択して、ドメインコントローラとグローバルカタログの詳細を 指定します。

■ メモ: IP アドレスを 0.0.0.0 に設定すると、CMC のサーバー検索が無効になります。

■ メモ: コンマ区切りのドメインコントローラまたはグローバルカタログサーバーのリストを指 定できます。CMC では、最大 3 個の IP アドレスまたはホスト名を指定できます。

● メモ: ドメインコントローラまたはグローバルカタログサーバーが、すべてのドメインとアプリ ケーションに対して正しく設定されていない場合は、既存のアプリケーション/ドメインの動 作中に予期しない結果が生成される可能性があります。

4. 設定を保存するには、適用をクリックします。

■ メモ:先に進む前に、設定を適用する必要があります。設定を適用しない場合、次のページへ移動 したときに設定が失われます。

- 5. 拡張スキーマ設定 セクションで、CMC デバイス名およびドメイン名を入力します。
- 6. 証明書の検証を有効にした場合、ドメインフォレストのルート認証局の署名付き証明書を CMC にアップ ロードする必要があります。証明書を管理セクションで、証明書のファイルパスを入力するか、参照を クリックして証明書ファイルを選択します。アップロードをクリックしてファイルを CMC にアップロ ードします。

■ メモ:アップロードする証明書の相対ファイルパスが ファイルパス の値に表示されます。フルパ スと正しいファイル名とファイル拡張子を含む絶対ファイルパスを入力する必要があります。

ドメインコントローラの SSL 証明書は、ルート認証局の署名付き証明書で署名されていなければなりま せん。CMC にアクセスする管理ステーションで、ルート認証局の署名付き証明書が使用可能である必要 があります。

#### 注意: デフォルトでは、SSL 証明書の検証が必要です。この証明書を無効にすることは推奨されま せん。

- 7. シングルサインオン (SSO) を有効にした場合、Kerberos Keytab セクションで 参照 をクリックし、keytab ファイルを指定してアップロードをクリックします。アップロードを完了したら、アップロードに成功 または失敗したかを通知するメッセージが表示されます。
- 8. 適用 をクリックします。 適用 をクリックした後、CMC ウェブサーバーが自動的に再起動します。
- 9. CMC ウェブインタフェースにログインします。
- 10. システムツリーで、シャーシ を選択し、ネットワーク タブをクリックして、次に ネットワーク サブタ ブをクリックします。ネットワーク設定 ページが表示されます。
- 11. CMC ネットワークインターフェース の IP アドレスに DHCP を使用 が有効の場合は、次のいずれかを行 います。
	- DHCP を使用して DNS サーバーアドレスを取得する を選択して、DHCP サーバーが DNS サーバーアド レスを自動的に取得できるようにします。
	- DHCP を使用して DNS サーバーアドレスを取得する チェックボックスをオフにしたままで、フィール ドにプライマリおよび代替 DNS サーバーの IP アドレスを入力して DNS サーバーの IP アドレスを手 動で設定します。

#### 12. 変更の適用 をクリックします。

拡張スキーマ用の Active Directory 設定が設定されます。

#### RACADM を使用した拡張スキーマの Active Directory の設定

RACADM コマンドを使用して CMC Active Directory を拡張スキーマで設定するには、コマンドプロンプトを開 き、次のコマンドを入力します。

racadm config -g cfgActiveDirectory -o cfgADEnable 1 racadm config -g cfgActiveDirectory -o cfgADType 1 racadm config -g cfgActiveDirectory -o cfgADRacName <RAC 共通名> racadm config -g cfgActiveDirectory -o cfgADRacDomain < 完全修飾 rac ドメイン名 > racadm config -g cfgActiveDirectory -o cfgADDomainController1 < ドメインコントローラの完全修飾ドメイン名または IP アドレス > racadm config -g cfgActiveDirectory -o cfgADDomainController2 < ドメインコントロー ラの完全修飾ドメイン名または IP アドレス > racadm config -g cfgActiveDirectory -o cfgADDomainController3 < ドメインコントローラの完全修飾ドメイン名または IP アドレス >

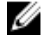

メモ: 3 つのアドレスのうち少なくとも 1 つを設定する必要があります。CMC は、正常に接続できるま で、設定された各アドレスに対して 1 つずつ接続を試みます。拡張スキーマでは、これらはこの CMC デバイスがあるドメインコントローラの FQDN または IP アドレスです。

ハンドシェイク中の証明書の検証を無効にする場合は、次のコマンドを実行します(オプション)。 racadm config -g cfgActiveDirectory -o cfgADCertValidationEnable 0

■ メモ: この場合、CA 証明書をアップロードする必要はありません。

SSL ハンドシェイク中に証明書の検証を実施する場合は、次のコマンドを実行します (オプション)。 racadm config -g cfgActiveDirectory -o cfgADCertValidationEnable 1

この場合、CA 証明書をアップロードする必要があります。

racadm sslcertupload -t 0x2 -f <ADS ルート CA 証明書>

メモ:証明書の検証が有効な場合、ドメインコントローラサーバーのアドレスおよび FQDN を指定しま Ø す。DNS が正しく設定されていることを確認してください。

次の RACADM コマンドの使用はオプションです。

racadm sslcertdownload -t 0x1 -f <RAC SSL 証明書>

### 汎用 LDAP ユーザーの設定

CMC は Lightweight Directory Access Protocol(LDAP)ベースの認証をサポートするための汎用ソリューション を提供します。この機能は、ディレクトリサービス上のどのスキーマ拡張にも必要です。

CMC 管理者は、LDAP サーバーのユーザーログインを CMC と統合することが可能です。この統合を行うには、 LDAP サーバーと CMC の両方での設定が必要です。Active Directory 側では、標準グループオブジェクトが役割 グループとして使用されます。CMC のアクセス権を持つユーザーは、役割グループのメンバーとなります。 特権は、Active Directory サポートを伴う標準スキーマセットアップの動作に似た認証のため、CMC に引き続 き保存されます。

LDAP ユーザーが特定の CMC カードにアクセスできるようにするには、その CMC カードに役割グループ名と そのドメイン名を設定する必要があります。各 CMC には、5 つまで役割グループを設定できます。ユーザー は、オプションでディレクトリサービス内に複数のグループを追加できます。 ユーザーが複数グループのメ ンバの場合、そのグループのすべての特権を取得します。

役割グループの特権レベルおよびデフォルトの役割グループ設定に関する詳細は、「[ユーザータイプ」](#page-114-0)を参照 してください。

#### 汎用 LDAP ディレクトリを設定した CMC へのアクセス

CMC の汎用 LDAP 実装では、ユーザーにアクセスを許可するためにユーザー認証とユーザー承認の 2 つのフ ェーズが使用されます。

#### LDAP ユーザーの認証

一部のディレクトリサーバーでは、特定の LDAP サーバーを検索する前にバインドが必要です。 ユーザーを認証するには、次の手順を実行します。

- 1. オプションでディレクトリサービスにバインドします。デフォルトは匿名バインドです。
- 2. ユーザーログインに基づいて、ユーザーを検索します。デフォルト属性は uid です。複数のオブジェク トが検出された場合、プロセスはエラーを返します。
- 3. バインドを解除してから、ユーザーの DN とパスワードを使ってバインドを実行します。バインドでき ないシステムでは、ログインが失敗します。
- 4. これらの手順に問題がなければ、ユーザーは認証されています。

#### LDAP ユーザーの承認

ユーザーを承認するには、次の手順を実行します。

- 1. 設定された各グループで、member or uniqueMember 属性内のユーザーのドメイン名を検索します。 ユーザードメインは管理者が設定できます。
- 2. ユーザーが所属するユーザーグループごとに、適切なユーザーアクセス権と権限をユーザーに付与しま す。

#### CMC ウェブインタフェースを使用した汎用 LDAP ディレクトリサービスの設定

汎用 LDAP ディレクトリサービスを設定するには、次の手順を実行します。

#### ■ メモ: シャーシ設定システム管理者 権限が必要です。

- 1. 左ペインで、シャーシ概要→ユーザー認証→ディレクトリサービスをクリックします。
- 2. 汎用 LDAP を選択します。

同じページに、標準スキーマ用に設定される設定が表示されます。

3. 以下を指定します。

■ メモ:各種フィールドについての情報は、『オンラインヘルプ』を参照してください。

- 共通設定
- LDAP で使用するサーバー:
	- \* 静的サーバー FQDN または IP アドレスおよび LDAP ポート番号を指定します。
	- \* DNS サーバー DNS 内で SRV レコードを検索して、LDAP サーバーのリストを取得するための DNS サーバーを指定します。 次の DNS クエリが SRV レコードに対して実行されます。 \_[Service Name].\_tcp.[Search Domain] ここで、<*Search Domain*> は、クエリ内で使用するルートレベルドメインで、 <*Service Name* 名> はクエリ内で使用するサービス名です。 たとえば、次のとおりです。 \_ldap.\_tcp.dell.com ここで、ldap はサービス名、dell.com は検索ドメインです。

4. 設定を保存するには、適用をクリックします。

■ メモ:先に進む前に、設定を適用する必要があります。設定を適用しない場合、次のページへ移動 したときに設定が失われます。

- 5. グループ設定セクションで、役割グループをクリックします。
- 6. LDAP 役割グループの設定ページで、役割グループのグループドメイン名と権限を指定します。
- 7. 適用 役割グループの設定を保存し、ユーザー設定ページに戻る をクリックして 汎用 LDAP を選択しま す。
- 8. 証明書検証を有効にする オプションを選択した場合、証明書を管理セクションで、SSLハンドシェイク 中に LDAP サーバー証明書を検証する CA 証明書を指定し、アップロードをクリックします。証明書が CMC にアップロードされ、詳細が表示されます。
- 9. 適用 をクリックします。 汎用 LDAP ディレクトリサービスが設定されました。

#### RACADM を使用した汎用 LDAP ディレクトリサービスの設定

ディレクトリサービスを設定するには、cfgLdap および cfgLdapRoleGroup RACADM グループにあるオブ ジェクトを使用します。

LDAP ログインの設定には、数多くのオプションがあります。大半の場合、デフォルト設定とともにいくつか のオプションを使います。

■ メモ:初めてのセットアップで LDAP 設定をテストするには、testfeature -f LDAP コマンドを使用 することをお勧めします。この機能は、IPv4 と IPv6 を両方サポートします。

必要なプロパティの変更には、LDAP ログインの有効化、サーバー FQDN または IP の設定、LDAP サーバーの ベース DN の設定があります。

- \$ racadm config -g cfgLDAP -o cfgLDAPEnable 1
- \$ racadm config -g cfgLDAP -o cfgLDAPServer 192.168.0.1
- \$ racadm config -g cfgLDAP -o cfgLDAPBaseDN dc=company,dc=com

CMC は、オプションとして SRV レコードのために DNS サーバーをクエリするように設定することができま す。cfgLDAPSRVLookupEnable プロパティが有効の場合、cfgLDAPServer プロパティは無視されます。 SRV レコードのための DNS の検索には、次のクエリが使用されます。

ldap. tcp.domainname.com

上記のクエリの ldap は、cfgLDAPSRVLookupServiceName プロパティです。

cfqLDAPSRVLookupDomainName は、domainname.com に設定されます。

RACADM コマンドの詳細については、dell.com/support/manuals にある『Chassis Management Controller for PowerEdge VRTX RACADM コマンドラインリファレンスガイド』を参照してください。

# 10 シングルサインオンまたはスマートカード ログイン用 CMC の設定

本項は、Active Directory ユーザーのスマートカードログインおよびシングルサインオン(SSO)ログイン用の CMC 設定に関する情報を提供します。

SSO は認証方法として kerberos を使用するため、サインインしたユーザーが Exchange など次に使用するアプ リケーションに自動サインオンまたはシングルサインオンすることが可能になります。シングルサインオン でログインする場合、CMC はクライアントシステムの資格情報を使用します。この資格情報は、有効な Active Directory アカウントを使ってログインした後、オペレーティングシステムによってキャッシュされます。

2 要素認証は、ユーザーがパスワードまたは PIN、および秘密キーまたはデジタル証明書を含む物理カードを 所有ことを必要とするため、高レベルのセキュリティを提供します。Kerberos では、この 2 要素認証メカニ ズムを使用しており、これによってシステムの信頼性を確認します。

メモ:ログイン方法を選択しても、他のログインインタフェース (SSH など)に対してポリシー属性が Ø 設定されるわけではありません。他のログインインタフェースに対しても別のポリシー属性を設定す る必要があります。すべてのログインインタフェースを無効にするには、サービス ページに移動し、 すべて(または一部の)ログインインタフェースを無効にします。

Microsoft Windows 2000、Windows XP、Windows Server 2003、Windows Vista、Windows 7、および Windows Server 2008 は、Kerberos を SSO とスマートカード用の認証方法として使用することができます。

Kerberos についての情報は、Microsoft ウェブサイトを参照してください。

### システム要件

Kerberos 認証を使用するには、ネットワークには以下が必要です。

- DNS サーバー
- Microsoft Active Directory Server

メモ: Microsoft Windows 2003 で Active Directory を使用している場合は、クライアントシステムに最新 Ø のサービスパックとパッチがインストールされていることを確認してください。Microsoft Windows 2008 で Active Directory を使用している場合は、SP1 と共に次のホットフィックスがインストールさ れていることを確認してください。

KTPASS ユーティリティ用 Windows6.0-KB951191-x86.msu。このパッチがないと、ユーティリティで不 良な keytab ファイルが生成されます。

LDAP バインド中に GSS\_API および SSL トランザクションに使用する Windows6.0-KB957072-x86.msu。

- Kerberos キー配付センター (Active Directory サーバーソフトウェアに同梱)
- DHCP サーバー(推奨)
- DNS サーバー用のリバース (逆引き) ゾーンには Active Directory サーバーと CMC 用のエントリが必要で す。

### クライアントシステム

• Smart Card でログインする場合は、クライアントシステムには Microsoft Visual C++ 2005 再頒布可能なプロ グラムが必要です。詳細は、www.microsoft.com/downloads/details.aspx?FamilyID= 32BC1BEEA3F9-4C13-9C99-220B62A191EE&displaylang=en を参照してください。

• シングルサインオンまたは Smart Card ログインでは、クライアントシステムは Active Directory ドメインと Kerberos 領域の一部である必要があります。

#### CMC

- 各 CMC には Active Directory アカウントが必要
- CMCは Active Directory ドメインと Kerberos Realm の一部である必要があります。

### シングルサインオンまたはスマートカードログインの前提条 件

SSO またはスマートカードログイン設定の前提条件は、次のとおりです。

- Active Directory (ksetup) の Kerberos レルムとキー配付センター (KDC) の設定
- クロックドリフトやリバースルックアップに伴う問題を回避するための強固な NTP および DNS インフラ ストラクチャ。
- 承認済みメンバーのある Active Directory 標準スキーマ役割グループに対する CMC の設定
- スマートカード用には、各 CMC の Active Directory を作成し、事前認証でなく Kerberos DES 暗号化を使用 できるように設定します。
- SSO またはスマートカードのログインに使用するブラウザの設定
- Ktpass を使用して CMC ユーザーをキー配付センターに登録します(これにより、CMC にアップロードす るキーも出力されます)。

## Kerberos Keytab ファイルの生成

SSO およびスマートカードログイン認証をサポートするために、CMC は Windows Kerberos ネットワークをサ ポートします。ユーザーアカウントへのサービスプリンシパル名 (SPN) バインドの作成、および信頼情報 の MIT スタイルの Kerberos keytab ファイルへのエクスポートには、ktpass ツール(サーバーインストール CD/ DVD の一部として Microsoft から使用可能)が使用されます。ktpass ユーティリティの詳細については、 Microsoft のウェブサイトを参照してください。

keytab ファイルを生成する前に、ktpass コマンドの -mapuser オプションで使用する Active Directory ユーザー アカウントを作成する必要があります。この名前は、生成した keytab ファイルのアップロード先となる CMC DNS 名と同じにする必要があります。

ktpass ツールを使用して keytab ファイルを生成するには、次の手順を実行します。

- 1. ktpass ユーティリティを、Active Directory 内のユーザーアカウントに CMC をマップするドメインコント ローラ (Active Directory サーバー)上で実行します。
- 2. 次の ktpass コマンドを使用して、Kerberos keytab ファイルを作成します。

C:\>ktpass -princ HTTP/cmcname.domain name.com@REALM\_NAME.COM - mapuser dracname -crypto DES-CBC-MD5 -ptype KRB5 NT PRINCIPAL -pass \* -out c: \krbkeytab

■ メモ: cmcname.domainname.com には RFC で必要とされるとおり小文字を使用し、 OREALM NAME には大文字を使用する必要があります。さらに、CMC は Kerberos 認証用に DES-CBC-MD5 タイプの暗号化もサポートします。

CMC にアップロードする必要のある keytab ファイルが作成されます。

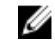

2 メモ: keytab には暗号化キーが含まれており、安全な場所に保管する必要があります。ktpass ユー ティリティの詳細については、Microsoft ウェブサイトを参照してください。

### Active Directory スキーマ用の CMC の設定

Active Directory 標準スキーマ用の CMC の設定については、「標準スキーマ [Active Directory](#page-121-0) の設定」を参照して ください。

[Active Directory](#page-124-0) 拡張スキーマ用の CMC の設定については、「拡張スキーマ Active Directory 概要」を参照してく ださい。

### SSO ログイン用のブラウザの設定

シングルサインオン (SSO) は Internet Explorer バージョン 6.0 以降、および Firefox バージョン 3.0 以降でサポ ートされています。

2 メモ:次の手順は、CMCが Kerberos 認証でシングルサインオンを使用する場合にのみ適用されます。

#### Internet Explorer

Internet Explorer でシングルサインオンの設定を行うには、次の手順を実行します。

- 1. Internet Explorer で、ツール→インターネットオプションを選択します。
- 2. セキュリティ タブのセキュリティ設定を表示または変更するゾーンを選択するの下で、ローカルイン トラネット を選択します。
- 3. サイト をクリックします。 ローカルイントラネットダイアログボックスが表示されます。
- 4. 詳細設定 をクリックします。 ローカルイントラネットの詳細設定 ダイアログボックスが表示されます。
- 5. このサイトをゾーンに追加するに CMC の名前とそれが属するドメインを入力し、追加をクリックしま す。

■ メモ:対象ドメインでは、ワイルドカード(\*)を使用してすべてのデバイスまたはユーザーを指定 できます。

#### Mozilla Firefox

1. Firefox では、アドレスバーに about:config と入力します。

■ メモ:ブラウザに「保証が無効になる場合があります」という警告が表示された場合は、注意する ことをお約束しますをクリックします。

- 2. フィルタテキストボックスに、negotiate と入力します。 ブラウザには、「negotiate」という単語を含んだプリファレンス名のリストが表示されます。
- 3. 表示されたリストから、network.negotiate-auth.trusted-uris をダブルクリックします。
- 4. 文字列値の入力ダイアログボックスに、CMC のドメイン名を入力し、OKをクリックします。

### スマートカードのログインに使用するブラウザの設定

Internet Explorer - インターネットブラウザが Active-X プラグインをダウンロードするように設定されている ことを確認してください。

### Active Directory ユーザーに対する CMC SSO またはスマートカ ードログインの設定

CMC ウェブインタフェースまたは RACADM を使用して、CMC SSO またはスマートカードログインを設定する ことができます。

#### ウェブインタフェースを使用した Active Directory ユーザーの CMC SSO またはス マートカードログインの設定

CMC での Active Directory SSO またはスマートカードログインを設定するには、次の手順を実行します。

■ メモ: オプションの詳細については、『オンラインヘルプ』を参照してください。

- 1. ユーザーアカウントをセットアップするために Active Directory を設定する際に、次の追加手順を実行し ます。
	- keytab ファイルをアップロードします。
	- SSOを有効にするには、シングルサインオンを有効にする オプションを選択します。
	- スマートカードログインを有効にするには、スマートカードログインを有効にする オプションを選 択します。

**イスモ: これら2つのオプションが選択されても、セキュアシェル (SSH)、Telnet、シリアル、リ** モート RACADM などのすべてのコマンドライン帯域外インタフェースは変化しません。

- 2. 適用 をクリックします。
	- 設定が保存されます。

RACADM コマンドを使用して、Kerberos 認証によって Active Directory をテストできます。

testfeature -f adkrb -u <ユーザー>@<ドメイン>

ここで、<*user*> は有効な Active Directory ユーザーアカウントです。

コマンドが正常に実行されれば、CMC は Kerberos 資格情報を取得することができ、ユーザーの Active Directory アカウントにアクセスできることを示します。コマンドが正常に実行されない場合は、エラー を訂正してコマンドを実行し直してください。詳細については、dell.com/support/manuals にある『Chassis Management Controller for PowerEdge VRTX RACADM コマンドラインリファレンスガイド』を参照してくだ さい。

### Keytab ファイルのアップロード

Kerberos keytab ファイルは Kerberos データセンター (KDC)に対する CMC のユーザ名とパスワード資格情報 として使用され、これによって Active Directory にアクセスすることができます。Kerberos 領域の各 CMC は Active Directory を使って登録し、一意の keytab ファイルがあることが必要です。

Active Directory Server 関連で生成される Kerberos Keytab をアップロードできます。ktpass.exe ユーティリテ ィを実行すると、Active Directory Server から Kerberos Keytab を生成できます。この keytab は、Active Directory Server と CMC の間の信頼関係を確立します。

keytab ファイルをアップロードするには、次の手順を実行します。

- 1. 左ペインで、シャーシ概要→ユーザー認証→ディレクトリサービスをクリックします。
- 2. Microsoft Active Directory (標準スキーマ)を選択します。

3. Kerberos Keytab セクションで、参照 をクリックして keytab ファイルを選択し、アップロードをクリック します。

アップロードを完了したら、keytab ファイルのアップロードに成功または失敗したかを通知するメッセ ージが表示されます。

#### RACADM を使用した Active Directory ユーザー用 CMC SSO ログインまたはスマー トカードログインの設定

SSO を有効にするには、Active Directory の設定中に実行する手順への追加として、次のコマンドを実行しま す。

racadm -g cfgActiveDirectory -o cfgADSSOEnable 1

スマートカードログインを有効にするには、Active Directory の設定中に実行する手順への追加として、次の オブジェクトに従います。

- cfgSmartCardLogonEnable
- cfgSmartCardCRLEnable

# 11 CMC にコマンドラインコンソールの使用を 設定する方法

本項では、CMC コマンドラインコンソール(またはシリアル /Telnet/ セキュアシェルコンソール)の機能に ついて、およびコンソールからシステム管理操作を実行できるようにシステムを設定する方法について説明 します。コマンドラインコンソールを介した CMC での RACADM コマンドの使用方法については、『Chassis Management Controller for PowerEdge VRTX RACADM コマンドラインリファレンスガイド』を参照してくださ い。

## CMC コマンドラインコンソールの特徴

CMC は、次のシリアル、Telnet、SSH コンソール機能をサポートしています。

- 単一のシリアルクライアント接続と最大 4 つの Telnet クライアントの同時接続。
- 最大 4 つのセキュアシェル(SSH)クライアント同時接続。
- RACADM コマンドに対応。
- サーバーおよび I/O モジュールのシリアルコンソールに接続するための組み込み connect コマンド。これ は racadm connect としても利用可能です。
- コマンドラインの編集と履歴。
- 全コンソールインタフェースにおけるセッションタイムアウト制御。

#### CMC コマンドラインインタフェースコマンド

CMC コマンドラインに接続すると、次のコマンドを入力できます。

#### 表 20. CMC コマンドラインのコマンド

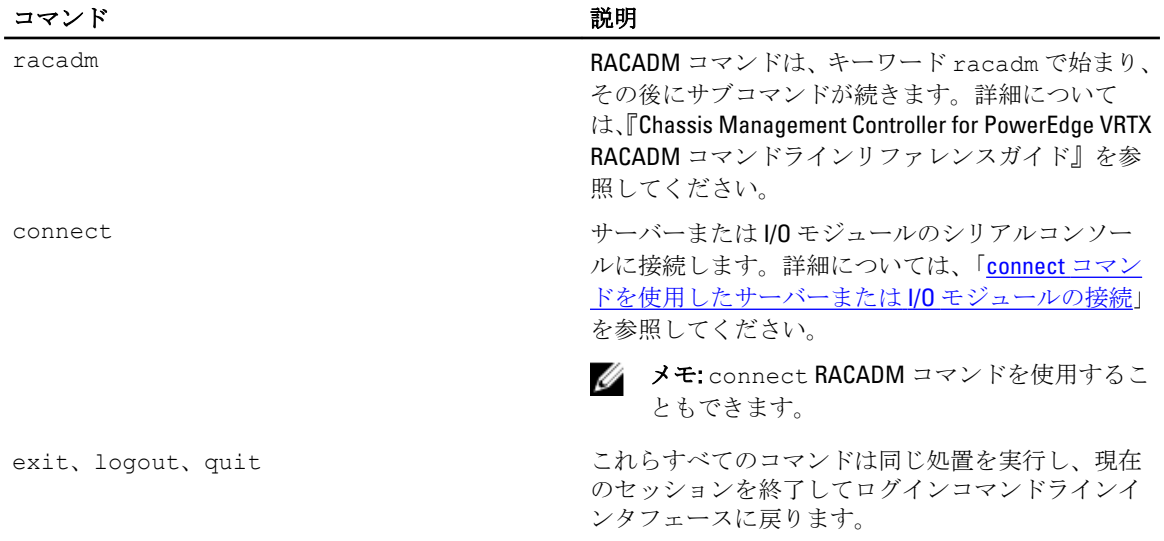

### CMC での Telnet コンソールの使用

CMC では、Telnet セッションを 4 つまで同時に行うことができます。

管理ステーションで Microsoft Windows XP または Microsoft Windows Server 2003 を実行している場合は、CMC の telnet セッションで文字の不具合が発生する可能性があります。リターンキーが応答しなかったり、パス ワードプロンプトが表示されないログインのフリーズ状態として発生することがあります。

この問題を解決するには、support.microsoft.com からホットフィックス 824810 をダウンロードします。詳細に ついては、Microsoft サポート技術情報の記事 824810 を参照してください。

#### CMC での SSH の使用

SSH は Telnet セッションと同じ機能を備えたコマンドラインセッションですが、セキュリティ強化のための セッションネゴシエーションと暗号化を備えています。CMC は、パスワード認証付きの SSH バージョン 2 を サポートしており、デフォルトで SSH が有効になっています。

**グ メモ: CMC は SSH** バージョン1をサポートしていません。

CMC ログイン中にエラーが発生した場合は、SSH クライアントがエラーメッセージを発行します。メッセー ジのテキストはクライアントによって異なり、CMC では制御されません。エラーの原因を特定するには、 RACLog メッセージを確認してください。

メモ: OpenSSH は Windows の VT100 または ANSI ターミナルエミュレータから実行する必要がありま す。また、Putty.exe を使用して OpenSSH を実行することもできます。Windows のコマンドプロンプト での OpenSSH の実行は、完全に機能しません(一部のキーが応答せず、グラフィックが表示されませ ん)。Linux を実行するサーバーでは、SSH クライアントサービスを実行し、いずれかのシェルで CMC に接続します。

SSH は 4 セッションの同時実行がサポートされています。セッションタイムアウトは、 cfgSsnMgtSshIdleTimeout プロパティによって制御されます。RACADM コマンドの詳細については、 dell.com/support/Manuals にある『Chassis Management Controller for PowerEdge VRTX RACADM コマンドラインリ

ファレンスガイド』を参照してください。

CMC では、SSH 経由の公開キー認証(PKA)もサポートされています。この認証方法は、ユーザー ID/ パスワ ードの組み込みや入力を排除することで SSH スクリプトの自動化を改善します。詳細については、「SSH [経由](#page-144-0) [の公開キー認証の設定](#page-144-0)」を参照してください。

SSH はデフォルトで有効になっています。SSH が無効になっている場合は、サポートされている他のインタ フェースを使用して有効にできます。

SSH を設定するには、[サービスの設定](#page-80-0) を参照してください。

#### サポート対象の SSH 暗号スキーム

SSH プロトコルを使用して CMC と通信するため、次の表に示す複数の暗号化スキームがサポートされていま す。

#### 表 21. 暗号化スキーム

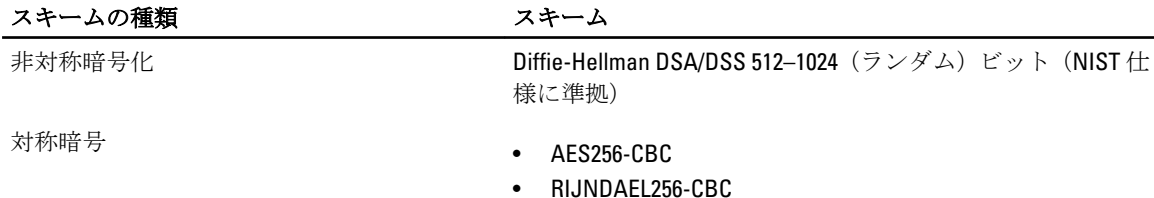
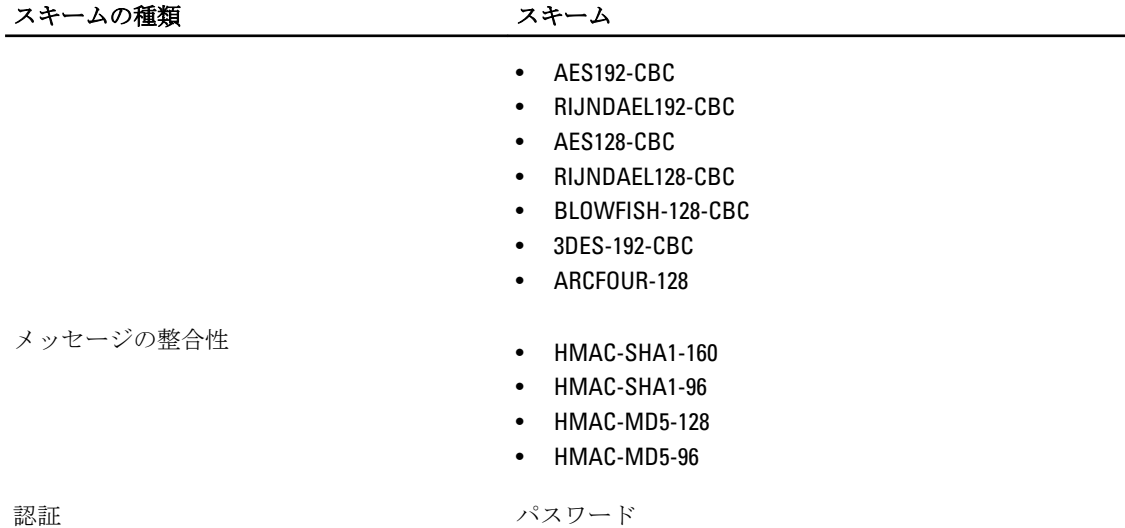

### SSH 経由の公開キー認証の設定

SSH インタフェース経由のサービスユーザー名と共に使用できる公開キーは、最大 6 個まで設定できます。 キーを誤って上書きしたり削除したりするのを防ぐため、公開キーを追加または削除する前に view コマン ドを使って設定済みのキーを確認してください。サービスユーザー名は、SSH 経由で CMC にアクセスすると きに使用できる特殊なユーザーアカウントです。SSH 経由の PKA を正しく設定し、使用すれば、CMC へのロ グインにユーザー名やパスワードを入力する必要がなくなります。この機能は、各種機能を実行するための 自動化されたスクリプトのセットアップに大変便利です。

■ メモ:この機能を管理するための GUI サポートはありません。使用できるのは RACADM のみです。

新しい公開キーを追加するときは、そのキーを追加するインデックスに既存のキーが存在していないことを 確認してください。CMC では、新しいキーを追加する前に、前のキーが削除されているかどうかの確認作業 は行われません。SSH インタフェースが有効化されている限り、新しいキーは追加されてすぐに自動で有効 化されます。

公開キーの公開キーコメントセクションを使用する場合は、CMC で使用されるのは最初の 16 文字のみである ことに注意してください。すべての PKA ユーザーがログインにサービスユーザー名を使用するため、CMC は RACADM getssninfo コマンドの使用時における SSH ユーザーの識別に公開キーコメントを使用します。

たとえば、コメント PC1 およびコメント PC2 を持つ 2 つの公開キーが設定されている場合は、次のようにな ります。

racadm getssninfo Type User IP Address Login Date/Time SSH PC1 x.x.x.x 06/16/2009 09:00:00 SSH PC2 x.x.x.x 06/16/2009 09:00:00

sshpkauth の詳細については、『Chassis Management Controller for PowerEdge VRTX RACADM コマンドライン リファレンスガイド』を参照してください。

#### Windows を実行するシステム用の公開キーの生成

アカウントを追加する前に、SSH 経由で CMC にアクセスするシステムからの公開キーが必要になります。公 開 / 秘密キーペアを生成する方法には、Windows を実行しているクライアントの PuTTY Key Generator アプリ ケーションを使用する方法と Linux を実行しているクライアントの ssh-keygen を使用する方法の 2 通りあり ます。

本項では、両方のアプリケーションで使用する公開 / 秘密キーペアを生成する簡単な手順について説明しま す。これらのツールの使用法の詳細については、アプリケーションヘルプを参照してください。

PuTTY Key Generator を使用して、Windows を実行しているクライアント用の基本キーを作成するには、次の 手順を実行します。

- 1. アプリケーションを起動し、生成するキーの種類として、SSH-2 RSA または SSH-2 DSA を選択します (SSH-1 はサポートされていません)。
- 2. キーのビット数を入力します。数字は 788~4096 の間で指定します。

■ メモ: 768 未満、または 4096 を超えるキーを追加しても CMC がメッセージを表示しない場合があり ますが、ログインしようとするとこれらのキーは失敗します。

- 3. 生成 をクリックし、指示に従ってマウスポインタをウィンドウ内で移動させます。 キーを作成したら、キーコメントフィールドを変更できます。 パスフレーズを入力すると、キーをセキュリティ保護することもできます。秘密キーを保存したことを 確認します。
- 4. 公開キーの使用方法には2つのオプションがあります。
	- 公開キーをファイルに保存し後でアップロードします。
	- テキストオプションを使用してアカウントを追加する場合に、公開キーの貼り付け ウィンドウから テキストをコピーして貼り付けます。

#### Linux を実行するシステム用の公開キーの生成

Linux クライアント用の ssh-keygen アプリケーションは、グラフィカルユーザーインタフェースのないコマン ドラインツールです。ターミナルウィンドウを開き、シェルプロンプトで次を入力します。 ssh-keygen –t rsa –b 1024 –C testing

ここで、

- -t は、dsa または rsa である必要があります。
- –b は 768~4096 で、ビット暗号化サイズを指定します。
- -c を使用すると、公開キーコメントを変更できます。これはオプションです。

<*passphrase*> はオプションです。コマンドを完了したら、パブリックファイルを使用してファイルをアッ プロードするために RACADM に渡します。

#### CMC の RACADM 構文メモ

racadm sshpkauth コマンドを使用する場合、次を確認します。

- –i オプションを使用する場合は、パラメータが svcacct である必要があります。CMC では、-i へのそ れ以外のパラメータの使用は失敗します。svcacct は、CMC で SSH 経由の公開キー認証を行うための特 殊なアカウントです。
- CMC にログインするには、ユーザーはサービスである必要があります。他のカテゴリのユーザーは、 sshpkauth コマンドを使用して入力した公開キーにアクセスできません。

#### 公開キーの表示

CMC に追加した公開キーを表示するには、次を入力します。 racadm sshpkauth –i svcacct –k all –v

キーを一度に 1 つずつ表示するには、all を数字の 1~6 に置き換えます。たとえば、キー 2 を表示するには、 次を入力します。

racadm sshpkauth –i svcacct –k 2 –v

#### 公開キーの追加

ファイルのアップロードオプション -f を使用して、CMC に公開キーを追加するには、コマンドラインイン タフェースコンソールで次を入力します。 racadm sshpkauth –i svcacct –k 1 –p 0xfff –f <公開キーファイル>

146

**メモ:リモート RACADM** ではファイルのアップロードオプションしか使用できません。詳細について は、『Chassis Management Controller for PowerEdge VRTX RACADM コマンドラインリファレンスガイド』を 参照してください。

テキストのアップロードオプションを使用して公開キーを追加するには、次を入力します。 racadm sshpkauth –i svcacct –k 1 –p 0xfff –t "<公開キーテキスト>"

#### 公開キーの削除

公開キーを削除するには、次のコマンドを実行します。 racadm sshpkauth –i svcacct –k 1 –d

すべての公開キーを削除するには、次のコマンドを実行します。 racadm sshpkauth –i svcacct –k all –d

### ターミナルエミュレーションソフトウェアの設定

CMC は、次のいずれかのタイプのターミナルエミュレーションソフトウェアを実行している管理ステーショ ンからのシリアルテキストコンソールをサポートしています。

- Linux Minicom。
- Hilgraeve の HyperTerminal Private Edition  $(\check{\vee} \vdash \check{\vee} \exists \vee 6.3)$

次の副項にあるタスクを完了して、必要なタイプのターミナルソフトウェアを設定します。

### Linux Minicom の設定

Minicom は Linux 用のシリアルポートアクセスユーティリティです。次の手順は Minicom バージョン 2.0 の設 定に有効な手順です。他の Minicom バージョンは多少異なる場合がありますが、同じ基本的な設定が必要で す。他のバージョンの Minicom を設定するには、本ユーザーズガイドの「必要な Minicom 設定」の項を参照 してください。

#### Minicom バージョン 2.0 の設定

- メモ: 最適な結果を得るには、cfgSerialConsoleColumns プロパティをコンソールの列数に一致するように Ø 設定します。プロンプトには 2 列分が使用されることに注意してください。たとえば、80 列のターミナ ルウィンドウでは、次のように設定します。 racadm config –g cfgSerial –o cfgSerialConsoleColumns 80
- 1. Minicom 設定ファイルがない場合には、次の手順に進んでください。Minicom 設定ファイルがある場合 は、minicom<Minicom config file name> を入力し、手順 12 に進みます。
- 2. Linux コマンドプロンプトで、minicom -s と入力します。
- 3. シリアルポートセットアップを選択し、<Enter>を押します。
- 4. <a> を押して、適切なシリアルデバイスを選択します(例:/dev/ttyS0)。
- 5. <e>を押して、速度/パリティ/ビットのオプションを 115200 8N1 に設定します。
- 6. < トを押して、ハードウェアフロー制御をはいに、ソフトウェアフロー制御をいいえに設定します。 シリアルポートセットアップ メニューを終了するには、<Enter> を押します。
- 7. モデムとダイヤル を選択して、<Enter> を押します。
- 8. モデムダイヤルとパラメータセットアップ メニューで、<Backspace> を押して init、reset、connect およ び hangup 設定をクリアして空白にし、次に <Enter> をクリックして各空白値を保存します。
- 9. 指定のフィールドがすべてクリアされたら、<Enter>を押してモデムダイヤルとパラメータセットアップ メニューを終了します。
- 10. Minicom を終了 を選択して、<Enter> を押します。
- 11. コマンドシェルプロンプトで、minicom <Minicom config file name> と入力します。
- 12. Minicom を終了するには、<Ctrl><a>、<x>、<Enter> を押します。 Minicom ウィンドウにログインプロンプトが表示されていることを確認します。ログインプロンプトが 表示されたら、接続が正常に行われています。これで CMC コマンドラインインタフェースにログイン し、アクセスする準備が完了しました。

#### 必要な Minicom 設定

Minicom を設定するには、どのバージョンでも表を参照してください。 表 22. Minicom 設定

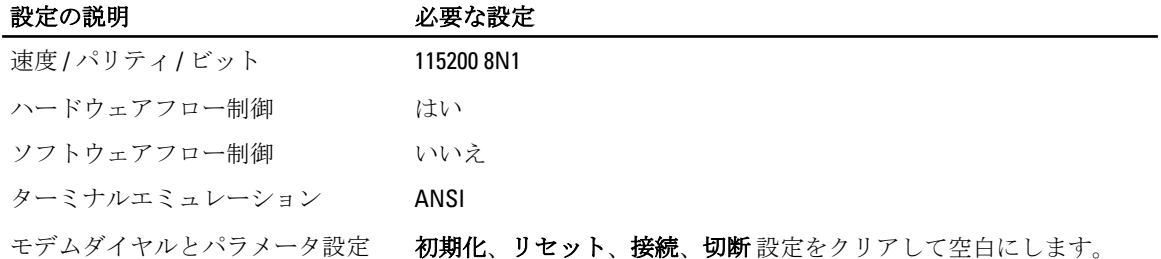

### connect コマンドを使用したサーバーまたは I/O モジュール の接続

CMC は、サーバーまたは I/O モジュールのシリアルコンソールをリダイレクトするための接続を確立できま す。

サーバーでは、次を使用してシリアルコンソールリダイレクトを実行できます。

- CMC コマンドラインインタフェース (CLI) または RACADM connect コマンド。RACADM コマンドの実 行の詳細については、『Chassis Management Controller for PowerEdge VRTX RACADM コマンドラインリファ レンスガイド』を参照してください。
- iDRAC ウェブインタフェースのシリアルコンソールリダイレクト機能。
- iDRAC Serial Over LAN (SOL)機能。

シリアル、Telnet、SSH コンソールでは、CMC はサーバーまたは I/O モジュールへのシリアル接続の確立に connect コマンドをサポートします。サーバーシリアルコンソールには、BIOS の起動画面とセットアップ 画面の両方と、オペレーティングシステムシリアルコンソールが備わっています。I/O モジュールでは、スイ ッチシリアルコンソールを使用できます。シャーシ上には IOM が 1 つ存在します。

### 注意: CMC シリアルコンソールからの実行時は、CMC がリセットするまで **connect -b** オプションが 接続されたままとなります。この接続はセキュリティリスクとなる可能性があります。

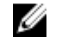

■ メモ: connect コマンドは、–b (バイナリ) オプションを提供します。–b オプションはバイナリのロ ーデータを渡し、cfgSerialConsoleQuitKey は使用されません。さらに、CMC シリアルコンソー ルを使用してサーバーに接続した場合、DTR 信号が遷移しても(たとえば、デバッガを接続するために シリアルケーブルが取り外される)、アプリケーションは終了しません。

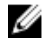

**メモ: IOM** がコンソールリダイレクトをサポートしない場合、connect コマンドは空のコンソールを表 示します。この場合に CMC コンソールに戻るには、エスケープシーケンスを入力します。コンソール のデフォルトエスケープシーケンスは <Ctrl><\> です。

IOM に接続するには、次を入力します。 connect switch-*n*

ここで、n は IOM ラベル A1 です。

connect コマンドで IOM を参照する場合、IOM は次の表にあるとおりにマップされます。 表 23. スイッチへの IO モジュールのマッピング

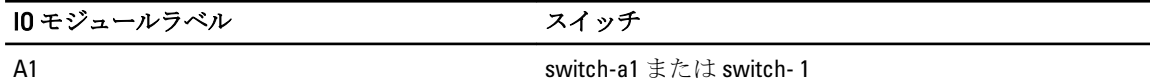

■ メモ: IOM 接続はシャーシごとに同時に1つしか存在できません。

■ メモ: シリアル コンソールからパススルーに接続することはできません。

管理下サーバーのシリアルコンソールに接続するには、connect server-*n* コマンドを実行します(*n* は 1 ~4)。また、racadm connect server-n コマンドを使用することもできます。-b オプションを使用し てサーバーに接続する場合、バイナリ通信が想定され、エスケープ文字は無効になります。iDRAC を使用で きない場合、ホストへのルートなし エラーメッセージが表示されます。

connect server-n コマンドでは、ユーザーによるサーバーのシリアルポートへのアクセスが可能になり ます。この接続が確立されると、ユーザーは CMC のシリアルポート経由でサーバーのコンソールリダイレク トを表示できます。これには、BIOS シリアルコンソールとオペレーティングシステムシリアルコンソールが 含まれます。

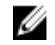

メモ: BIOS 起動画面を表示するには、サーバーの BIOS セットアップでシリアルリダイレクトが有効に なっている必要があります。また、ターミナルエミュレータウィンドウを 80 x 25 に設定しておく必要も あります。それ以外の設定では、ページの文字が正しく表示されません。

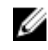

■ メモ: BIOS セットアップのページでは、一部のキーが動作しません。そのため、<Ctrl><Alt><Delete>な どに対して適切なキーボードショートカットを入力します。必要なキーボードショートカットは、最初 のリダイレクト画面に表示されます。

### シリアルコンソールリダイレクト用に管理されたサーバー BIOS の設定

iDRAC7 ウェブインタフェースを使用して、リモートコンソールセッションによる管理下システムへの接続を 実行できます(dell.com/support/manuals にある『iDRAC7 ユーザーズガイド』を参照)。

デフォルトでは、BIOS のシリアル通信はオフになっています。ホストテキストコンソールデータをシリアル オーバー LAN にリダイレクトするには、COM1 経由でコンソールリダイレクトを有効化する必要があります。 BIOS 設定を変更するには、次の手順を実行します。

- 1. 管理下サーバーの電源をオンにします。
- 2. POST 中に <F2> キーを押して BIOS セットアップユーティリティを起動します。
- 3. シリアル通信に移動し、<Enter>を押します。ダイアログボックス内のシリアル通信リストに次のオプシ ョンが表示されます。
	- オフ
	- コンソールリダイレクトなしでオン
	- COM1 経由のコンソールリダイレクトでオン

これらのオプション間を移動するには、矢印キーを押します。

■ メモ: COM1 経由のコンソールリダイレクトでオン オプションが選択されていることを確認してく ださい。

- 4. 起動後のリダイレクトを有効化します(デフォルトは無効)。このオプションは次回再起動時に BIOS コンソールリダイレクトを有効化します。
- 5. 変更を保存して終了します。 管理下システムが再起動します。

### シリアルコンソールリダイレクトのための Windows の設定

Windows Server 2003 以降の Microsoft Windows Server バージョンを実行しているサーバーには設定は必要あり ません。Windows は BIOS から情報を受け取り、COM 1 の Special Administration Console (SAC) コンソールを 有効化します。

### 起動中における Linux のシリアルコンソールリダイレクトのための設定

次の手順は Linux GRand Unified Bootloader (GRUB)に固有の手順です。異なるブートローダーを使用する場合 は、類似した変更が必要です。

メモ: クライアント VT100 エミュレーションウィンドウを設定するときは、リダイレクトされたコンソ Ø ールが表示されるウィンドウまたはアプリケーションを 25 行 x 80 桁に設定して、テキストが正しく表 示されるようにします。異なる設定をすると、テキストの一部がずれて表示されます。

/etc/grub.conf ファイルを次のように編集します。

- 1. ファイル内の一般設定セクションを見つけ、次の 2 行を新たに入力します。 serial --unit=1 --speed=57600 terminal --timeout=10 serial
- 2. カーネル行に次の 2 つにオプションを追加します。 kernel console=ttyS1,57600
- 3. /etc/grub.confに splashimage ディレクティブがある場合は、コメントアウトします。

次の例は、この手順で説明した変更を示しています。

# grub.conf generated by anaconda # # Note that you do not have to rerun grub after making changes # to this file # NOTICE: You do not have a /boot partition. This means that # all kernel and initrd paths are relative to  $\prime$ , e.g. # root (hd0,0) # kernel /boot/vmlinuz-version ro root= /dev/sdal # initrd /boot/initrd-version.img # #boot=/dev/sda default=0 timeout=10 #splashimage=(hd0,2)/grub/splash.xpm.gz serial --unit=1 --speed=57600 terminal --timeout=10 serial title Red Hat Linux Advanced Server (2.4.9-e.3smp) root (hd0,0) kernel / boot/vmlinuz-2.4.9-e.3smp ro root= /dev/sda1 hda=ide-scsi console=ttyS0 console= ttyS1,57600 initrd /boot/initrd-2.4.9-e.3smp.img title Red Hat Linux Advanced Server-up (2.4.9-e.3) root (hd0,00) kernel /boot/ vmlinuz-2.4.9-e.3 ro root=/dev/sda1 initrd /boot/initrd-2.4.9-e.3.img

/etc/grub.conf ファイルを編集するときは、次のガイドラインに従ってください。

- GRUB のグラフィカルインタフェースを無効にし、テキストベースのインタフェースを使用します。 テキストベースのインタフェースを使用しないと、GRUB 画面がコンソールリダイレクトで表示され ません。グラフィカルインタフェースを無効にするには、splashimage で始まる行をコメントアウ トします。
- 複数の GRUB オプションを開始してシリアル接続経由でコンソールセッションを起動するには、すべ てのオプションに次の行を追加します。 console=ttyS1,57600

この例は、最初のオプションだけに console=ttyS1,57600 が追加されたことを示します。

### 起動後のサーバーシリアルコンソールリダイレクトのための Linux の設定

/etc/inittab ファイルを次のように編集します。 COM2 シリアルポートに agetty を設定するための新しい行を追加します。 co:2345:respawn:/sbin/agetty -h -L 57600 ttyS1 ansi

#### 次の例は、新しい行が追加されたファイルを示しています。

# # inittab This file describes how the INIT process # should set up the system in a certain # run-level. # # Author: Miquel van Smoorenburg # Modified for RHS Linux by Marc Ewing and # Donnie Barnes  $#$  # Default runlevel. The runlevels used by RHS are: # 0 - halt (Do NOT set initdefault to this) # 1 - Single user mode # 2 - Multiuser, without NFS (The same as 3, if you # do not have networking) # 3 - Full multiuser mode # 4 - unused #  $\bar{5}$  - X11 # 6 - reboot (Do NOT set initdefault to this) # id:3:initdefault: # System initialization. si::sysinit:/etc/rc.d/rc.sysinit l0:0:wait:/etc/rc.d/rc 0 l1:1:wait:/etc/ rc.d/rc 1 l2:2:wait:/etc/rc.d/rc 2 l3:3:wait:/etc/rc.d/rc 3 l4:4:wait:/etc/ rc.d/rc 4 l5:5:wait:/etc/rc.d/rc 5 l6:6:wait:/etc/rc.d/rc 6 # Things to run in every runlevel. ud::once:/sbin/update # Trap CTRL-ALT-DELETE ca::ctrlaltdel:/ sbin/shutdown -t3 -r now # When our UPS tells us power has failed, assume we have a few # minutes of power left. Schedule a shutdown for 2 minutes from now. # This does, of course, assume you have power installed and your # UPS is connected and working correctly. pf::powerfail:/sbin/shutdown -f -h +2 "Power Failure; System Shutting Down" # If power was restored before the shutdown kicked in, cancel it. pr:12345:powerokwait:/sbin/shutdown -c "Power Restored; Shutdown Cancelled" # Run gettys in standard runlevels co:2345:respawn:/sbin/agetty -h -L 57600 ttyS1 ansi 1:2345:respawn:/sbin/mingetty tty1 2:2345:respawn:/sbin/mingetty tty2 3:2345:respawn:/sbin/mingetty tty3 4:2345:respawn:/sbin/mingetty tty4 5:2345:respawn:/sbin/mingetty tty5 6:2345:respawn:/sbin/mingetty tty6 # Run xdm in runlevel 5 # xdm is now a separate service x:5:respawn:/etc/X11/prefdm nodaemon

/etc/securetty ファイルを次のように編集します。

COM2 のシリアル tty の名前を使用して次の新しい行を追加します。 ttyS1

次の例は、新しい行が追加されたサンプルファイルを示しています。 vc/1 vc/2 vc/3 vc/4 vc/5 vc/6 vc/7 vc/8 vc/9 vc/10 vc/11 tty1 tty2 tty3 tty4 tty5 tty6 tty7 tty8 tty9 tty10 tty11 ttyS1

# <span id="page-152-0"></span>12 FlexAdress および FlexAddress Plus カードの 使用

本項では、FlexAddress、FlexAddress Plus カード、およびそれらのカードの設定と使用について説明します。

メモ: FlexAddress 機能はライセンスされています。この機能を使用するには、Enterprise ライセンスが必 Ø 要です。

### FlexAddress について

FlexAddress 機能は、オプションのアップグレードです。この機能により、工場出荷時にサーバーモジュール に割り当てられたワールドワイドネームおよびメディアアクセスコントロール (WWN/MAC) のネットワー ク ID を、シャーシによって提供される WWN/MAC ID に置き換えることが可能となります。

すべてのサーバーモジュールには製造プロセスの一環として固有の WWN および / または MAC ID が割り当 てられます。FlexAddress の導入前は、サーバーモジュールを他のモジュールと交換する必要がある場合に WWN/MAC ID が変更され、新規サーバーモジュールを識別するためにはイーサネット管理ツールおよび SAN リソースを再設定する必要がありました。

FlexAddress は、CMC が WWN/MAC ID を特定のスロットに割り当て、工場出荷時の ID を上書きすることが可 能になります。従って、サーバーモジュールが交換されてもスロットベースの WWN/MAC ID は変わりませ ん。この機能によって、新規サーバーモジュールのためにイーサネットネットワーク管理ツールと SAN リソ ースを再設定する必要がなくなりました。

さらに、上書き処置は、FlexAddress が有効になったシャーシにサーバーモジュールを挿入した場合にのみ行 われるため、サーバーモジュールに恒久的な変更は行われません。サーバーモジュールを FlexAddress 非対応 のシャーシに移動した場合は、工場出荷時に割り当てられた WWN/MAC ID が使用されます。

FlexAddress 機能カードには、広範囲の MAC アドレスが含まれています。FlexAddress をインストールする前 に、, you can determine the range of MAC addresses contained on a feature card by inserting the USB メモリカードリ ーダーに SD カードを挿入し、pwwn\_mac.xml ファイルを表示することにより、FlexAddress 機能カードに含ま れる MAC アドレスの範囲を判断することができます。これにより、この一意の MAC アドレス範囲のために 使用される 16 進数の MAC 開始アドレスである XML タグ mac\_start が含まれる SD カード上の XML テキスト ファイルがクリアされます。mac\_count タグは SD カードが割り当てる MAC アドレスの総数です。割り当て られた MAC 範囲の合計は次の式で求めることができます。

*<mac\_start>* + 0xCF (208 - 1) = mac\_end

ここで、208 は mac\_count を表し、次の式で求めることができます。

*<mac\_start>* + *<mac\_start>* - 1 = *<mac\_end>*

たとえば、次のとおりです。

(starting mac)00188BFFDCFA +  $0xCF$  = (ending mac)00188BFFDDC9

■ メモ: USB メモリカードリーダーに SD カードを挿入する際、SD カードの内容が誤って変更されないよ うに事前にロックしてください。CMC に挿入する前に SD カードのロックを解除する必要があります。

### FlexAddress Plus について

FlexAddress Plus は、カードバージョン 2.0 に追加された新機能であり、FlexAddress カードバージョン 1.0 のア ップグレード版です。FlexAddress Plus には、FlexAddress よりも多くの MAC アドレスが含まれています。ど ちらの機能も、シャーシによるファイバチャネルおよびイーサネットデバイスへのワールドワイドネーム / メディアアクセスコントロール (WWN/MAC) アドレスの割り当てを可能にします。シャーシによって割り 当てられた WWN/MAC アドレスはグローバルレベルで一意であり、サーバースロット固有です。

### FlexAddress のアクティブ化

FlexAddress はセキュアデジタル (SD) カードに搭載されており、機能をアクティブ化するには SD カードを CMC に挿入する必要があります。FlexAddress 機能をアクティブ化するには、ソフトウェアのアップデートが 必要な場合があります。FlexAddress をアクティブ化しない場合は、これらのアップデートは不要です。次の 表にリストされているアップデートには、サーバーモジュール BIOS と CMC ファームウェアが含まれます。 これらのアップデートは FlexAddress を有効化する前に適用する必要があります。これらのアップデートが 適用されていないと FlexAddress が正しく機能しない場合があります。

**タ メモ: FlexAddress は、DELL** モノリシックサーバーではアクティブ化できません。

#### 表 24. FlexAddress をアクティブ化するための前提条件

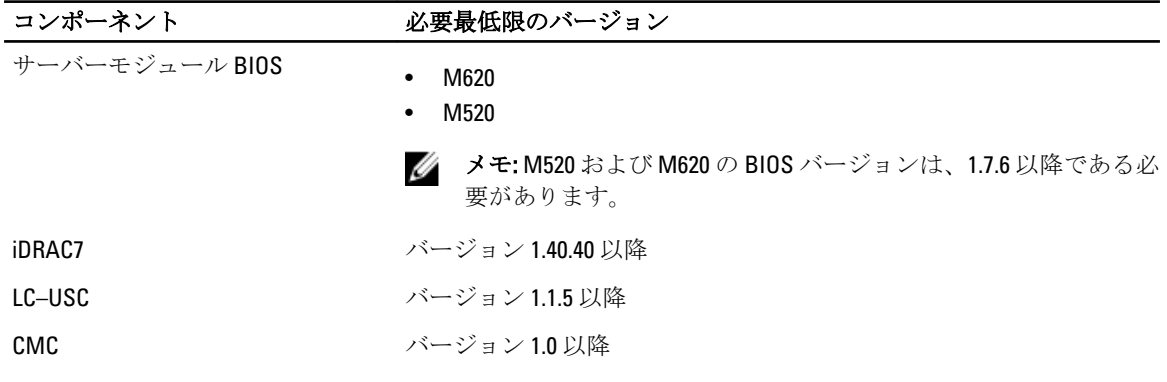

FlexAddress 機能の正しい導入を確実にするため、BIOS とファームウェアを次の順序でアップデートしてくだ さい。

- 1. サーバーモジュールの BIOS をアップデートします。
- 2. サーバーモジュールの iDRAC ファームウェアをアップデートします。
- 3. シャーシ内の CMC ファームウェアをすべてアップデートします。冗長 CMC がある場合は、両方をアッ プデートするようにしてください。

4. 冗長 CMC モジュールシステムではパッシブモジュールに、冗長なしのシステムでは CMC モジュール 1 つに SD カードを挿入します。

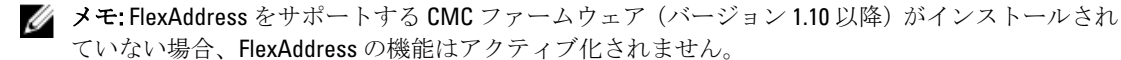

SD カードの取り付け手順については、『Chassis Management Controller (CMC)セキュアデジタル (SD)カード技術仕様』文書を参照してください。

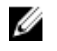

■メモ: SD カードには FlexAddress 機能が搭載されており、SD カードに格納されているデータは暗号 化されています。システム機能を妨げ、システムの誤作動を招く可能性があることから、どのよう な方法でも複製または改変することはできません。

■ メモ: SD カードの使用は、1台のシャーシのみに限定されています。シャーシが複数台ある場合は、 必要な台数分の SD カードを別途購入してください。

FlexAddress 機能のアクティブ化は、SD 機能カードが取り付けられている CMC の再起動時に自動的に行 われます。これにより、この機能が現在のシャーシにバインドされます。SD カードを冗長 CMC システ ムに取り付けた場合は、冗長 CMC がアクティブになるまで FlexAddress 機能もアクティブ化されません。 冗長 CMC のアクティブ化方法については、『Chassis Management Controller(CMC)セキュアデジタル(SD) カード技術仕様』文書を参照してください。

CMC が再起動したら、アクティブ化プロセスを検証してください。FlexAddress のアクティブ化の詳細に ついては、「FlexAddress アクティブ化の検証」を参照してください。

### FlexAddress Plus のアクティブ化

FlexAddress Plus は、FlexAddress 機能と共に FlexAddress Plus SD カードで提供されます。

メモ: FlexAddress のラベルの付いた SD カードには FlexAddress のみが含まれ、FlexAddress Plus のラベル Ø の付いたカードには FlexAddress と FlexAddress Plus が含まれます。機能をアクティブ化するには、カー ドを CMC に挿入する必要があります。

一部のサーバーでは、それらの設定方法に応じて、FA が CMC に提供できる数より多くの MAC アドレスを必 要とする場合があります。これらのサーバーでは、FlexAddress Plus へのアップグレードにより WWN/MAC 設 定の完全な最適化が可能になります。FlexAddress Plus 機能のサポートを受けるには、デルにお問い合わせく ださい。

FlexAddress Plus 機能をアクティブ化するには、サーバー BIOS、サーバー iDRAC、および CMC ファームウェア のソフトウェアアップデートが必要です。これらのアップデートが適用されていない場合は、FlexAddress 機 能しか使用できません。これらのコンポーネントの最低必要バージョンについては、dell.com/support/manuals にある『Dell Chassis Management Controller (CMC) for Dell PowerEdge VRTX バージョン 1.00 リリースノート』 を参照してください。

### FlexAddress 有効化の検証

機能カードには、FlexAddress、FlexAddress Plus、および拡張ストレージ、またはそのいずれかが搭載されて います。SD 機能カードとその状態を確認するには、次の RACADM コマンドを実行します。 racadm featurecard -s

#### 表 25. featurecard -s コマンドによって返される状態メッセージ

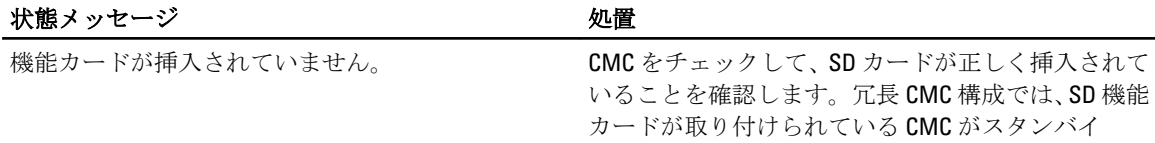

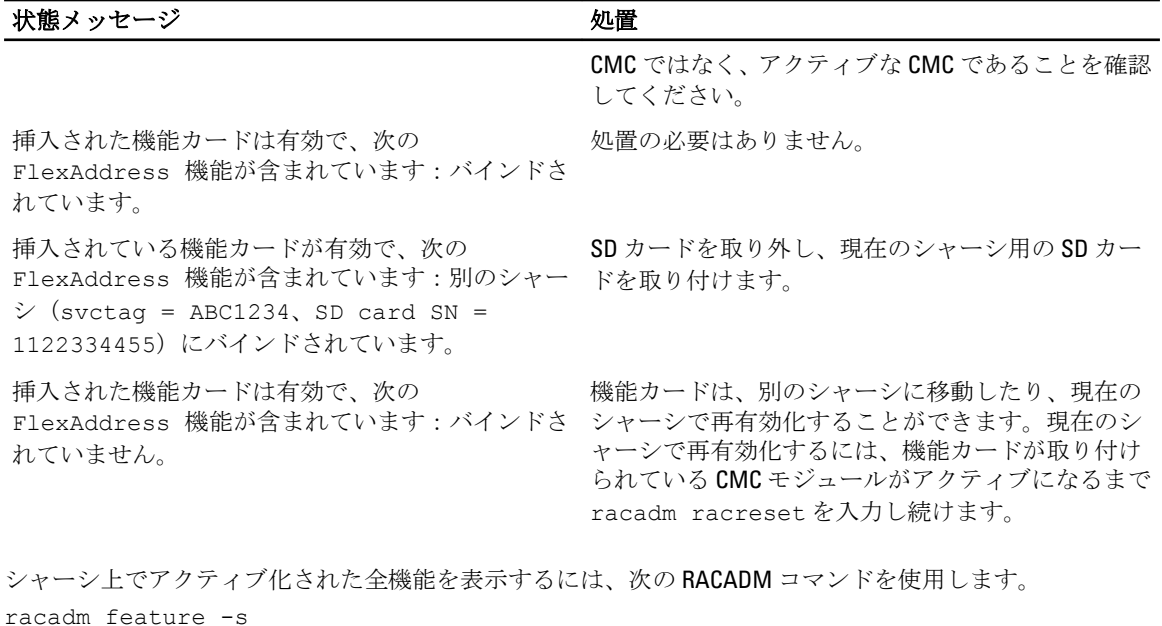

このコマンドを実行すると、次の状態メッセージが返されます。

機能 = FlexAddress アクティブ化日 = 2008 年 4 月 8 日 - 10:39:40 SD カード SN = 01122334455 からインストールされた機能

シャーシ上にアクティブな機能が存在しない場合は、コマンドは次のメッセージを返します。 racadm feature -s このシャーシでアクティブな機能はありません

Dell 機能カードには複数の機能が含まれている場合があります。シャーシ上で Dell 機能カードに含まれてい る機能のいずれかがアクティブ化されると、その Dell 機能カードに含まれているその他の機能は異なるシャ ーシでアクティブ化できなくなります。この場合、racadm feature -s コマンドは対象機能に関して次のメッセ ージを表示します。

エラー:SD カード上の 1 つ、または複数の機能が別のアクティブです。

feature コマンドおよび featurecard コマンドの詳細については、『Chassis Management Controller for PowerEdge VRTX RACADM コマンドラインリファレンスガイド』を参照してください。

### FlexAddress の非アクティブ化

RACADM コマンドを使用して、FlexAddress 機能を非アクティブ化し、SD カードを取り付け前の状態に戻すこ とができます。ウェブインタフェースには、非アクティブ化機能はありません。非アクティブ化すると、SD カードは別のシャーシ内に装着し、アクティブ化することが可能な元の状態に戻ります。この文脈では、用 語 FlexAddress は FlexAddress と FlexAddressPlus の両方を意味します。

**メモ: SD** カードは、物理的に CMC に取り付ける必要があります。また、非アクティブ化コマンドを実 行する前に、シャーシの電源をオフにする必要があります。

SD カードが取り付けられていない状態、または異なるシャーシからのカードが取り付けられている状態で非 アクティブ化コマンドを実行すると、この機能は非アクティブ化されますが、そのカードに対して変更は行 われません。

FlexAddress 機能を非アクティブ化し、SD カードを復元するには、次の RACADM コマンドを使用します。 racadm feature -d -c flexaddress

正常に非アクティブ化されると、コマンドが次の状態メッセージを返します。 シャーシ上の FlexAddress 機能の非アクティブ化に成功しました。

シャーシの電源がオフになっていない状態でコマンドを実行すると、コマンドが次のエラーを返します。 エラー: シャーシの電源がオンのため、機能を非アクティブ化できません

このコマンドの詳細については、『Chassis Management Controller for PowerEdge VRTX RACADM コマンドライン リファレンスガイド』のfeature コマンドの項を参照してください。

### FlexAddress 情報の表示

シャーシ全体または個々のサーバーの状態情報を表示することができます。表示される情報には、次が含ま れます。

- ファブリック設定。
- FlexAddress のアクティブ / 非アクティブ状況。
- スロットの番号および名前。
- シャーシに割り当てられたアドレスとサーバーに割り当てられたアドレス。
- 使用中のアドレス。

### シャーシの FlexAddress 情報の表示

全シャーシの FlexAddress 状態情報を表示することができます。状態情報には、機能がアクティブかどうか、 および各サーバーの FlexAddress 状態の概要が含まれます。

CMC ウェブインタフェースを使用してシャーシ FlexAddress 状態を表示するには、シャーシ概要→ セットア ップ をクリックします。

シャーシの一般設定 ページが表示されます。

FlexAddress にはアクティブまたたま非アクティブの値があります。アクティブという値は、機能がシャーシ にインストール済みであることを示し、非アクティブは機能がシャーシにインストールされておらず、使用 されていないことを示します。

シャーシ全体の FlexAddress 状態を表示するには、次の RACADM コマンドを実行します。

racadm getflexaddr

特定のスロットの FlexAddrss 状態を表示するには、次のコマンドを使用します。

racadm getflexaddr [-i <スロット番号>]

ここで <sup>&</sup>lt;スロット番号<sup>&</sup>gt; は 1~4 の値です。

getflexaddr コマンドの詳細については、『Chassis Management Controller for PowerEdge VRTX RACADM コマンド ラインリファレンスガイド』を参照してください。

### 全サーバーの FlexAddress 情報の表示

すべてのサーバーに対する FlexAddress 状態を表示するには、サーバー概要→プロパティ→ WWN/MACをク リックします。

WWN/MAC サマリ ページに、次の情報が表示されます。

- WWN 設定
- シャーシ内のすべてのスロットの MAC アドレス

ファブリックの 設定 ファブリック A には、取り付けられている入力 / 出力ファブリックのタイプが表示されま す。

iDRAC には、サーバー管理 MAC アドレスが表示されます。

メモ: ファブリック A が有効になっている場合、未使用スロットにはファブリック A 用にシャーシ割り当ての MAC アドレスが表示されます。

WWN/MAC アド レス シャーシ内の各スロットの FlexAddress 設定を表示します。表示される情報は次のとお りです。

- スロット番号および位置。
- FlexAddress のアクティブ/非アクティブ状況。
- ファブリックタイプ。
- 使用中のサーバー割り当て、およびシャーシ割り当ての WWN/MAC アドレス。

緑色のチェックマークは、アクティブなアドレスタイプ(サーバー割り当てまたはシャ ーシ割り当てのいずれか)を示します。

メモ: iDRAC 管理コントローラはファブリックではありませんが、その FlexAddress は Ø ファブリックとして扱われます。

各種フィールドについての情報は、『オンラインヘルプ』を参照してください。

### 個別サーバーの FlexAddress 情報の表示

CMC ウェブインタフェースを使用して特定のサーバーの FlexAddress 情報を表示するには、次の手順を実行し ます。

1. 左ペインでサーバー概要を展開します。

シャーシに挿入されているすべてのサーバーがリストされます。

- 2. 表示するサーバーをクリックします。 サーバー状態 ページが表示されます。
- 3. セットアップ タブをクリックし、FlexAddress をクリックします。 選択したサーバーの WWN 設定と MAC アドレスが記載された FlexAddress ページが表示されます。詳細 については、『オンラインヘルプ』を参照してください。

### FlexAddress の設定

FlexAddress はオプションのアップグレードで、工場出荷時にサーバーモジュールに割り当てられた WWN/MAC ID を、シャーシ提供の WWN/MAC ID に置き換えることを可能にします。

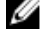

メモ:本項では、FlexAddressという用語は FlexAddress Plus も意味します。

メモ: racresetcfg サブコマンドを使用して、CMC の Flex Address を工場出荷時設定の「無効」にリセ Ø ットすることができます。RACADM 構文は、次のとおりです。 racadm racresetcfg -c flex

FlexAddress 関連の RACADM コマンドの詳細およびその他工場出荷時のデフォルト設定の詳細に関して は、dell.com/support/manuals にある『PowerEdge VRTX RACADM 用シャーシ管理コントローラコマンドラ インリファレンスガイド』を参照して下さい。

FlexAddress を設定するには、FlexAddress アップグレードを購入してインストールする必要があります。アッ プグレードを購入およびインストールしていない場合は、次のテキストがウェブインタフェースに表示され ます。

オプション機能はインストールされていません。シャーシベースの WWN および MAC アドレス管理機能に ついての情報は、『Dell Chassis Management Controller ユーザーズガイド』を参照してください。 本機能を購入するには、デル(www.dell.com)にお問い合わせください。

シャーシと共に FlexAddress をご購入いただいた場合、システムの電源投入時に FlexAddress がインストール 済みでアクティブです。FlexAddress を別途購入された場合は、dell.com/support/manuals にある『Chassis Management Controller (CMC) セキュアデジタル (SD) カード技術仕様』マニュアルの手順に従って SD 機能 カードを取り付ける必要があります。

設定を始める前に、サーバーの電源を切る必要があります。FlexAddress はファブリック単位で有効化または 無効化できます。さらに、この機能はスロット単位でも有効化または無効化が可能です。ファブリック単位 で機能を有効化した後、有効化するスロットを選択できます。例えば、ファブリック A が有効化されている と、有効化されたスロットではいずれもファブリック A でのみ FlexAddress が有効になります。その他すべて のファブリックは、サーバーで工場出荷時割り当ての WWN/MAC を使用します。

### FlexAddress を利用した Wake-On-LAN の使用

FlexAddress 機能が特定のサーバーモジュール上に初めて導入されたときは、FlexAddress を有効にするために 電源切断および投入シーケンスが必要です。イーサネットデバイスの FlexAddress はサーバーモジュール BIOS によってプログラムされます。サーバーモジュール BIOS がアドレスをプログラムするには、サーバー モジュール BIOS が動作可能である必要があり、これにはサーバーモジュールに電源投入する必要がありま す。電源切断および投入シーケンスが完了すると、シャーシ割り当てのMAC ID が Wake-On-LAN (WOL) 機能 用に使用できるようになります。

### シャーシレベルのファブリックおよびスロット用 FlexAddress の設定

FlexAddress 機能は、ファブリックおよびスロット用にシャーシレベルで有効化または無効化することができ ます。FlexAddress は、ファブリックごとに有効化され、次に機能に参加させるスロットが選択されます。 FlexAddress を正常に設定するには、ファブリックおよびスロットの両方が有効化されている必要がありま す。

### CMC ウェブインタフェースを使用したシャーシレベルファブリックおよびスロット用 FlexAddress の設定

スロットにサーバーがある場合は、そのスロットで FlexAddress 機能を有効化する前にサーバーの電源を切っ てください。

CMC ウェブインタフェースを使用して、ファブリックおよびスロットによる FlexAddress 機能の使用を有効化 または無効化するには、次の手順を実行します。

1. 左ペインで、サーバー概要 → セットアップ → FlexAddress をクリックします。

2. FlexAddress の導入ページのシャーシ割り当て WWN/MAC のファブリックの選択 画面で、FlexAddress を 有効にするファブリックタイプ(ファブリックAまたはiDRAC)を選択します。無効にするには、オプ ションをクリアします。

■ メモ:ファブリックが選択されていないと、次のメッセージが表示されます。

選択されたスロットに FlexAddress が有効化されていません。

3. シャーシ割り当て WWN/MAC のスロットの選択 ページで、FlexAddress を有効にするスロットに対して 有効 オプションを選択します。無効にするには、オプションをクリアします。

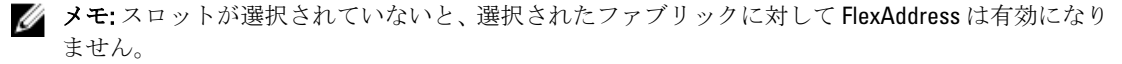

4. 設定を保存するには、適用をクリックします。

### RACADM を使用したシャーシレベルファブリックおよびスロット用 FlexAddress の設定

ファブリックを有効化または無効化するには、次の RACADM コマンドを使用します。 racadm setflexaddr [-f *<fabricName> <state>*]

ここで、*<fabricName>* = A or iDRAC および *<state>* = 0 or 1 です。

0 は無効、1 は有効を示します。

スロットを有効化または無効化するには、次の RACADM コマンドを使用します。 racadm setflexaddr [-i *<slot#> <state>*

ここで、 *<slot#>* = 1 or 4 および *<state>* = 0 or 1 です。

0 は無効、1 は有効を示します。

setflexaddr コマンドの詳細については、『Chassis Management Controller for PowerEdge VRTX RACADM コマンド ラインリファレンスガイド』を参照してください。

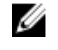

メモ: Dell PowerEdge VRTX と共に FlexAddress または FlexAddressPlus 機能をご購入いただいた場合、これ らの機能は事前にインストール済みで、全スロットおよびファブリックで有効化されています。この機 能のご購入には、dell.com でデルにお問い合わせください。

メモ: racresetcfg サブコマンドを使用して、CMC の Flex Address を工場出荷時設定の「無効」にリセ ットすることができます。RACADM 構文は、次のとおりです。

racadm racresetcfg -c flex

FlexAddress 関連の RACADM コマンドの詳細およびその他工場出荷時のデフォルト設定の詳細に関して は、dell.com/support/manuals にある『PowerEdge VRTX RACADM 用シャーシ管理コントローラコマンドラ インリファレンスガイド』を参照して下さい。

### ワールドワイド名 / メディアアクセスコントロール (WWN/MAC)ID の表示

WWN/MAC 概要 ページでは、シャーシ内のスロットの WWN 設定および MAC アドレスを表示することができ ます。

### ファブリック設定

ファブリック設定セクションには、ファブリックAのために取り付けられた入力/出力ファブリックのタイ プが表示されます。緑色のチェックマークはファブリックが FlexAddress 用に有効化されていることを示し ます。FlexAddress 機能は、シャーシ内の各種ファブリックおよびスロットに対してシャーシ割り当て、およ びスロット固定の WWN/MAC アドレスを展開するために使用されます。この機能は、ファブリックごと、お よびスロットごとに有効化されます。

メモ: [FlexAddress](#page-152-0) 機能の詳細については、「FlexAddress について」を参照してください。

### コマンドメッセージ

次の表に、RACADM コマンドと、一般的な FlexAddress 状況における出力をリストします。

#### 表 26. FlexAddress コマンドと出力

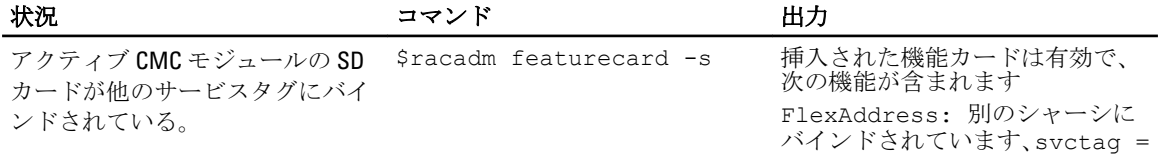

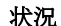

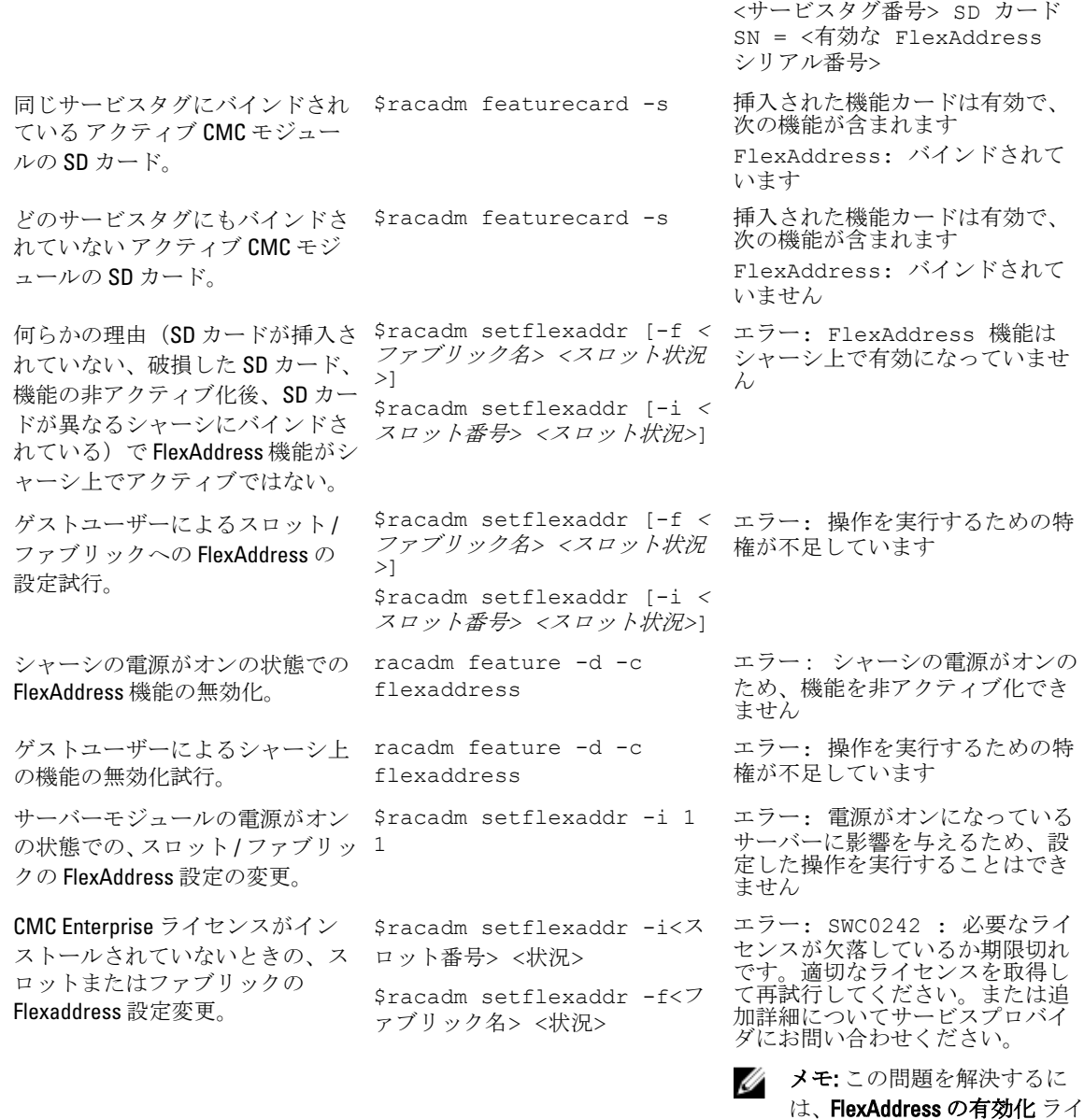

センスが必要です。

### FlexAddress DELL ソフトウェア製品ライセンス契約

これは、ユーザーであるお客様と Dell Products L.P または Dell Global B.V. (「Dell」)との法的な契約書です。本 契約書は 、Dell 製品に同梱されているすべてのソフトウェアに適用されます。お客様と製造者または本ソフ トウェア所有者(以下、総称として「ソフトウェア」とします)間で個別にライセンス契約を締結すること はありません。本契約書は、ソフトウェアまたはその他知的財産権の販売のためのものではありません。ソ フトウェアに対するおよびソフトウェアに含まれる、すべての所有権と知的財産権は、ソフトウェアの製造 者または所有者が有します。本契約書において明確に付与されていない権利は、すべてソフトウェアの製造 者または所有者によって保留されます。本ソフトウェアのパッケージを開梱または開封、本ソフトウェアを

インストールまたはダウンロード、お使いの製品にあらかじめロードされているまたは組み込まれている本 ソフトウェアを使用したりすると、本契約書の条項に同意したとみなされます。これらの条件に同意しない 場合は、すべてのソフトウェア(ディスク、印刷物、およびパッケージ)をすみやかに返却し、一切の事前 ロードまたは組込みのソフトウェアを削除してください。

本ソフトウェアは、1 度につき 1 部を 1 台のコンピュータにのみインストールして使用することができます。 本ソフトウェアのライセンスを複数所有されている場合はいつでも、ライセンスの数だけ本ソフトウェアを 使用できます。コンピュータの一時メモリまたは永久ストレージに本ソフトウェアをロードする場合を「使 用」とします。本ソフトウェアを配布する各コンピュータに個別のライセンスがある場合に限り、他のコン ピュータへの配布を唯一の目的として、ネットワークサーバーにインストールすることは「使用」ではあり ません。お客様は、ネットワークサーバーにインストールされたソフトウェアを使用する人数が、お持ちの ライセンス数を超えないことを確認する必要があります。 ネットワークサーバーにインストールされた本 ソフトウェアを使用するユーザー数がライセンス数を超える場合は、追加ユーザーに本ソフトウェアの使用 を許可する前に、ライセンス数とユーザー数が同じになるように追加ライセンスを購入する必要があります。 お客様が Dell または Dell 関連会社の法人顧客である場合、お客様は、Dell または Dell により選出された代理 人に対して、通常の営業時間内に本ソフトウェア使用に関する監査を行う権利をここに付与します。お客様 は、このような監査において Dell に協力することに同意し、かつ、本ソフトウェア使用に合理的に関連する すべての記録を Dell に提供することに同意するものとします。監査は、お客様による本契約諸条件の順守の 確認に限定されます。

本ソフトウェアはアメリカ合衆国の著作権法および国際条約によって保護されています。本ソフトウェア は、バックアップまたはアーカイブの目的でのみ、複製を一部作成できます。また、オリジナルのソフトウ ェアをバックアップまたはアーカイブの目的でのみ保存することを条件として、一台のハードディスクに本 ソフトウェアをインストールできます。客様は、FlexAddress および FlexAdress Plus カードを使用するソフト ウェア 240 を賃貸またはリースしたり、本ソフトウェアに同梱の印刷物を複製することはできません。ただ し、お客様が複製を保持せず、被譲渡者が本条項に同意した場合は、ソフトウェアおよびすべての同梱物を Dell 製品の販売または譲渡の一部として永久的に譲渡することができます。譲渡する場合は、必ず最新のア ップデートとすべての旧バージョンが含まれていなければなりません。本ソフトウェアのリバースエンジニ アリング、逆コンパイル、または逆アセンブリを行わないでください。製品に同梱のパッケージには、コン パクトディスク、3.5 インチおよび / または 5.25 インチディスクが入っており、お使いのコンピュータに適し たディスクのみを使用することができます。他のコンピュータまたはネットワークでそれらのディスクを使 用したり、本契約書で許可される以外の他のユーザーに、貸与、賃貸、リース、または譲渡することはでき ません。

限定保証

Dell では、お客様が本ソフトウェアディスクを受領した日から 90 日間、通常の使用において材質または製作 上の欠陥を生じないことを保証します。本保証は、お客様のみに限定され、譲渡することはできません。す べての黙示的保証は、お客様が本ソフトウェアを受領した日から 90 日間に制限されます。国や地域によって は黙示的保証期間が制限されることがないため、この限定はお客様に適用されない場合があります。Dell お よび Dell のサプライヤーの法的義務全域、およびお客様の排他的な救済は、本ソフトウェアに支払われた代 金の返却、または(b)お客様の費用負担および自己責任において、Dell の返品確認番号と共に返却された本 保証の要件を満たさないすべてのディスクの交換、のいずれかとなるものとします。事故、誤用、乱用、ま たは Dell 以外による修正が原因でディスクが損傷した場合は、本限定保証は無効となります。交換されたデ ィスクの保証期間については、オリジナルのディスクの残余保証期間、または 30 日間のいずれか長い方が適 用されます。

Dell および Dell のサプライヤーは、本ソフトウェアの機能がお客様の要求に合うこと、または本ソフトウェ アの動作が妨げられない、またはエラーが無いことは保証しません。 お客様が期待する成果を得るための本 ソフトウェアの選択、および本ソフトウェアの使用と使用結果につきましては、お客様の責任とさせていた だきます。

Dell は、Dell およびそのサプライヤーを代表して、本ソフトウェアおよびそれに付属する印刷物に対し、明示 的であるかまたは黙示的であるかにかかわらず、商品性、特定目的への適合性、または権利や非侵害に対す るいかなる保証を含む(ただしこれに限定されません)、その他のあらゆる保証を否認します。本限定保証 は、特定の法的権利をお客様に付与するものです。お客様は、管轄区域ごとに異なる権利を有することもあ ります。

ソフトウェアの使用、または使用できなかった場合に起きる利益の損失、ビジネスの中断、ビジネス情報の 消失、または金銭的喪失などを含む(ただしこれに限定されません)あらゆる損害に対し、Dell またはその

サプライヤーは、そのような可能性が事前に何らかの形で指摘されていたとしても、責任は負いません。一 部の地域では、付随的または偶発的な損害に対する除外または制限が許可されないため、上記制限はお客様 に適用されない場合があります。

オープンソースソフトウェア

本 CD にはオープンソースソフトウェアが含まれている場合があります。オープンソースソフトウェアは、そ のソフトウェアの配布に関する特定のライセンスの条項および条件に基づいてご使用いただけます。

このオープンソースソフトウェアは、有益であることを意図して配布されていますが、明示的であるかまた は黙示的であるかにかかわらず、商品性、特定目的への適合性を含む(ただしこれに限定されません)、あ らゆる保証なくして「現状のまま」で提供されています。いかなる事態が発生しようとも、著作権保有者で ある DELL または寄与メンバーは、直接的、間接的、偶発的、特殊的、典型的、必然的な損傷(代替商品やサ ービスの調達、利用機会、データ、収益の損失、ビジネスの中断を含みますが、これらに限りません)に対 する責任を負わないものとします。いかなる原因で発生した場合でも、法的責任の有無、契約上での示唆、 強制法規上にかかわらず、または不法行為(過失やその他を含む)であったとしても、このオープンソース ソフトウェアの使用から発生したいかなることに対しても責任を負いません。また、そのような可能性が事 前に何らかの形で指摘されていたとしても同様です。

米国政府の限定的権利

本ソフトウェアおよび付属マニュアルは、48 C.F.R.2.101 で定義されている「商用品目」であり、48 C.F.R.12.212 で用いられているように「商用コンピュータソフトウェア」および「商用コンピュータソフトウェアマニュ アル」で構成されています。8 C.F.R.12.212 および 48 C.F.R. 227.7202-1 から 227.7202-4 の規定に準拠し、すべての 米国政府エンドユーザーは、本契約にて規定された権利のみを伴うソフトウェアおよび付属マニュアルを取 得します。

契約者 / 製造者は Dell Products, L.P. であり、その所在地は One Dell Way, Round Rock, TX 78682 です。

#### 一般条項

本ライセンスは解約されない限り有効です。上記に定められている条件により、または、お客様が本契約条 項のいずれかに違反した場合に本契約は解約されます。解約にあたり、お客様はソフトウェア、それに伴う 同梱物、およびすべての複製を破棄するものとします。本契約は、テキサス州の法律に基づいて解釈される ものとします。本契約書の各条項は分離可能です。施行できない条項があることが判明しても、本契約書の 他の条項、条件、または要件の施行には影響しません。本契約書は、受領者および譲渡者を拘束します。Dell およびお客様は、本ソフトウェアまたは本契約書に関して、陪審による裁判を受ける権利を法律で認められ た範囲内で放棄することに合意します。一部の地域では本権利放棄は効力を有さないため、お客様には適用 されない場合があります。お客様は、本契約書をお読みになり、理解し、また条件に同意して、本契約書が 本ソフトウェアに関するお客様と Dell との完全かつ排他的な契約書であることを承認するものとします。

## ファブリックの管理

シャーシはファブリック A というファブリックタイプをサポートしています。ファブリック A は単一の I/O モジュールによって使用され、常にサーバーのオンボードイーサネットアダプタに接続されます。

シャーシに存在する I/O モジュール (IOM) は1個だけで、パススルーまたはスイッチモジュールになりま す。この I/O モジュールはグループ A に分類されます。

シャーシ IOM は ファブリック と呼ばれる離散データパスが使用されます。このファブリックには A という 名前が付けられており、イーサネットのみをサポートします。各サーバー IO アダプタ (メザニンカードまた は LOM)には、機能に応じて2個または4個のポートを搭載できます。メザニンカードスロットには、PCIe カード(IOモジュールではなく)に接続される PCIe 拡張カードが装着されます。イーサネット、iSCSI、また はファイバチャネルネットワークを導入するときは、最大の可用性のために、バンク1および2の間にそれ らの冗長リンクをスパンします。離散 IOM はファブリック識別子で識別されます。

**メモ: CMC CLI** では、IOM は規則に従って「switch」とされます。

### 無効な構成

無効な構成には、次の 3 タイプがあります。

- 無効な MC または LOM 構成では、サーバーの新しく取り付けられたファブリックタイプが既存の IOM フ ァブリックと異なる、つまり、単一のサーバーの LOM または MC がそれに対応する IOM によってサポー トされていません。この場合、シャーシ内の他のサーバーはすべて稼働していますが、不一致 MC カード があるサーバーの電源はオンにできません。サーバーの電源ボタンが橙色に点滅してファブリックの不 一致を警告します。
- 無効な IOM-MC 構成では、I/O モジュールの新しく取り付けられたファブリックタイプと常駐する MC の ファブリックタイプが一致しない、またはそれらに互換性がありません。一致しない IOM は電源が切れ た状況に維持されます。CMC は無効な構成が記され、IOM 名が指定されているエントリを CMC およびハ ードウェアログに追加します。CMC は不一致のファブリックタイプを持つ IOM のエラー LED を点滅させ ます。アラートを送信するように CMC が設定されている場合は、CMC はこのイベントの E-メールおよ び/または SNMP アラートを送信します。
- 無効な IOM-IOM 構成では、新しく取り付けられた IOM に、グループ内にすでに取り付けられている IMO と異なる、または互換性のないファブリックタイプが存在します。CMC は新しく取り付けられた IOM を 電源が切れた状況に維持し、IOM のエラー LED を点滅させ、CMC およびハードウェアログ不一致につい てのエントリをログします。

### 初回電源投入シナリオ

シャーシが電源に接続され、オンにされたとき、I/O モジュールはサーバーよりも優先されます。IOM は他よ りも先に電源がオンになります。このとき、ファブリックタイプの検証は実行されません。

IOM の電源がオンになった後、サーバーの電源がオンにされ、次に CMC によってサーバーのファブリックの 整合性が検証されます。

パススルーモジュールとスイッチは、ファブリックが同じである場合、同じグループに属することが可能で す。スイッチとパススルーモジュールは、異なるベンダーによって製造されたものである場合でも、同じグ ループに存在できます。

### IOM 正常性の監視

IOM 正常性の監視については、「IOM [の情報および正常性状態の表示](#page-69-0)」を参照してください。

### IOM 用ネットワークの設定

IOM を管理するために使用されるインタフェースのネットワーク設定を指定することができます。イーサネ ットスイッチには帯域外管理ポート (IP アドレス)が設定されます。帯域内管理ポート (つまりVLAN1)の 設定にはこのインタフェースは使用されません。

IOM のネットワーク設定を行う前に、IOM の電源がオンになっている事を確認してください。

グループ A 内の IOM のネットワーク設定を設定するには、ファブリック A システム管理者の権限が必要で す。

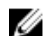

■ メモ: イーサネットスイッチの場合、帯域内 (VLAN1) と帯域外の管理 IP アドレスは同じにすることも、 同じネットワーク上にすることもできません。同じにすると、帯域外 IP アドレスが設定されなくなり ます。デフォルトの帯域内管理 IP アドレスについては、IOM のマニュアルを参照してください。

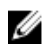

メモ: イーサネットパススルースイッチまたは Infiniband スイッチ用に I/O モジュールのネットワーク設 定を行わないでください。

### CMC ウェブインタフェースを使用した IOM 用ネットワークの設定

I/O モジュールのネットワーク設定を行うには、次の手順を実行します。

1. 左ペインで シャーシ概要 をクリックし、1/0 モジュール概要 をクリックして セットアップ をクリックし ます。あるいは、唯一使用可能な I/O モジュールであるAのネットワーク設定を設定するにはAギガビ ットイーサネット をクリックし、セットアップ をクリックします。

I/O モジュールネットワーク設定の実行 ページで、適切なデータを入力し、適用 をクリックします。

2. 許可されている場合は、IOM のルートパスワード、SNMP RO コミュニティ文字列、および Syslog サーバ ー IP アドレスを入力します。各フィールドの詳細情報については、『オンラインヘルプ』を参照してく ださい。

■ メモ: CMC から IOM に設定された IP アドレスは、スイッチの恒久的な起動設定には保存されませ ん。IP アドレスを恒久的に保存するには、connect switch コマンド(または racadm connect switch RACADM コマンド)を入力するか、IOM GUI へのダイレクトインタフェースを使用して、 起動設定ファイルにこのアドレスを保存する必要があります。

3. 適用 をクリックします。

ネットワーク設定が IOM 用に設定されます。

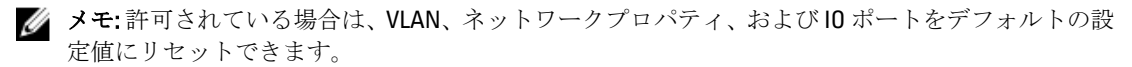

#### RACADM を使用した IOM 用ネットワークの設定

RACADM を使用して、IOM にネットワークを設定するには、日付と時刻を設定します。『Chassis Management Controller for PowerEdge VRTX RACADM コマンドラインリファレンスガイド』の deploy コマンドの項を参照し てください。

RACADM deploy コマンドを使用して、IOM のユーザー名、パスワード、および SNMP 文字列を設定すること ができます。 racadm deploy -m switch -u <ユーザー名> -p <パスワード> racadm deploy -m switch -u -p <パスワード> -v SNMPv2 <snmp コミュニティ文字列> ro racadm deploy -a [サーバー|スイッチ] -u <ユーザー名> -p <パスワード>

### I/O モジュールの電源制御操作の管理

I/O モジュール用に電源制御操作を設定するための情報については、「IOM [での電源制御操作の実行](#page-181-0)」を参照 してください。

## I/O モジュールの LED 点滅の有効化または無効化

I/O モジュールの LED 点滅の有効化についての情報は、「[シャーシ上のコンポーネントを識別するための](#page-36-0) LED [の設定」](#page-36-0)を参照してください。

## <span id="page-168-0"></span>電力の管理と監視

Dell PowerEdge VRTX シャーシは、電力効率が最も優れたモジュラーサーバーエンクロージャです。高効率の 電源装置とファンを装備するように設計されており、システム内の通気がより良く行われるように最適化さ れたレイアウトと、電力最適化されたコンポーネントをエンクロージャ全体に備えています。最適化された ハードウェア設計と、Chassis Management Controller (CMC)、電源装置、および iDRAC 内蔵の高性能電源管 理機能が一体となり、電力効率のよいサーバー環境のさらなる強化が可能になります。

PowerEdge VRTX の電源管理機能は、システム管理者が電力消費を削減し、環境固有の必要に合わせて電力を 調整するためにエンクロージャの設定を行う際に役立ちます。

PowerEdge VRTX モジュラーエンクロージャは AC 電力を利用し、その負荷をアクティブな内部電源装置ユニ ット(PSU)すべてに振り分けます。このシステムは、サーバーモジュールおよび関連エンクロージャイン フラストラクチャに割り当てられた最大 5000 ワットの AC 電力を供給することが可能です。ただし、この容 量は、選択する電源の冗長性ポリシーによって異なります。

PowerEdge VRTX エンクロージャは、PSU の動作に影響を与え、システム管理者に対するシャーシ冗長性状況 の報告方法を決定する 2 つの冗長性ポリシーのいずれかに設定することできます。

電源管理は OpenManage Power Center (OMPC)を介して制御することもできます。OMPC が外部から電源を 制御するとき、CMC は引き続き次を維持します。

- 冗長性ポリシー
- リモート電力ログ
- 動的電源供給(DPSE)

OMPC は次を管理します。

- サーバー電源
- サーバーの優先順位
- システム入力電力容量
- 最大節電モード

■メモ:実際の電源供給は、設定と作業負荷に基づきます。

CMC における次の電源制御の管理と設定には、CMC ウェブインタフェースまたは RACADM を使用できます。

- シャーシ、サーバーおよび PSU への電力割り当て、消費量および状態の表示。
- シャーシの電力バジェットおよび冗長性の設定。
- シャーシの電源制御操作(電源投入、電源切断、システムリセット、パワーサイクル)の実行。

### 冗長性ポリシー

冗長性ポリシーとは、CMC がシャーシへの電力をどのように管理するかを決定する、設定可能なプロパティ の一式です。次の冗長性ポリシーは動的な PSU 電源供給の有無に関わらず、設定可能です。

- AC 冗長性
- 電源装置冗長性

### AC 冗長性ポリシー

AC 冗長性ポリシーの目的は、モジュラーエンクロージャシステムを AC 電源障害に耐えるモードで動作でき るようにすることです。これらの障害は、AC 電源グリッド、ケーブル配線と電源供給、または PSU 自体に由 来することが考えられます。

AC 冗長性のためにシステムを構成する場合、スロット 1 および 2 にある PSU は第 1 グリッド、スロット 3 お よび 4 にある PSU は第 2 グリッドに振り分けられます。CMC は、グリッドのいずれかが故障した場合、シス テムが劣化することなく動作を継続するよう電力を管理します。AC 冗長性は個々の PSU の故障にも耐えま す。

メモ: AC 冗長性の役割のひとつは、電源グリッド全体に障害が発生してもサーバー動作がシームレスに Ø 行えるようにすることですが、AC 冗長性を維持するために使用できる電力は、2 つのグリッドの容量が ほぼ同等の場合に最大となります。

■ メモ: AC 冗長性は、負荷要件が最も弱い電源グリッドの容量を超えない場合のみ満たされます。

#### AC 冗長性レベル

AC 冗長として使用するには、各グリッドにつき 1 台の PUS が必要最低限の構成です。追加の構成は、各グリ ッドに少なくとも 1 台の PSU があるすべての組み合わせで行うことができます。ただし、最大電力を使用で きるようにするには、各レッグの PSU の電力合計ができるだけ同じに近くなるようにしてください。AC 冗長 性を維持する間の電力上限は、2 つのグリッドのうち弱い方で使用可能な電力となります。

冗長性喪失イベントを警告するように設定されている場合には、CMC が AC 冗長性を維持できなくなると、 E-メールまたは SNMP (またはその両方) アラートが管理者に送信されます。

この構成で 1 台の PSU が機能しなくなると、その障害の発生したグリッド内にある残りの PSU がオンライン としてマーク付けされます。この状態では、残りのどの PSU もシステムの動作を中断させることなく機能を 停止することができます。1 台の PSU が機能を停止すると、シャーシ正常性が非重要としてマーク付けされ ます。小さい方のグリッドがシャーシ電力割り当ての合計量をサポートできない場合は、AC 冗長性はなし と報告され、シャーシの正常性は 重要 と表示されます。

#### 電源装置の冗長性ポリシー

電源装置の冗長性ポリシーは、冗長電源グリッドが使用できない場合に便利ですが、モジュラーエンクロー ジャ内のサーバーをダウンさせる単一 PSU 障害からの保護も推奨されます。この目的のため、最大容量 PSU がオンライン予約に維持されます。これにより、電源装置冗長プールが形成されます。下図は、電源装置の 冗長性モードを図解しています。

電力と冗長性のために必要な分を超えた PSU を利用することも可能で、これらは障害時に備えて冗長性プー ルに追加されます。

AC 冗長性とは異なり、電源冗長性が選択されると、CMC では PSU ユニットを特定の PSU スロットの位置に 設置する必要がありません。

<<br > メモ:動的電源供給(DPSE)では、PSU をスタンバイにすることが可能になります。スタンバイ状況は、 電力を供給していない PSU の物理的な状況を示します。DPSE を有効化すると、効率性を向上させ、電 力を節約するために、追加の PSU がスタンバイモードに設定される場合があります。

### 動的電源供給

デフォルトでは、動的電源供給 (DPSE) モードは無効になっています。DPSE は、シャーシに雷力を供給す る PSU の電力効率を最適化することにより、電力を節約します。これにより、PSU の寿命も延び、発熱も低 減されます。この機能を使用するには、Enterprise ライセンスが必要です。

<span id="page-170-0"></span>CMC はエンクロージャの電力割り当て全体を監視し、PSU をスタンバイ状況にして、シャーシの全電力割り 当てを少数の PSU で供給するようにします。オンライン PSU は高利用率での動作時に効率が良くなること から、オンライン PSU の効率が向上し、スタンバイ PSU の寿命が延びます。

残りの PSU を最大効率で動作させるには、次の電源冗長性モードを使用します。

- DPSE を使用した PSU 冗長性 モードは電力効率性を提供します。少なくとも2台の PSU がオンラインで あり、そのうち 1 台の PSU が構成への電力供給に必要とされ、もう 1 台は PSU 故障時における冗長性を 提供します。PSU 冗長性モードは、1 台の PSU 障害に対する保護を提供しますが、AC グリッド喪失発生 時での保護は提供しません。
- DPSE を使用した AC 冗長性 モードでは、少なくとも 2 台の PSU がアクティブであり、各電源グリッドご とに 1 台が存在します。AC 冗長性は、部分的に載荷されたモジュラエンクロージャ構成に対してバラン スのとれた効率性と最大可用性も提供します。
- DPSE の無効化は、6 台 の PSU すべてがアクティブで負荷を共有し、各電源装置の活用率が下がることに なるため、電力効率が最も低くなります。

DPSE は、ここで説明された2つ両方の電源装置冗長設定(電源装置冗長性 および AC 冗長性)用に有効化す ることが可能です。

**メモ:2**台の PSU 構成モードでは、サーバーの負荷によっては、いずれの PSU もスタンバイモードに移 行できない場合があります。

• 電源装置冗長性 設定では、エンクロージャは、エンクロージャへの電源供給に必要な PSU に加え、常に もう1台の PSU の電源をオンにしてオンライン とマークしておきます。電力使用率が監視され、システ ム全体の負荷に応じて 1 台の PSU をスタンバイ状況に移行することが可能です。4 台の PSU 構成では、少 なくとも 2 台の PSU の電源が常にオンになります。

電源装置冗長性設定のエンクロージャでは追加の PSU が常に起動状態であるため、オンライン PSU 1 台 の損失に対応可能であり、取り付けられているサーバーモジュールに対して十分な電力供給を維持できま す。オンライン PSU が失われると、スタンバイ PSU がオンラインになります。複数の PSU に障害が同時 に発生すると、スタンバイ PSU がオンになるまでの間、一部のサーバーモジュールに対して電力が失わ れる可能性があります。

• AC 冗長性 設定では、シャーシの電源がオンなると、すべての電源装置が起動されます。電力使用率が監 視され、システム構成と電力使用率に応じて許容される場合は、PSU が **スタンバイ** 状況になります。グ リッド内の PSU の**オンライン** 状態は他のグリッドの状態をミラーするため、エンクロージャは、エンク ロージャへの電力を中断することなく、グリッド全体への電力喪失に耐えることができます。

AC 冗長性 設定における電力需要の上昇により、スタンバイ 状況の PSU が起動されます。これにより、デ ュアルグリッド冗長性に必要なミラー設定が維持されます。

メモ: DPSE が有効になっている状況では、電力需要が 2 つの電源冗長性ポリシーモードの両方で上 昇した場合、電力を回収するためにスタンバイ PSU が **オンライン** になります。

### デフォルトの冗長性設定

次の表に示されているように、シャーシのデフォルトの冗長性設定は、シャーシに取り付けられている PSU の台数によって異なります。

#### 表 27. デフォルトの冗長性設定

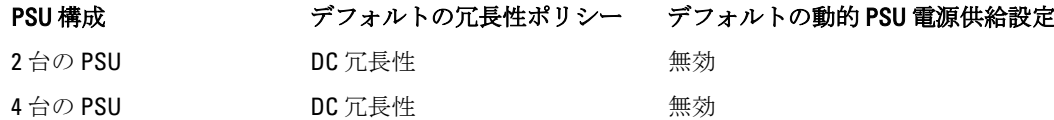

### AC 冗長性

4 台の PSU による AC 冗長性モードでは、4 台すべての PSU がアクティブです。2 台の PSU は 1 つの AC 電源グ リッドに接続し、残り 2 台の PSU をもう 1 つの AC 電源グリッドに接続する必要があります。

### 注意: システムエラーを回避し、AC 冗長性を効率的に機能させるには、バランスのとれた台数の PSU セ ットを個別の AC グリッドに適切にケーブル配線する必要があります。

一方の AC グリッドが故障した場合、機能している AC グリッド上にある PSU がサーバーやインフラストラク チャに中断を生じることなく電力供給を引き継ぎます。

#### 注意: AC 冗長性モードでは、バランスのとれた台数の PSU セットが必要です(各グリッドに少なくとも 1 台の PSU が必要)。この条件を満たさなければ、AC 冗長性は実現できません。

#### 電源装置冗長性

電源装置の冗長性が有効化されると、シャーシ内の 1 台の PSU がスペアとして維持され、PSU のうちいずれ かが故障してもサーバーまたはシャーシの電源がオフにならないことを確実にします。電源装置の冗長性モ ードには、少なくとも 2 台の PSU が必要です。追加の PSU が存在する場合、これらは DPSE が有効になると きに電力効率性向上のために活用されます。冗長性喪失後の障害は、シャーシ内のサーバーの電源がオフに なる原因となる場合があります。

### ハードウェアモジュールの電力バジェット

CMC は、シャーシの電力バジェット、冗長、動的電源機能を設定する電力バジェットサービスを提供しま す。

電源管理サービスは、電力消費量の最適化、および需要に応じた異なるモジュールへの電力の再割り当てを 可能にします。

CMC は、取り付けられているすべてのサーバーとコンポーネントに必要なワット数を蓄える、エンクロージ ャ用の電力バジェットを維持します。

CMC はシャーシ内の CMC インフラストラクチャおよびサーバーに電力を割り当てます。CMC インフラスト ラクチャは、ファン、I/O モジュール、ストレージアダプタ、PCIe カード、物理ディスク、メイン基板などの シャーシ内のコンポーネントで構成されます。シャーシには、iDRAC を介してシャーシと通信するサーバー を最大4台装備できます。詳細については、dell.com/support/manuals にある『iDRAC7 ユーザーズガイド』を 参照してください。

iDRAC は、サーバーへの電源投入前に CMC にパワーエンベロープ要件を提示します。パワーエンベロープに は、サーバーの動作を維持するために必要な最大および最低電力要件が含まれています。iDRAC の初期推定 値は、サーバー内のコンポーネントについての当初の理解に基づいています。動作が開始され、コンポーネ ントがさらに検出されると、iDRAC は初期電力要件を増加または削減する場合があります。

エンクロージャ内でサーバーの電源がオンになると、iDRAC ソフトウェアは電力要件を推定し直して、パワ ーエンベロープの次回変更を要求します。

CMC は要求された電力をサーバーに供給し、割り当てられたワット数は利用可能バジェットから差し引かれ ます。サーバーの電力要求が認められた後、サーバーの iDRAC ソフトウェアが実際の電力消費を継続的に監 視します。実際の電力要件に基づいて、iDRAC パワーエンベロープは時間の経過と共に変化する場合があり ます。サーバーが割り当てられた電力を完全に使用していると、iDRAC が電力増加を要求します。

高負荷下では、電力消費がユーザー設定のシステム入力電力上限未満に留まることを確実にするため、サー バー上のプロセッサのパフォーマンスが劣化する場合があります。

PowerEdge VRTX エンクロージャは、ほとんどのサーバー構成のピークパフォーマンスに十分な電力を供給で きますが、使用できる多くのサーバー構成では、エンクロージャが供給できる最大電力を消費しません。デ ータセンターでのエンクロージャ用電力の割り当てに役立てるため、PowerEdge VRTX では、シャーシ全体の AC 電力利用が特定のしきい値内に留まることを確実にするシステム入力電力上限を指定することができま す。CMC はまず、ファン、I/O モジュール、ストレージアダプタ、物理ディスクドライブ、メイン基板、およ び CMC そのものを動作させるために十分な電力を確保します。この電力割り当てはシャーシインフラスト ラクチャに割り当てられた入力電力と呼ばれます。シャーシインフラストラクチャの後、エンクロージャ内 のサーバーの電源がオンになります。システム入力電力上限は、「電力負荷」より低く設定することはできま せん。電力負荷とは、インフラストラクチャに割り当てられた電力と電源の入ったサーバーに割り当てられ た最小電力の合計です。

<<br />
メモ: 電力上限機能を使用するには、Enterprise ライセンスが必要です。

総電力バジェットをシステム入力電力上限以下に保つために必要な場合、CMCはサーバーに対して要求され た最大電力よりも少ない値を割り当てます。サーバーにはサーバー優先順位設定に基づいて電力が割り当て られるので、優先順位の高いサーバーには最大電力が提供され、優先度 2 のサーバーは、優先度 1 のサーバ ーの後に電力が割り当てられることになります。優先順位の低いサーバーは、システム入力最大電力容量と ユーザー設定のシステム入力電力上限設定に基づいて優先度1のサーバーより少ない電力が提供される場合 があります。

シャーシ内における追加サーバー、共有 HDD、PCIe カードなどの構成の変化には、システム入力電力上限の 引き上げが必要な場合があります。温度状態が変化し、ファンをより高速で稼働させる必要がある時にも、 追加電力を消費する原因となることから、モジュラーエンクロージャでの電力需要が増加します。I/O モジュ ール、ストレージアダプタ、PCIe カード、物理ディスク、メイン基板の装着や、PSU の台数、タイプ、構成 によっても、モジュラーエンクロージャの電力需要が増加します。管理コントローラを起動させておくため にサーバーの電源が切られる時でさえも、サーバーによってごく少量の電力が消費されます。

追加サーバーは、十分な電力が使用可能である場合にのみ、モジュラーエンクロージャ内での電源投入が可 能です。システム入力電力上限は、追加サーバーへの電源投入を行うため、最大値の 5000 ワットまで常時増 加させることができます。

電力割り当てを削減するモジュラーエンクロージャの変化には、次が含まれます。

- サーバーの電源オフ
- I/O モジュールの電源オフ
- ストレージアダプタ、PCIe カード、物理ディスクドライブ、およびメイン基板の電源オフ
- シャーシの電源オフ状態への移行

システム入力電力上限は、シャーシの電源がオンであるかオフであるかに関わらず、再設定することができ ます。

### サーバースロットの電力優先順位の設定

CMC では、エンクロージャ内の 4 個のサーバースロットのそれぞれに電力優先順位を設定することができま す。優先順位設定は、1(最高)から9(最低)になります。これらの設定はシャーシ内のスロットに割り当 てられ、スロットの優先順位はそのスロットに挿入されるサーバーによって引き継がれます。CMC はスロッ トの優先順位を使用して、エンクロージャ内で優先順位が最も高いサーバーに優先的に電力をバジェットし ます。

デフォルトのサーバースロット優先順位設定では、電力はすべてのスロットに均等に分配されます。スロッ トの優先順位を変更することによって、システム管理者は電力割り当ての優先権が与えられたサーバーを優 先することができます。より重要なサーバーモジュールをデフォルトのスロット優先順位 1 のままにする と、重要度の低いサーバーモジュールは低い優先値 2 以降に変更され、優先順位 1 サーバーが最初に電源投 入されます。これらの優先順位の高いサーバーには最大の電力割り当てが提供されますが、優先順位の低い サーバーには、システム入力電力上限とサーバー電力要件がどれだけ低いかによって最大パフォーマンスで 稼働するために十分な電力が割り当てられなかったり、電源投入されない場合もあります。

システム管理者が優先順位の高いサーバーモジュールより先に優先順位の低いサーバーモジュールを手動で 起動すると、その優先順位の低いサーバーモジュールが、優先順位の高いサーバーに対応するために最小値 まで電力割り当てが削減される最初のモジュールになります。従って、使用できる割り当て電力の全てが消 費されると、CMC が、優先順位が低い、または同じサーバーから、それらの最低電力レベルに達するまで電 力を回収します。

■ メモ: I/O モジュール、ファン、メイン基板、物理ディスクドライブ、ストレージアダプタには、最高の 優先順位が与えられます。CMC が優先順位の高いデバイスまたはサーバーの電力需要を満たすために 電力を回収するのは、 優先順位の低いデバイスからのみです。

### サーバーへの優先度レベルの割り当て

追加の電力が必要なとき、サーバー優先度レベルによって CMC がどのサーバーからの電力を利用するかが決 定されます。

メモ: サーバーに割り当てる優先順位は、サーバーそのものではなくサーバーのスロットにリンクされ ます。サーバーを新しいスロットに移動させる場合は、新しいスロットの場所に優先順位を再設定する 必要があります。

■ メモ: 電力管理処置を行うには、シャーシ設定システム管理者権限が必要です。

### CMC ウェブインタフェースを使用したサーバーへの優先度 レベルの割り当て

優先度レベルを割り当てるには、次の手順を実行します。

- 1. 左ペインで、サーバー概要 → 電源 → 優先度 をクリックします。 サーバー優先順位 ページに、シャーシ内のすべてのサーバーがリストされます。
- 2. 優先度ドロップダウンメニューから、1台、複数台、またはすべてのサーバーのために優先度レベル(1 ~9、ここでは1が最優先)を選択します。デフォルトの値は1です。同じ優先度レベルを複数のサーバ ーに割り当てることができます。
- 3. 適用をクリックして変更を保存します。

### RACADM を使用したサーバーへの優先度レベルの割り当て

シリアル /Telnet/SSH テキストコンソールを開いて CMC に進み、ログインした後、次を入力します。 racadm config -g cfgServerInfo -o cfgServerPriority -i <スロット番号> <優先度レベル> ここで、<スロット番号>(1~4)はサーバーの位置を表し、<優先度レベル>は1~9の数値になります。 たとえば、スロット 4 のサーバーに優先度レベル 1 を設定するには、次のコマンドを入力します。 racadm config -g cfgServerInfo -o cfgServerPriority -i 4 1

### 電力消費量状態の表示

CMC は、システム全体の実際の入力電力消費量を提供します。

### CMC ウェブインタフェースを使用した電力消費状態の表示

左ペインで、シャーシ概要→電源 → 電源監視 をクリックします。電源監視 ページに電源正常性、システム 電源状態、リアルタイム電力統計、およびリアルタイムエネルギー統計が表示されます。詳細については『オ ンラインヘルプ』を参照してください。

■ メモ: 電源装置下でも電源情報性状態を確認することができます。

### RACADM を使用した電力消費状態の表示

RACADM を使用して電力消費状態を表示するには、次の手順を実行します。

シリアル /Telnet/SSH テキストコンソールを開いて CMC に進み、ログインした後、次を入力します。 racadm getpminfo

### CMC ウェブインタフェースを使用した電力バジェット状態 の表示

CMC ウェブインタフェースを使用して電力バジェット状態を表示するには、左ペインで シャーシ概要 に進 み、電力→ バジェット状態 とクリックします。電力バジェット状態 ページには、システムの電源ポリシー 設定、電力バジェット詳細、サーバーモジュールに割り当てられたバジェット、およびシャーシ電源装置詳 細が表示されます。詳細については『オンラインヘルプ』を参照してください。

### RACADM を使用した電力バジェット状態の表示

シリアル /Telnet/SSH テキストコンソールを開いて CMC に進み、ログインした後、次を入力します。 racadm getpbinfo

getpbinfo の詳細(出力の詳細を含む)については、『Chassis Management Controller for PowerEdge VRTX RACADM コマンドラインリファレンスガイド』の getpbinfo コマンドの項を参照してください。

### 冗長性状態と全体的な電源正常性

冗長性状態は全体的な電源正常性を決定する要素です。たとえば、電源冗長性ポリシーが AC 冗長性などに設 定され、冗長性状態がシステムが稼動しているとなっている場合は、全体的な電源状態は通常 OK になりま す。 ただし、AC 冗長性がある状態で稼動するための条件を満たすことができない場合は、冗長性状態は い いえ になり、全体的な電源正常性は 重要 になります。これは、設定されている冗長性ポリシーに従ってシ ステムを動作できないためです。

メモ: CMC では、冗長性ポリシーを AC 冗長性に変更したり、または AC 冗長性から他の設定に変更した Ø りする場合に、こうした条件を事前に確認しません。そのため、冗長性ポリシーを設定すると、即時に 冗長性喪失または冗長性回復をもたらす可能性があります。

### PSU 障害発生後の電力管理

電力不足イベント (PSU 障害など)が発生すると、CMC はサーバーへの電力供給を削減します。電力の削減 後、CMC はシャーシの電力需要を再評価します。電力要件が引き続き満たされない場合、CMC は優先順位の 低いサーバーの電源をオフにします。ただし、この処理はお使いの CMC で設定した電源冗長性ポリシーに基 づいて実行されます。冗長サーバーは、サーバーのパフォーマンスに影響を与えることなく、電力の喪失に 対応することができます。

電力必要量が電力バジェット内にとどまると同時に、優先順位の高いサーバーへの電力供給が徐々に回復さ れていきます。冗長性ポリシーを設定するには、[「電力バジェットと冗長性の設定](#page-176-0)」を参照してください。

### PSU を取り外した後の電力の管理

CMC は、PSU または PSU AC ケーブルを取り外すと、電力の節約を開始する場合があります。CMC は、電力 割り当てがシャーシ内の残りの PSU によってサポートされるまで、優先順位の低いサーバーへの電力を削減 します。複数の PSU を取り外す場合、CMC は 2 番目の PSU が取り外された時に電力要件を再評価して、ファ ームウェアの対応を見極めます。電力要件が引き続き満たされない場合は、CMC は優先順位の低いサーバー の電源をオフにする場合があります。

制限

• CMC は、優先順位の高いサーバーの電源をオンにするための優先順位の低いサーバーの自動電源オフを サポートしませんが、ユーザーが電源をオフにすることはできます。

• PSU 冗長性ポリシーの変更は、シャーシ内の PSU の数によって制限されます。PSU 冗長性設定は、[「デフ](#page-170-0) [ォルトの冗長性設定](#page-170-0)」にリストされている 2 つの設定のどちらでも選択することができます。

#### 新規サーバーの電源供給ポリシー

電源をオンにした新規サーバーがシャーシに利用できる電力を超えると、CMC は優先順位の低いサーバーに 対する電力を減らす可能性があります。これは、システム管理者が、サーバーにフル電力を割り当てるため に必要な電力を下回る電力制限をシャーシに設定している場合や、シャーシ内のすべてのサーバーが高い電 力を必要とする状況で電力が不足する場合に発生します。優先順位の低いサーバーに割り当てられた電力を 削減しても充分な電力を解放できない場合は、新規サーバーの電源をオンにすることができません。

これは、システム管理者が、サーバーに対するフル電源割り当てよりも低い電力制限をシャーシに設定して いるか、高電力を必要とするサーバーに利用可能な電力が不十分である場合に発生します。

次の表は、前述したシナリオで新しいサーバーの電源をオンにしたときに CMC が行う処置を説明していま す。

#### 表 28. サーバーへの電源投入試行時の CMC の対応

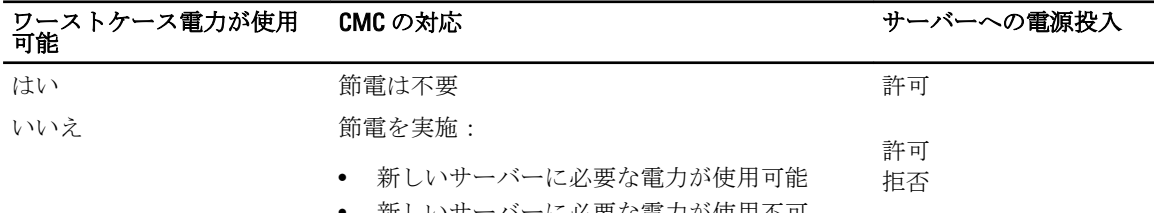

• 新しいサーバーに必要な電力が使用不可

PSU の機能が停止すると、非重要な正常性状況が生じ、PSU 障害イベントが生成されます。PSU を取り外す と、PSU 取り外しイベントが生成されます。

どちらか一方のイベントによって冗長性が損失された場合は、電力割り当てに基づいて、*冗長性の喪失*イベ ントが生成されます。

その後の電力容量またはユーザーの電力容量がサーバーの割り当てよりも大きい場合、サーバーのパフォー マンスが劣化する、または極端な場合には、サーバーの電源がオフになる可能性があります。これらの状態 はどちらも優先順位の逆順に行われます。つまり、優先順位の低いサーバーから電源がオフになります。 次の表では、さまざまな PSU 冗長構成における PSU の電源オフまたは PSU の取り外しに対するファームウェ アの対応を示します。

#### 表 29. PSU 障害または取り外しによるシャーシへの影響

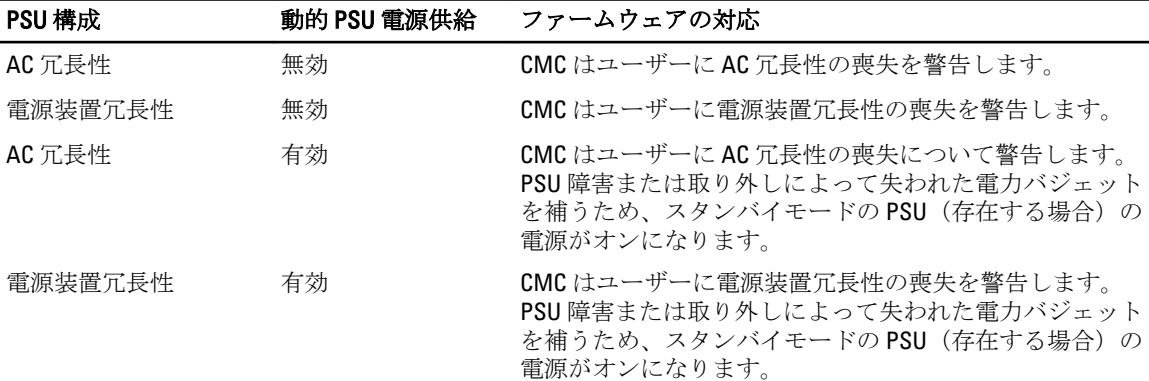

### <span id="page-176-0"></span>システムイベントログにおける電源装置および冗長性ポリシーの変更

電源装置状況および電源冗長性ポリシーの変更はイベントとして記録されます。システムイベントログ (SEL)にエントリを記録する電源装置関連のイベントは、電源装置の挿入と取り外し、電源装置入力ケーブ ルの挿入と取り外し、および電源装置の出力アサートとアサート停止です。

次の表には、電源装置の変更に関連する SEL エントリがリストされています。

#### 表 30. 電源装置の変更に対する SEL イベント

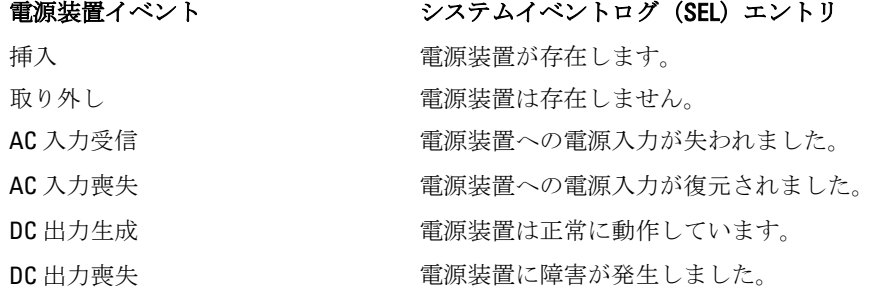

SEL にエントリを記録する電源冗長性状態の変更に関連するイベントは、AC 冗長性 電源ポリシーまたは電源 装置冗長性 電源ポリシーのいずれかに設定されたモジュラーエンクロージャにおける冗長性の喪失と回復 です。次の表には、電源冗長性ポリシーの変更に関連する SEL エントリがリストされています。

### 電源ポリシーイベント ファンステムイベントログ (SEL) エントリ 冗長性喪失 アンチャング エンジェン 電源装置の冗長性が失われました。 冗長性回復 みんじゃん こうしゃ 電源装置は冗長です。

### 電力バジェットと冗長性の設定

電力バジェット、冗長性、および 4 台の電源装置ユニット(PSU)を使用するシャーシ全体(シャーシ、サー バー、I/O モジュール、KVM、CMC、電源装置)の動的電力を設定できます。電源管理サービスは電力消費を 最適化し、要件に基づいて異なるモジュールに電力を割り当て直します。

次を設定することができます。

- システム入力電力の上限
- 冗長性ポリシー
- 電源装置の動的制御を有効にする
- シャーシ電源ボタンの無効化
- 最大電力節減モード
- リモート電力ログ
- リモート電力ログの間隔
- サーバーベースの電源管理

### 節電と電力バジェット

CMC は、ユーザー設定の電力最大制限に到達すると、節電を実行します。電力に対する需要がユーザー設定 のシステム入力電力上限を越えると、CMC は優先順位の高いサーバーおよびシャーシ内のその他モジュール のために電力を解放するために、優先順位の低いサーバー順にサーバーへの電力を削減します。

シャーシ内のすべて、または複数のスロットが同じ優先度レベルに設定されている場合、CMC はスロット番 号の低い順にサーバーの電力を削減します。たとえば、スロット 1 と 2 のサーバーの優先順位が同じである 場合、スロット 1 のサーバーの電力が先に削減され、次にスロット 2 のサーバーの電力が削減されます。

■ メモ: シャーシ内の各サーバーに1から9の番号を割り当てることによって、それぞれの優先度レベル を割り当てることができます。すべてのサーバーのデフォルト優先度レベルは 1 です。番号が低くな るほど、優先度レベルは高くなります。

電力バジェットは、2台のPSUセットのうち最も弱いPSUの最大値に制限されます。システム入力電力上限 値を越える AC 電力バジェット値を設定しようとすると、CMC がエラーメッセージを表示します。電力バジ ェットは 5000 W に制限されています。

### 最大節電モード

このモードは AC 冗長性が選択されている場合にのみ有効になります。CMC は、次の場合に最大節電モード を実行します。

- 最大節電モードが有効化されている。
- UPS デバイスにより発行された自動コマンドラインスクリプトが、最大節電モードを有効化する。

最大節電モードでは、すべてのサーバーが最低限の電力レベルで動作し始め、その後のサーバー電力割り当 て要求はすべて拒否されます。このモードでは、電源投入されたサーバーのパフォーマンスが劣化する可能 性があります。追加サーバーには、その優先順位にかかわらず、電源を投入することはできません。 最大節電モードがクリアされると、システムがフルパフォーマンス状態に戻ります。

### 電源バジェットを維持するためのサーバー電力の低減

CMC は、システムの消費電力量をユーザー設定のシステム入力電力制限の範囲内に維持するために追加の電 力が必要なとき、優先順位の低いサーバーへの電力割り当てを削減します。たとえば、新しいサーバーが起 動すると、CMC は新しいサーバーにより多くの電力を供給するため、優先順位が低いサーバーへの電力を削 減することがあります。優先順位の低いサーバーへの電力割り当てを削減した後も電力量が不十分である場 合は、CMC は新しいサーバーへの電力投入に十分な電力が解放されるまで、サーバーのパフォーマンスを低 下させます。

CMC は次の 2 つの場合にサーバーの電力割り当てを削減します。

- 合計消費電力量が設定可能なシステム入力電力制限を超える場合。
- 非冗長構成で電力障害が発生した場合。

### 110V PSU AC 操作

デフォルトで、110V PSU AC 操作機能が使用可能です。ただし、110V と 220V 操作の組み合わせはサポートさ れません。両方の電圧の入力が CMC によって検出されると、一方の電圧値のみが選択され、もう一方の電圧 レベルに接続されている電源装置の電源がオフにされて、機能していないと表示されます。

#### リモートロギング

電力消費のレポートを、リモートのシステムログサーバーに報告することができます。収集期間中のシャー シの電力消費の合計量、最大値、最小値、および平均値をログすることができます。この機能の有効化、お よび収集 / ログ間隔の設定に関する詳細については、「[電力の管理と監視」](#page-168-0)を参照してください。

### 外部電源管理

CMC 電源管理は、オプションとして OpenManage Power Center(OMPC)から制御することができます。詳細 については、『OMPC ユーザーズガイド』を参照してください。

外部電源管理を有効にすると、OMPC は次を管理します。

- 第 12 世代サーバーのサーバー電力
- 第 12 世代サーバーのサーバー優先順位
- システム入力電力容量
- 最大節電モード

CMC は次の維持または管理を継続します。

- 冗長性ポリシー
- リモート電力ログ
- 電源冗長性よりサーバーパフォーマンスを優先する
- 動的電源供給

OPMC は次に、シャーシインフラストラクチャと前世代のサーバーノードへの電力の割り当て後に使用でき るバジェットから、第 12 世代サーバーノードの優先順位付けと電力を管理します。リモート電力ログは、外 部電源管理には影響を受けません。

サーバーベースの電源管理モードが有効化された後、シャーシが PM3 管理用に準備されます。すべての第 12 世代サーバーの優先順位は 1(高)に設定されています。PM3 はサーバー電力および優先順位を直接管理し ます。PM3 は互換性のあるサーバー電力割り当てを制御するので、CMC は最大節電モードを制御しなくなり ます。従って、この選択は無効化されます。

最大節電モードが有効化されると、CMC はシステム入力電力容量を、シャーシが対応できる最大量に設定し ます。CMC は電力の最大容量の超過を許容しませんが、PM3 は他の電力容量制限のすべてに対応します。 電力の PM3 管理が無効化されると、CMC は外部管理が有効になる前のサーバー優先度設定に戻ります。

メモ: PM3 管理が無効化されても、CMC は最大シャーシ電力の以前の設定には戻りません。設定値を手 Ø 動で回復するには、以前の設定の CMC ログを参照してください。

### CMC ウェブインタフェースを使用した電力バジェットと冗長性の設定

■ メモ: 電源管理処置を実行するには、シャーシ設定システム管理者 権限が必要です。

電力バジェットを設定するには、次の手順を実行します。

- 1. 左ペインで、シャーシ概要→電源→設定をクリックします。
- 2. バジェット/冗長性設定ページで、次のプロパティのいずれかまたはすべてを必要に応じて選択します。 各フィールドの説明については、『オンラインヘルプ』を参照してください。
	- サーバーベースの電源管理の有効化
	- システム入力電力の上限
	- 冗長性ポリシー
	- 電源装置の動的制御を有効にする
	- シャーシ電源ボタンの無効化
	- 最大電力節減モード
	- リモート電力ログを有効にする
	- リモート電力ログの間隔
- 3. 適用をクリックして変更を保存します。

#### RACADM を使用した電力バジェットと冗長性の設定

■ メモ: 電源管理処置を実行するには、シャーシ設定システム管理者権限が必要です。

冗長性を有効にして冗長性ポリシーを設定するには、次の手順を実行します。

- 1. シリアル /Telnet/SSH テキストコンソールを開いて CMC に進み、ログインします。
- 2. 必要に応じてプロパティを設定します。
	- 冗長性ポリシーを選択するには、次を入力します。 racadm config -g cfgChassisPower -o cfgChassisRedundancyPolicy <値> ここで、<値>は0(AC 冗長性)および1(PSU 冗長性)です。デフォルト値は0です。 例えば、次のコマンドは冗長性ポリシーを 1 に設定します。 racadm config -g cfgChassisPower -o cfgChassisRedundancyPolicy 1
	- 電力バジェット値を設定するには、次を入力します。 racadm config -g cfgChassisPower -o cfgChassisPowerCap <値>

ここで、<値> は現在のランタイムシャーシ負荷および 5000 であり、最大電力制限をワット単位で表 しています。デフォルトは 5000 です。

- たとえば、次のコマンドは最大電力バジェットを 5000 ワットに設定します。
- racadm config -g cfgChassisPower -o cfgChassisPowerCap 5000
- PSU の動的電源供給を有効または無効にするには、次を入力します。 racadm config -g cfgChassisPower -o cfgChassisDynamicPSUEngagementEnable < 値>
	- ここで く値> は0(無効)、1(有効)です。デフォルトは0です。 例えば、次のコマンドは動的 PSU 電源供給を無効化します。
- racadm config -g cfgChassisPower -o cfgChassisDynamicPSUEngagementEnable 0 – 最大節電モードを有効にするには、次を入力します。
- racadm config -g cfgChassisPower -o cfgChassisMaxPowerConservationMode 1 – 通常の動作を復元するには、次を入力します。
- racadm config -g cfgChassisPower -o cfgChassisMaxPowerConservationMode 0 – 電力リモートログ機能を有効にするには、次のコマンドを入力します。
- racadm config -g cfgRemoteHosts -o cfgRhostsSyslogPowerLoggingEnabled 1 – 電力リモートログの間隔を指定するには、次のコマンドを入力します。
- racadm config -g cfgRemoteHosts -o cfgRhostsSyslogPowerLoggingInterval *n*

ここで <sup>n</sup> は 1~1440 分になります。

- 電力リモートログ機能が有効かどうかを判定するには、次のコマンドを入力します。 racadm getconfig -g cfgRemoteHosts -o cfgRhostsSyslogPowerLoggingEnabled
- 電力リモートログの間隔を確認するには、次のコマンドを入力します。 racadm getconfig -g cfgRemoteHosts -o cfgRhostsSyslogPowerLoggingInterval

電力リモートログ機能は、以前に設定されたリモート Syslog ホストに依存します。1つ、または複数 のリモート Syslog ホストへのロギングを有効化する必要があり、しなかった場合は電力消費がログ されます。これは、ウェブ GUI または RACADM CLI のいずれかを使用して実行できます。詳細につい ては、リモート Syslog 設定手順を参照してください。

- Open Manage Power Center (OPMC)によるリモート電源管理を有効にするには、次を入力します。 racadm config -g cfgChassisPower -o cfgChassisServerBasedPowerMgmtMode 1
- CMC 電力管理を復元するには、次入力します。 racadm config -g cfgChassisPower -o cfgChassisServerBasedPowerMgmtMode 0

シャーシ電力の RACADM コマンドの詳細については、『Chassis Management Controller for PowerEdge VRTX RACADM コマンドラインリファレンスガイド』の config、getconfig、getpbinfo、および cfgChassisPower の 項を参照してください。
### 電源制御操作の実行

シャーシ、サーバー、および IOM のために次の電源制御操作を実行できます。

■ メモ: 電源制御操作はシャーシ全体に影響します。

#### シャーシに対する電源制御操作の実行

CMC は、手順に従ったシャットダウンなど、ユーザーがシャーシ全体(シャーシ、サーバー、IOM、PSU)に おけるいくつかの電力管理処置をリモートで実行することを可能にします。

■ メモ: 電力管理処置を行うには、シャーシ設定システム管理者権限が必要です。

#### ウェブインタフェースを使用したシャーシでの電源制御操作の実行

CMC ウェブインタフェースを使用してシャーシの電源制御操作を行うには、次の手順を実行します。

- 1. 左ペインで、シャーシ概要→電源→制御をクリックします。 シャーシーの電源制御 ページが表示されます。
- 2. 次のいずれかの電源制御操作を選択します。 各オプションの情報は『オンラインヘルプ』を参照してください。
	- システムの電源を入れる
	- システムの電源を切る
	- システムのパワーサイクル(コールドブート)
	- CMC のリセット(ウォームブート)
	- 非正常なシャットダウン
- 3. 適用 をクリックします。 確認を求めるダイアログボックスが表示されます。
- 4. OKをクリックして、電源管理処置(例えば、システムをリセットするなど)を行います。

#### RACADM を使用したシャーシでの電源制御操作の実行

シリアル /Telnet/SSH テキストコンソールを開いて CMC に進み、ログインした後、次を入力します。 racadm chassisaction -m chassis <処置>

ここでの <処置>は、powerup、powerdown、powercycle、nongraceshutdown、または reset になります。

### サーバーに対する電源制御操作の実行

複数のサーバーに対して一度に、またはシャーシ内の個々のサーバーに対して電源管理処置をリモートで行 うことができます。

■ メモ: 電力管理処置を行うには、シャーシ設定システム管理者権限が必要です。

### CMC ウェブインタフェースを使用した複数サーバーの電源 制御操作

CMC ウェブインタフェースを使用して複数サーバーの電源制御操作を行うには、次の手順を実行します。

- 1. 左ペインで、サーバー概要→電源をクリックします。 電源制御 ページが表示されます。
- 2. 操作列のドロップダウンメニューから、必要サーバーのために次の電源制御操作の1つを選択します。
	- 操作なし
	- サーバーの電源を入れる
	- サーバーの電源を切る
	- 正常なシャットダウン
	- サーバーをリセットする(ウォームブート)
	- サーバーの電源を入れなおす(コールドブート)

オプションの詳細については、『オンラインヘルプ』を参照してください。

- 3. 適用 をクリックします。 確認を求めるダイアログボックスが表示されます。
- 4. OKをクリックして、電源管理処置(たとえば、サーバーのリセット)を実行します。

### IOM での電源制御操作の実行

IOM はリモートでリセットまたは電源投入できます。

イキ:電力管理処置を行うには、シャーシ設定システム管理者権限が必要です。

#### CMC ウェブインタフェースを使用した IOM での電源制御操作の実行

I/O モジュールで電源制御操作を実行するには、次の手順を実行します。

- 1. 左ペインで、シャーシ概要 → I/O モジュール概要 → 電源 をクリックします。
- 2. 電源制御ページで、IOM に対するドロップダウンメニューから実行する操作を選択します(パワーサイ クル)。
- 3. 適用 をクリックします。

#### RACADM を使用した IOM での電源制御操作の実行

RACADM を使用した IOM での電源制御操作を実行するには、CMC へのシリアル /Telnet/SSH テキストコンソー ルを開き、ログインして次を入力します。 racadm chassisaction -m switch <処置>

ここで、<処置>は実行する操作 (power cycle) を示します。

## 15

## シャーシストレージの管理

Dell PowerEdge VRTX 上では、次の操作を実行できます。

- 物理ディスクドライブとストレージコントローラの状態の表示。
- コントローラ、物理ディスクドライブ、仮想ディスク、およびエンクロージャのプロパティの表示。
- コントローラ、物理ディスクドライブ、および仮想ディスクのセットアップ。
- 仮想アダプタの割り当て。
- コントローラ、物理ディスクドライブ、および仮想ディスクのトラブルシューティング。
- ストレージコンポーネントのアップデート。

### ストレージコンポーネントの状態の表示

ストレージコンポーネントの状態を表示するには、次の手順を実行します。

- 1. 左ペインで、シャーシ概要 → ストレージ → プロパティ → ストレージ概要 をクリックします。
- 2. ストレージ概要ページでは、次を表示することができます。
	- シャーシに取り付けられている物理ディスクドライブのグラフ概要と、各ドライブの状態。
	- すべてのストレージコンポーネントの概要。各コンポーネントには、それぞれのページにアクセスす るためのリンクが付いています。
	- ストレージの使用済み容量と合計容量。
	- コントローラ情報。
	- 最近ログされたストレージイベント。

■ メモ:詳細については、『オンラインヘルプ』を参照してください。

### ストレージトポロジの表示

ストレージトポロジを表示するには、次の手順を実行します。

- 1. 左ペインで、シャーシ概要→ストレージ→プロパティ→トポロジをクリックします。
- 2. トポロジページで、<コントローラ名>をクリックして対応するページを表示します。
- 3. 取り付けられている各コントローラの下で、仮想ディスクを表示、<エンクロージャ名>、および物理デ ィスクを表示 のリンクをクリックして、それぞれのページを開きます。

### スロットへの仮想アダプタの割り当て

サーバースロットへの仮想ディスクのマッピングは、最初に仮想ディスクを仮想アダプタ(VA)にマップ し、その後に仮想アダプタ (VA) をサーバースロットにマップすることで実行できます。

- VA をサーバースロットに割り当てる前に、次を確認してください。
	- サーバースロットが空、またはスロット内のサーバーの電源がオフになっている。

– サーバーから VA のマッピングが解除されている。

- 仮想ディスクが作成され、これらは 仮想アダプタ 1、仮想アダプタ 2、仮想アダプタ 3、または 仮想アダ プタ4として割り当てられます。詳細については、「仮想ディスクへの仮想アダプタアクセスポリシー [適用](#page-185-0)」を参照してください。
- メモ:1台のサーバーに対して同時にマップできる仮想アダプタは1つだけです。適切なライセンスが なくても、VA をデフォルトサーバーにマップしたり、VA-サーバー間の割り当てのマップを解除したり することができます。デフォルトのマッピングは、VA1-サーバースロット 1、VA2-サーバースロット 2、 VA3-サーバースロット 3、および VA4-サーバースロット 4 です。

仮想アダプタ機能を使用して、取り付け済みストレージを 4 台のサーバーで共有することができます。サー バースロットから仮想アダプタのマップを解除するには、次の手順を実行します。

- 1. 左ペインで、シャーシ概要 → ストレージ → セットアップ → 仮想化 をクリックします。
- 2. ストレージ仮想化ページの処置ドロップダウンメニューから、マップ解除を選択し、適用をクリック します。

選択したサーバースロットから VA のマップが解除されます。

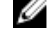

■ メモ: 仮想アダプタへの仮想ディスクの割り当ては、単一割り当て モードまたは複数割り当て モー ドを選択して実行することができます。これらのモードの詳細については、『オンラインヘルプ』 を参照してください。

### CMC ウェブインタフェースを使用したコントローラプロパ ティの表示

コントローラプロパティを表示するには、次の手順を実行します。

- 1. 左ペインで、シャーシ概要→コントローラをクリックします。
- 2. コントローラ ページの コントローラ セクションで、コントローラの基本プロパティを確認できます。 ただし、詳細なプロパティを表示するには、土をクリックします。コントローラの詳細については、『オ ンラインヘルプ』を参照してください。

### RACADM を使用したコントローラプロパティの表示

RACADM を使用してコントローラプロパティを表示するには、コマンド racadm raid get controllers -o を実行します。

詳細については、『Chassis Management Controller for PowerEdge VRTX RACADM コマンドラインリファレンスガ イド』を参照してください。

#### 外部設定のインポートまたはクリア

外部ディスクはシャーシに挿入されている必要があります。

外部設定をインポートまたはクリアするには、次の手順を実行します。

- 1. 左ペインで、シャーシ概要 → ストレージ → コントローラ → セットアップ をクリックします。
- 2. コントローラ設定ページの外部設定セクションで、各コントローラに対して次をクリックします。
	- 外部設定のクリア。既存のディスク設定をクリアします。
	- インポート/回復。外部設定を持つディスクをインポートします。

### CMC ウェブインタフェースを使用した物理ディスクプロパ ティの表示

物理ディスクがシャーシに取り付けられていることを確認してください。 物理ディスクドライブのプロパティを表示するには、次の手順を実行します。

- 1. 左ペインで、シャーシ概要→ストレージ→物理ディスクに移動します。 プロパティ ページが表示されます。
- 2. すべての物理ディスクドライブのプロパティを表示するには、物理ディスク セクションで 十をクリッ クします。また、次のフィルタを使用して、特定の物理ディスクドライブのプロパティを表示すること もできます。
	- 物理ディスク基本フィルタ オプションの グループ基準 ドロップダウンメニューから、仮想ディス ク、コントローラ、または エンクロージャ を選択し、適用 をクリックします。
	- 詳細フィルタ をクリックし、各種属性の値を選択して、適用 をクリックします。

### RACADM を使用した物理ディスクドライブプロパティの表示

RACADM を使用して物理ディスクドライブのプロパティを表示するには、コマンド racadm raid get pdisks -o を実行します。

詳細については、『Chassis Management Controller for PowerEdge VRTX RACADM コマンドラインリファレンスガ イド』を参照してください。

### 物理ディスクと仮想ディスクの識別

LED 点滅機能の有効化または無効化についての詳細は、次を参照してください。

- CMC [ウェブインタフェースを使用した](#page-36-0) LED 点滅の設定
- RACADM を使用した LED [の点滅の設定](#page-37-0)

### CMC ウェブインタフェースを使用したグローバルホットス ペアの割り当て

グローバルホットスペアを割り当てまたは割り当て解除するには、次の手順を実行します。

- 1. 左ペインで、シャーシ概要 → ストレージ → 物理ディスク → セットアップ をクリックします。 物理ディスクのセットアップ ページが表示されます。
- 2. グローバルホットスペア割り当てセクションのホットスペア処置ドロップダウンメニューから、各物 理ディスクドライブに対して割り当て解除またはグローバルホットスペアを選択し、適用をクリック します。あるいは、ホットスペア処置 - すべてに割り当てドロップダウンメニューから、割り当て解除 またはグローバルホットスペアを選択し、適用をクリックします。

### RACADM を使用したグローバルホットスペアの割り当て

RACADM を使用してグローバルホットスペアを割り当てるには、コマンド racadm raid hotspare: assign yes -type ghs を実行します。

RACADM コマンドの使用の詳細については、『Chassis Management Controller for PowerEdge VRTX RACADM コマ ンドラインリファレンスガイド』を参照してください。

### <span id="page-185-0"></span>CMC ウェブインタフェースを使用した仮想ディスクプロパ ティの表示

仮想ディスクが作成されていることを確認してください。

仮想ディスクプロパティを表示するには、次の手順を実行します。

- 1. 左ペインで、シャーシ概要 → ストレージ → 仮想ディスク → プロパティ をクリックします。
- 2. プロパティページの仮想ディスクセクションで、土をクリックします。また、次のフィルタを使用し て、特定の仮想ディスクプロパティを表示することもできます。
	- 基本仮想ディスクフィルタ セクションの コントローラ ドロップダウンメニューから、コントローラ 名を選択し、適用をクリックします。
	- 詳細フィルタ をクリックし、各種属性の値を選択して、適用 をクリックします。

### RACADM を使用した仮想ディスクプロパティの表示

RACADM を使用して仮想ディスクプロパティを表示するには、コマンド racadm raid get vdisks -o を 実行します。

詳細については、『Chassis Management Controller for PowerEdge VRTX RACADM コマンドラインリファレンスガ イド』を参照してください。

### CMC ウェブインタフェースを使用した仮想ディスクの作成

物理ディスクがシャーシに取り付けられていることを確認してください。

■ メモ: 仮想ディスクを削除すると、その仮想ディスクはコントローラの設定から削除されます。

仮想ディスクを作成するには次のように入力します。

- 1. 左ペインで、シャーシ概要→ストレージ→仮想ディスク→作成をクリックします。
- 2. 仮想ディスクの作成ページの設定セクションに適切なデータを入力し、物理ディスクの選択セクショ ンから、前に選択した RAID レベルに基づいた台数の物理ディスクドライブを選択して、仮想ディスクの 作成 をクリックします。

### 仮想ディスクへの仮想アダプタアクセスポリシーの適用

物理ディスクドライブがインストールされており、仮想ディスクが作成されていることを確認します。 仮想アダプタアクセスポリシーを適用するには、次の手順を実行します。

- 1. 左ペインで、シャーシ概要 → ストレージ → 仮想ディスク → 割り当て をクリックします。
- 2. 仮想ディスクの割り当てページの仮想アダプタのアクセスポリシーセクションで、仮想アダプタ<番号 > ドロップダウンメニューから各物理ディスクドライブについて フルアクセス を選択します。
- 3. 適用 をクリックします。

これで、仮想アダプタをサーバースロットに割り当てることができます。詳細については、本ユーザーズガ イドのスロットへの仮想アダプタの割り当ての項を参照してください。

### CMC ウェブインタフェースを使用した仮想ディスクプロパ ティの変更

仮想ディスクプロパティを変更するには、次の手順を実行します。

- 1. 左ペインで、シャーシ概要 → ストレージ → 仮想ディスク → 管理をクリックします。
- 2. 仮想ディスクの管理ページの仮想ディスク処置ドロップダウンメニューから、次の処置のいずれかを 選択し、適用をクリックします。
	- 名前の変更

– 削除

■メモ:削除を選択した場合、仮想ディスクを削除するとその仮想ディスク内で使用可能なデータが 恒久的に削除されることを示す次のメッセージが表示されます。 仮想ディスクの削除はコントローラの構成からその仮想ディスクを削除します。仮想ディスクの 初期化はその仮想ディスクからデータを恒久的に消去します。

■ メモ:削除を選択した場合、仮想ディスクを削除するとその仮想ディスク内で使用可能なデータが 恒久的に削除されることを示す次のメッセージが表示されます。 仮想ディスクの削除はコントローラの構成からその仮想ディスクを削除します。仮想ディスクの 初期化はその仮想ディスクからデータを恒久的に消去します。

- ポリシーの編集:読み取りキャッシュ
- ポリシーの編集:書き込みキャッシュ
- ポリシーの編集:ディスクキャッシュ
- 初期化:高速
- 初期化:完全

### CMC ウェブインタフェースを使用したエンクロージャプロ パティの表示

エンクロージャプロパティを表示するには、次の手順を実行します。

- 1. 左ペインで、シャーシ概要 → ストレージ → エンクロージャ → プロパティ をクリックします。
- 2. プロパティページのエンクロージャセクションで、H をクリックして、物理ディスクドライブとそれ らの状態、物理ディスクドライブスロットの概要、および詳細プロパティをグラフィカルに表示します。

## PCIe スロットの管理

デフォルトでは、すべてのスロットがマップ解除されています。次を実行することができます。

- シャーシ内の全 PCIe スロットの状態の表示。
- サーバーに対する PCIe スロットの割り当てまたは割り当て解除。

PCIe スロットをサーバーに割り当てる前に、次を考慮してください。

- 空の PCIe スロットを電源がオンになっているサーバーに割り当てることはできません。
- サーバーに割り当てられたアダプタがある PCIe スロットは、現在割り当てられているサーバー(ソース) の電源がオンになっている場合、別のサーバーに割り当てることはできません。
- サーバーに割り当てられたアダプタがある PCIe スロットは、電源がオンになっている別のサーバー(タ ーゲット)に割り当てることはできません。

PCIe スロットをサーバーから割り当て解除する前に、次を考慮してください。

- PCIe スロットが空の場合、サーバーの電源がオンになっていても、スロットをサーバーから割り当て解 除できます。
- PCIe スロットにアダプタがあり、その電源がオンになっていない場合、サーバーの電源がオンになって いてもサーバーから割り当て解除できます。このような状況は、スロットが空で割り当てられているサー バーの電源がオンになっている状態でユーザーが空のスロットにアダプタを挿入すると発生することが あります。

PCIe スロットの割り当ておよび割り当て解除の詳細については、『オンラインヘルプ』を参照してください。

■ メモ: ライセンスがない場合は、最大2台の PCIe デバイスをサーバーに割り当てることができます。

### CMC ウェブインタフェースを使用した PCIe スロットプロパ ティの表示

- 8個の PCIe スロットすべてについての情報を表示するには、左ペインでシャーシ概要→ PCIe 概要をクリ ックします。必要なスロットに対し、 土 をクリックしてプロパティをすべて表示します。
- 1 個の PCIe スロットについての情報を表示するには、シャーシ概要 → PCIe スロット <番号> → プロパテ ィ → 状態 をクリックします。

### CMC ウェブインタフェースを使用したサーバーへの PCIe ス ロットの割り当て

PCIe スロットをサーバーに割り当てるには、次の手順を実行します。

• 左ペインで、シャーシ概要 → PCIe 概要 → セットアップ → マッピング:PCIe スロットからサーバースロ ットをクリックします。マッピング: PCIe スロットからサーバースロット ページの 処置 列内にある 処 置 ドロップダウンメニューから、適切なサーバー名を選択し、適用 をクリックします。

サーバーへの PCIe デバイスの割り当ての詳細については、『オンラインヘルプ』を参照してください。

### RACADM を使用した PCIe スロットの管理

RACADM コマンドを使用してサーバーに対する PCIe スロットの割り当て、または割り当て解除を行うことが できます。したりすることができます。ここにコマンドの一部を紹介します。RACADM コマンドの詳細につ いては、dell.com/support/Manuals にある『Chassis Management Controller for PowerEdge VRTX RACADM コマンド ラインリファレンスガイド)を参照してください。

- サーバーに対する PCIe デバイスの現在の割り当てを表示するには、次のコマンドを実行します。 racadm getpiecfg -a
- FQDD を使用して PCIe デバイスのプロパティを表示するには、次のコマンドを実行します。 racadm getpciecfg [-c <FQDD>]

たとえば、PCIe デバイス 1 のプロパティを表示するには、次のコマンドを実行します。 racadm getpciecfg -c pcie.chassisslot.1

- サーバースロットに PCIe アダプタスロットを割り当てるには、次のコマンドを実行します。 racadm setpciecfg assign [-c <FQDD>] [i <サーバースロット>]
- たとえば、サーバースロット 2 に PCIe スロット 5 を割り当てるには、次のコマンドを実行します。 racadm setpciecfg assign -c pcie.chassisslot.5 -i 2
- サーバーから PCIe スロット 3 の割り当てを解除するには、次のコマンドを実行します。 racadm setpciecfg unassign -c pcie.chassisslot.3

# 17

## トラブルシューティングとリカバリ

本項では、CMC ウェブインタフェースを使用したリモートシステム上でのリカバリ、および問題のトラブル シューティングに関連したタスクの実行方法について説明します。

- シャーシ情報の表示。
- イベントログの表示。
- 設定情報、エラー状態、エラーログの収集。
- 診断コンソールの使用。
- リモートシステムの電源管理。
- リモートシステムの Lifecycle Controller ジョブの管理。
- コンポーネントのリセット。
- ネットワークタイムプロトコル(NTP)問題に関するトラブルシューティング。
- ネットワーク問題に関するトラブルシューティング。
- アラート問題に関するトラブルシューティング。
- システム管理者パスワードを忘れた場合のリセット。
- シャーシ構成設定および証明書の保存と復元。
- エラーコードおよびログの表示。

### RACDUMP を使用した設定情報、シャーシ状態、およびログの 収集

racdump サブコマンドは、包括的なシャーシ状態、設定状況情報、イベントログの履歴を収集するための単 一のコマンドを提供します。

racdump サブコマンドは、次の情報を表示します。

- 一般的なシステム /RAC 情報
- CMC 情報
- シャーシ情報
- セッション情報
- センサー情報
- ファームウェアビルド情報

#### 対応インタフェース

- CLI RACADM
- リモート RACADM
- Telnet RACADM

racdump には次のサブシステムが含まれており、次の RACADM コマンドを集約します。racdump の詳細に ついては、『PowerEdge VRTX の CMC 用 RACADM コマンドラインリファレンスガイド』を参照してください。

<span id="page-191-0"></span>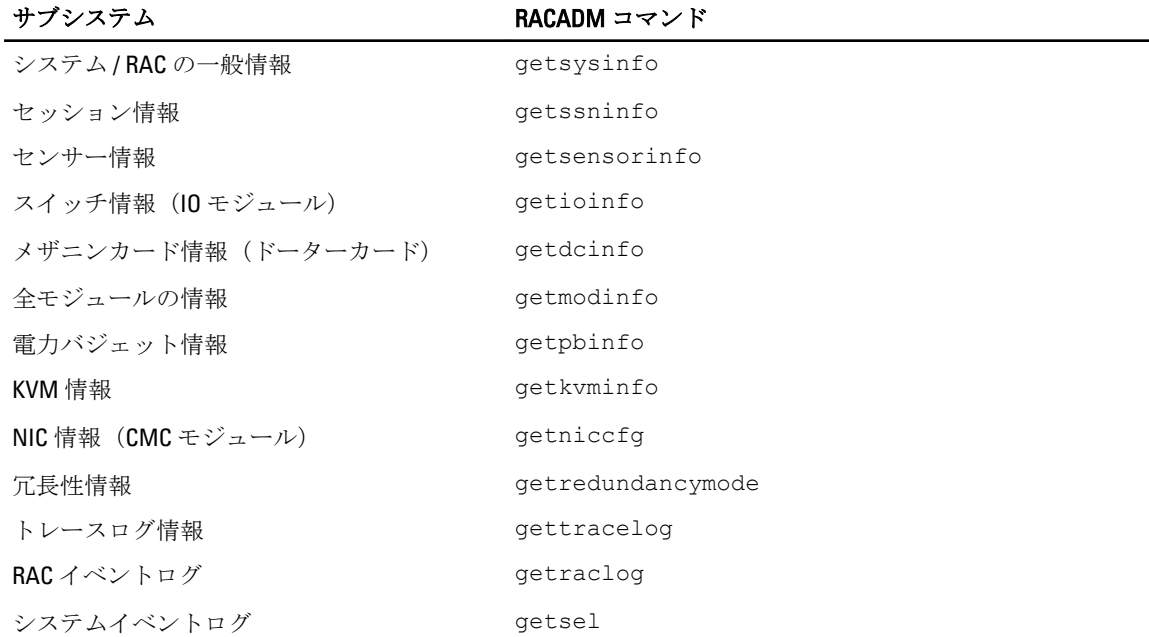

#### SNMP Management Information Base(MIB)ファイルのダウンロード

CMC SNMP MIB ファイルは、シャーシタイプ、イベント、およびインジケータを定義します。CMC は、ウェ ブインタフェースを使用した MIB ファイルのダウンロードを可能にします。

CMC ウェブインタフェースを使用して CMC の SNMP Management Information Base(MIB)ファイルをダウン ロードするには、次の手順を実行します。

- 1. 左ペインで、シャーシ概要 → ネットワーク → サービス → SNMP をクリックします。
- 2. SNMP 設定 セクションで、保存 をクリックして CMC MIB ファイルをローカルシステムにダウンロードし ます。

SNMP MIB ファイルの詳細については、dell.com/support/manuals にある『Dell OpenManage Server Administrator SNMP リファレンスガイド』を参照してください。

### リモートシステムをトラブルシューティングするための最初 の手順

次の質問は、管理下システムで発生する複雑な問題をトラブルシューティングするためによく使用されるも のです。

- システムの電源はオンになっていますか、オフになっていますか?
- 電源がオンになっている場合、オペレーティングシステムは機能していますか、無反応ですか、それとも 機能が停止していますか?
- 電源がオフになっている場合、電源は突然切れましたか?

#### 電源のトラブルシューティング

次の情報は、電源装置および電源関連問題のトラブルシューティングに役立ちます。

• 問題:電源の冗長性ポリシー を AC 冗長性 に設定すると、電源装置の冗長性喪失イベントが生じた。

- 解決策A: この設定には、モジュラーエンクロージャのサイド1(左側2つのスロット)に少なくと も1台の電源装置、およびサイド2 (右側2つのスロット)に1台の電源装置が存在し、動作可能で あることが必要です。さらに、各サイドの容量は、シャーシが AC 冗長性 を維持するための総電力割 り当てをサポートするために十分である必要があります。(完全な AC 冗長性動作のため、4 台の電源 装置が装備された完全な PSU 構成が利用可能であるようにしてください。)
- 解決策 B:すべての電源装置が2つの AC グリッドに正しく接続されていることを確認します。サイド 1 の電源装置は一方の AC グリッドに、サイド 2 の電源装置は他方の AC グリッドに接続され、両方の AC グリッドが機能していることが必要です。このうちひとつの AC グリッドが機能していないと、AC 冗長性 は失われます。
- 問題: AC ケーブルが接続されていて、電力配分装置も良好な AC 出力を行っているにも関わらず、PSU に 障害(ACなし)と表示されます。
	- 解決策 A: AC ケーブルをチェックして交換します。電源装置に電力を供給している電力配分装置が期 待通りに動作していることをチェックして確かめます。引き続き問題が解決しない場合は、電源装置 の交換のため、Dell カスタマーサービスにお電話ください。
	- 解決策 B: その PSU が他の PSU と同じ電圧に接続されていることをチェックします。ひとつの PSU が異なる電圧で動作していることを CMC が検知した場合、その PSU の電源が切られ、障害とマーク 付けされます。
- 問題: 動的電源供給が有効化されているのに、どの電源装置も スタンドバイ 状況として表示されない。
	- 解決策A: 余剰電力が十分ではありません。1つまたは複数の電源装置がスタンバイ状況に移行する のは、エンクロージャで利用できる余剰電力が、少なくとも 1 つの電源装置の容量を超えた場合に限 られます。
	- **解決策B:** 動的電源供給が、エンクロージャ内に存在する電源装置ユニットで完全にサポートできま せん。これが原因であるかをチェックするには、ウェブインタフェースを使用して動的電源供給をオ フにしてから、再度オンにします。動的電源供給を完全にサポートできない場合は、メッセージが表 示されます。
- 問題: 新しいサーバーを十分な電源装置があるエンクロージャに挿入しましたが、サーバーの電源がオ ンになりません。
	- 解決策 A: システム入力電力上限の設定をチェックします。追加サーバーに電源を供給するには低す ぎる設定になっている場合があります。
	- 解決策B: 最大節電の設定をチェックします。これが設定されていると、この問題が発生します。詳 細については、電源設定を参照してください。
	- 解決策C: 新しく挿入したサーバーと関連付けられているサーバースロットの電力優先順位を確認 し、他のサーバースロットの電力優先順位より低く設定されていないことを確認してください。
- 問題: モジュラーエンクロージャ構成を変更していないのに、利用可能な電力の表示が頻繁に変わる。
	- 解決策: CMC にはエンクロージャがユーザー設定の電力上限のピーク近くで動作している場合にサー バーへの電力割り当てを一時的に減少させる動的ファン電源管理機能が搭載されています。これに よって、電力利用が システム入力電力上限 を超えないようにするため、サーバーのパフォーマンスを 低減することによってファンに電力が割り当てられます。これは通常の動作です。
- 問題: ピークパフォーマンス時の余剰電力 が <数値> W と報告される。
	- 解決策: 現行の構成では、エンクロージャに<数値>Wの使用可能な余剰電力があり、システム入力 **電力上限** は、サーバーのパフォーマンスに影響を与えることなく、この報告された量まで安全に引き 下げることができます。
- 不具合: シャーシが 4 台の電源装置での AC 冗長性構成で稼働していたにも関わらず、AC グリッドに障 害が発生した後、サーバーのサブセットが電力を失った。
	- 解決策: この問題は、AC グリッド障害が発生した時に、電源装置が冗長 AC グリッドに正しく接続さ れていなかった場合に発生します。AC 冗長性 ポリシーでは、左側2台の電源装置がひとつの AC グリ ッドに接続され、右側 2 台の電源装置がもう一方の AC グリッドに接続されている必要があります。2 台の PSU が正しく接続されていない場合(例えば、PSU 2 と PSU 3 が誤った AC グリッドに接続されて いるなど)、AC グリッド障害は優先順位の最も低いサーバーの電力喪失の原因になります。
- 問題: PSUに障害が発生した後、優先順位の最も低いサーバーが電力を失った。
- 解決策:サーバーの電源が切れる原因となる今後の電源装置障害を避けるには、シャーシに少なくと も3台の電源装置が装備され、PUS 障害がサーバー動作に影響しないように 電源装置冗長性 ポリシー が設定されているようにしてください。
- 問題: データセンターの周囲温度が上がるとサーバー全体のパフォーマンスが低下する。
	- 解決策: この問題は、ファンの電力需要の増加がサーバーへの電力割り当てを削減することによって 埋め合わされる結果となる値に **システム入力電力上限** が設定されている場合に発生します。サーバ ーパフォーマンスに影響することなくファンに追加電力を割り当てる事を可能にするため、ユーザー は システム入力電力上限 をより大きい値に増やすことができます。

### アラートのトラブルシューティング

CMC アラートのトラブルシューティングには、CMC ログとトレースログを使用します。各 E-メール、およ び / または SNMP トラップの送信試行の成功と失敗は CMC ログに、特定のエラーを説明する追加情報はトレ ースログにログされます。ただし、SNMP はトラップの送信を確認しないので、ネットワークアナライザ、 または Microsoft の snmputil などのツールを使用して、管理下システムのパケットをトレースしてください。

### イベントログの表示

管理下システムで発生したシステムにとって重要なイベントの情報には、ハードウェアログおよびシャーシ ログを表示することができます。

#### ハードウェアログの表示

CMC はシャーシで発生したイベントのハードウェアログを生成します。ハードウェアログは、ウェブインタ フェースおよびリモート RACADM を使用して表示できます。

■ メモ: ハードウェアログをクリアするには、ログのクリアシステム管理者特権が必要です。

Ø メモ: 特定のイベント発生時に E-メールまたは SNMP トラップを送信するように CMC を設定すること ができます。アラートを送信するための CMC の設定についての情報は、[「アラートを送信するための](#page-108-0) CMC [の設定」](#page-108-0)を参照してください。

#### ハードウェアログエントリの例

重要システムソフトウェアイベント: 冗長性損失 2007 年 5 月 9 日水曜日 15:26:28 正常システム ソフトウェアイベント: クリアされたログがアサートされました 2007 年 5 月 9 日水曜日 16:06:00 警告システムソフトウェアイベント: 予測障害がアサートされました 2007 年 5 月 9 日水 曜日 15:26:31 重要ソフトウェアイベント: ログ満杯がアサートされました 2007 年 5 月 9 日水曜 日 15:47:23 不明のシステムソフトウェアイベント: 不明イベント

#### CMC ウェブインタフェースを使用したハードウェアログの表示

ハードウェアログは表示、保存、およびクリアすることが可能です。ログは、列の見出しをクリックするこ とにより、重大度、日付 / 時刻、または説明を基準に並べ替えすることができます。列の見出しを再度クリ ックして、並び順を逆にします。

CMC ウェブインタフェースを使用してハードウェアログを表示するには、左ペインでシャーシ概要→ログ をクリックします。ハードウェアログ ページが表示されます。管理下ステーションまたはネットワークに ハードウェアログのコピーを保存するには、ログの保存をクリックしてから、ログのテキストファイルの場 所を指定します。

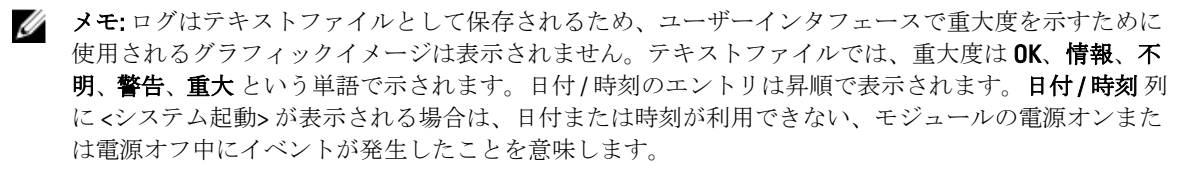

<span id="page-194-0"></span>ハードウェアログをクリアするには、ログのクリア をクリックします。

メモ: CMC はログがクリアされたことを示す新しいログエントリを作成します。

■ メモ: ハードウェアログをクリアするには、ログのクリア管理者権限が必要です。

#### RACADM を使用したハードウェアログの表示

RACADM を使用してハードウェアログを表示にするには、CMC へのシリアル /Telnet/SSH テキスト コンソール を開いて CMC へ進み、ログイン後、次を入力します。

racadm getsel

ハードウェアログをクリアするには、次を入力します。 racadm clrsel

#### シャーシログの表示

CMC は、シャーシ関連のイベントのログを生成します。

■ メモ: シャーシログをクリアするには、ログのクリア管理者権限が必要です。

#### RACADM を使用したシャーシログの表示

RACADM を使用してシャーシログ情報を表示するには、CMC へのシリアル /Telnet/SSH テキストコンソールを 開いてログインし、次を入力します。 racadm chassislog view

このコマンドにより、最新のシャーシログエントリが 25 件表示されます。 シャーシログの表示に使用可能なオプションを表示するには、次のコマンドを実行します。 racadm chassislog help view

#### ウェブインタフェースを使用したシャーシログの表示

シャーシログを表示、保存、クリアすることができます。ログは、ログタイプとフィルタに基づいて絞り込 むことができます。また、キーワードによる検索を実行したり、指定した期間のログを表示したりすること も可能です。

左ペインで、シャーシ概要→ログ→シャーシログをクリックします。シャーシログページが表示されま す。

お使いの管理下ステーションまたはネットワークにシャーシログのコピーを保存するには、ログの保存 をク リックして、ログファイルを保存する場所を指定します。

### 診断コンソールの使用

高度な技術を持つユーザーである、またはテクニカルサポートの指示に従っている場合、CLI コマンドを使用 してシャーシハードウェア関連の問題を診断することができます。

■ メモ: これらの設定を変更するには、デバッグコマンドシステム管理者特権が必要です。

診断コンソールにアクセスするには、次の手順を実行します。

- 1. 左ペインで、シャーシ概要 → トラブルシューティング → 診断 をクリックします。 診断コンソール ページが表示されます。
- 2. コマンドテキストボックスにコマンドを入力し、送信をクリックします。 コマンドの詳細については、『オンラインヘルプ』を参照してください。 診断結果ページが表示されます。

### コンポーネントのリセット

アクティブな CMC をリセットしたり、サーバーを仮想的に再装着することによって、取り外されて再挿入さ れたかのようにサーバーを動作させることができます。シャーシにスタンバイ CMC がある場合は、アクティ ブな CMC のリセットはフェイルオーバーを生じ、スタンバイ CMC がアクティブになります。

■ メモ: コンポーネントをリセットするには、デバッグ コマンド管理者 特権が必要です。

CMC ウェブインタフェースを使用してコンポーネントをリセットするには、次の手順を実行します。

1. 左ペインで、シャーシ概要 → トラブルシューティング → コンポーネントのリセット をクリックしま す。 コンポーネントのリセット ぺージが表示されます。

- 2. アクティブ CMC をリセットするには、CMC 状態 セクションで、CMC のリセット/フェールオーバー を クリックします。スタンバイ CMC が存在し、シャーシに完全な冗長性がある場合は、フェイルオーバー が生じ、スタンバイ CMC がアクティブになります。ただし、スタンバイ CMC が存在しない場合は、使 用可能な CMC が再起動されます。
- 3. サーバーを仮想的に再装着するには、サーバーの仮想的な再装着セクションで、再装着するサーバーを 選択し、選択の適用をクリックします。 詳細については、『オンラインヘルプ』を参照してください。 この操作を行うと、サーバーを取り外されて再挿入されたかのように動作させることができます。

### シャーシ設定の保存と復元

これはライセンスが必要な機能です。CMC ウェブインタフェースを使用してシャーシ設定のバックアップ を保存または復元するには、次の手順を実行します。

- 1. 左ペインで、シャーシ概要 → セットアップ → シャーシバックアップ をクリックします。シャーシバッ クアップページが表示されます。シャーシ設定を保存するには、保存をクリックします。デフォルトの ファイルパスを上書きし(オプション)、OKをクリックしてファイルを保存します。デフォルトのバッ クアップファイル名にはシャーシのサービスタグが含まれています。このバックアップファイルは、こ のシャーシの設定と証明書を復元する場合に限り、後から使用することができます。
- 2. シャーシ設定を復元するには、「復元」セクションで参照をクリックし、バックアップファイルを指定 して 復元 をクリックします。

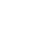

■ メモ: CMC 自体は設定の復元時にリセットされることはありませんが、CMC サービスに新しい、ま たは変更された設定内容が事実上反映されるまで、しばらく時間がかかる場合があります。反映が 正常に完了した後、現行のセッションがすべて閉じられます。

### ネットワークタイムプロトコル(NTP)エラーのトラブルシ ューティング

ネットワーク上のリモートタイムサーバーの時刻と同期化するように CMC のクロックを設定した後は、日付 と時刻が変更されるまで数分かかる場合があります。数分後も変更されない場合は、問題をトラブルシュー トする必要がある場合があります。CMC は、次の理由でクロックを同期化できない可能性があります。

- NTP サーバー 1、NTP サーバー 2、および NTP サーバー 3 設定の問題。
- 無効なホスト名または IP アドレスが誤って入力された可能性がある。
- CMC と設定済みの NTP サーバーとの通信を妨げるネットワーク接続問題がある。
- NTP サーバーホスト名が解決されるのを妨げる DNS 問題がある。

NTP 関連問題のトラブルシューティングを行うには、CMC トレースログの情報をチェックしてください。こ のログには NTP 関連障害のエラーメッセージが含まれています。CMC がどの設定済みリモート NTP サーバ ーとも同期化できない場合は、CMC 時刻はローカルシステムのクロックと同期化され、トレースログには次 のメッセージに類似したエントリが記録されます。

1 月 8 日 20:02:40 cmc ntpd[1423]:LOCAL (0) に同期化、stratum 10

次の racadm コマンドを入力することで、ntpd 状態を確認することもできます。

racadm getractime –n

「\*」が設定済みサーバーのいずれかに表示されない場合、設定が正しく行われていない可能性があります。 このコマンドの出力には、問題のデバッグに役立つ可能性のある詳しい NTP 統計が含まれています。

Windows ベースの NTP サーバーの設定を試行する場合、ntpd の MaxDist パラメータの増加が役立つ場合が あります。デフォルト設定は大部分の NTP サーバーと連動するために十分な大きさが必要であることから、 このパラメータを変更する前に、変更による影響すべてについて理解しておいてください。 パラメータを変更するには、次のコマンドを入力します。

racadm config –g cfgRemoteHosts –o cfgRhostsNtpMaxDist 32

変更後 NTP を無効化し、5~10 秒間待ってから再度 NTP を有効化します。

■ メモ: NTP は、再同期化のためにさらに3分時間を費やす場合があります。

NTP を無効化するには、次を入力します。

racadm config –g cfgRemoteHosts –o cfgRhostsNtpEnable 0

NTP を有効化するには、次を入力します。

racadm config –g cfgRemoteHosts –o cfgRhostsNtpEnable 1

NTP サーバーが正しく設定されているにもかかわらず、このエントリがトレースログに存在する場合は、CMC が設定された NTP サーバーのいずれとも同期できないことが確実になります。

NTP サーバーの IP アドレスが設定されていない場合、次に似たトレースログエントリが記録される場合があ ります。

1 月 8 日 19:59:24 cmc ntpd[1423]: アドレス 1.2.3.4 の既存インタフェースが見つかりませ ん 1 月 8 日 19:59:24 cmc ntpd[1423]: 1.2.3.4 の設定が失敗しました

NTP サーバーが無効なホスト名で設定されていると、次のようなトレースログエントリが記録される場合が あります。

8 月 21 日 14:34:27 cmc ntpd initres[1298]: ホスト名: blabla が見つかりません 8 月 21 日 14:34:27 cmc ntpd initres[1298]: 「blabla」を解決できませんでした。放棄します。 CMC ウェブインタフェースを使用してトレースログを確認するための gettracelog コマンドを入力する 方法についての情報は、「[診断コンソールの使用」](#page-194-0)を参照してください。

### LED の色と点滅パターンの解釈

シャーシ上の LED は、コンポーネントの次の状態を示します。

- 緑色 LED の点灯は、コンポーネントの電源がオンになっていることを示します。緑色 LED が点滅している 場合は、ファームウェアアップロードなど、重要ですが日常的に行われるイベントが発生していることを 示しており、この間、ユニットを操作することはできません。障害が発生しているわけではありません。
- モジュール上の橙色 LED の点滅は、モジュール上の不具合を示します。
- 青色 LED の点滅は、ユーザーによる設定が可能で、識別に利用されます。設定の詳細については、「[SNMP](#page-191-0) [Management Information Base](#page-191-0) (MIB) ファイルのダウンロード」を参照してください。

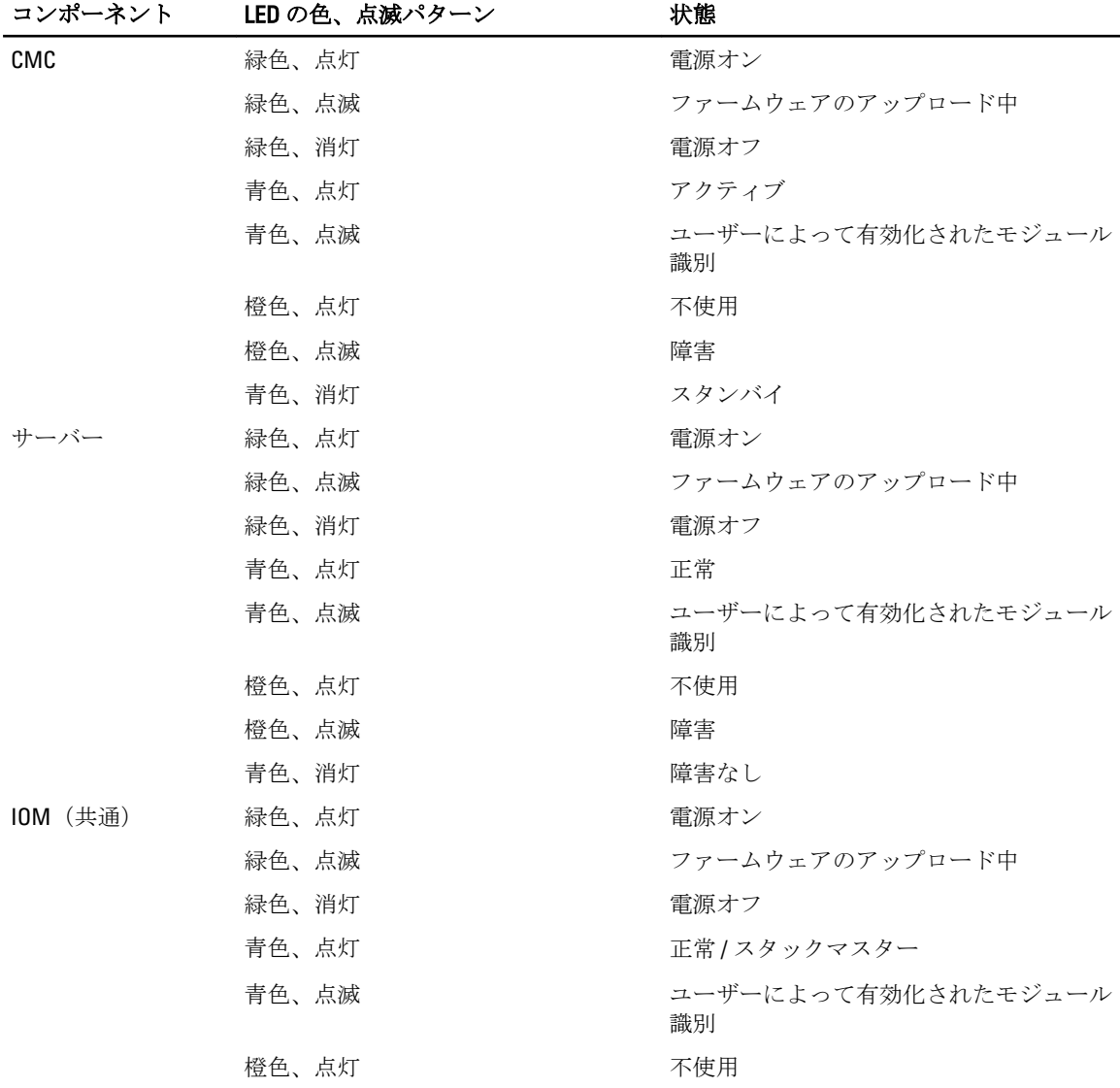

#### 表 31. LED の色と点滅パターン

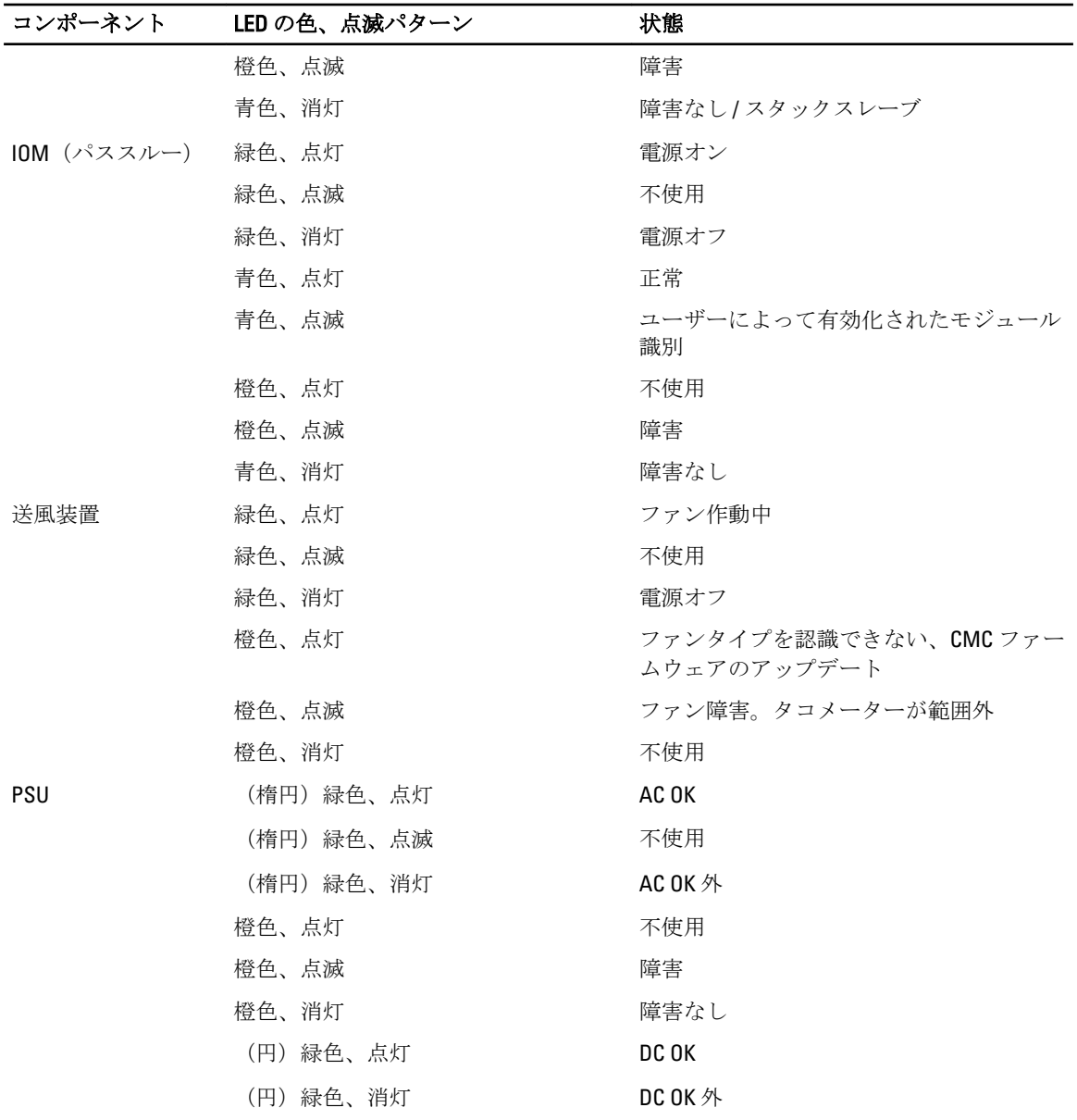

### 無応答 CMC のトラブルシューティング

いずれのインタフェース(ウェブインタフェース、Telnet、SSH、リモート RACADM、シリアルなど)を使用 しても CMC にログインできない場合は、CMC 上の LED の観察、DB-9 シリアルポートを使用したリカバリ情 報の取得、または CMC ファームウェアイメージのリカバリなどを行うことにより、CMC が機能しているかど うかを確認できます。

**グ メモ:** シリアルコンソールを使ってスタンバイ CMC にログインすることはできません。

#### 問題特定のための LED の観察

カードの左側には LED が 2 個あります。

- 左上の LED 電源状態を示します。点灯していない場合は、次を確認してください。
	- 少なくとも 1 台の電源装置に AC 電源がある。
	- CMC カードが正しく装着されている。取り出しハンドルを解放、または引いて CMC を取り外し、基 板が完全に挿入され、ラッチが正しく閉じることを確認しながら CMC を再度挿入します。
- 左下の LED この LED には複数の色があります。CMC がアクティブかつ実行中で、問題がない場合は下部 LED が青色になります。橙色になっている場合は、障害が検出されています。障害は次の3つのイベント のいずれかによって発生する可能性があります。
	- コアの障害。この場合、CMC 基板を交換する必要があります。
	- セルフテストの失敗。この場合、CMC 基板を交換する必要があります。
	- イメージの破損。この場合、CMC ファームウェアイメージをアップロードして、CMC を回復します。

メモ: 通常の CMC 起動またはリセットは、そのオペレーティングシステムを完全に起動し、ログイ Ø ンできるようになるまでに 1 分以上かかります。アクティブ CMC では青色の LED が点灯します。 冗長の 2 つの CMC 構成の場合は、スタンバイ CMC で右上の緑色の LED だけが点灯されます。

#### DB-9 シリアルポートからのリカバリ情報の入手

下部の LED が橙色の場合、CMC の前面にある DB-9 シリアル ポートからリカバリ情報を取得できます。 リカバリ情報を取得するには、次の手順を実行します。

- 1. CMC システムとクライアントシステムの間に NULL モデムケーブルを取り付けます。
- 2. 任意のターミナルエミュレータ(HyperTerminal や Minicom など)を起動します。プロンプトが表示され たら、8 ビット、パリティ無し、フロー制御無し、ボーレート 115200 の仕様を入力します。 5秒おきにコアメモリ障害がエラーメッセージを表示します。
- 3. <Enter>キーを押します。 リカバリプロンプトが表示されたら、追加情報を使用できます。プロンプトには、CMC スロット番号と 障害タイプが示されます。

障害の理由と、いくつかのコマンドの構文を表示するには、recover と入力し、<Enter> を押します。 プロンプト例:

recover1[セルフテスト] CMC 1 セルフテストの失敗

recover2[FW イメージ不良] CMC2 に破損したイメージがあります

- プロンプトがセルフテストの失敗を示している場合、CMC にはサービス可能なコンポーネントはあ りません。CMC が不良であることから、Dell に返品する必要があります。
- プロンプトが FW イメージ不良 を示している場合は、「ファームウェアイメージのリカバリ」のタス クを完了します。

#### ファームウェアイメージのリカバリ

正常な CMC OS の起動が不可能な場合、CMC はリカバリモードになります。リカバリモードでは、ファーム ウェアアップデートファイル firmimg.cmc をアップロードすることによってフラッシュデバイスを再プログ ラムできる、少数のコマンドのサブセットを使用することができます。このファームウェアイメージファイ ルは、正常のファームウェアアップデートで使用されるものと同じファイルです。リカバリプロセスは現在 のアクティビティを表示し、完了時に CMC OS を起動します。

リカバリプロンプトで recover と入力して <Enter> を押すと、回復理由と使用可能なサブコマンドが表示され ます。リカバリシーケンス例は次のとおりです。

recover getniccfg recover setniccfg 192.168.0.120 255.255.255.0 192.168.0.1 recover ping 192.168.0.100 recover fwupdate -g -a 192.168.0.100

Ø メモ: ネットワークケーブルを左端の RJ45 に接続します。 **シンモ:**リカバリモードでは、アクティブなネットワークスタックがないため、通常の方法で CMC を ping することはできません。recover ping <TFTP server IP> コマンドを使うことで、TFTP サーバー を ping して LAN 接続を確認できます。一部のシステムでは、setniccfg コマンド後に recover reset コマンドを使用する必要がある場合があります。

### ネットワーク問題のトラブルシューティング

内部 CMC トレースログでは、CMC アラートとネットワークのデバッグを行うことが可能です。トレースログ には CMC ウェブインタフェースまたは RACADM を使ってアクセスできます。『iDRAC7 および CMC 向けコマ ンドラインリファレンスガイド』の gettracelog の項を参照してください。

トレースログは次の情報を追跡します。

- DHCP DHCP サーバーから送受信されたパケットをトレースします。
- DDNS 動的 DNS アップデート要求と応答をトレースします。
- ネットワークインタフェースへの設定変更。

トレースログには、管理下システムのオペレーティングシステムではなく、CMC の内部ファームウェアに関 連する CMC ファームウェア固有のエラーコードが含まれている場合もあります。

### コントローラのトラブルシューティング

コントローラをトラブルシューティングするには、次の手順を実行します。

- 1. 左ペインで、シャーシ概要 → ストレージ → コントローラ → トラブルシューティング をクリックしま す。
- 2. コントローラトラブルシューティングページで、各コントローラに対応する処置ドロップダウンリス トから次のいずれかを選択し、適用 をクリックします。
	- 設定のリセット 仮想ディスクとホットスペアを削除します。ただし、ディスク上のデータは消去さ れません。
	- TTY ログのエクスポート ストレージコントローラからの TTY デバッグログがローカルシステムにエ クスポートされます。
	- メモ:固定キャッシュが存在する場合、それをクリアするオプションが存在します。固定キャッシ ュが存在しない場合は、このオプションは表示されません。

## LCD パネルインタフェースの使用

LCD パネルを使用して設定と診断を実行したり、シャーシやそのコンテンツの状態情報を取得することがで きます。

次の図は、LCD パネルの図解です。LCD 画面には、メニュー、アイコン、画像、およびメッセージが表示さ れます。

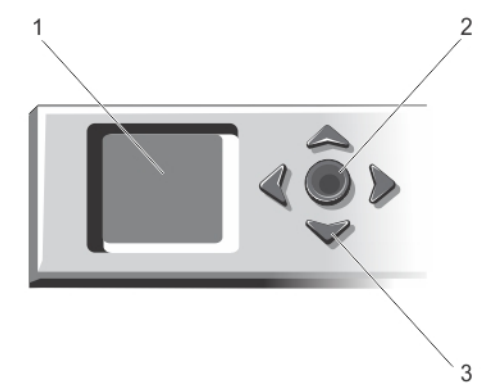

図 2. LCD ディスプレイ

- 1. LCD 画面 2. 選択 (「チェック」) ボタン
- 3. スクロールボタン (4)

### LCD のナビゲーション

LCD パネルの右側には5つのボタン(4つの矢印ボタン(上下左右)と中央ボタン)があります。

- 画面間を移動するには、右(次へ)および左(前へ)矢印ボタンを使用します。パネルの使用中はいつで も前の画面に戻ることができます。
- 画面上のオプション間を移動するには、上下の矢印ボタンを使用します。
- 画面上の項目を選択して保存し、次の画面へ移動するには、中央ボタンを使用します。

上、下、左、および右矢印ボタンは、画面上で選択されているメニュー項目またはアイコンを変更します。 選択された項目は水色の背景、または枠付きで表示されます。

LCD 画面に表示されたメッセージが画面の幅よりも長い場合は、左右の矢印ボタンを使ってテキストを左と 右にスクロールします。

次の表で説明するアイコンは、LCD 画面間の移動に使用されます。

#### 表 32. LCD パネルのナビゲーション用アイコン

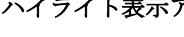

標準アイコン アイライト表示アイコン アイコン名および説明

 $\left( \biguparrow$ 

 $\blacksquare$ 

戻る — 前の画面に戻るには、中央 ボタンをハイライトして押しま す。

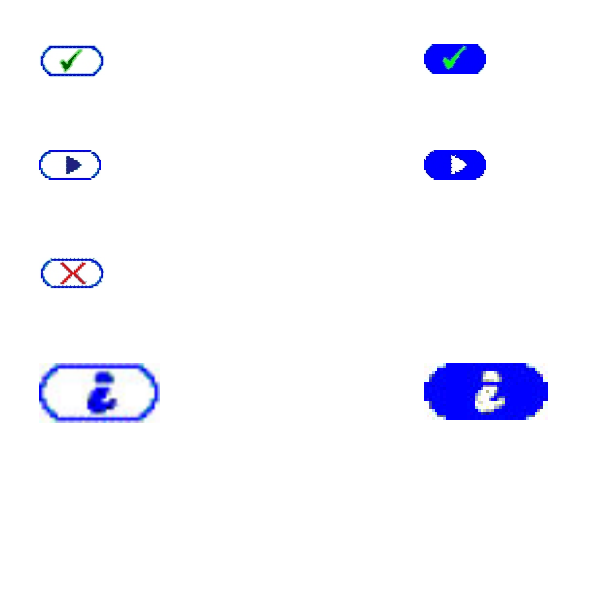

確定/はい - 変更を確定して前の 画面に戻るには、中央ボタンをハ イライトして押します。

スキップ/次へ - 変更をスキップ して次の画面に進むには、中央ボ タンをハイライトして押します。

いいえ — 質問に「いいえ」と答 え、次の画面に進むには、中央ボ タンをハイライトして押します。

コンポーネント識別 — コンポー ネントの青色 LED を点滅させま す。

<mark>∠</mark> メモ: コンポーネント識別 が 有効になると、このアイコン を囲む青い長方形が点滅しま す。

LCD パネル上の状態インジケータ LED は、シャーシとそのコンポーネントの全体的な正常性目安を提供しま す。

- 青色の点灯は、正常性が良好であることを示します。
- 橙色の点滅は、少なくとも 1 つのコンポーネントに障害があることを示します。
- 青色の点滅は、シャーシグループ内の 1 つのシャーシを識別するために使用される ID 信号です。

#### メインメニュー

メインメニュー から次のいずれかの画面に移動できます。

- KVM マッピング サーバーに対して KVM をマッピングまたはマッピング解除するオプションがありま す。
- DVD マッピング このオプションは、DVD ドライブがインストールされている場合のみ メインメニュー に表示されます。
- エンクロージャ シャーシの状態情報を表示します。
- IP サマリ CMC IPv4、CMC IPv6、iDRAC IPv4、および iDRAC 4 IPv6 の情報を表示します。
- 設定 LCD 言語、シャーシの向き、デフォルト LCD 画面、および ネットワーク設定 などのオプションが あります。

#### KVM マッピングメニュー

このページを使用することにより、KVM からサーバーへのマッピング情報の表示、KVM への別のサーバーの マップ、または既存の接続のマッピング解除を行うことができます。サーバー用に KVM を使用するには、メ インメニューから KVM マッピング を選択し、適切なサーバーに移動して、中央のチェック ボタンを押しま す。

#### DVD マッピング

このページを使用することにより、DVD からサーバーへのマッピング情報の表示、別のサーバーのシャーシ 上 DVD ドライブへのマップ、または既存の接続のマッピング解除を行うことができます。サーバーが DVD に アクセスできるようにするには、メインメニューから DVD マッピング を選択し、必要なサーバーまで移動し て、中央の チェック ボタンを押します。

DVD ドライブをサーバースロットにマップできるのは、そのサーバースロットに対して DVD が有効になって いる場合のみです。DVD ドライブは、いずれのサーバースロットからも使用されないように、マッピングを 解除することもできます。DVD ドライブとメイン基板との間で SATA ケーブルが正しく接続されていない と、DVD ドライブの正常性が重要状態になります。DVD ドライブの正常性が重要状態の場合、サーバーは DVD ドライブにアクセスできません。

■ メモ: DVD マッピング機能は、DVD ドライブが取り付けられている場合にのみ、LCD のメインメニュー 画面に表示されます。

#### エンクロージャメニュー

この画面から、次の画面に移動できます。

- 前面状態
- 背面
- 側面
- エンクロージャ状態

ナビゲーションボタンを使用して希望のアイテムをハイライト表示し(メインメニュー に戻るには 戻る ア イコンをハイライト表示)、中央ボタンを押します。選択した画面が表示されます。

#### IP 概要メニュー

IP 概要画面には、CMC (IPv4 および IPv6)と、シャーシに取り付けられている各サーバーの IP 情報が表示さ れます。

上下矢印ボタンを使ってリスト内をスクロールします。画面に収まりきらない長さの選択済みメッセージを スクロールするには、左右矢印ボタンを使用します。

エンクロージャ メニューに戻るには、上下矢印ボタンを使って戻るアイコンを選択し、中央のボタンを押 します。

#### 設定

設定 メニューには、設定可能アイテムのメニューが表示されます。

- LCD 言語 LCD 画面のテキストとメッセージに使用する言語を選択します。
- シャーシの向き シャーシの取り付け方向に基づいて、タワーモード か ラックモード を選択します。
- デフォルト LCD 画面 LCD パネルにアクティビティがない場合に表示される画面(メインメニュー、前面 状態、背面状態、側面状態、またはカスタム)を選択します。
- ネットワーク設定 これを選択して CMC のネットワーク設定を行います。この機能の詳細については、 「LCD [パネルインタフェースを使用した](#page-31-0) CMC ネットワークの設定」を参照してください。

上下矢印ボタンを使ってメニュー内のアイテムをハイライト表示するか、メインメニュー 画面に戻る場合は 戻る アイコンをハイライト表示します。

選択をアクティブにするには、中央のボタンを押します。

#### LCD 言語

LCD 言語 画面では、LCD パネルメッセージに使用する言語を選択することができます。現在アクティブな言 語が、水色背景でハイライト表示されます。

- 1. 上下左右の矢印ボタンを使って任意の言語をハイライト表示します。
- 2. 中央ボタンを押します。確定アイコンがハイライト表示されます。

3. 中央ボタンを押して変更を確認します。LCD セットアップ メニューが表示されます。

#### デフォルト画面

デフォルト画面 では、LCD パネルでアクティビティがないときにパネルが表示する画面を変更することがで きます。工場出荷時のデフォルト画面は メインメニュー です。表示する画面は次から選択できます。

- メインメニュー
- 前面状態(シャーシの前面図)
- 背面状態(シャーシの背面図)
- 側面状態(シャーシの左側面図)
- カスタム (シャーシ名を伴う Dell のロゴ)

現在アクティブなデフォルト画面が水色でハイライト表示されます。

- 1. 上下の矢印キーを使って、デフォルトに設定する画面をハイライト表示します。
- 2. 中央ボタンを押します。確定アイコンがハイライト表示されます。
- 3. 中央ボタンを再度押して変更を確定します。デフォルト画面が表示されます。

#### 診断

LCD パネルはシャーシ内の任意のサーバーまたはモジュールの問題の診断に役立ちます。シャーシやサーバ ーあるいはシャーシ内の他のモジュールに問題または障害がある場合、LCD パネルの状態インジケータが橙 色に点滅します。メインメニューでは、背景が橙色のアイコンがメニューアイテム(エンクロージャ)の横 に表示され、正面、背面、側面あるいはエンクロージャーのステータスを指します。

LCD メニューシステムで橙色のアイコンをたどっていくことにより、問題のあるアイテムの状態画面とエラ ーメッセージを表示できます。

LCD パネルのエラーメッセージは、問題の原因となっているモジュールやサーバーの取り外し、またはモジ ュールやサーバーのハードウェアログのクリアによって削除できます。サーバーエラーでは、iDRAC ウェブ インタフェースまたはコマンドラインインタフェースを使用して、サーバーのシステムイベントログ(SEL) をクリアします。シャーシエラーでは、CMC ウェブインタフェースまたはコマンドラインインタフェースを 使用して、ハードウェアログをクリアします。

### 前面パネル LCD メッセージ

このセクションには2つのサブセクションがあり、前面パネル LCD に表示されるエラーと状態情報をリスト にします。

LCD の エラーメッセージの形式は、CLI またはウェブインタフェースで表示されるシステムイベントログ (SEL)に似ています。

エラーセクションの表は、各種 LCD 画面に表示されるエラーおよび警告メッセージと、考えられるメッセー ジの原因をリストします。山括弧 (<>) で囲まれたテキストは、そのテキストが様々であることを示しま す。

LCD の状態情報には、シャーシ内のモジュールについての記述的情報が含まれます。このセクションの表に は、各コンポーネントに対して表示される情報が説明されています。

### LCD モジュールとサーバー状態情報

本項の表では、シャーシ内のコンポーネントタイプごとに前面パネル LCD に表示される状態項目について説 明します。

#### 表 33. CMC の状態

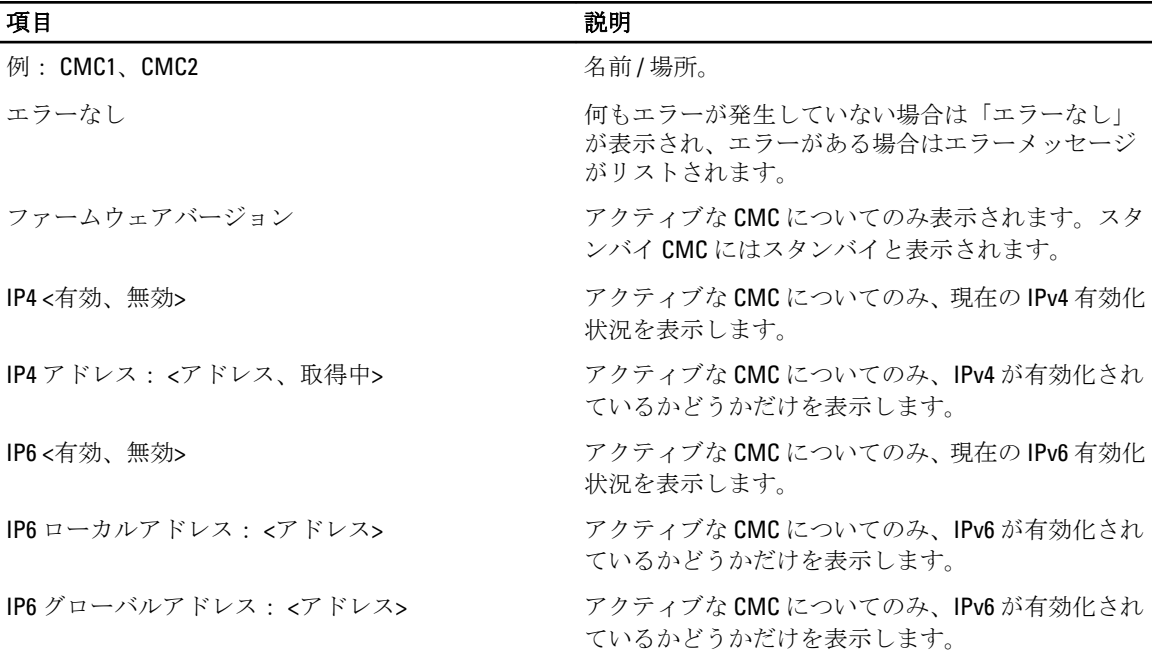

#### 表 34. シャーシまたはエンクロージャ状態

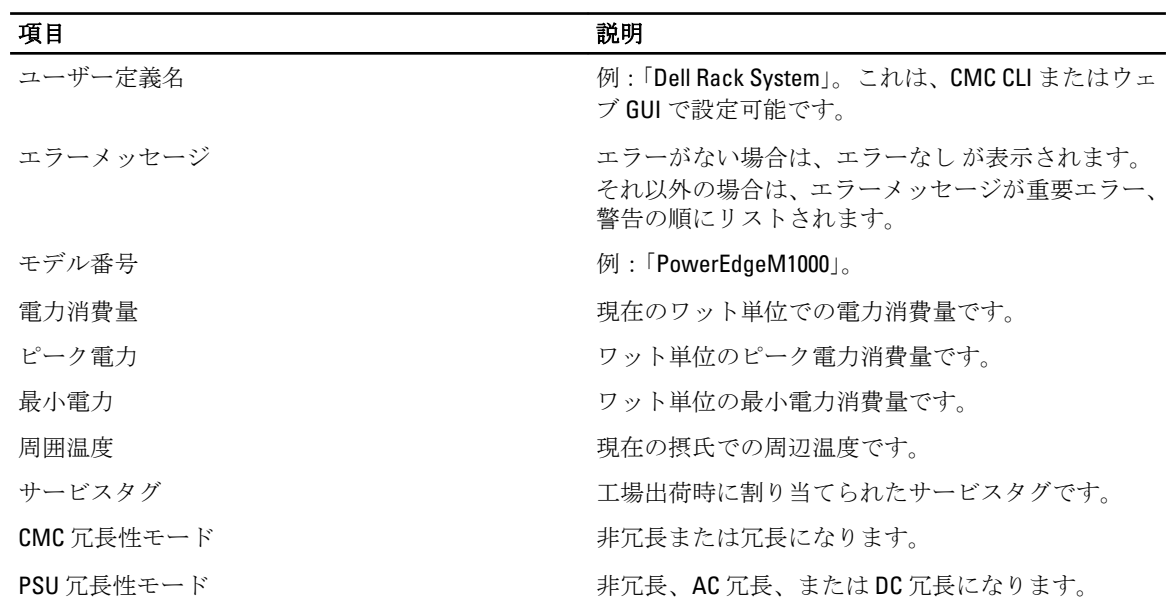

#### 表 35. ファン状態

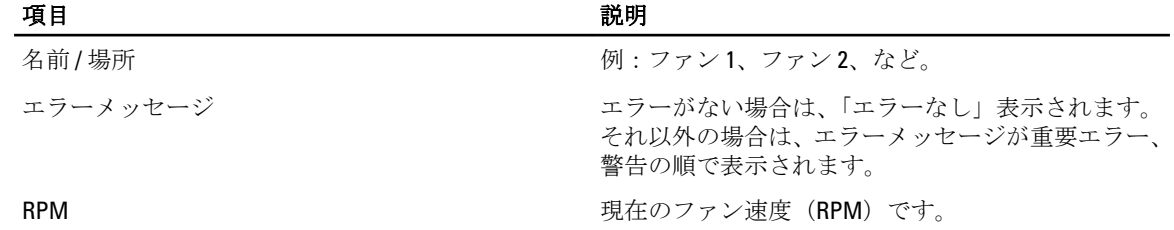

#### 表 36. PSU 状態

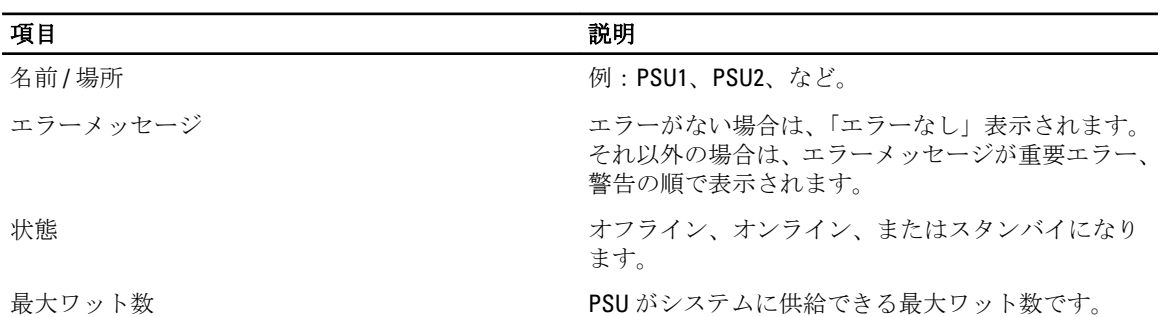

#### 表 37. IOM 状態

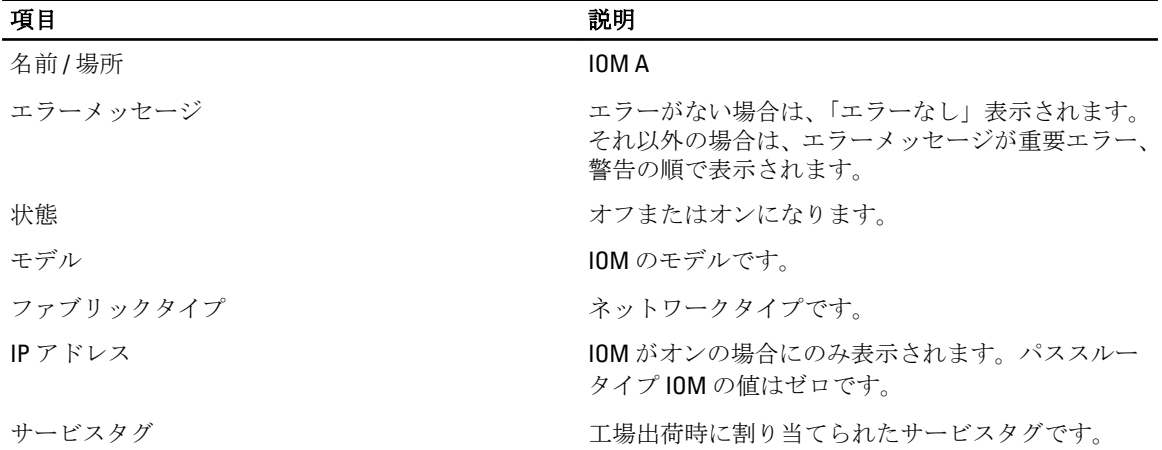

#### 表 38. サーバー状態

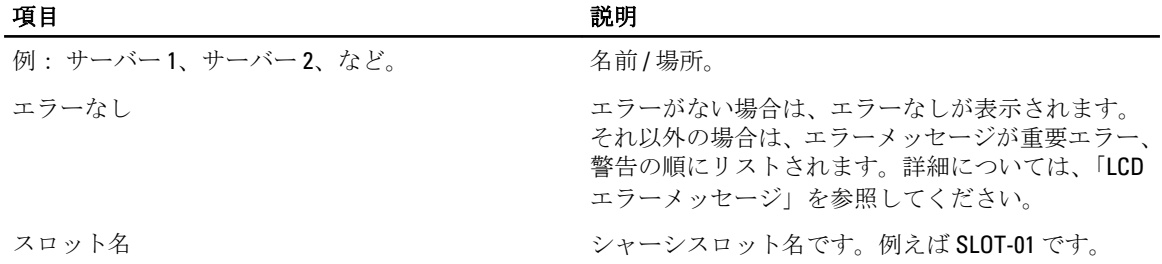

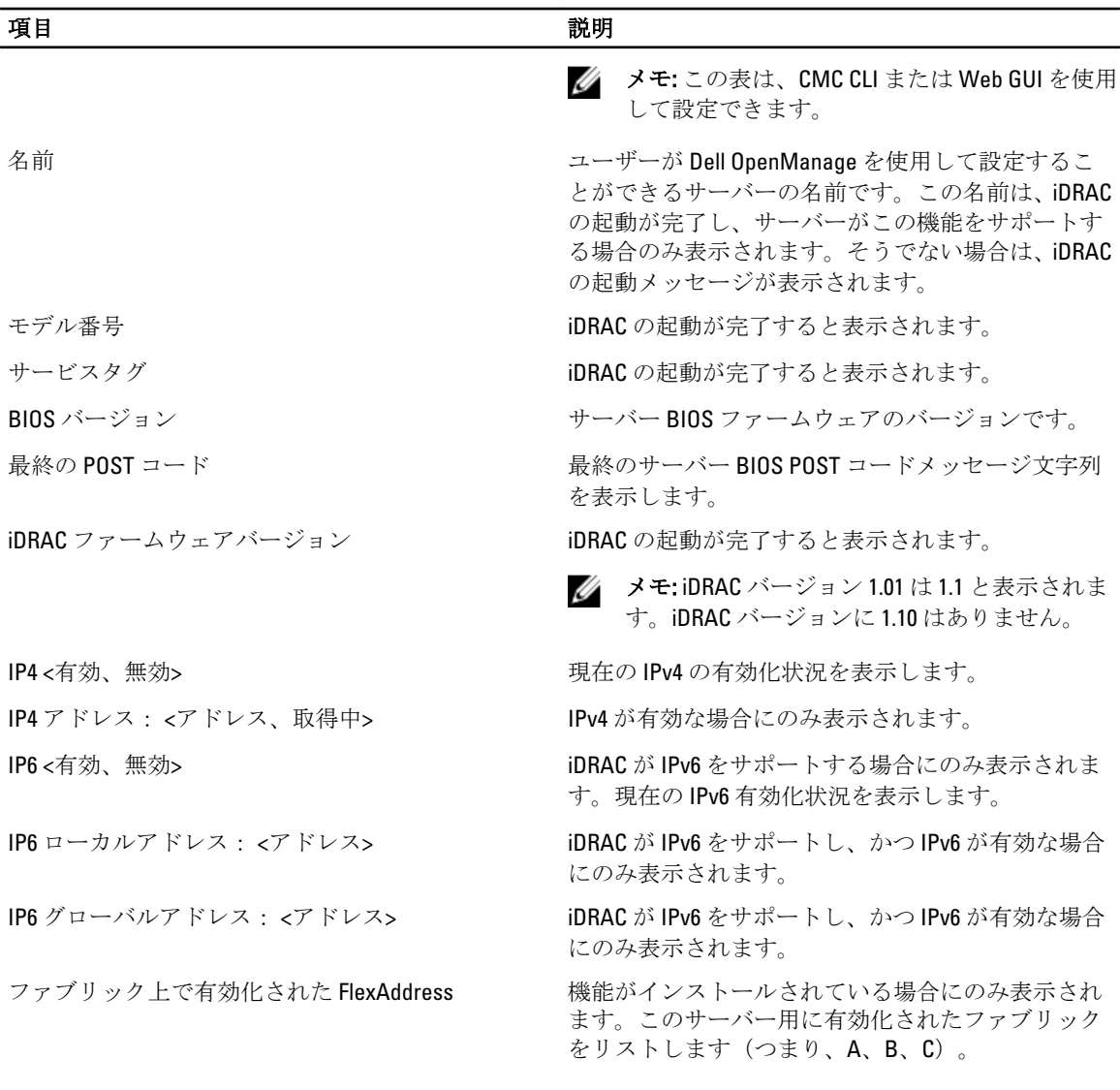

表の情報は動的にアップデートされます。サーバーがこの機能をサポートしていない場合は、次の情報は表 示されません。サポートしている場合は、サーバー管理者のオプションは次のとおりです。

- オプション「なし」= LCD には一切の文字列を表示しない。
- オプション「デフォルト」= 影響なし。
- オプション「カスタム」= サーバー名の文字列が入力可能。

この情報は、iDRAC の起動が完了している場合にのみ表示されます。この機能の詳細については、『PowerEdge VRTX の CMC 向け RACADM コマンドラインリファレンスガイド』を参照してください。

19

## よくあるお問い合わせ (FAQ)

本項では、次に関するよくあるお問い合わせをリストします。

- RACADM
- リモートシステムの管理と復元
- Active Directory
- FlexAddress と FlexAddressPlus

### RACADM

#### CMC リセットの実行後(RACADM racreset サブコマンドを使用)、コマンドを入力すると、次のメッセージ が表示されます。

racadm <サブコマンド> Transport: ERROR: (RC=-1)

#### このメッセージは何を意味しますか?

別のコマンドは、CMC がリセットを完了した後でのみ、発行される必要があります。

#### RACADM サブコマンドを使用すると、次のエラーの1つ、または複数が表示されることがあります。

• ローカルエラーメッセージ - ERROR: <message> といった構文、入力ミス、名前の誤りなどの問題で す。

RACADM help サブコマンドを使用して、正しい構文と使用方法を表示します。たとえば、シャーシログのク リアでエラーが発生した場合は、次のサブコマンドを実行します。 racadm chassislog help clear

CMC 関連のエラーメッセージ - CMC が処置を実行できない場合の問題です。次のエラーメッセージが表示さ れます。

racadm コマンドが失敗しました。

シャーシに関する情報を表示するには、次のコマンドを入力します。 racadm gettracelog

ファームウェア RACADM の使用中、プロンプトが「>」に変わり、「\$」プロンプトが表示されなくなります。 コマンド内で一致しない二重引用符(")または一致しない引用符(')が使用されると、CLI が「>」プロンプ トに変わり、すべてのコマンドが待ち状態になります。

\$ プロンプトに戻すには、<Ctrl>–d を入力します。

\$ logout および \$ quit コマンドの使用中に、Not Found というエラーメッセージが表示されます。

### リモートシステムの管理と復元

#### CMC ウェブインタフェースへのアクセス時に、SSL 証明書のホスト名と CMC のホスト名が一致しないという セキュリティ警告が表示される。

CMC には、ウェブインタフェースとリモート RACADM 機能のためのネットワークセキュリティを確保するた めにデフォルトの CMC サーバー証明書が備わっています。この証明書が使用される時、CMC のホスト名 (た とえばIP アドレス)に一致しないデフォルト証明書が CMC デフォルト証明書に発行されるため、ウェブブ ラウザがセキュリティ警告を表示します。

このセキュリティ問題に対処するには、CMC の IP アドレスに発行された CMC サーバー証明書をアップロー ドします。証明書の発行のために使用される証明書署名要求(CSR)を生成するときは、CSR のコモンネーム (CN) が CMC の IP アドレス (例えば 192.168.0.120) または登録済み DNS CMC 名に一致することを確認して ください。

CSR を登録済み DNS CMC 名と一致させるには、次の手順を実行します。

- 1. 左ペインで、シャーシ概要をクリックします。
- 2. ネットワーク をクリックします。 ネットワーク設定 ページが表示されます。
- 3. DNS に CMC を登録 オプションを選択します。
- 4. DNS CMC名フィールドに CMC名を入力します。

#### 5. 変更の適用 をクリックします。

#### プロパティを変更すると、リモート RACADM とウェブベースのサービスを使用できなくなるのはなぜで すか?

CMC ウェブサーバーのリセット後は、リモート RACADM サービスとウェブインタフェースに再度アクセ スできるようになるまで 1 分ほどかかる場合があります。

CMC ウェブサーバーは次の状況が発生するとリセットされます。

- CMC ウェブユーザーインタフェースを使用してネットワーク設定やネットワークセキュリティのプ ロパティを変更する。
- cfgRacTuneHttpsPort プロパティが変更された (config -f (config ファイル) が変更する場合も含む)。
- racresetcfg が使用されたか、またはシャーシ構成のバックアップが回復された。
- CMC がリセットされた。
- 新しい SSL サーバー証明書がアップロードされた。

#### 使用している DNS サーバーが CMC を登録しません。

一部の DNS サーバーは、最大 31 文字までの名前のみを登録します。

#### CMC ウェブインタフェースにアクセスする時、SSL 証明書が信頼されていない認証局 (CA) によって発 行されたというセキュリティ警告が表示されます。

CMC には、ウェブインタフェースとリモート RACADM 機能のネットワークセキュリティを確保するため のデフォルトの CMC サーバー証明書が備わっています。この証明書は信頼できる認証局 (CA) によって 発行されたものではありません。このセキュリティ問題に対処するには、信頼できる認証局(Thawte ま たは Verisign など)によって発行された CMC サーバー証明書をアップロードしてください。

次のメッセージが原因不明の理由で表示されるのはなぜですか?

#### リモートアクセス:SNMP 認証エラー

IT Assistant は、検出の一環として、デバイスの get コミュニティ名および set コミュニティの検証を試行 します。IT Assistant では、get community name = public であり、set community name = private です。デフォ ルトでは、CMC エージェントのコミュニティ名は public です。IT Assistant が set 要求を送信すると、CMC エージェントは SNMP 認証エラーを生成します。これは、CMC エージェントが community = public の要求 のみを受け入れるからです。

RACADM を使用して CMC コミュニティ名を変更してください。CMC コミュニティ名を表示するには、次 のコマンドを使用します。

racadm getconfig -g cfgOobSnmp

CMC コミュニティ名を設定するには、次のコマンドを使用します。

racadm config -g cfgOobSnmp -o cfgOobSnmpAgentCommunity <コミュニティ名>

SNMP 認証トラップが生成されないようにするには、 エージェントによって受け入れられるコミュニテ ィ名を入力してください。CMC では 1 つのコミュニティ名のみが許可されているため、IT Assistant 検出 セットアップには同じ get コミュニティ名と set コミュニティ名を入力します。

### Active Directory

#### Active Directory は複数ツリー全体での CMC ログインをサポートしますか?

はい。CMC の Active Directory クエリアルゴリズムは、1 つのフォレストで複数のツリーをサポートします。

#### 混在モード(つまりフォレストのドメインコントローラが Microsoft Windows NT 2000 や Windows Server 2003 などの異なるオペレーティングシステムを実行) での Active Directory を使った CMC へのログインは可能です か?

はい。混在モードでは、CMC クエリプロセスで使用されるすべてのオブジェクト(ユーザー、RACデバイス オブジェクト、関連オブジェクトなど)は同じドメインにある必要があります。

デル拡張 Active Directory ユーザーとコンピュータスナップインはモードをチェックし、混合モードであれば、 ドメイン間でオブジェクトを作成するためにユーザーを制限します。

#### CMC と Active Directory の併用は、複数のドメイン環境をサポートしますか?

はい。ドメインフォレスト機能レベルはネイティブモードまたは Windows 2003 モードである必要がありま す。さらに、関連オブジェクト、RAC ユーザーオブジェクト、および RAC デバイスオブジェクト(関連オブ ジェクトを含む)間のグループは、ユニバーサルグループである必要があります。

#### これらの Dell 拡張オブジェクト(Dell 関連オブジェクト、Dell RAC デバイス、および Dell 権限オブジェクト) をいくつかのドメインに分散できますか?

関連オブジェクトと特権オブジェクトは、同じドメインにある必要があります。Dell 拡張 Active Directory ユ ーザーとコンピュータスナップインは、これらの 2 つのオブジェクトを同じドメインでのみ作成することが できます。その他のオブジェクトは異なるドメイン内に置くことができます。

#### ドメインコントローラの SSL 設定に何か制限はありますか?

はい。CMC では、信頼できる認証局の署名付き SSL 証明書を 1 つしかアップロードできないため、フォレス ト内の Active Directory サーバーの SSL 証明書はすべて同じルート認証局によって署名される必要がありま す。

#### 新規 RAC 証明書が作成されてアップロードされた後、ウェブインタフェースが起動しません。

RAC 証明書の生成に Microsoft 証明書サービスが使用された場合、証明書作成時にウェブ証明書ではなくユー ザー証明書オプションが使用された可能性があります。

これを修正するには、CSR を生成して、Microsoft 証明書サービスから新しいウェブ証明書を作成し、次の RACADM コマンドを実行してアップロードします。

racadm sslcsrgen [-g] [-f {filename}]

racadm sslcertupload -t 1 -f {web\_sslcert}

### FlexAddress と FlexAddressPlus

#### 機能カードが取り外されるとどうなりますか?

機能カードが取り外されても、特に変化はありません。機能カードは取り外して保管、またはそのままにし ておくことができます。

#### あるシャーシで使用していた機能カードを取り外し、別のシャーシに取り付けるとどうなりますか?

ウェブインタフェースが次のエラーメッセージを表示します。

この機能カードは別のシャーシでアクティブ化されています。FlexAddress 機能にアクセスする前に取 り外す必要があります。

現在のシャーシサービスタグ = XXXXXXXX

機能カードのシャーシサービスタグ = YYYYYYYY

CMC ログに次のエントリが追加されます。

cmc <日付タイムスタンプ> : feature 'FlexAddress@YYYYYYYY' not activated; chassis ID='XXXXXXXX'

#### 機能カードが取り外され、非 FlexAddress カードが取り付けられるとどうなりますか?

カードのアクティブ化や変更はいずれも行われません。カードは CMC によって無視されます。この場合、 **\$racadm featurecard -s** コマンドが次のメッセージを返します。

機能カードが挿入されていません。

エラー: ファイルを開くことができません

#### シャーシのサービスタグが再プログラムされた場合、そのシャーシにバインドされている機能カードはどう なりますか?

• そのシャーシ、または他のシャーシのアクティブな CMC に元の機能カードが存在する場合、ウェブイン タフェースが次のエラーメッセージを表示します。 This feature card was activated with a different chassis. It must be removed before accessing the FlexAddress feature.

Current Chassis Service Tag = XXXXXXXX

Feature Card Chassis Service Tag = YYYYYYYY

デルサービスが元のシャーシサービスタグの再プログラムを行ってシャーシに戻し、そのシャーシで元の 機能カードを持つ CMC がアクティブ化されない限り、元の機能カードはそのシャーシ、または他のどの シャーシでも非アクティブ化の対象にはならなくなります。

• FlexAddress 機能は本来バインドされていたシャーシでアクティブ状態が維持されます。そのシャーシ機 能のバインディングは、新規サービスタグを反映するようにアップデートされます。

#### 2 つの機能カードが冗長 CMC システムに取り付けられた場合、エラーメッセージが表示されますか?

アクティブ CMC の機能カードがアクティブで、シャーシに取り付けられます。2 番目のカードは CMC によっ て無視されます。

#### SD カードには、書き込み防止ロック機能はありますか?

はい、あります。SD カードを CMC モジュールにインストールする前に、書き込み防止ラッチがアンロック の位置にあることを確認してください。SD カードが書き込み防止されていると、FlexAddress 機能をアクティ ブ化することはできません。この場合、\$racadm feature -s コマンドが次のメッセージを返します。

このシャーシにはアクティブな機能はありません。ERROR: 読み取り専用ファイルシステム

#### アクティブな CMC モジュールに SD カードが存在しないと、どうなりますか?

\$racadm featurecard -s コマンドを実行すると、次のメッセージが返されます。

機能カードが挿入されていません。

#### サーバー BIOS のバージョンがバージョン 1.xx から 2.xx にアップデートされると FlexAddress 機能はどうなり ますか?

サーバーモジュールは、FlexAddress と併用する前に電源をオフにする必要があります。サーバー BIOS アッ プデートの完了後、サーバーモジュールはサーバーがパワーサイクルされるまでシャーシ割り当てのアドレ スを取得しません。

#### FlexAddress で deactivation コマンドが実行されたときにシャーシに SD カードがなかった場合、どのように SD カードを回復できますか?

問題は、FlexAddress が無効化されたときに SD カードが CMC になかった場合、別のシャーシに FlexAddress を インストールするためにそのカードを使用できないということです。カードを使用できるように回復するに は、バインドされているシャーシの CMC にそのカードを挿入し直し、FlexAddress を再インストールして、そ の後 FlexAddress を非アクティブ化します。

#### SD カードが正しく取り付けられ、ファームウェアまたはソフトウェアのアップデートもすべてインストール 済みです。FlexAddress がアクティブですが、サーバー導入画面に導入オプションが表示されません。何が間 違っていますか?

これは、ブラウザのキャッシュの問題です。ブラウザからログオフし、再起動してください。

#### RACADM コマンド racresetcfg を使用してシャーシ設定をリセットする必要がある場合、FlexAddress はどうな りますか?

FlexAddress 機能は引き続きアクティブ状態で使用可能です。すべてのファブリックとスロットがデフォル トとして選択されています。

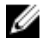

メモ: RACADM コマンド racresetcfg を実行する前には、シャーシの電源をオフにすることを強くお 勧めします。

#### FlexAddressPlus 機能のみを無効にした後(FlexAddress はアクティブのまま)、まだアクティブな CMC 上で racadm setflexaddr コマンドが失敗するのはなぜですか?

FlexAddressPlus 機能カードがカードスロットに入ったままで、後から CMC がアクティブ化されると、 FlexAddressPlus 機能が再アクティブ化され、スロットまたはファブリックの FlexAddress 設定の変更を再開で きます。

### IOM

#### 設定変更後、CMC に IP アドレスが 0.0.0.0 と表示されることがあります。

更新 アイコンをクリックして、IP アドレスがスイッチで正しく設定されているかどうかを確認します。IP/ マ スク / ゲートウェイの設定でエラーがあった場合、スイッチはIP アドレスを設定せず、すべてのフィールド で 0.0.0.0 を返します。

一般的なエラーには、次が含まれます。

- 帯域外 IP アドレスを帯域内管理 IP アドレスと同じ IP アドレス、または同じネットワーク上のアドレスに 設定。
- 無効なサブネットマスクを入力。
- デフォルトゲートウェイを、スイッチに直接接続されているネットワーク上にないアドレスに設定。